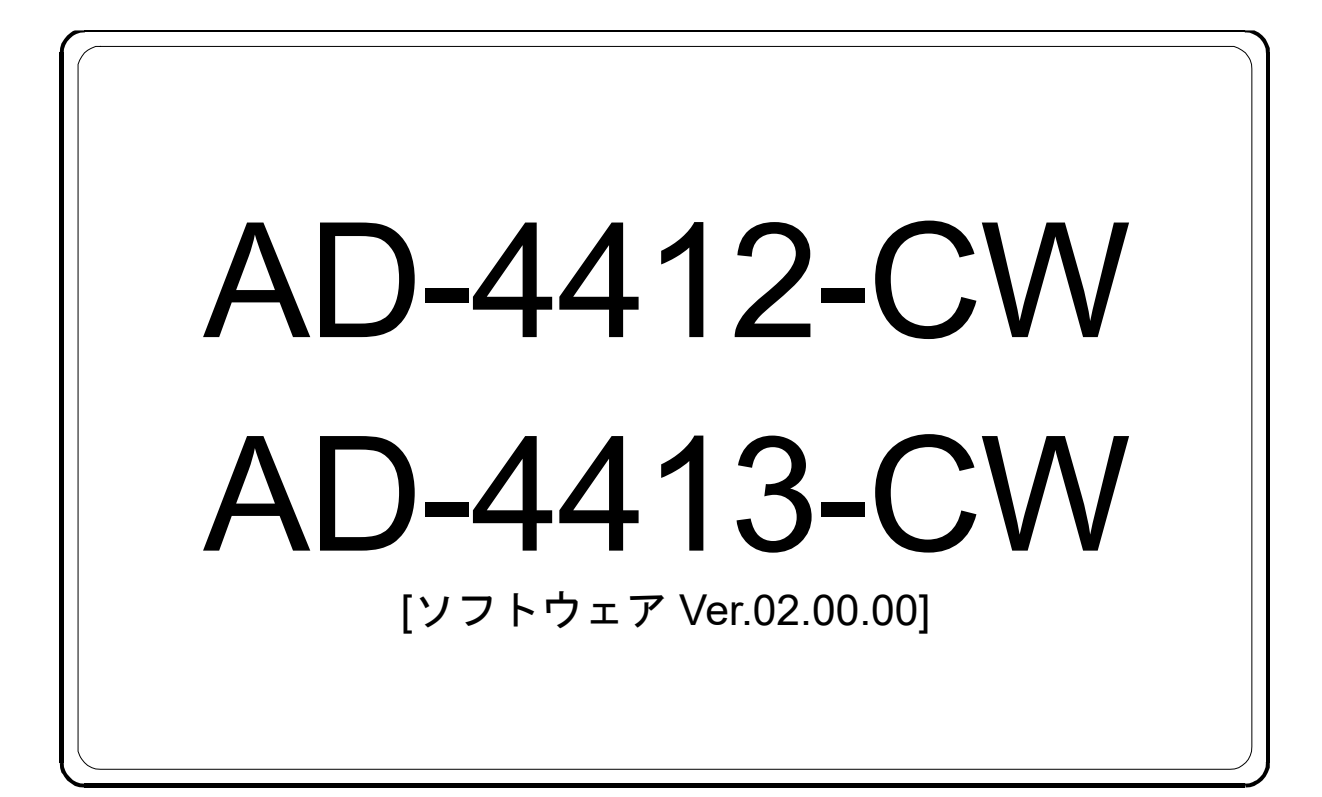

ウェイング インジケータ

# 取扱説明書

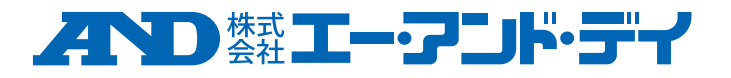

1WMPD4005266

## 注意事項の表記方法

この表記は、誤った取り扱いをすると、人が死亡または重傷を負う可能性が 八警告 想定される内容を示します。

- この表記は、誤った取り扱いをすると、人が傷害を負ったり、物的損害の発 八注意 生が想定される内容を示します。
- 六千日のサイン機器を操作するのに役立つ情報の記述です。
	- 注意<br>
	注意 正しく使用するための注意点の記述です。

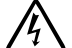

感電のおそれがある箇所です。絶対に手を触れないでください。

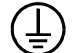

保護用接地端子を示します。

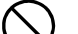

操作上の禁止事項を示します。

 $\overline{\mathbb{A}^{\omega}}$ 

便利な使い方の例を示します。

### ご注意

- (1) この取扱説明書(以下、本書)の一部またはすべてを、株式会社エー・アンド・デイ(以下、弊 社)の書面による事前の許可なく、転載・複製・改変・他言語への翻訳を行うことを禁止します。
- (2) 本書の内容は、将来予告なく変更することがあります。
- (3) 本書の内容にご不審な点や誤り、記載もれなど、お気づきの点がありましたらご連絡ください。
- (4) 弊社では、本製品の運用を理由とする損失、逸失利益、および、本製品の欠陥または本書の不備に より発生する直接、間接、特別または必然的な損害について、仮に当該損害が発生する可能性があ ると告知された場合でも、一切の責任を負いません。また、第三者からなされる権利の主張に対す る責任も負いません。同時に、ソフトウェアやデータの損失の責任を一切負いません。

© 2024 株式会社エー・アンド・デイ

## 目次

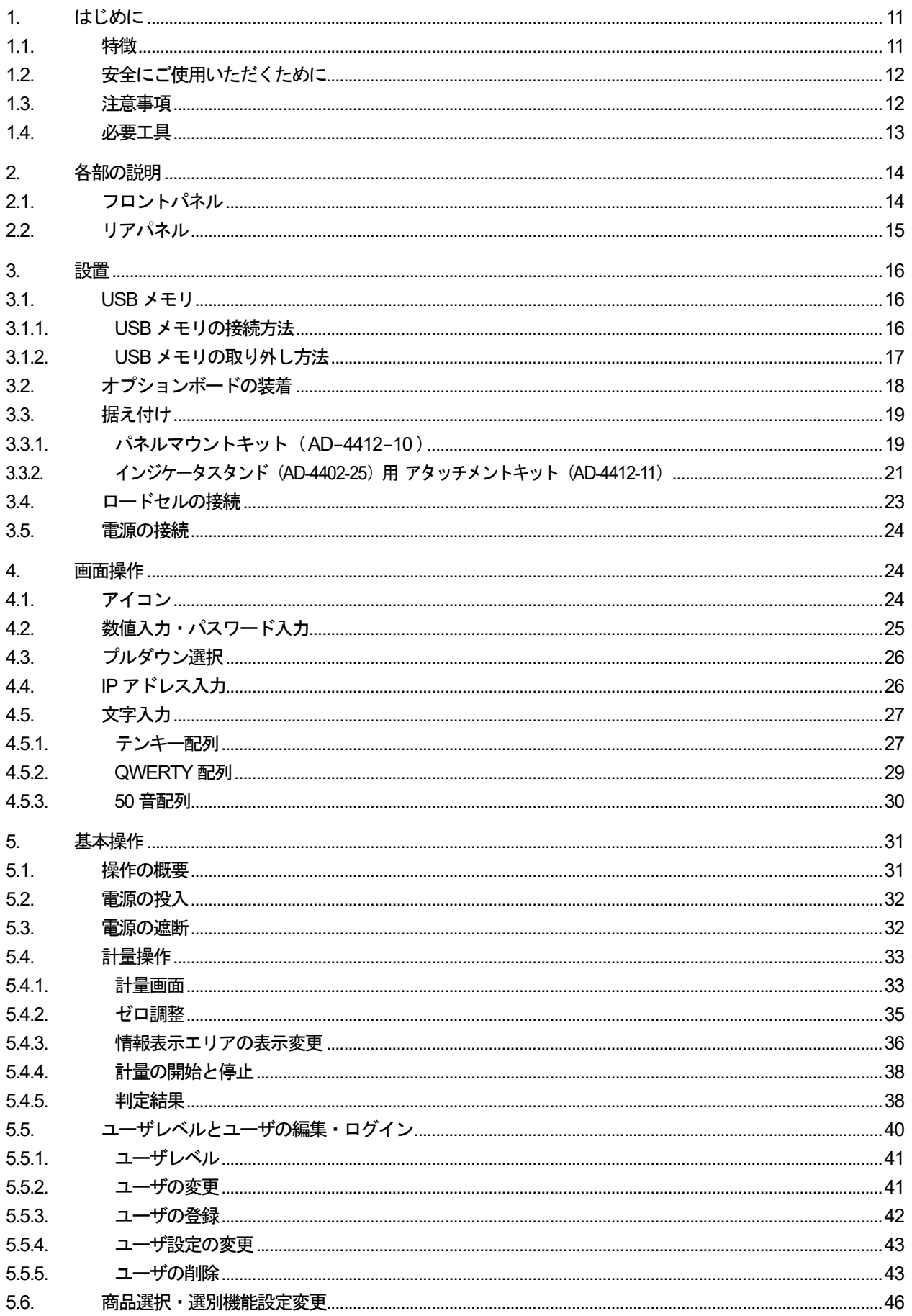

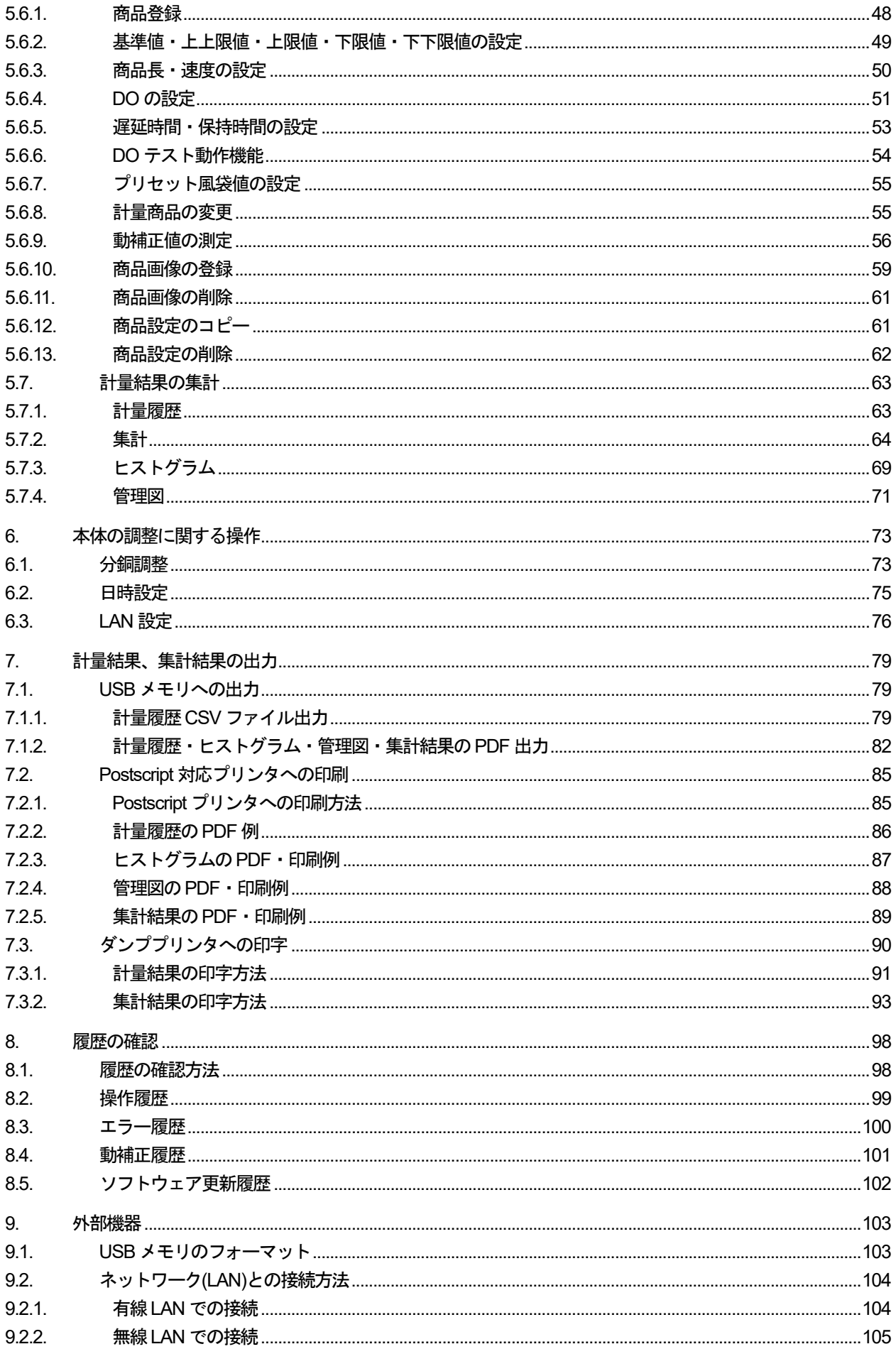

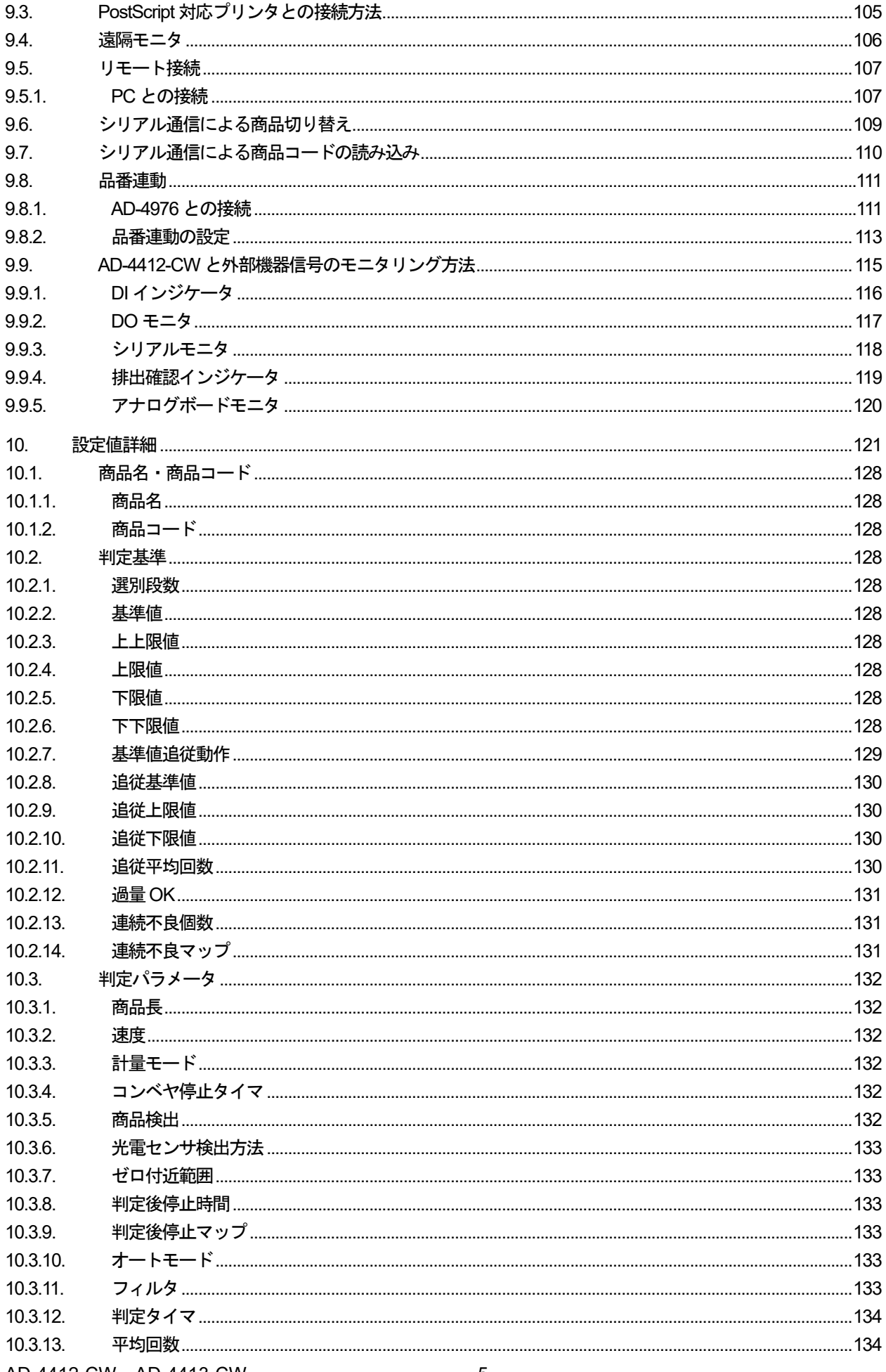

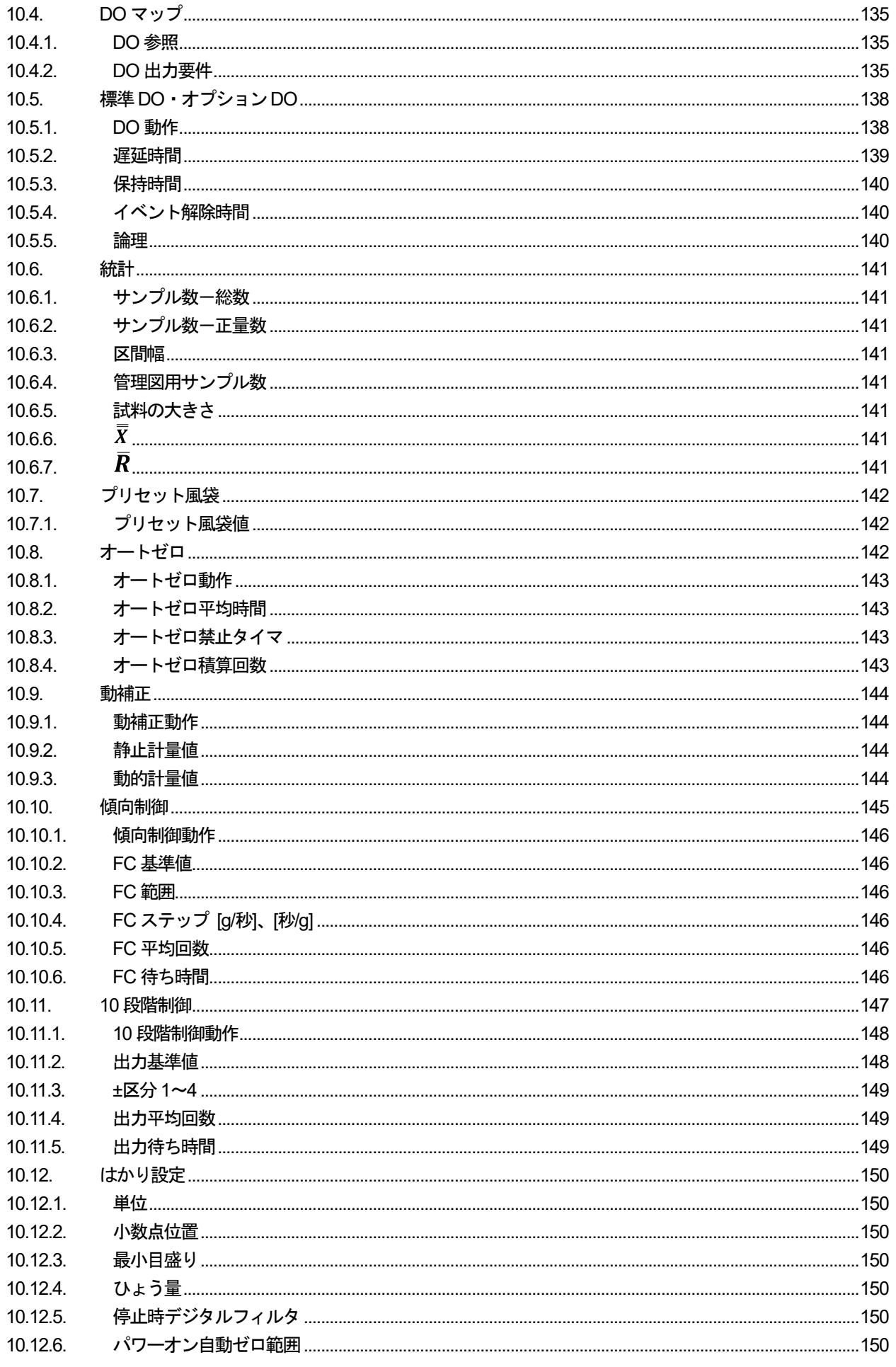

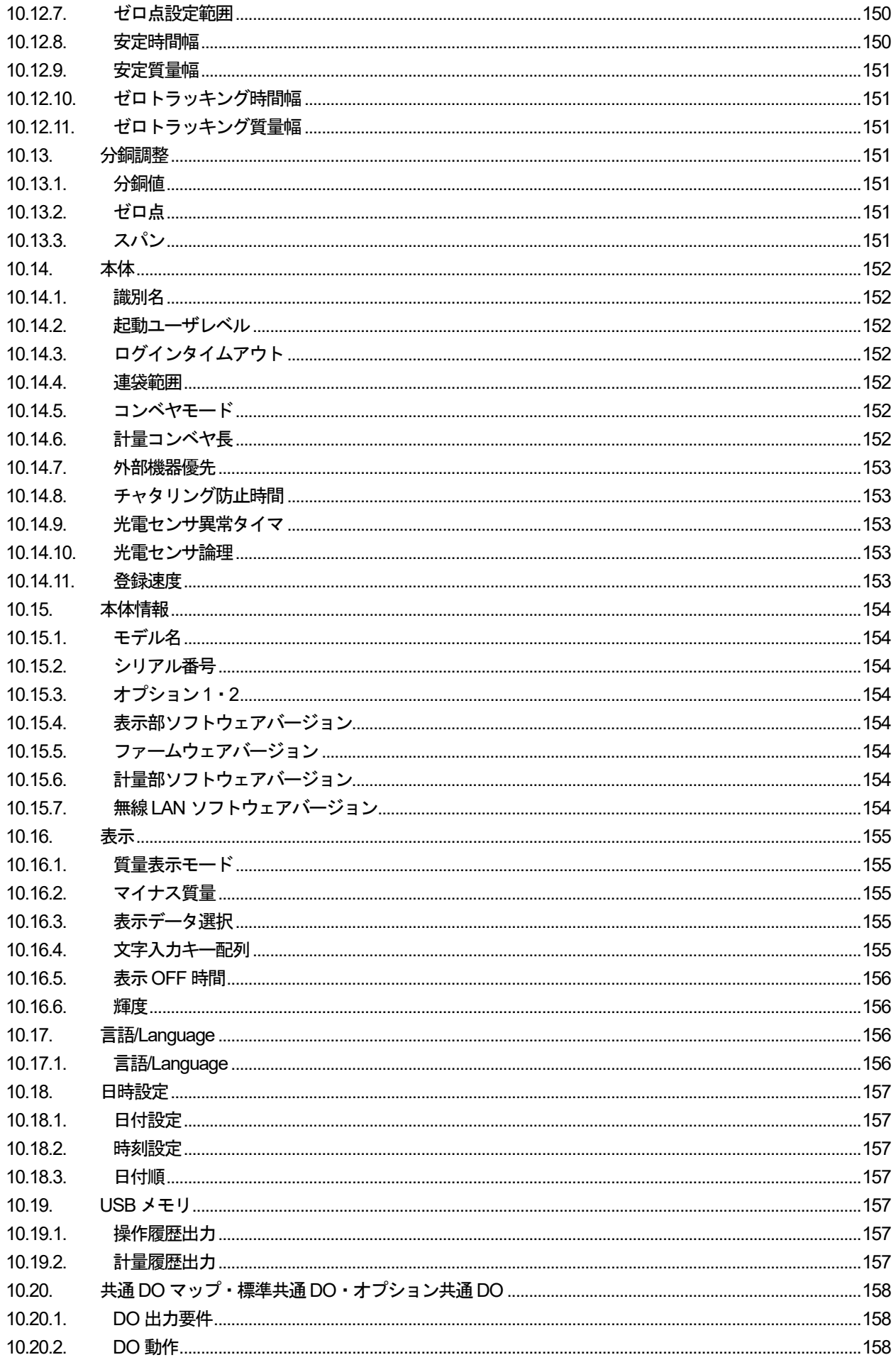

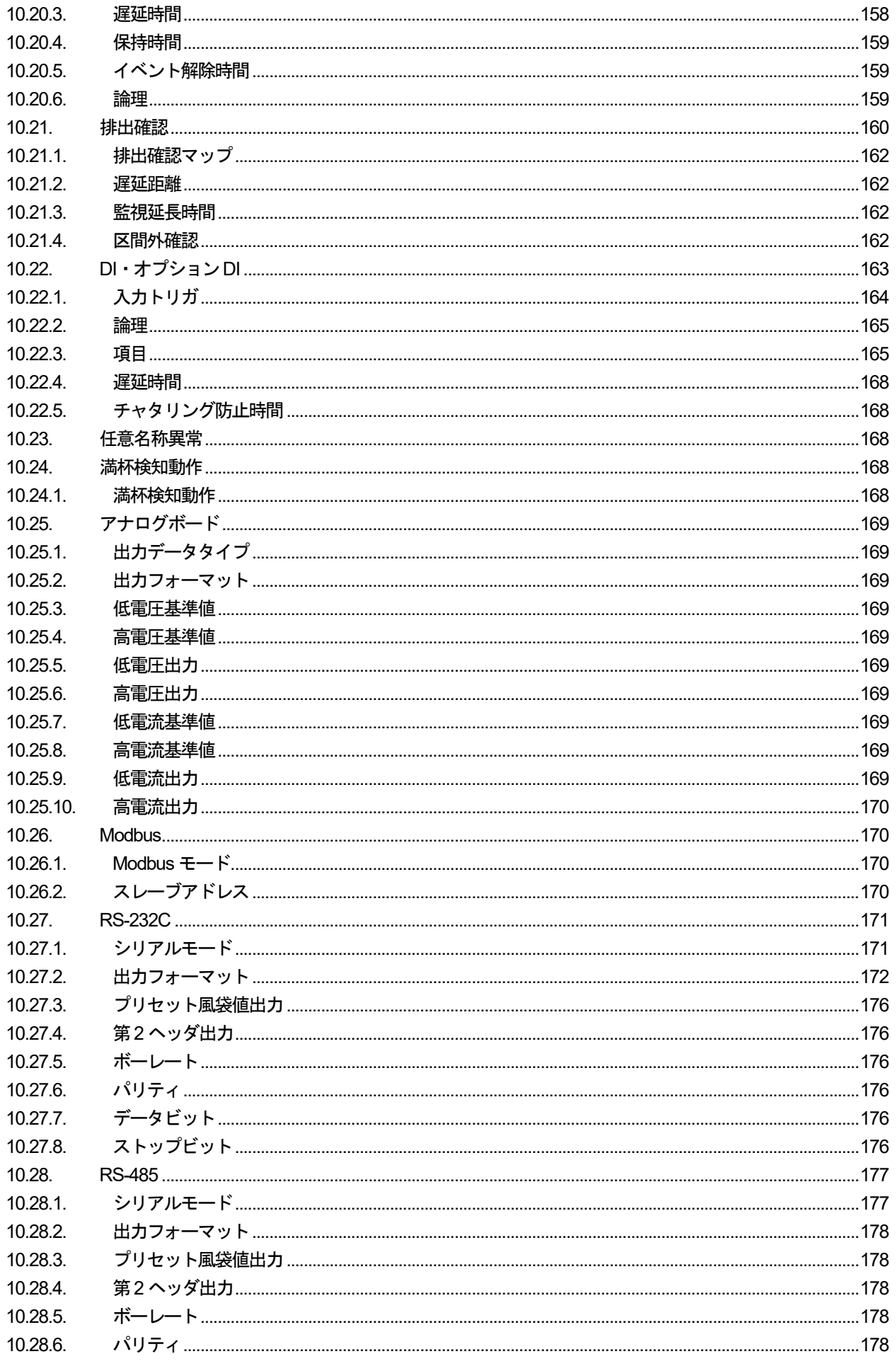

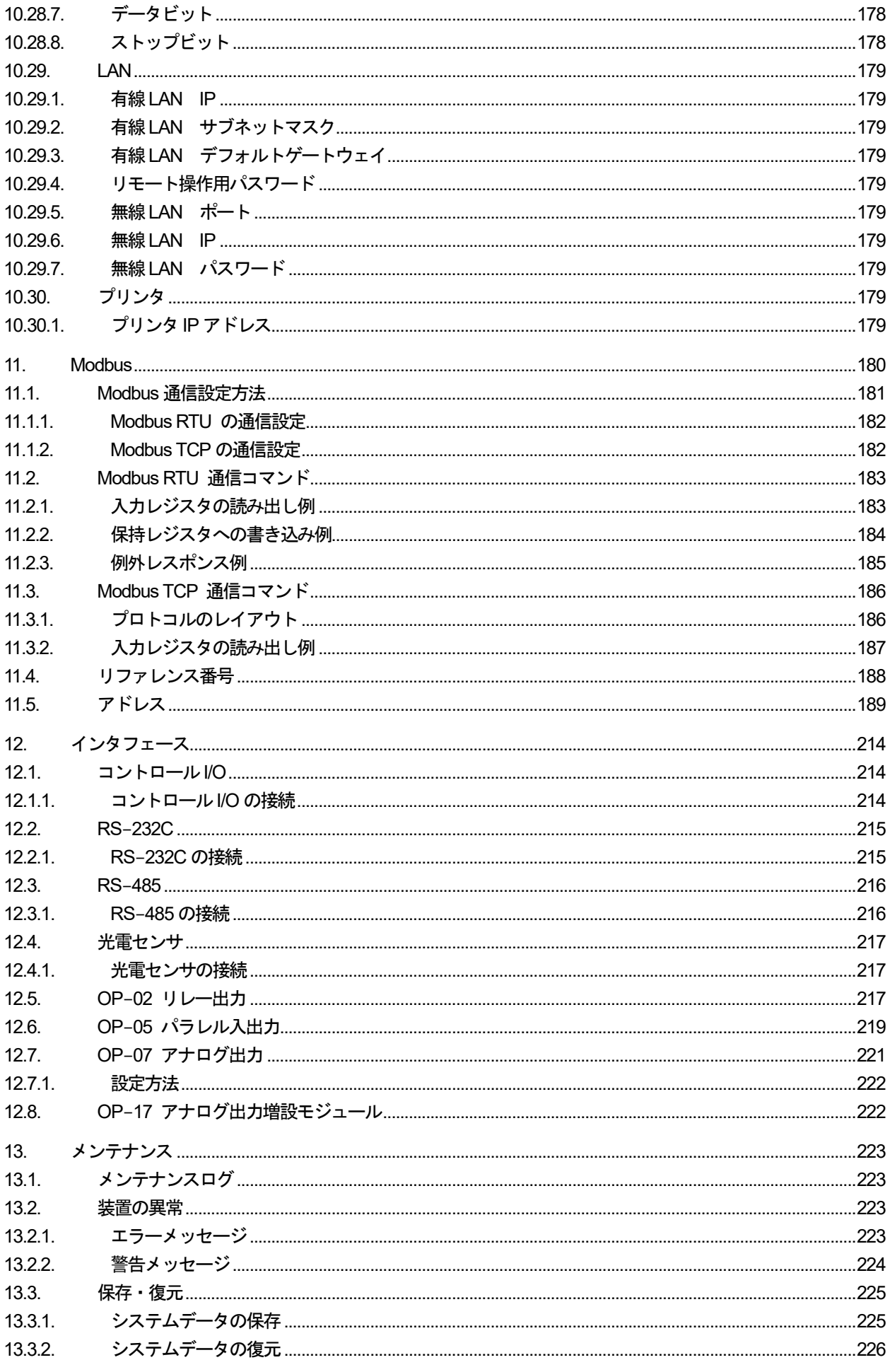

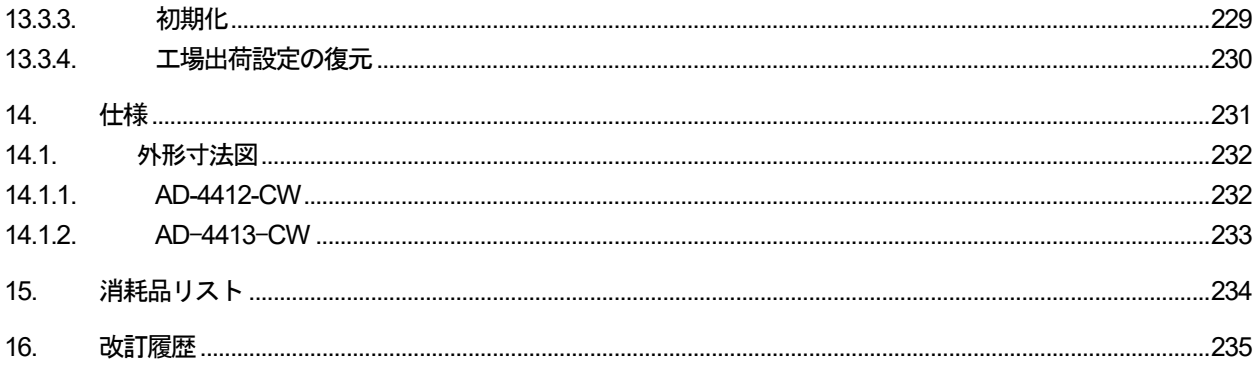

### <span id="page-10-0"></span>1. はじめに

### <span id="page-10-1"></span>1.1. 特徴

### お知らせ

- □ 本書は、AD-4412-CW と AD-4413-CW について記述された取扱説明書ですが、共通部分の記述は AD-4412-CW を便宜的に使用しています。そのため、AD-4413-CW を使用する場合は、製品名を読み替え てください。
- □ AD-4412-CW と AD-4413-CW は、選別計量用に開発されたウェイングインジケータです。
- □ AD-4413-CW のフロントパネルは、ステンレスを採用しています。

### 表示器

- □ ウェイングインジケータは、操作性を考慮した7インチのタッチパネルを採用しています。
- □ タッチパネルによる分かりやすい操作性を実現しています。

### 防塵・防滴構造

□ パネルマウント時、IP65 に準拠した防水機構を備えています。

### 機能

- □ ウェイングインジケータでは製品を1000件 (10 グループ、各グループ100件)まで商品を登録することがで きます。
- □ USB メモリから商品の画像を取り込み、表示することができます。
- ユーザ登録機能を備え、各ユーザに適切に管理レベルを振り分けることでシステムの安全な運用ができます。
- シリアル通信、TCP/IP 通信によりModbus サポート機器とプログラムレスで通信が行えます。

### 外部入出力

□ 汎用入力、選別機出力、警報出力、RS-232C/RS-485 入出力 TCP/IP などが標準装備されています。

### <span id="page-11-0"></span>1.2. 安全にご使用いただくために

本装置を安全にご使用いただくため、ご使用になる前に次の事項を必ずお読みください。

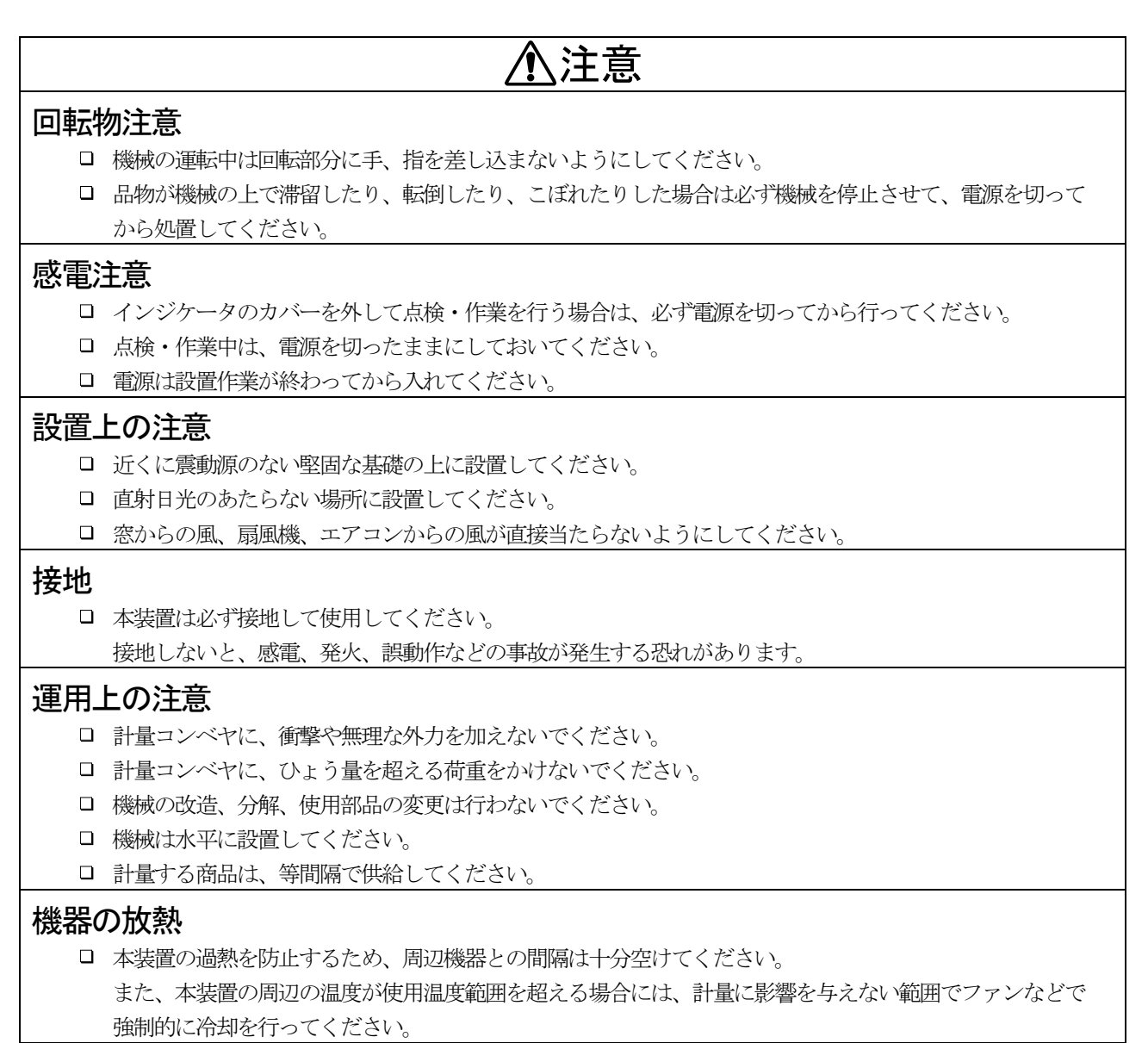

### <span id="page-11-1"></span>1.3. 注意事項

### 電波法の対応

本装置は、電波法第38 条の2 第1 項第1 号で規定されている「2.4 GHz 帯高度化小電力データ通信システム」に該当 する特定小電力無線通信機器が搭載されています。本装置に搭載されている特定小電力機器は、既に許可を取得して いますので免許不要です。本装置を使用するにあたりユーザは新たに許可を取る必要はありません。そのまま使用す ることができます。また、本装置は米国FCC Part15 Subject C に基づく許可を既に取得していますので、本装置を使 用するにあたりユーザは新たに許可を取る必要はありません。

#### [Contains FCC ID**:** 2AC7Z-ESPWROOM02]

本装置は、日本及び米国以外では使用できません。日本及び米国以外での使用を予定している場合は、使用予定国の 監督官庁とご相談ください。

### ARIB(一般社団法人 電波産業会)の注意事項

本装置が使用している周波数帯では、電子レンジなどの産業・科学・医療用機器のほか工場の製造ラインなどで使用 されている移動体識別用の構内無線(免許を要する無線局)及び、特定小電力無線局(免許を要しない無線局)並び にアマチュア無線局(免許を要する無線局)が運用されています。

- 本装置を使用する前に、近くで移動体識別用の構内無線局及び、特定小電力無線局並びにアマチュア無線局が 運用されていないことを確認してください。
- □ 本装置から地動体識別用の構内無線局に対して有害な電波干渉の事例が生じた場合には、速やかに使用周波数 を変更するまたは、電波の発射を停止し混信回避のための処置など(例えば、パーティションの設置、設置場 所の変更など)を行ってください。

### **2.4 DS 4**

- 2.4 : [2.4 GHz 帯を使用する無線設備」を表す。
- DS :「変調方式としてDS-SS 方式」を表す。
- 4 :「想定される与干渉距離が 40m以下」を示す。
	- :「全帯域を使用し、かつ移動識別装置の帯域を回避不可である」ことを意味する。

### <span id="page-12-0"></span>1.4. 必要工具

#### 表 1 必要工具一覧

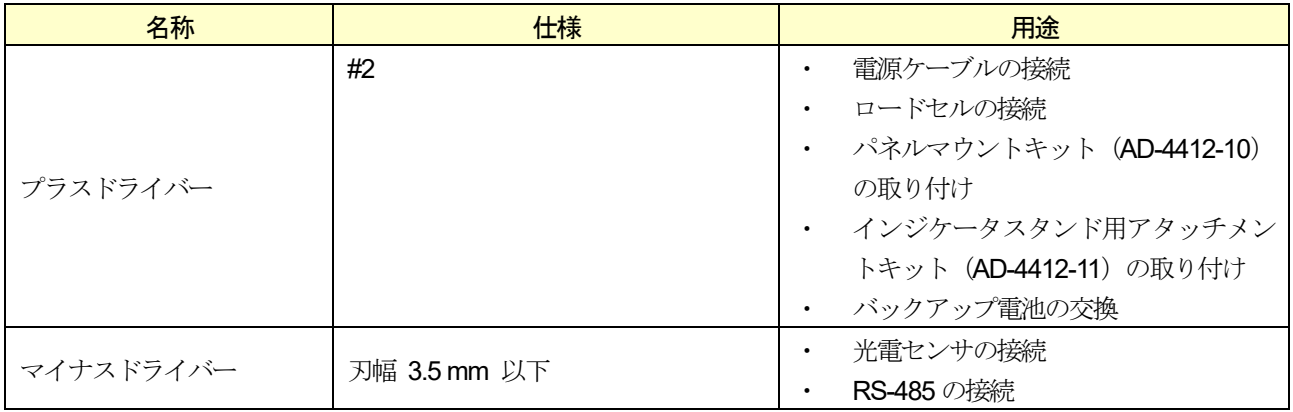

<span id="page-13-0"></span>2. 各部の説明

ここでは、本装置の各部について述べます。

<span id="page-13-1"></span>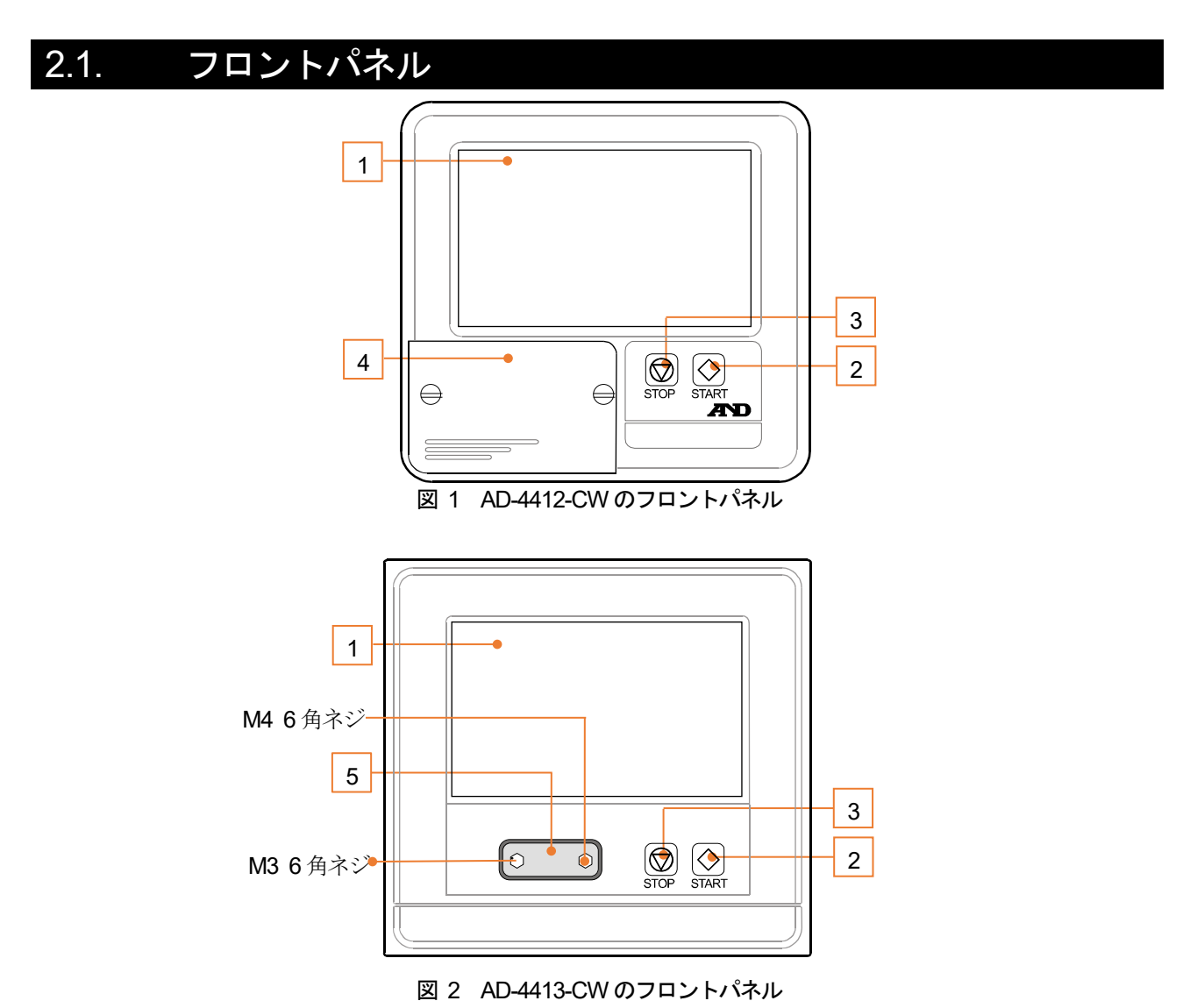

#### 表 2 フロントパネルの各部名称と機能

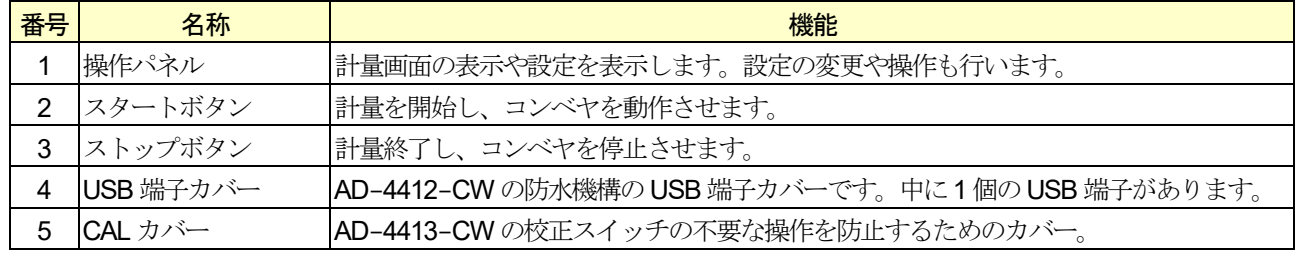

### <span id="page-14-0"></span>2.2. リアパネル

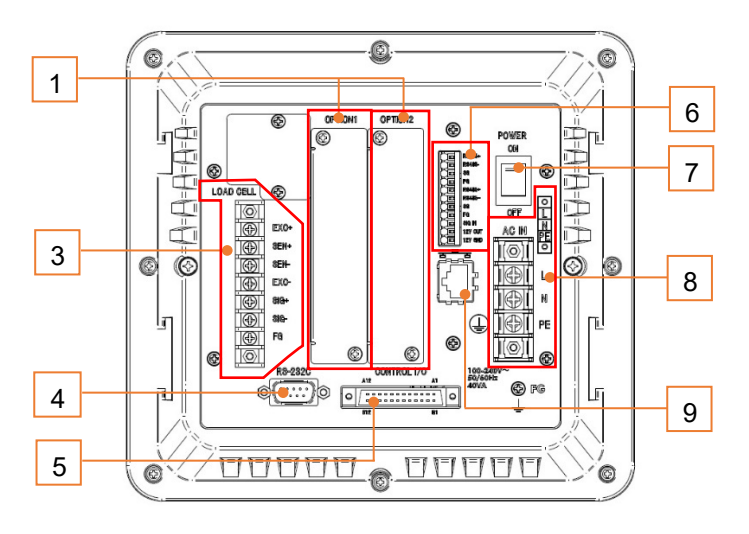

図 3 AD-4412-CW のリアパネル

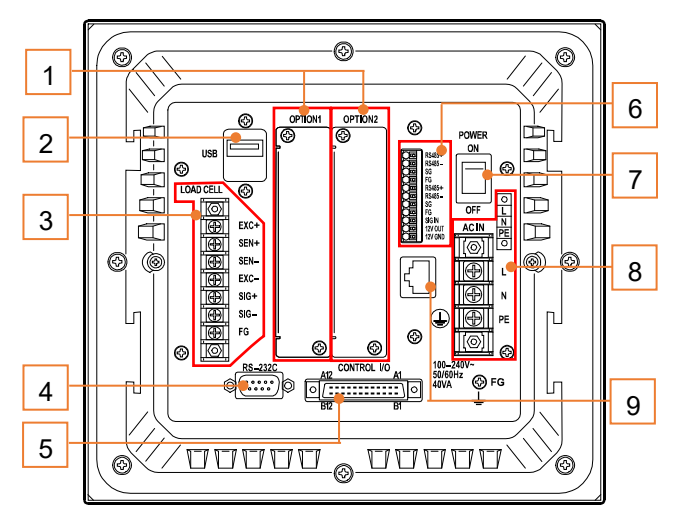

図 4 AD-4413-CW のリアパネル

#### 表 3 リアパネルの各部名称と機能

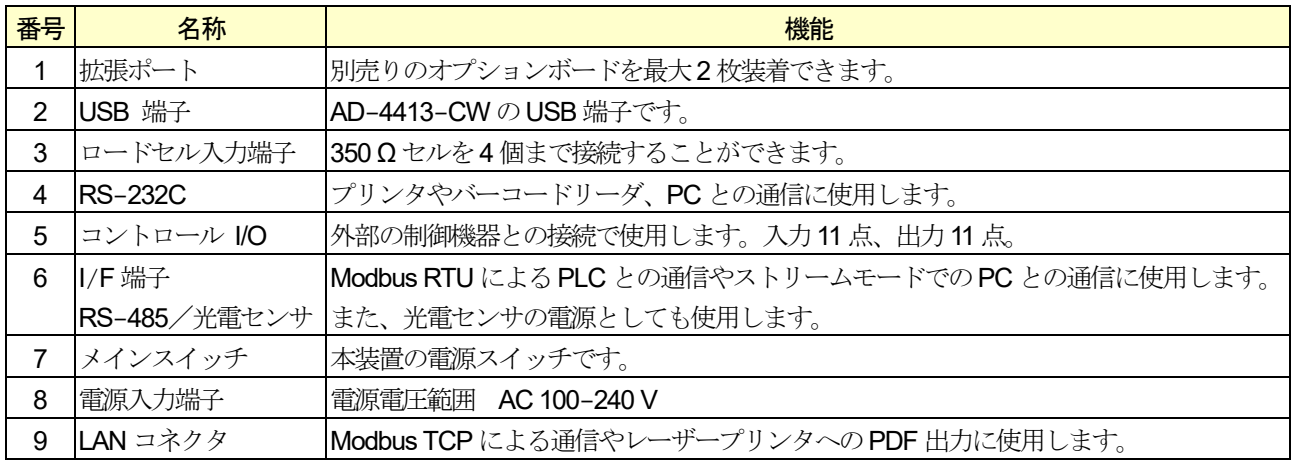

<span id="page-15-0"></span>ここでは本機の据え付けから電源の接続までの作業について説明します。

## <span id="page-15-2"></span><span id="page-15-1"></span>3.1. USB メモリ 3.1.1. USB メモリの接続方法

USB メモリは、商品画像データを登録し、出力データをUSB メモリに保存するときに使用します。 USB メモリを使用するには、AD-4412-CW の場合USB 端子カバーを開き、USB メモリをUSB 端子に 接続します。

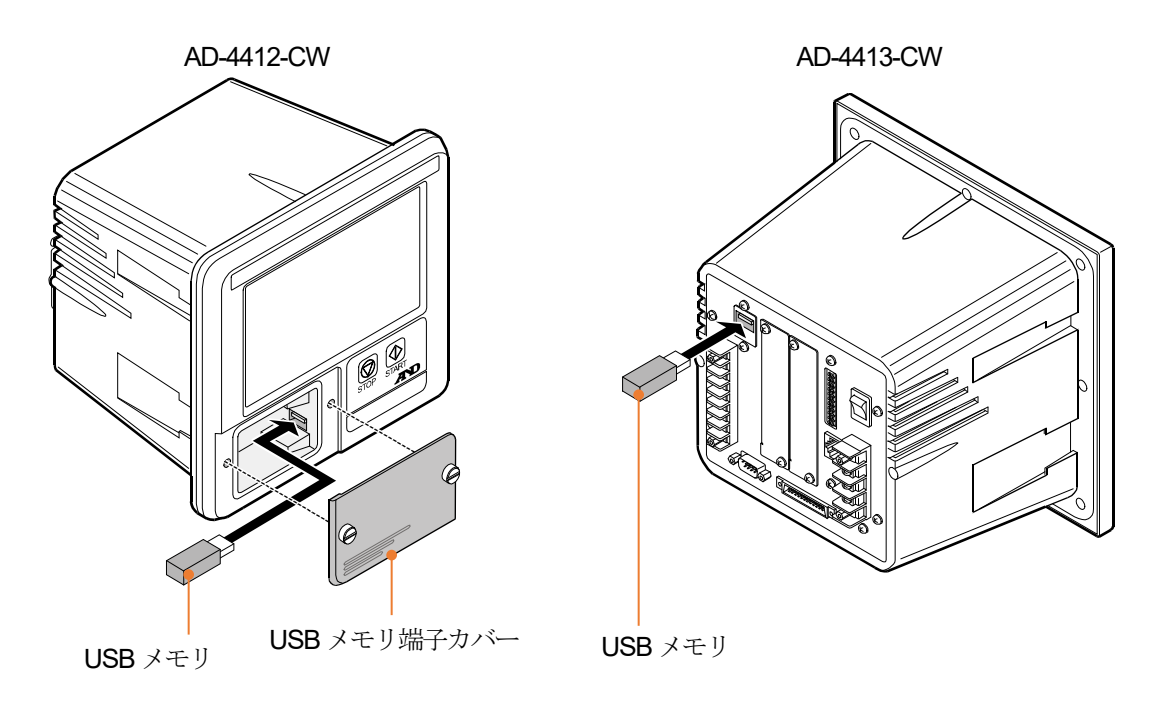

図 5 USB メモリの接続方法

USB メモリがインジケータで識別されると、画面の右上にUSB マークが表示されます。

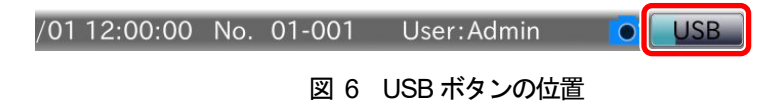

### 注意

- □ 本装置はFAT32 でフォーマットされた USB メモリのみに対応しています。FAT32 以外の USB メモリを使用 する場合は、本装置でUSB メモリをフォーマットしてから使用してください。
- 接続が正しく行われている場合は、ファイルシステムが対応してない可能性があります。「[9.1. U](#page-102-1)SB [メモリの](#page-102-1) [フォーマット](#page-102-1)」を参照してUSB メモリのフォーマットを行ってください。

### <span id="page-16-0"></span>3.1.2. USB メモリの取り外し方法

USB メモリの取り外しの手順は、次の通りです。

#### 注意

下記の操作をせずにUSB メモリを取り外した場合、ファイルが正常に保存されない可能性があります。

1. USB メモリを取り外すときは、画面上部右側のUSB メモリマークを長押ししてください。

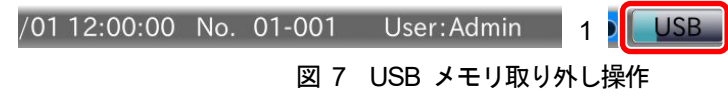

2. マークが消えたことを確認し、USB メモリを取り外してください。

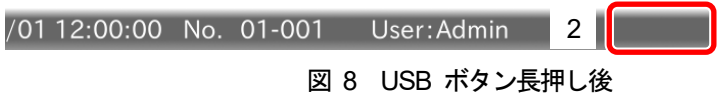

### <span id="page-17-0"></span>3.2. オプションボードの装着

注意

- □ オプションボードを使用する場合は、あらかじめ装着してから作業を行ってください。
- □ オプションボードは、2ヶ所あるオプションスロットの任意の位置に装着できます。

## 危険

ブランクパネルを外すときは、電源スイッチをオフにするだけでなく、必ず電源線を外した状態で行ってください。

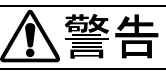

電源を切断してすぐに触れないでください。感電のおそれがありますので、電源線を外してから10 秒以内は、本機 の内部に手を触れないでください。

## <注意

ネジは確実に締め、締め忘れに注意してください。ネジが緩いと、使用中に外れて回路をショートするおそれがあり ます。また、ノイズによる誤動作が発生する可能性があります。

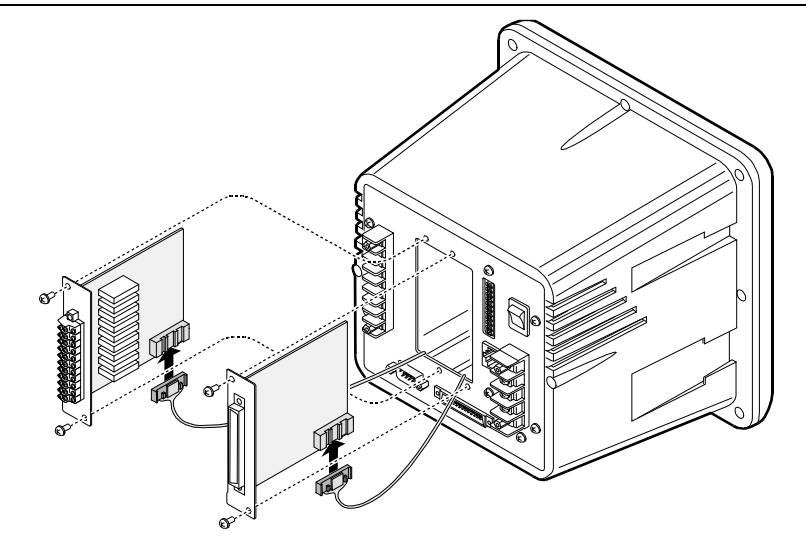

図 9 オプションボードの装着

### <span id="page-18-0"></span>3.3. 据え付け

本機の据え付け形態は、スライドレールによるパネルマウントです。パ ネルマウントの際に、付属のパネルマウントパッキンを使用すれば、フ ロントパネルはIP-65 相当の防滴構造となります。

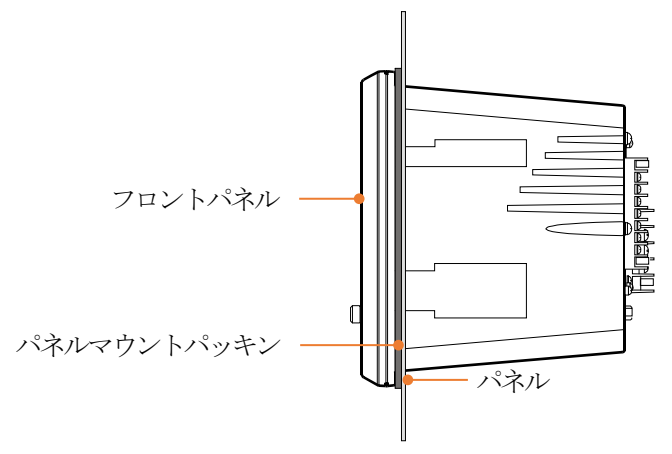

図 10 パネルマウント

### <span id="page-18-1"></span>3.3.1. パネルマウントキット (AD-4412-10 )

1. パネルマウントパッキンを正しい方向でインジケータに取り付けます。

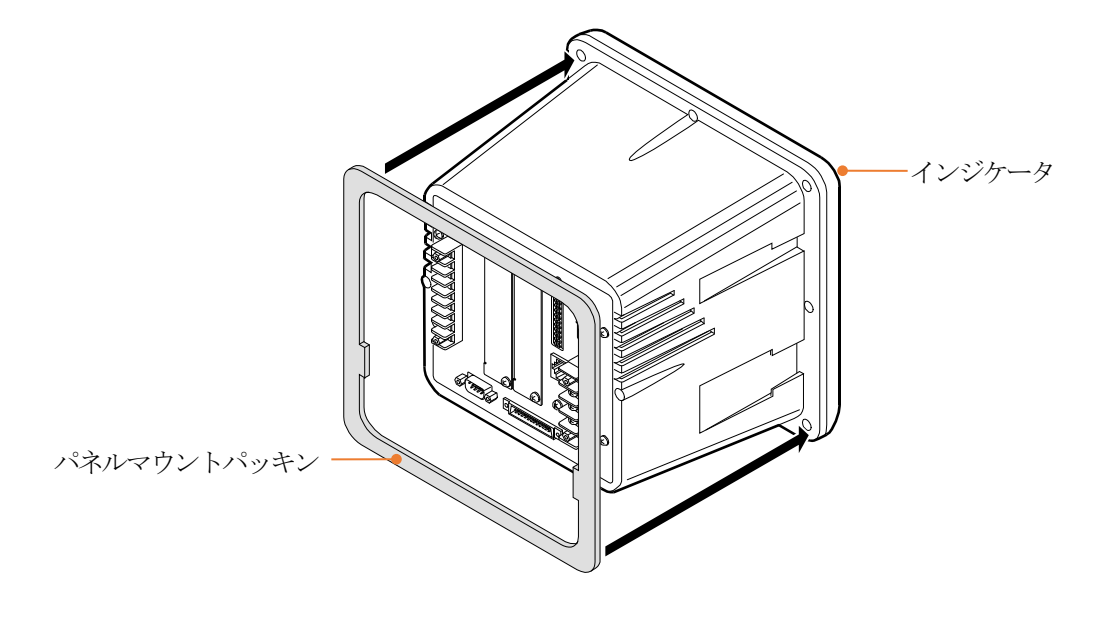

図 11 パネルマウントパッキン取り付け

2. パネルマウントパッキンが捩らないようにインジケータをパネルに取り付けます。

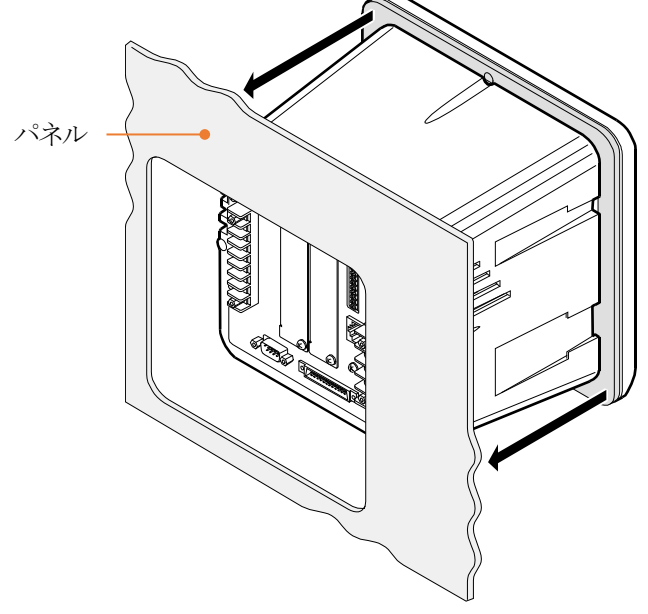

図 12 パネル取り付け

3. アタッチメントパーツを両側の溝にスライドさせて、取付部とネジ (M4x12、2本)でインジケータを固定し、 パネルマウントします。パネルマウントを確認してください。

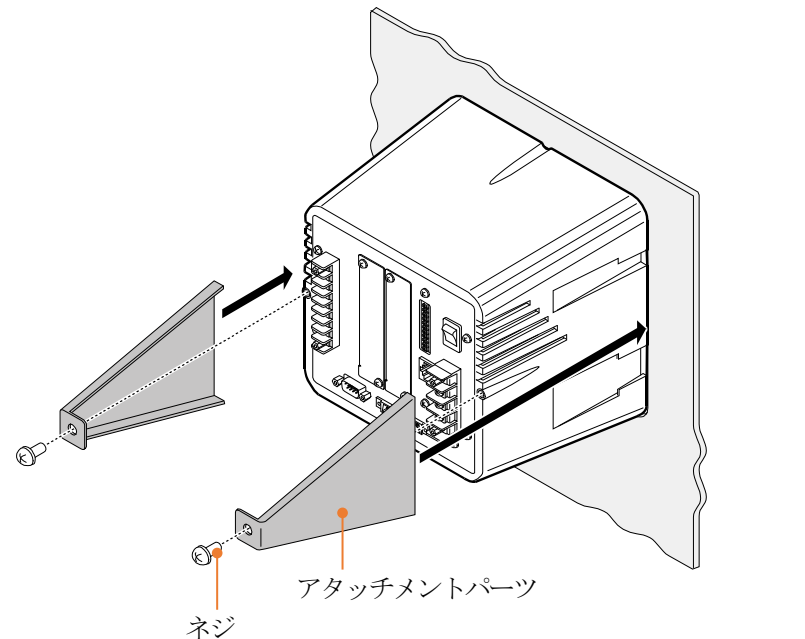

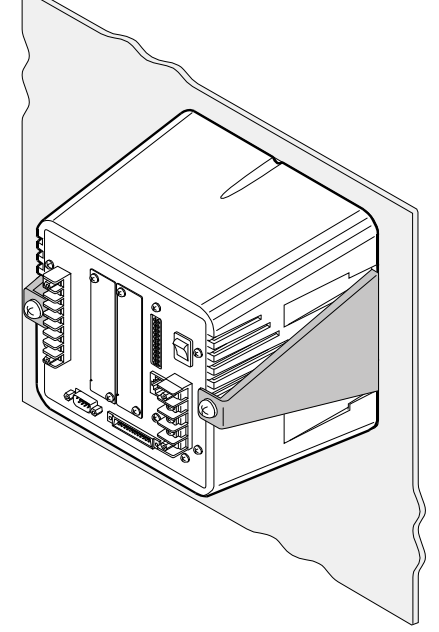

図 13 アタッチメント取り付け

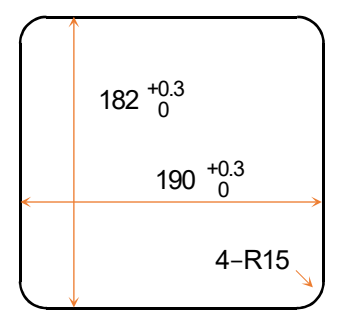

図 14 パネルカット寸法

### <span id="page-20-0"></span>3.3.2. インジケータスタンド (AD-4402-25) 用 アタッチメントキット (AD-4412-11)

- 1. インジケータの背面パネルにある2 本のM3x8 ネジと2 本のM4x15 ネジを外します。
- 2. リアパネルと1のネジの間にガイド板を挿入し、ネジでガイド板を固定します。

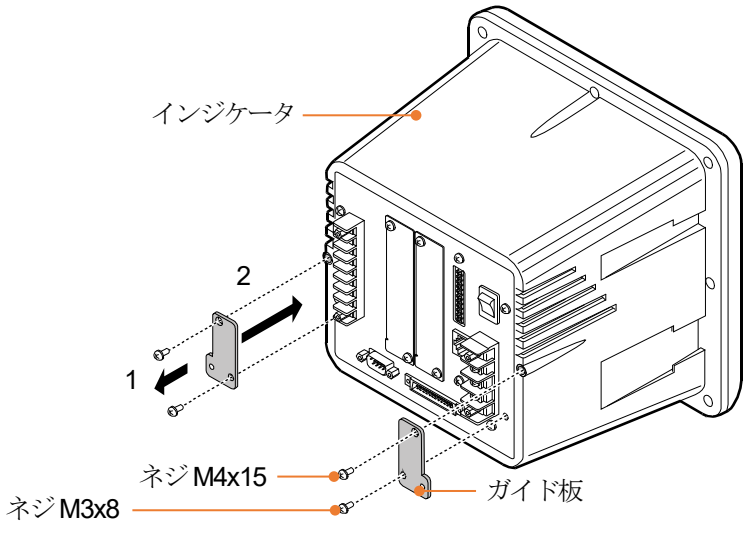

図 15 ガイド板挿入位置

- 3. インジケータスタンドのスライドレールに沿ってインジケータをスライドします。
- 4. 取り付けキットのアクセサリに含まれている2 本のM4x8 ネジを使用してインジケータを固定します。

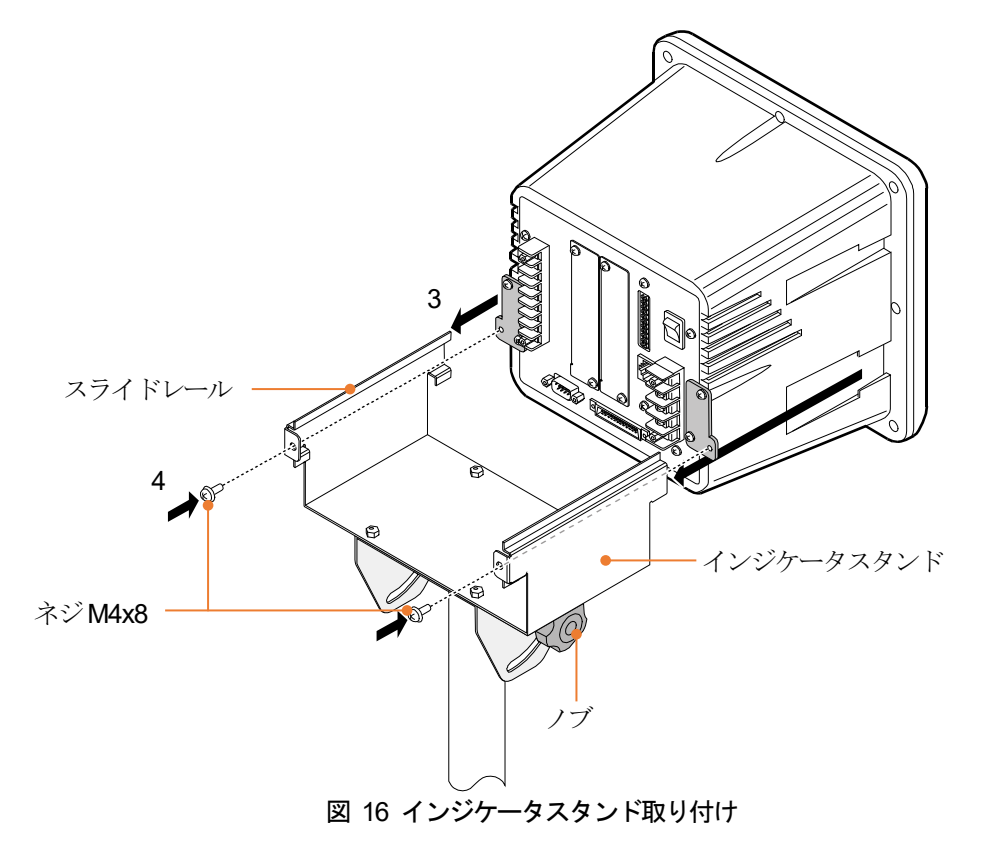

5. インジケータの角度は、2 つのノブを使用して調整できます。

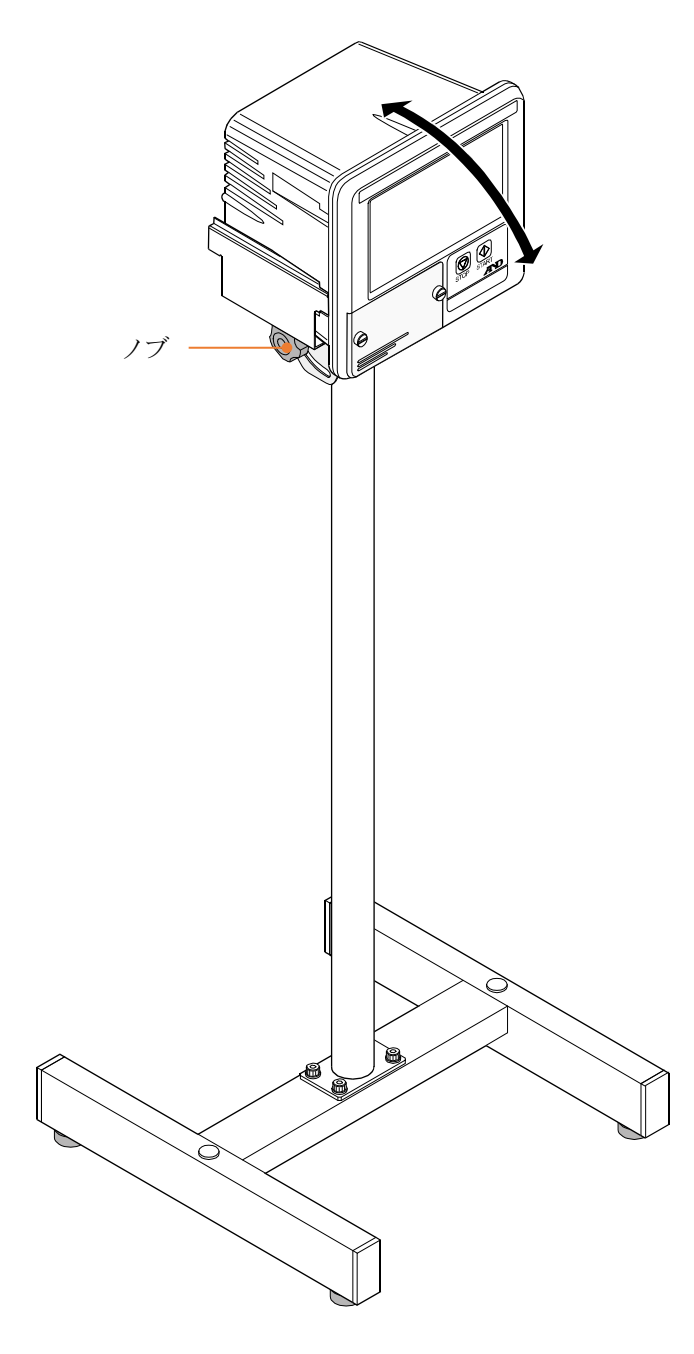

図 17 角度調整方法

### <span id="page-22-0"></span>3.4. ロードセルの接続

ロードセルの接続には、6芯のシールド線の使用をお勧めします。

特に配線が長い場合やロードセルを和算して使用する場合には、温度変化によるドリフトを防ぐため、6芯のシールド 線を使用してください。なお、EXC+と SEN+、EXC-と SEN-をショートした4線式でも使用できますが、複数の ロードセルを和算する場合やケーブルが長いときには、誤差が増えることがあります。

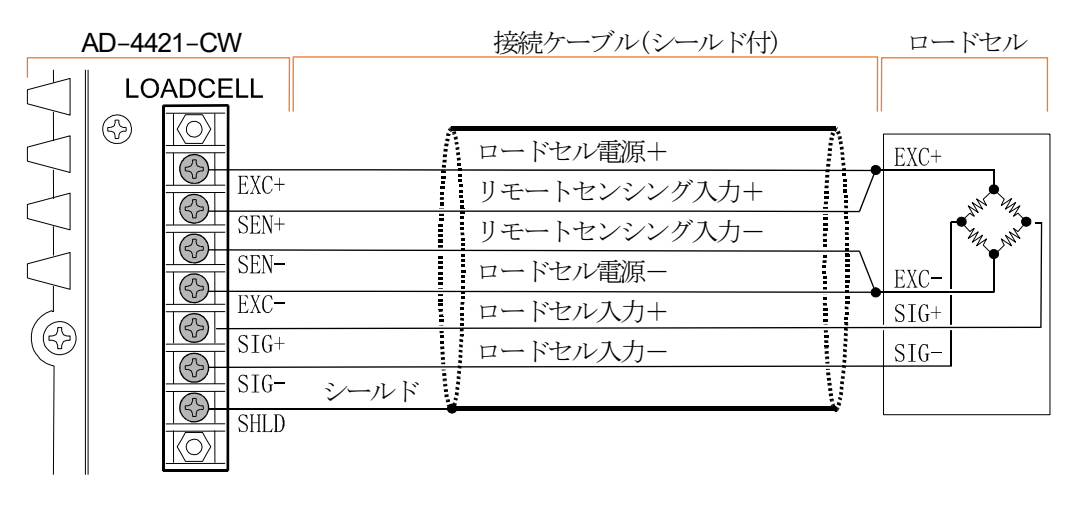

図 18 ロードセルの(6 線式)標準接続方法

### ロードセルのゼロ点電圧の補正

キャリブレーション時に、ゼロ点(無負荷)時の出力電圧が大きすぎる場合、または小さすぎる(いずれもゼ ロ点範囲エラーが表示される)場合は、図 19 のように抵抗を追加することで補正することができます。補正 用の抵抗には、温度係数の小さいものを使用してください。

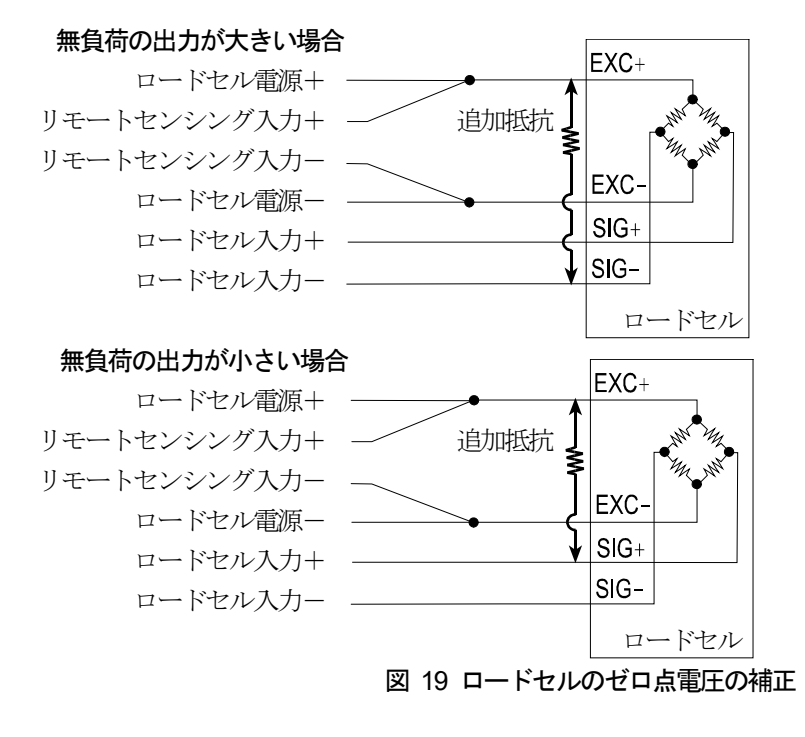

使用可能な圧着端子(M3)

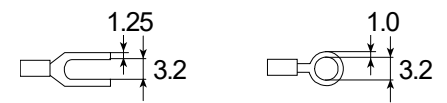

### <span id="page-23-0"></span>3.5. 電源の接続

AD-4412-CW は、単相AC100 ~ 240 V で動作します。 ノイズによる誤動作を防止するため、電源ラインは動力系とは別に配線してください。 また、必ず接地の配線も行ってください。接地の配線も動力系とは別にしてください。

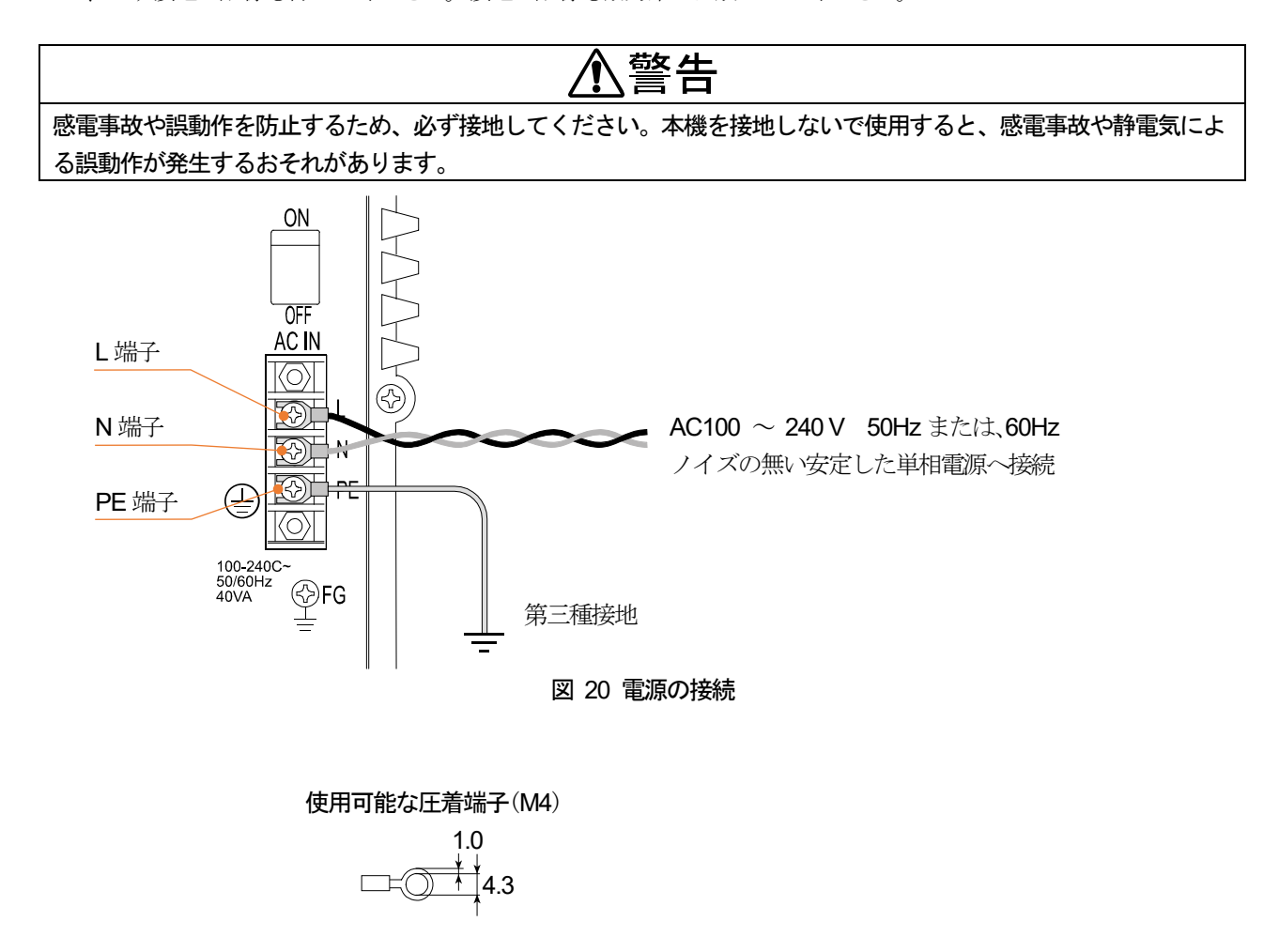

## <span id="page-23-1"></span>4. 画面操作

本装置はタッチパネルを採用しております。本章ではタッチパネルの基本的な操作を説明します。

### <span id="page-23-2"></span>4.1. アイコン

共通で使用されるアイコンの機能を説明します。その他のアイコンは、各操作の項目で解説してあります。

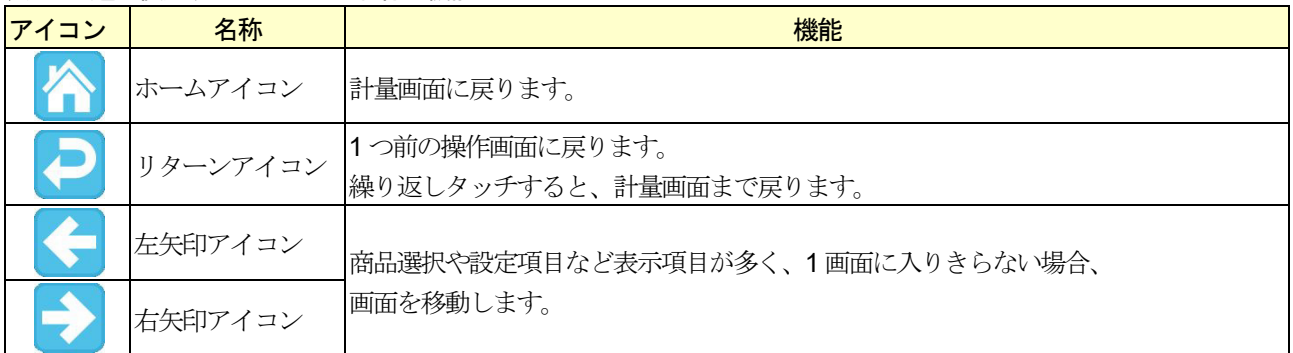

### 表 4 共通で使用するアイコンの名称と機能

### <span id="page-24-0"></span>4.2. 数値入力・パスワード入力

本装置において数値入力を行うときは、「数値入力」ダイアログを表示します。 パスワード入力をするときは、「パスワード入力」ダイアログを表示します。 「パスワード入力」ダイアログでは、入力された数値を「\*」で表記します。

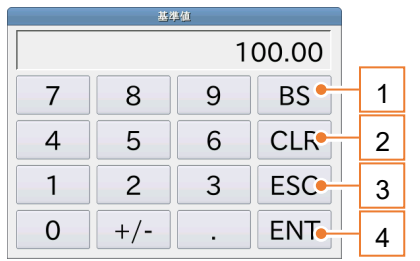

パスワード  $****$  $7$  $8<sup>1</sup>$  $9$  BS  $\overline{4}$  $5<sub>5</sub>$  $6$  $CLR$  $2^{\circ}$ ESC  $1$  $3$  $\overline{0}$ ENT.

### 図 21 数値入力ダイアログ インスコン マンスロード入力ダイアログ

表 5 数値入力・パスワード入力ダイアログの各部名称と説明

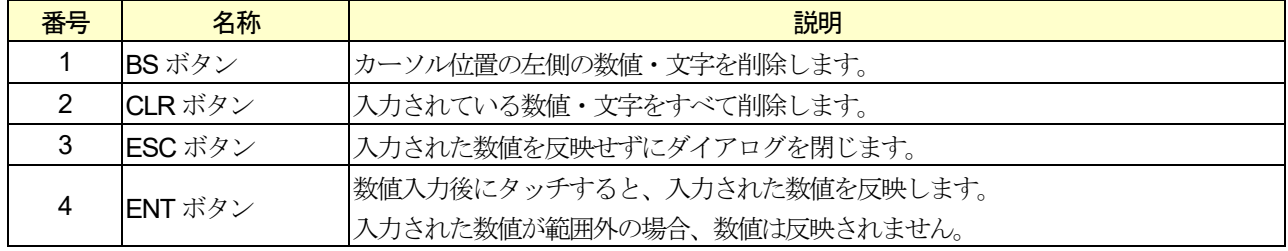

### <span id="page-25-0"></span>4.3. プルダウン選択

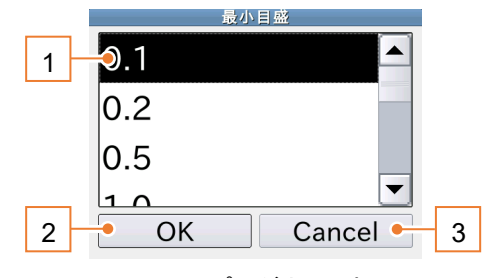

本装置で項目選択を行うときは、「プルダウン選択」ダイアログが表示されます。

#### 図 23 プルダウン選択

#### 表 6 プルダウン選択ダイアログの各部名称と説明

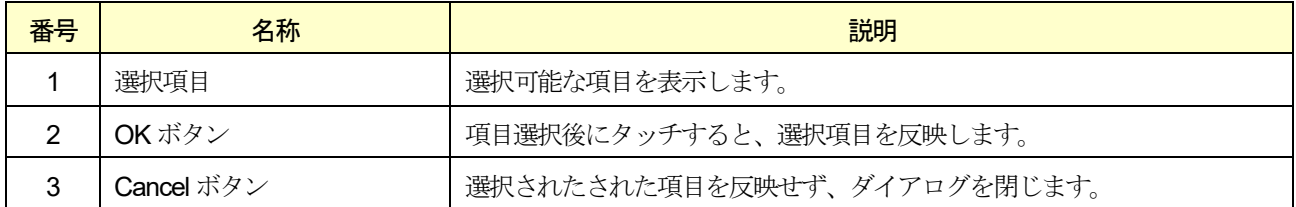

### <span id="page-25-1"></span>4.4. IP アドレス入力

本装置のIP アドレスやネットワーク上の専用プリンタのIP アドレス設定時には「IP アドレス入力」ダイアログが表示 されます。IP アドレス設定項目を選択後、数値を入力してください。

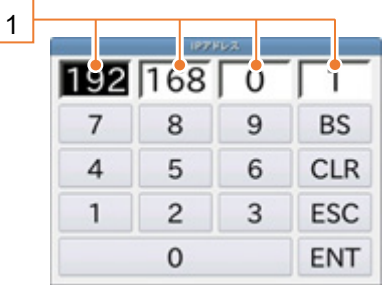

#### 図 24 IP アドレス入力ダイアログ

#### 表 7 IP アドレス入力ダイアログの各部名称と説明

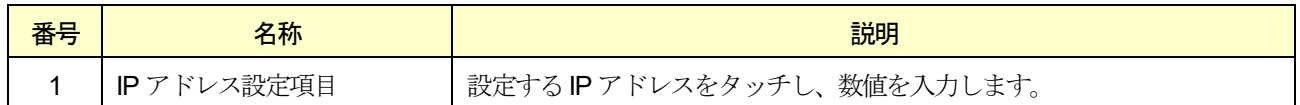

### <span id="page-26-0"></span>4.5. 文字入力

商品名の設定やユーザ名を登録するときは、「文字入力」ダイアログが表示されます。 本装置では文字入力キー配列設定により「テンキー」、「QWERTY」、「50 音」配列を選択できます。 文字入力ダイアログでは「全角かな」、「半角英字」、「半角数字」を入力できます。

#### 注意

入力可能な文字は、入力箇所で異なります。

#### お知らせ

文字入力キー配列設定の変更は、「[10.16.4.](#page-154-4) [文字入力キー配列](#page-154-4)」を参照してください。

### <span id="page-26-1"></span>4.5.1. テンキー配列

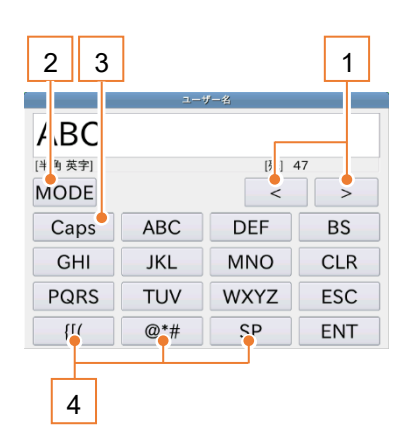

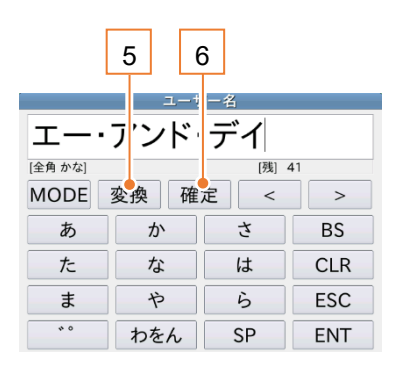

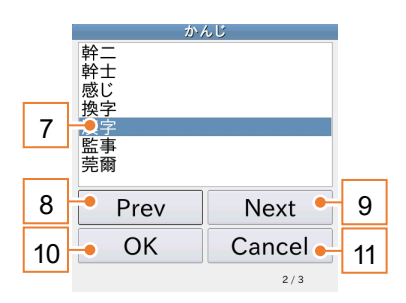

図 25 テンキー配列半角英字 <br>図 25 テンキー配列半角英字 の 図 26 テンキー配列全角かな の 図 27 漢字変換ダイアログ

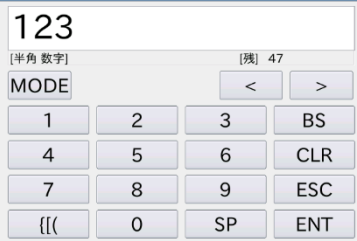

### 図 28 テンキー配列半角数字

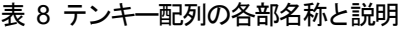

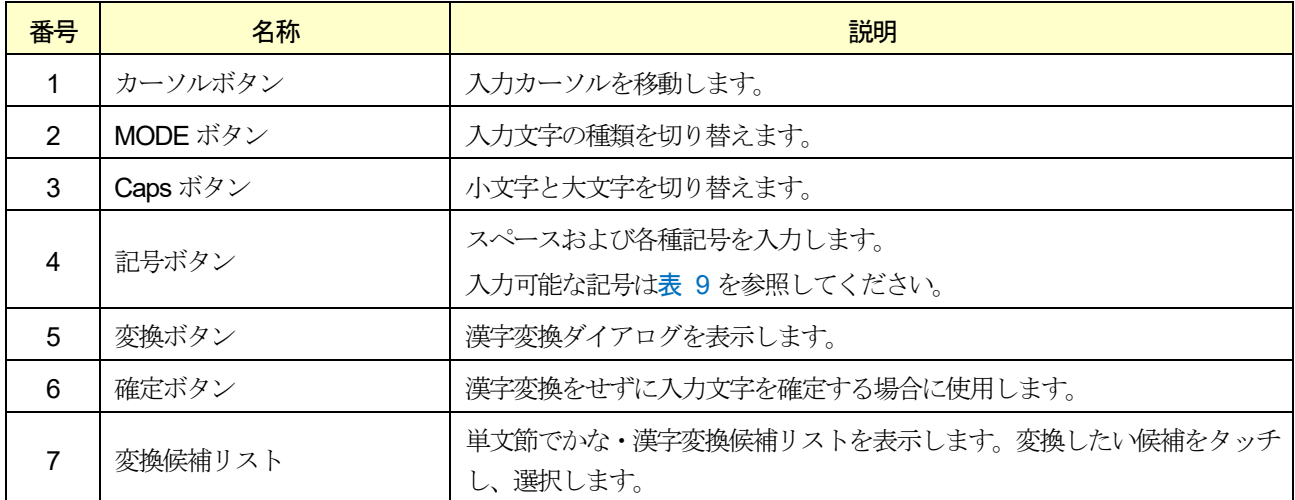

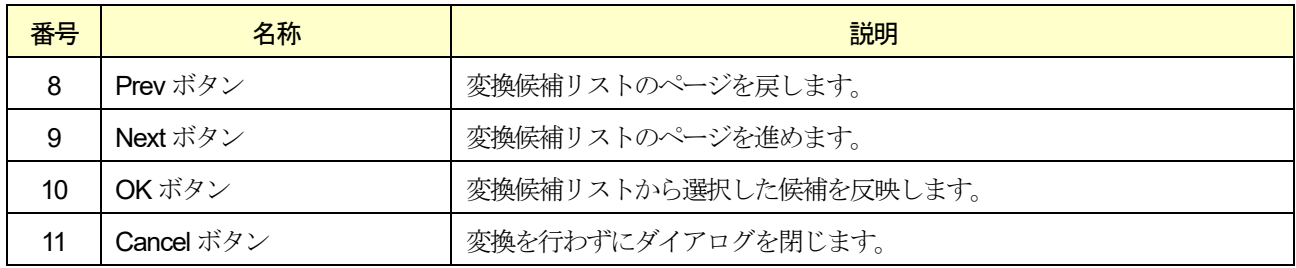

### <span id="page-27-0"></span>表 9 テンキー配列入力記号

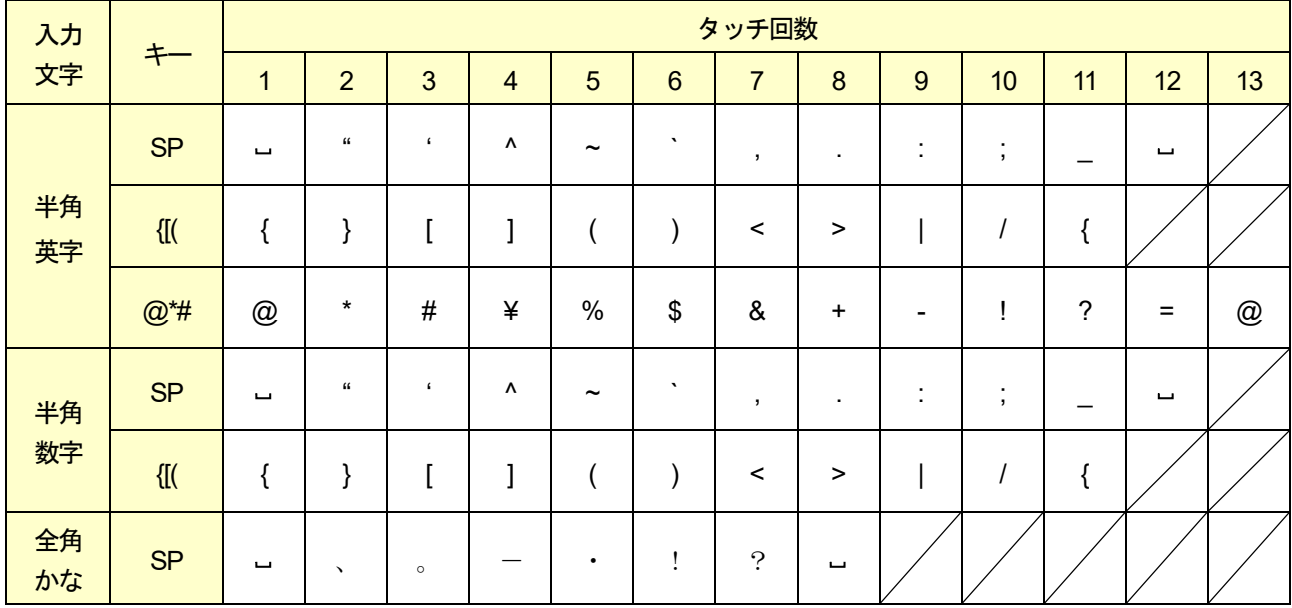

■ はスペースを表します。

### <span id="page-28-0"></span>4.5.2. QWERTY 配列

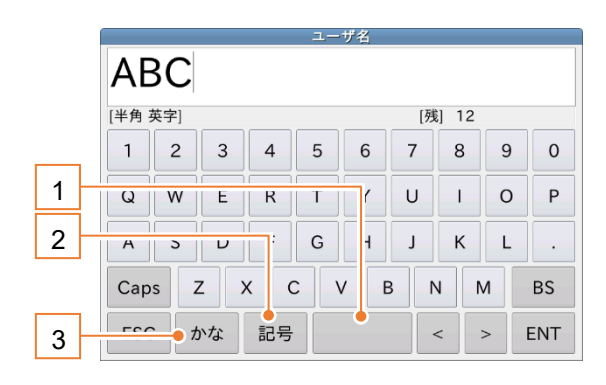

図 29 QWERTY 配列半角英字 20 20 DWERTY 配列半角記号

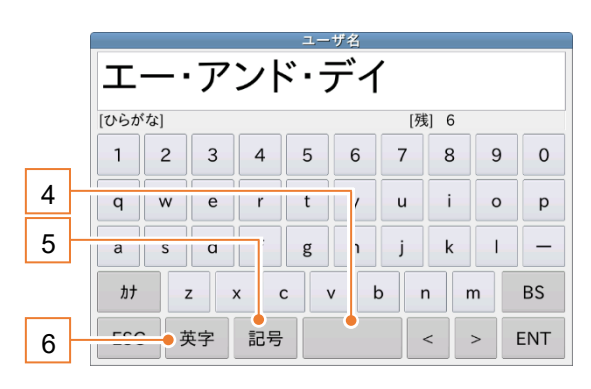

#### 図 31 QWERTY 配列全角かな マンファン マングランス 図 32 QWERTY 配列全角記号

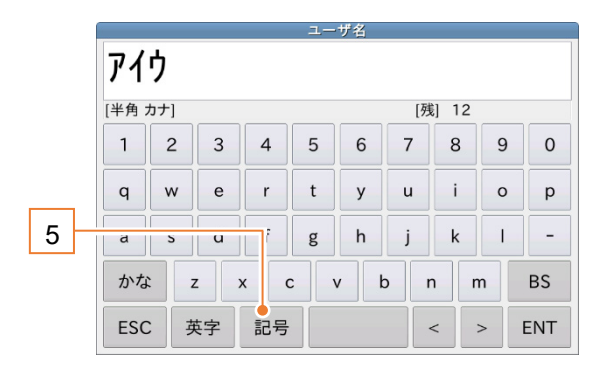

#### 図 33 QWERTY 配列半角カナ

#### 表 10 QWERTY 配列の各部名称と説明

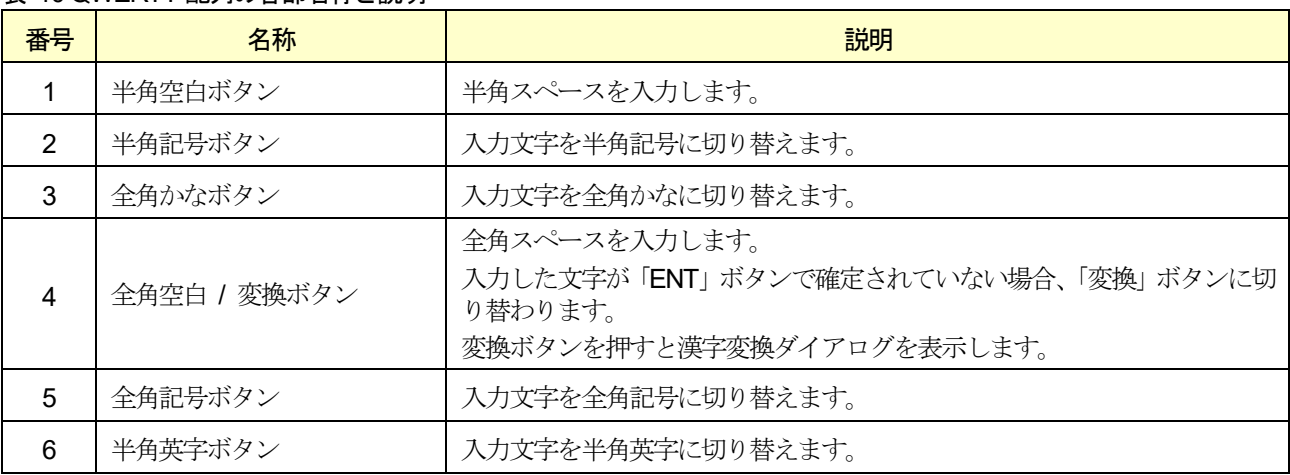

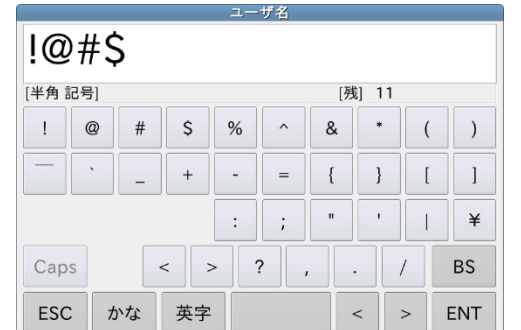

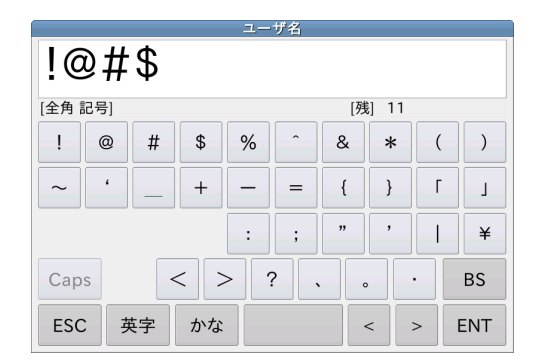

<span id="page-29-0"></span>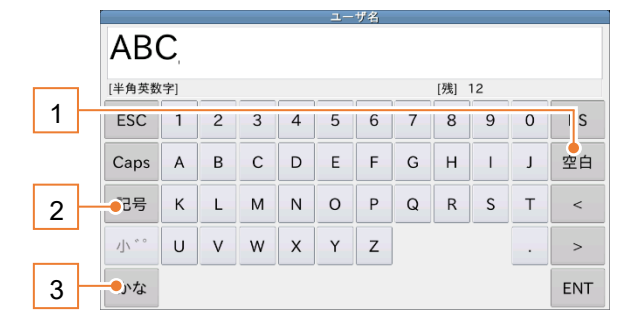

#### 図 34 50 音配列半角英字 図 35 50 音配列半角記号

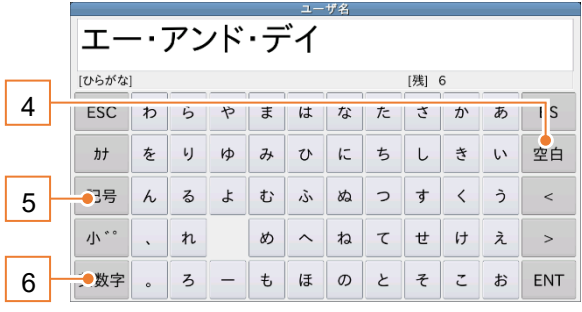

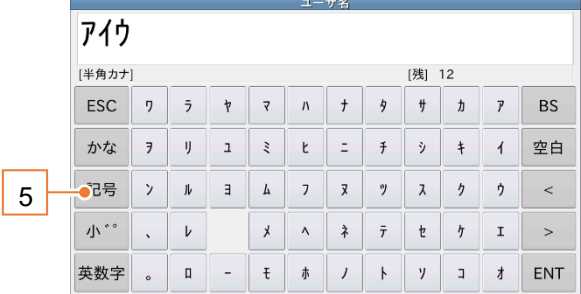

#### 図 38 50 音配列半角カナ

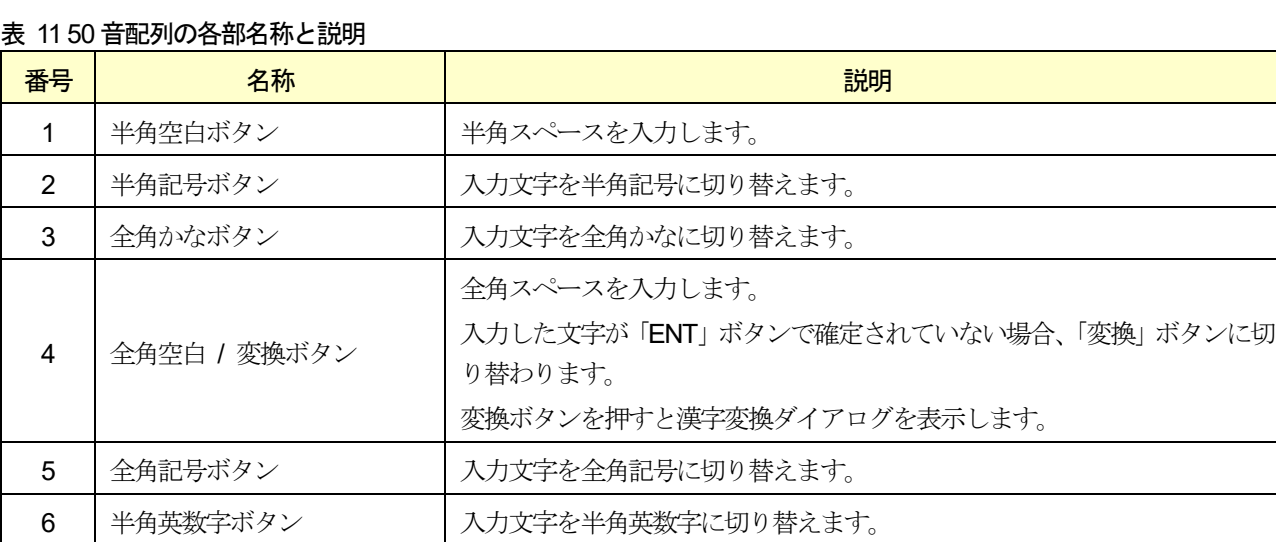

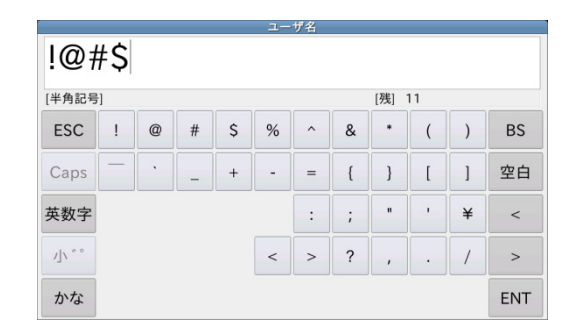

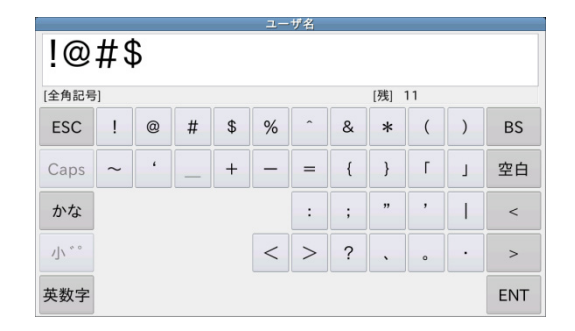

### 図 36 50 音配列全角かな インコンファイン 2000 37 50 音配列全角記号

### <span id="page-30-0"></span>5. 基本操作

装置の基本操作を説明します。

### <span id="page-30-1"></span>5.1. 操作の概要

計量操作の概要について説明します。日常の計量操作は、下記のワークフローのようになります。 フロー図に沿って、「5.2. [電源の投入](#page-31-0)」以降を参照してください。

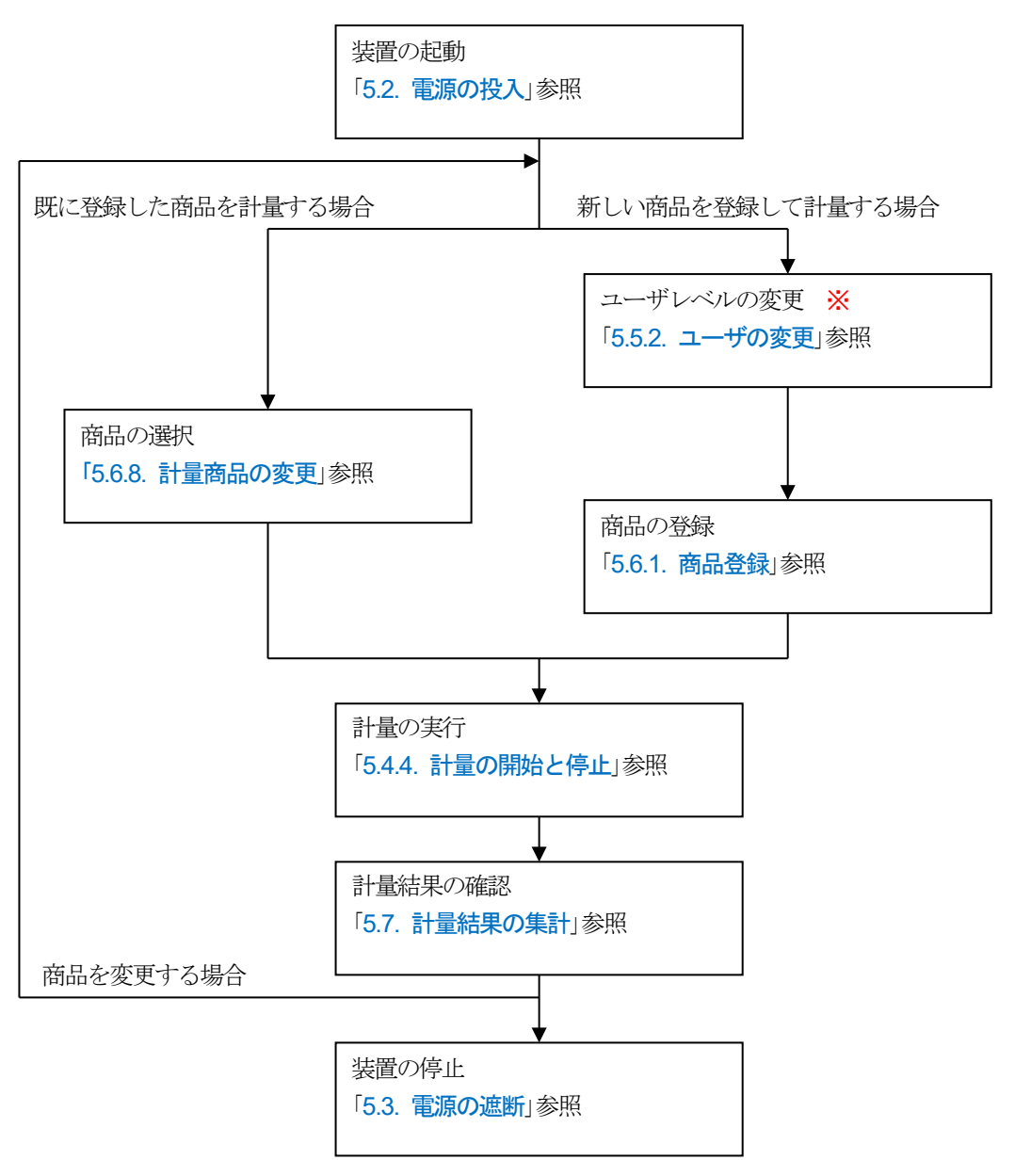

※ 新しい商品を登録するには、ユーザレベルが「Supervisor」以上のユーザでログインしている必要があります。 またユーザの登録を行う場合は、「[5.5.](#page-39-0) ユーザレベルとユーザの編集·ログイン」参照してください。出荷時 には、アドミニストレータ権限のユーザ「Admin」が登録済みです。

図 39 日常計量操作ワークフロー

<span id="page-31-0"></span>5.2. 電源の投入

- 1. 電源スイッチをON にすると電源が入ります。
- 2. 起動後、「計量画面」が表示されます。

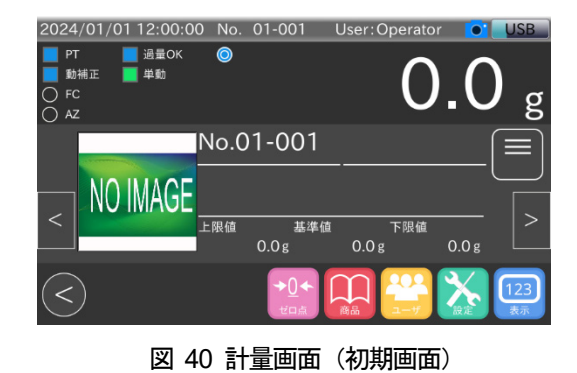

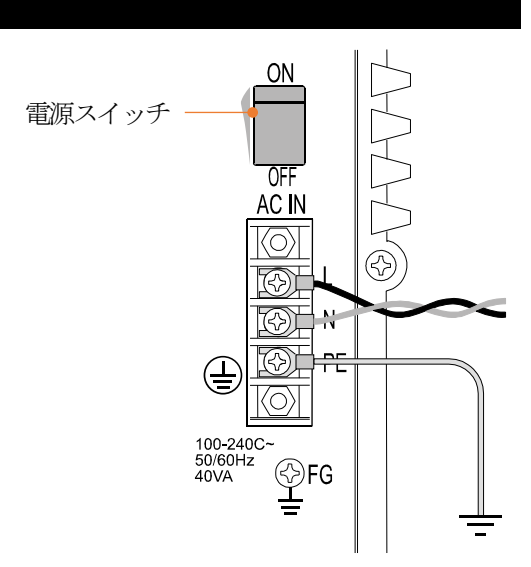

<span id="page-31-1"></span>5.3. 電源の遮断

1.電源スイッチをOFF すると、電源が遮断され装置が停止します。

注意

緊急停止の場合も同様です。 緊急停止した場合は、停止の原因を取り除いてから、電源の 投入を行ってください。

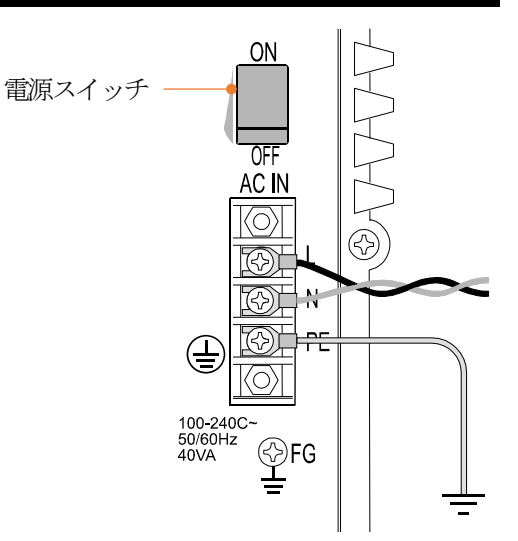

### <span id="page-32-0"></span>5.4. 計量操作

計量の操作方法について述べます。

#### お知らせ

- 本節では予め商品の登録、設定が完了していることを想定して記載します。
- □ 商品の登録および設定に関しては「[5.6.](#page-45-0) [商品選択・選別機能設定変更](#page-45-0)」を参照してください。

### <span id="page-32-1"></span>5.4.1. 計量画面

計量画面では、計量値の表示、各機能の動作状態、判定結果、安定、商品情報の確認、履歴・集計・統計データの確 認、外部入出力の状態確認等ができます。

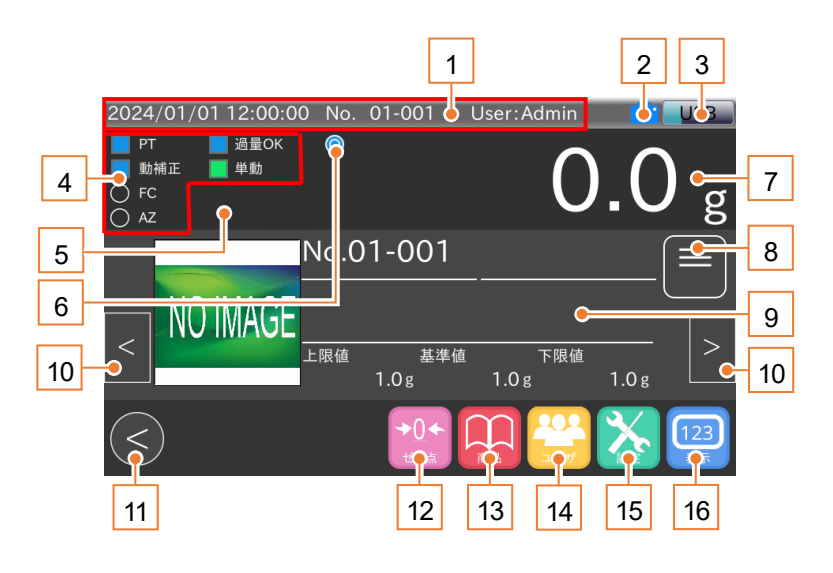

図 41 計量画面

表 12 計量画面の各部名称と説明

| 番号 | 名称      | 説明                                                                                                  |
|----|---------|----------------------------------------------------------------------------------------------------|
|    | 共通表示    | 現在時刻、読み込み中の商品番号、ログインユーザ名を表示します。<br>共通表示はすべての画面で表示します。                                               |
| 2  | 画面保存ボタン | 現在の画面を USB メモリに保存します。<br>画面保存ボタンはすべての画面で表示します。<br>USB メモリが接続されていない場合、画面保存ボタンは表示されません。               |
| 3  | USB ボタン | USB メモリを接続しているときに、USB メモリの残容量を3段階で表示し<br>ます。<br>ボタンを長押しすると、USB メモリを取り外します。<br>USB ボタンはすべての画面で表示します。 |

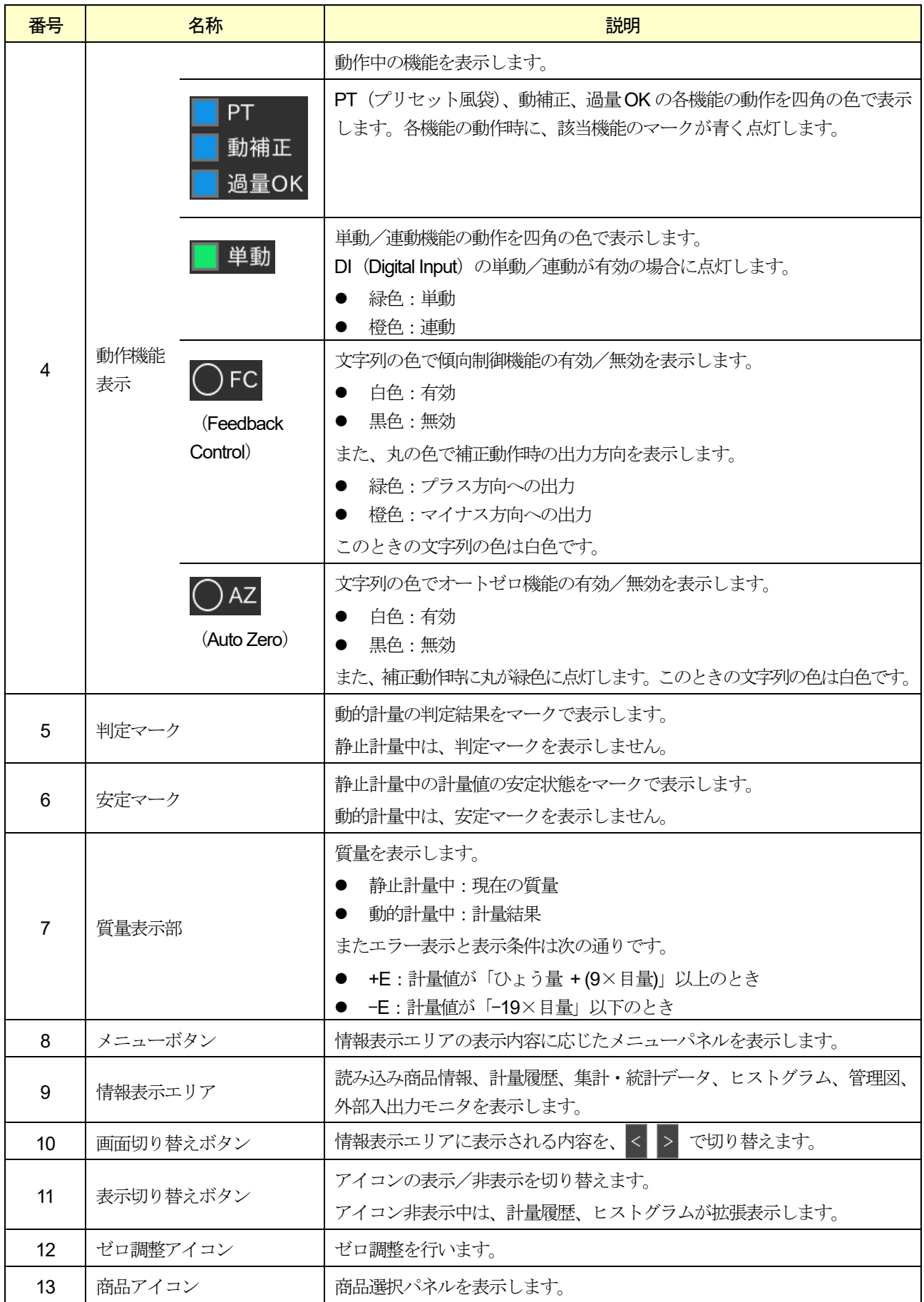

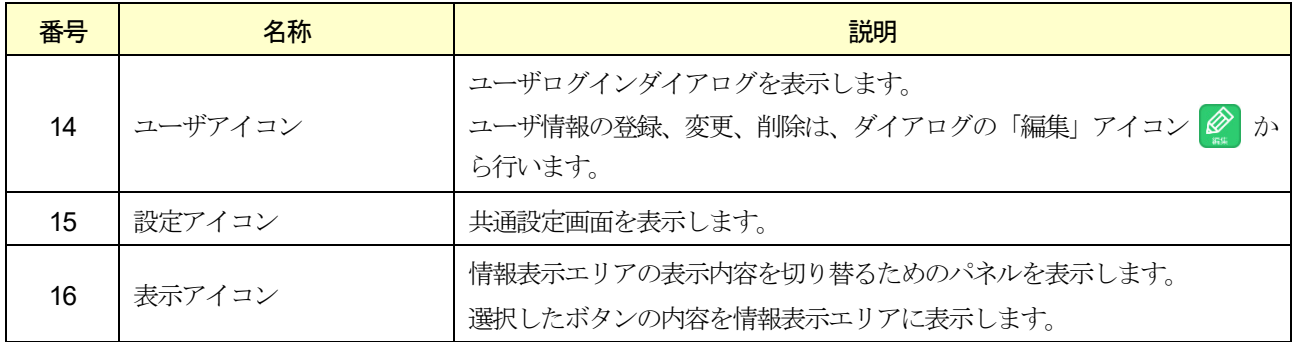

#### お知らせ

- □ 情報表示エリアの表示、操作の詳細は、それぞれ次の節を参照してください。
- □ 情報表示エリアの表示内容の切り替え方法、「標準」表示: 「[5.4.3.](#page-35-0) [情報表示エリアの表示変更](#page-35-0)」
- □ 「計量履歴画面」、「集計」、「ヒストグラム」、「管理図」表示:「[5.7.](#page-62-0) [計量結果の集計](#page-62-0)」
- □ 「モニタ」表示:「[9.9. A](#page-114-0)D-4412-CW [と外部機器信号のモニタリング方法](#page-114-0)」

### <span id="page-34-0"></span>5.4.2. ゼロ調整

コンベヤ停止時の計量値が0でない場合、「ゼロ点」キー 25 をタッチするとゼロ調整を行い、計量値を0にします。 静止時の計量値が大きい場合または非安定状態の場合は、ゼロ調整はできません。 静止時の計量値が大きい理由として次のような点が考えられます。

- □ コンベヤ上に異物が乗っている。
- コンベヤ上に徐々に異物がたまり、そのたびにゼロ点補正をし、異物の量が多くなりゼロ調整範囲を超えた。
- コンベヤが上流・下流のコンベヤなどと接触している。
- コンベヤに過大荷重をかけロードセルが変形した。
- コンベヤを持ってウェイトチェッカを持ち上げるなどして、ロードセルに上向きの過大荷重をかけ、ロードセ ルが変形した。

異物などを取り除いてゼロ調整しても静止質量が0.0 g にならない場合は分銅調整をする必要があります。 ロードセルが使用可能範囲内で変形した場合は分銅調整をすることによって静止質量は0.0 g に戻ります。 分銅調整しても計量値が0.0 g に戻らない場合は、計量ユニットを交換する必要があります。

#### お知らせ

分銅調整については「[6.1.](#page-72-1) [分銅調整](#page-72-1)」を参照してください。

### <span id="page-35-0"></span>5.4.3. 情報表示エリアの表示変更

計量画面で「画面切り替え」ボタン < > および「表示」アイコン 図 を操作して、情報表示エリアの表示

内容を切り替えます。

本節では、「表示」アイコン 22 による情報表示エリアの切り替え方法と「標準」の情報表示エリアの説明を します。

表示内容の切り替え手順は、次の通りです。

1. 計量画面で「表示」アイコン 2 おタッチすると、情報表示エリアの表示内容を選択するパネルを表示します。

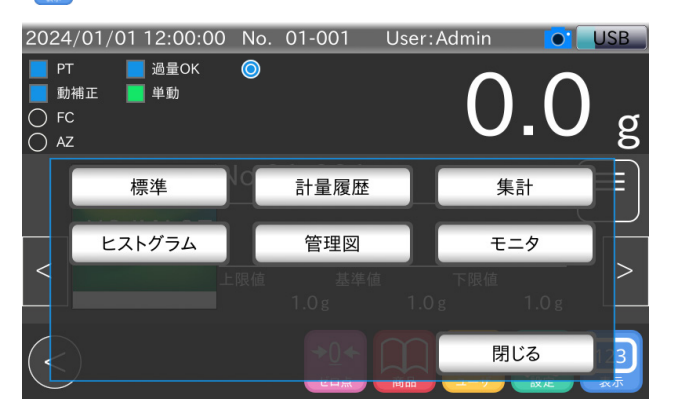

図 42 情報表示エリア変更手順1

2. 表示したい内容のボタンをタッチすると、情報表示エリアの表示が切り替わります。

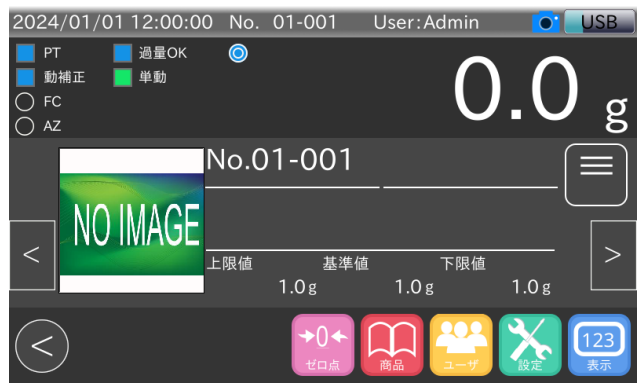

図 43 情報表示エリア変更手順2

#### お知らせ

□ 「画面切り替え」ボタンを操作した場合、情報表示エリアは以下の順番で表示が切り替わります。

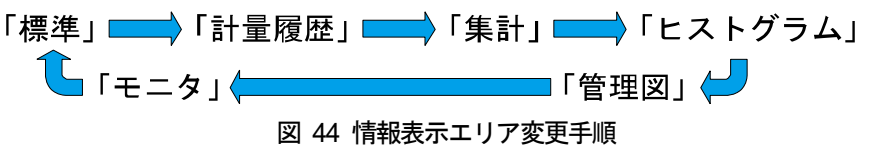

- □ 「計量履歴」、「集計」、「ヒストグラム」、「管理図」表示の詳細は、「[5.7.](#page-62-0) [計量結果の集計](#page-62-0)」を参照してください。
- □ 「モニタ」表示の詳細は、「[9.9. A](#page-114-0)D-4412-CW [と外部機器信号のモニタリング方法](#page-114-0)」を参照してください。
# 「標準」表示

情報表示エリアの表示を「標準」にすると、読み込み中の商品の基本的な情報を表示します。 また設定の変更により基準値との偏差表示、リアルタイム処理個数を表示できます。

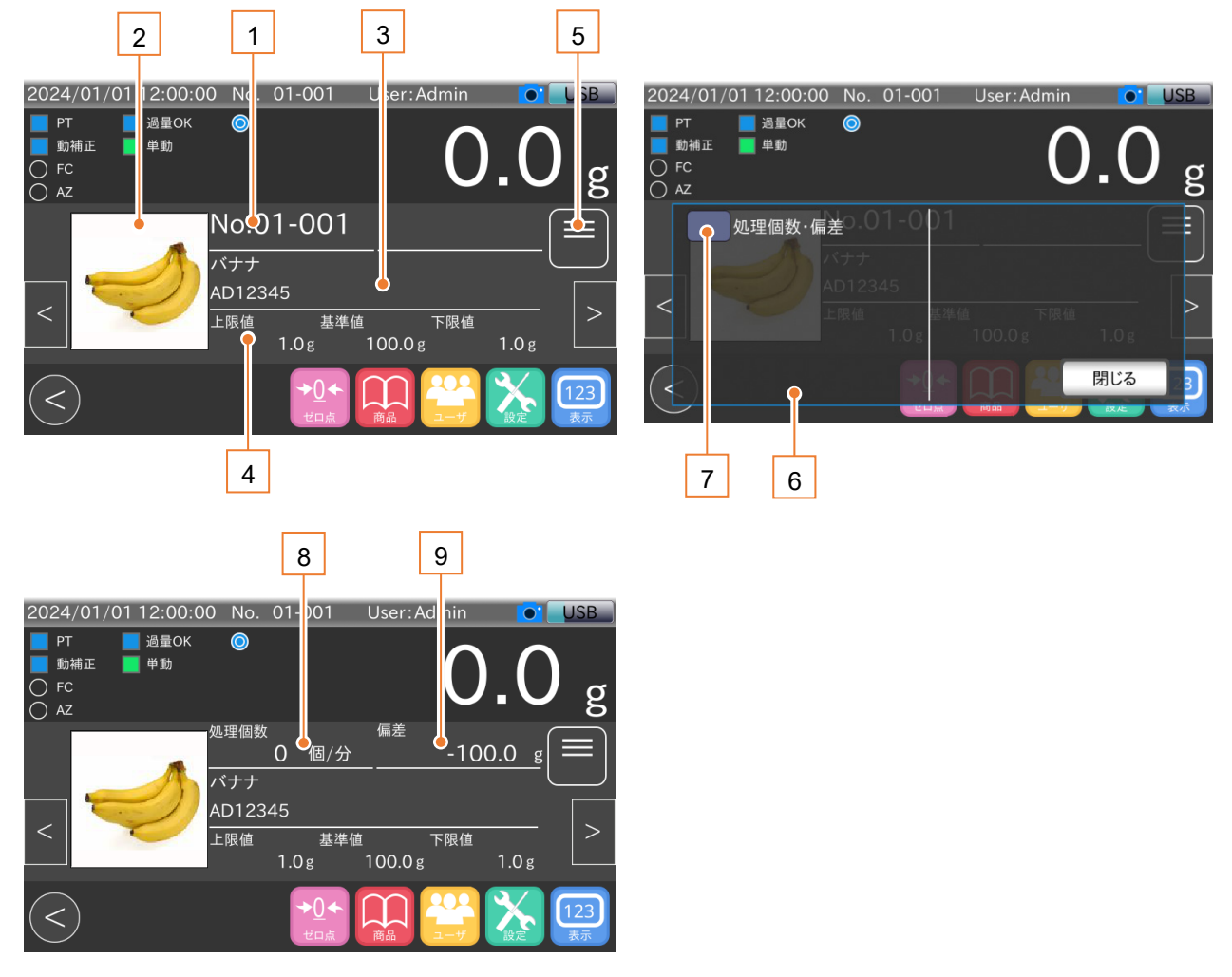

図 45 情報表示エリア「標準」表示 画面

### 表 13 情報表示エリア「標準」表示の各部名称と説明

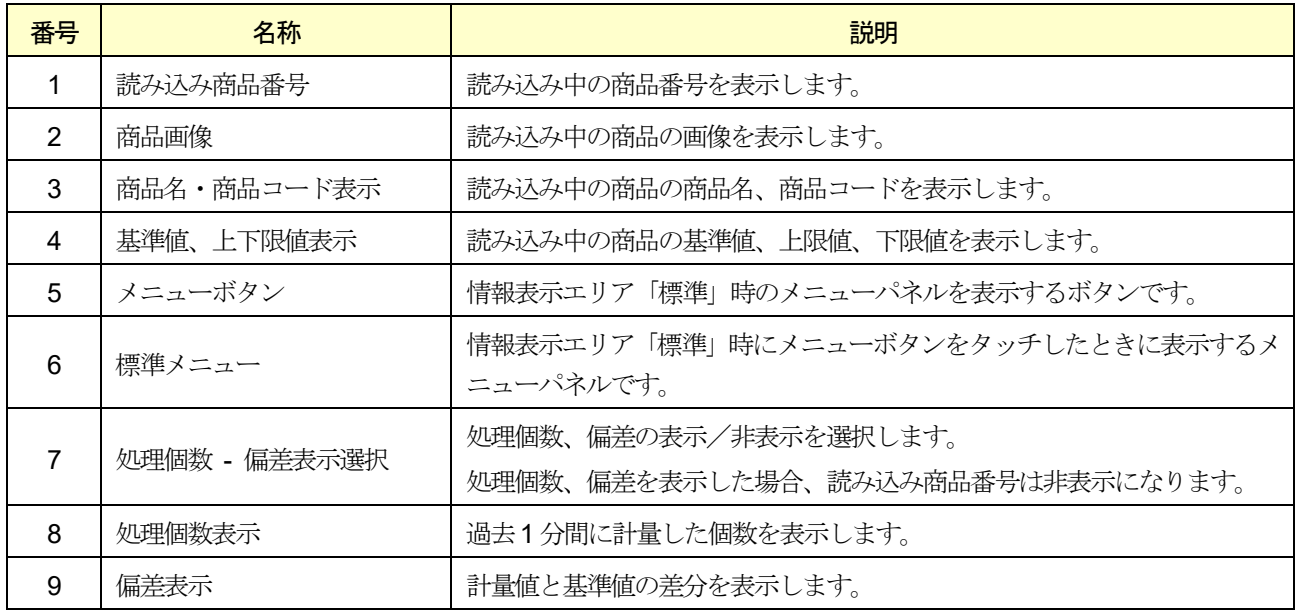

# 5.4.4. 計量の開始と停止

フロントパネルのSTART ボタンを押すと、コンベヤが動作し、計量を開始します。 フロントパネルのSTOP ボタンを押すと、コンベヤが停止し、計量を終了します。

## 5.4.5. 判定結果

動的計量の判定は、計量値、光電センサの入力、外部入力の状態から総合的に判定します。 判定結果は計量画面の判定マークに表示します。

### 表 14 判定結果一覧

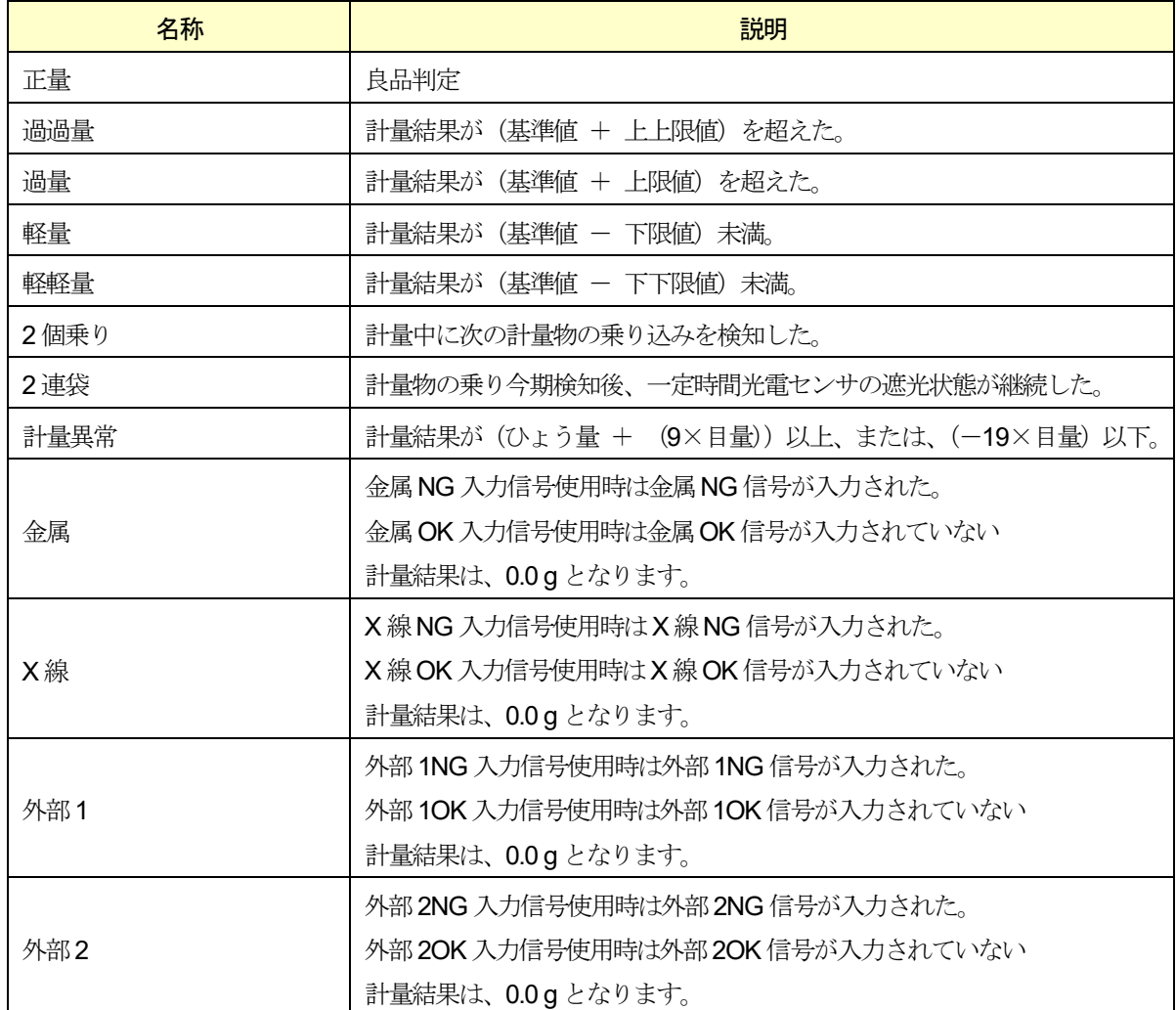

判定の優先順位は次の通りです。

### 表 15 判定の優先順位

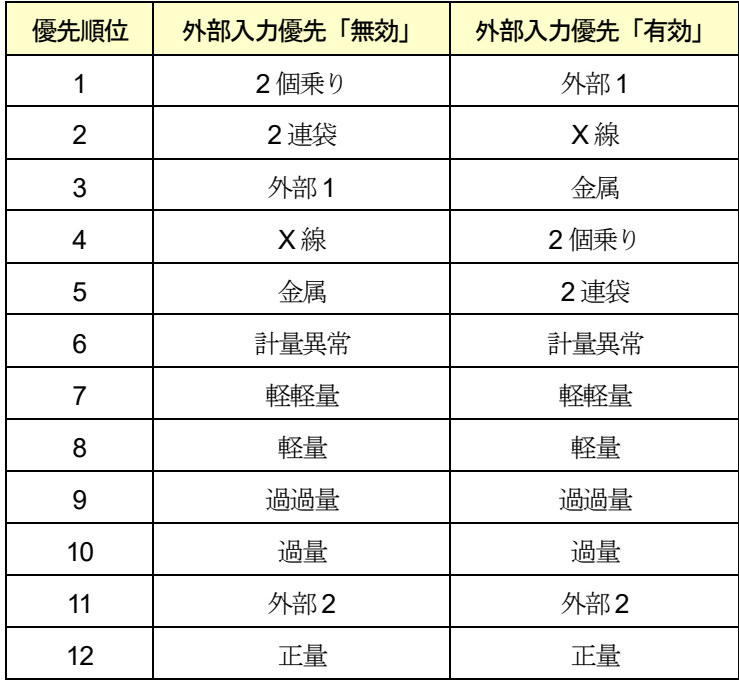

### 注意

計量ごとに優先順位が最も高い判定を適用します。 例:金属と軽量が同時に発生した場合は、金属と判定します。

おしらせ

- □ 基準値、上上限値、上限値、下限値、下下限値の設定方法は、「[5.6.2.](#page-48-0) [基準値・上上限値・上限値・下限値・下](#page-48-0) [下限値の設定](#page-48-0)」を参照してください。
- □ 2連袋判定の光電センサの遮光時間は、2連袋範囲設定を変更することで調整できます。 設定方法は、「[10.14.4.](#page-151-0) [連袋範囲](#page-151-0)」を参照してください。
- □ 優先順位の設定方法は、「[10.14.7.](#page-152-0) [外部機器優先](#page-152-0)」を参照してください。
- 金属、X 線、外部1、外部2 判定を行うには、DI の設定が必要です。
- 設定方法は、「[10.22. D](#page-162-0)I[・オプション](#page-162-0)DI」を参照してください。

# 5.5. ユーザレベルとユーザの編集・ログイン

本装置では、ユーザを登録し、ユーザレベルによる操作の制限ができます。 本節では、ユーザレベルとユーザの編集、ログイン方法について説明します。

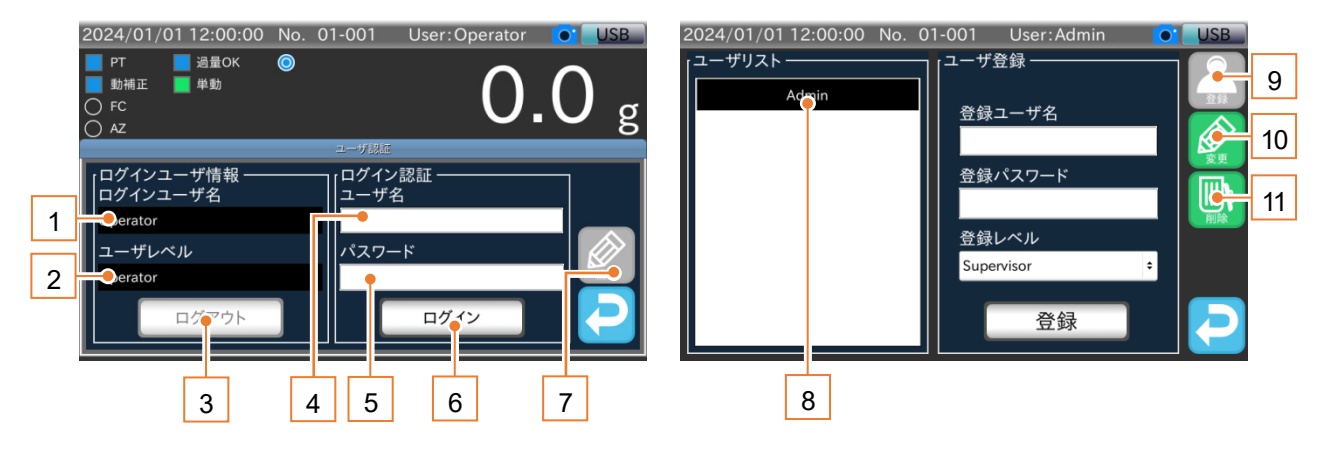

図 46 ユーザログイン画面・ユーザ編集画面

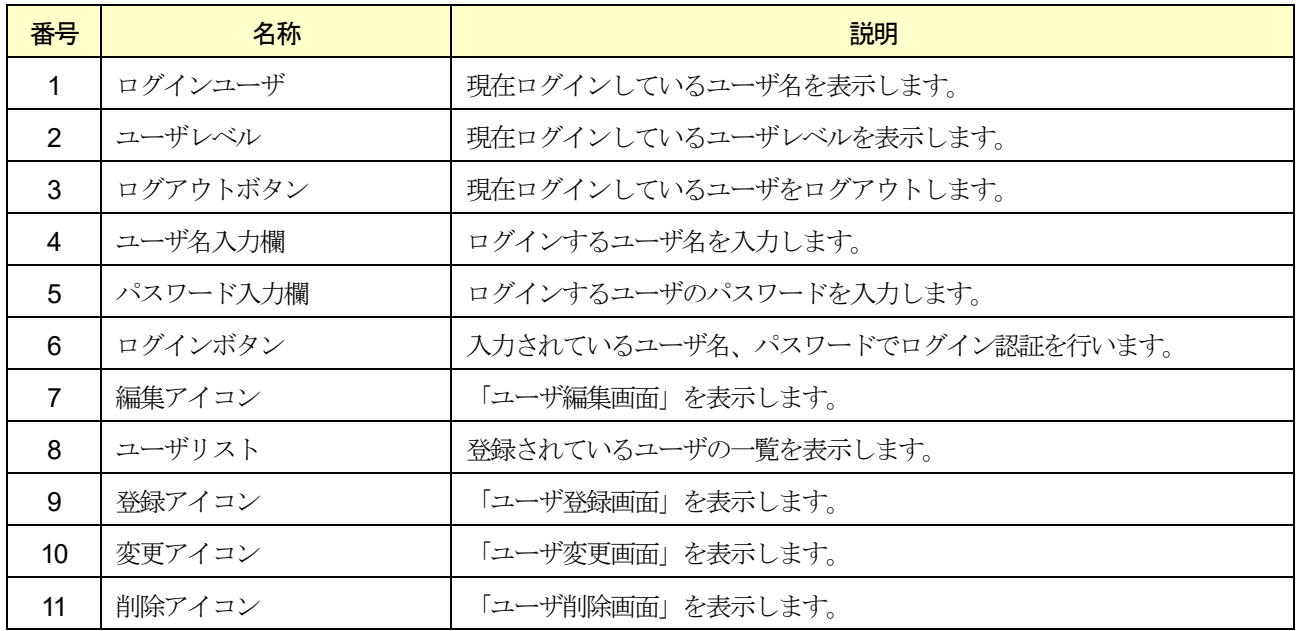

### 表 16 ユーザログイン画面・ユーザ編集画面の各部名称と説明

### 注意

- 本装置では、初期ユーザとしてユーザ名「Admin(半角英字)」、パスワード「0000」、ユーザレベル 「Administrator」が登録されています。
- ユーザの編集には「Administrator」のユーザレベルが必要です。 ユーザ未登録時にユーザの編集を行う場合は、初期ユーザの「Admin」でログインしてください。

## お知らせ

- □ ユーザの編集では、ユーザの「登録」、「変更」、「削除」ができます。
- □ 本装置は電源投入時に、自動的にログインするユーザレベルを変更できます。 設定方法は、「[10.14.2.](#page-151-1) [起動ユーザレベル](#page-151-1)」を参照してください。
- □ 各画面での文字入力は、「文字入力」ダイアログで行います。 「文字入力」ダイアログの詳細は、「[4.5.](#page-26-0) [文字入力](#page-26-0)」を参照してください。

# 5.5.1. ユーザレベル

本装置の操作は、ユーザレベルによって「Administrator」、「Quality Manager」、「Supervisor」、「Operator」の4 段階に 分かれています。各ユーザレベルの内容について、表 [17](#page-40-0) に示します。各ユーザに適切なユーザレベルを割り当てるこ とにより、不用意な操作を避けることができ、安全に装置を運用できます。

### 注意

- □ 「Operator」は、「Supervisor」以上のユーザでログインしていない状態です。
- ユーザレベルが「Operator」のユーザの「登録」、「変更」、「削除」はできません。

<span id="page-40-0"></span>表 17 ユーザレベルと操作権限

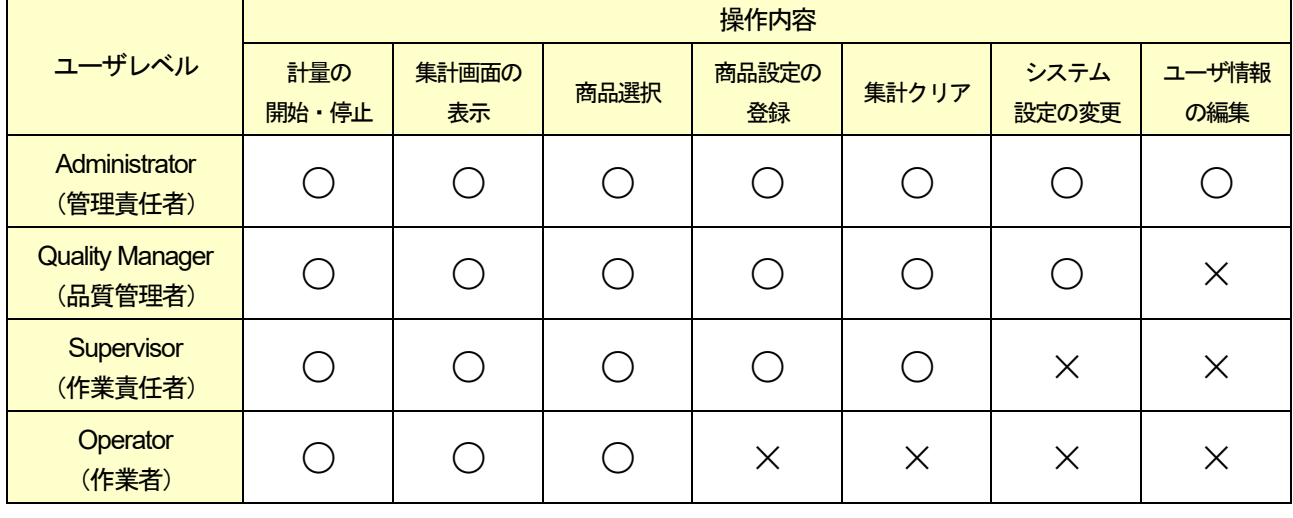

## 5.5.2. ユーザの変更

ユーザを変更するときは、ユーザのログイン認証が必要です。 ログイン認証の手順は、次の通りです。

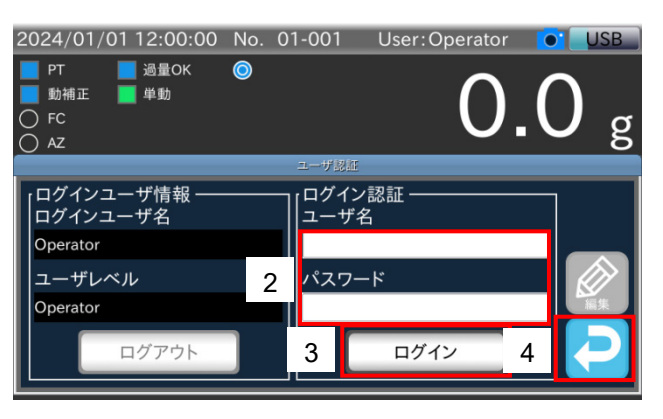

図 47 ユーザ変更手順

- 1. 計量画面で「ユーザ」アイコン 20 をタッチすると、「ユーザログインダイアログ」を表示します。
- 2. 登録されているユーザ名とパスワードをタッチし、それぞれ入力します。
- 3. 「ログイン」ボタンをタッチすると、ログインします。
- 4. 「リターン」アイコン 2 をタッチすると、「計量画面」に戻ります。

### AD-4412-CW AD-4413-CW 41

## 5.5.3. ユーザの登録

ユーザの登録手順は、次の通りです。

### 注意

ユーザの登録は、ユーザレベルが「Administrator」のユーザでログインすることが必要です。 ユーザ未登録時にユーザの登録を行う場合は、初期ユーザの「Admin」でログインしてください。

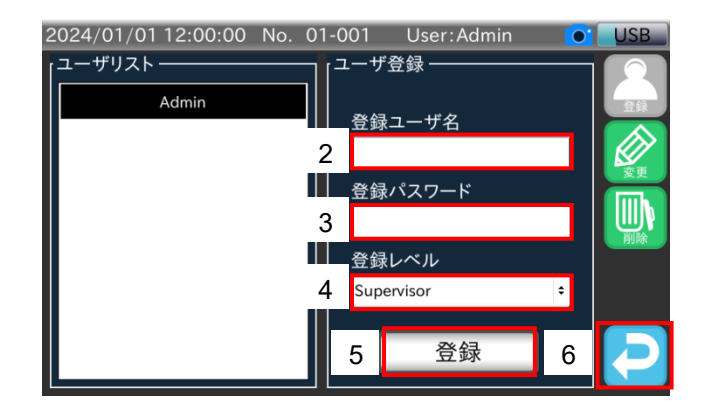

図 48 ユーザ登録手順

- 1. 「ユーザログインダイアログ」の「編集」アイコン 2 をタッチすると、「ユーザ編集画面」を表示します。
- 2. 登録ユーザ名をタッチし、登録するユーザ名を入力します。
- 3. 登録パスワードをタッチし、パスワードを4 桁で入力します。
- 4. 登録レベルを選択し、登録ユーザのユーザレベルを「Administrator」、「Quality Manager」、「Supervisor」から選択し ます。
- 5. 「登録」ボタンをタッチすると、登録されたユーザをユーザリストに表示します。
- 6. 「リターン」アイコン → をタッチすると、「計量画面」に戻ります。

# 5.5.4. ユーザ設定の変更

登録されているユーザの設定内容を変更できます。 ユーザ設定の変更手順は、次の通りです。

### 注意

ユーザ設定の変更は、ユーザレベルが「Administrator」のユーザでログインすることが必要です。 ユーザレベルが「Administrator」のユーザ未登録時にユーザ設定の変更を行う場合は、初期ユーザの 「Admin」でログインしてください。

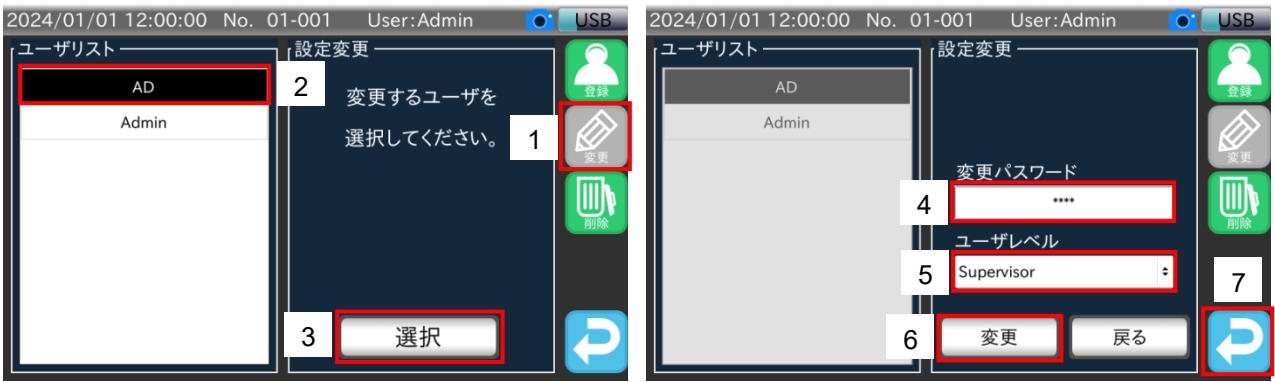

### 図 49 ユーザ設定変更手順

- 1. 「ユーザ編集画面」の「変更」アイコン 2 おタッチすると、「変更ユーザ選択画面」を表示します。
- 2. ユーザリストから変更するユーザをタッチします。
- 3. 「選択」ボタンをタッチし、変更するユーザの設定を表示します。
- 4. 変更パスワードをタッチし、変更後のパスワードを4 桁で入力します。
- 5. ユーザレベルをタッチし、変更後のユーザレベルを「Administrator」、「Quality Manager」、「Supervisor」から選択し ます。
- 6. 「変更」ボタンをタッチすると、ユーザの設定内容が変更されます。
- 7. 「リターン」アイコン 2 をタッチすると、「計量画面」に戻ります。

### 5.5.5. ユーザの削除

ユーザの削除では、登録されているユーザを削除できます。

ユーザの削除には、指定したユーザのみを削除する方法と登録済みのユーザをすべて削除(全削除)する方法があります。 ユーザの削除手順は、次の通りです。

#### 注意

- □ 初期ユーザ「Admin」とログイン中のユーザ(指定したユーザのみを削除する場合)は削除できません。
- □ 初期ユーザ「Admin」以外でログインした状態で全削除を行った場合、削除後のユーザは自動でOperator にな ります。

「ユーザ編集画面」の「削除」アイコン い をタッチすると、「ユーザ削除画面」を表示します。

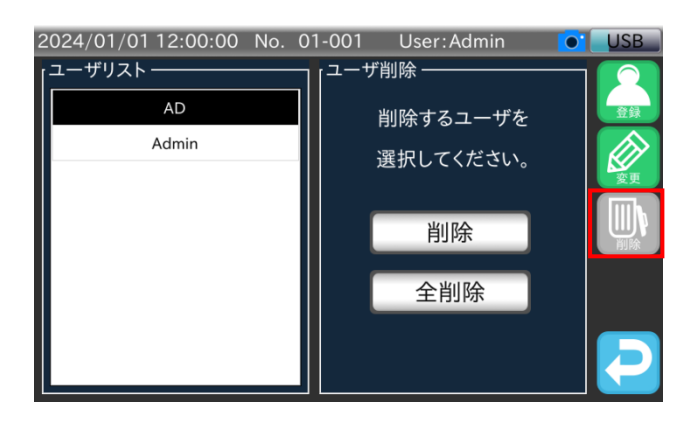

図 50 ユーザ削除手順

以降の手順は、指定したユーザのみを削除する場合と、登録済みのユーザをすべて削除(全削除)する場合で異なります。

# 指定したユーザのみを削除する場合

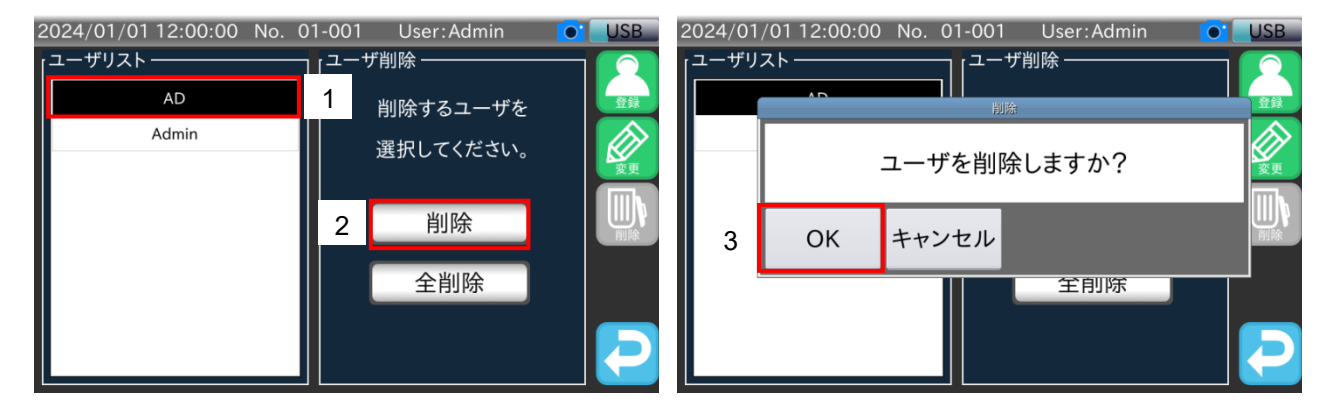

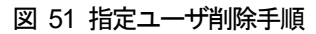

- 1. 「ユーザ削除画面」のユーザリストから削除するユーザをタッチします。
- 2. 「削除」ボタンをタッチします。
- 3. 削除確認用ダイアログで「OK」ボタンをタッチします。 指定したユーザがユーザリストから削除されます。

# 登録済みのユーザをすべて削除(全削除)する場合

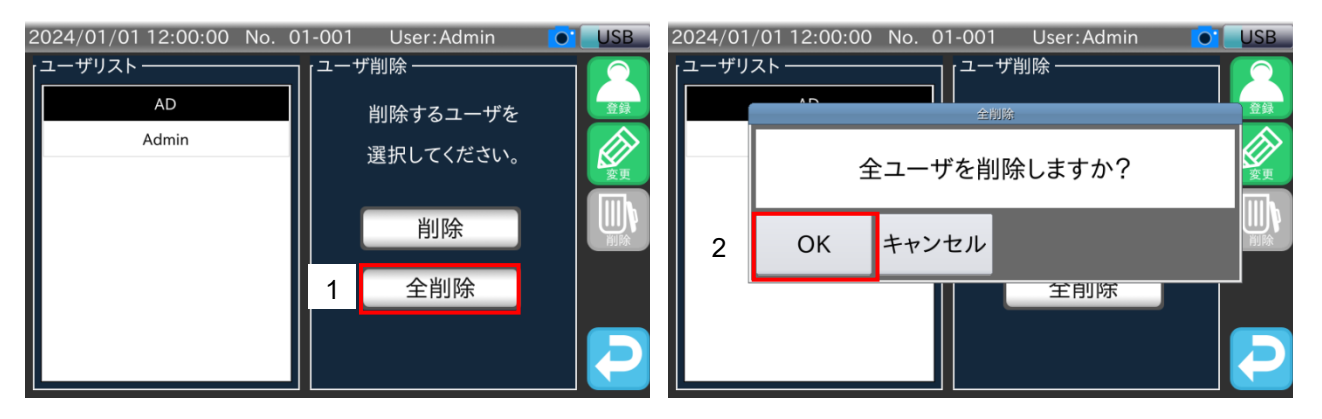

図 52 全ユーザ削除手順

- 1. 「ユーザ削除画面」の「全削除」ボタンをタッチします。
- 2. 全削除確認用ダイアログで「OK」ボタンをタッチします。

Admin 以外のすべてのユーザが削除されます。

# 5.6. 商品選択・選別機能設定変更

計量を行うために必要な商品登録、商品選択、選別機能設定の変更について説明します。 商品登録を行う場合は、ユーザレベルが「Supervisor」以上のユーザでログインしている必要があります。 本節では、ユーザレベルが「Supervisor」以上のユーザでログインしていることを想定して記載します。

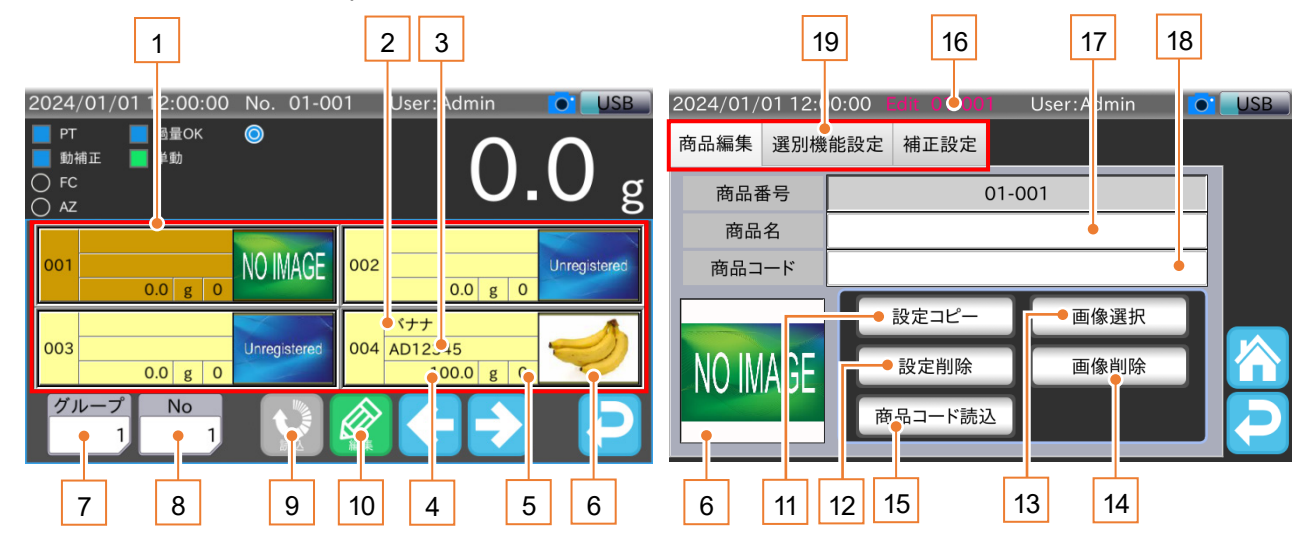

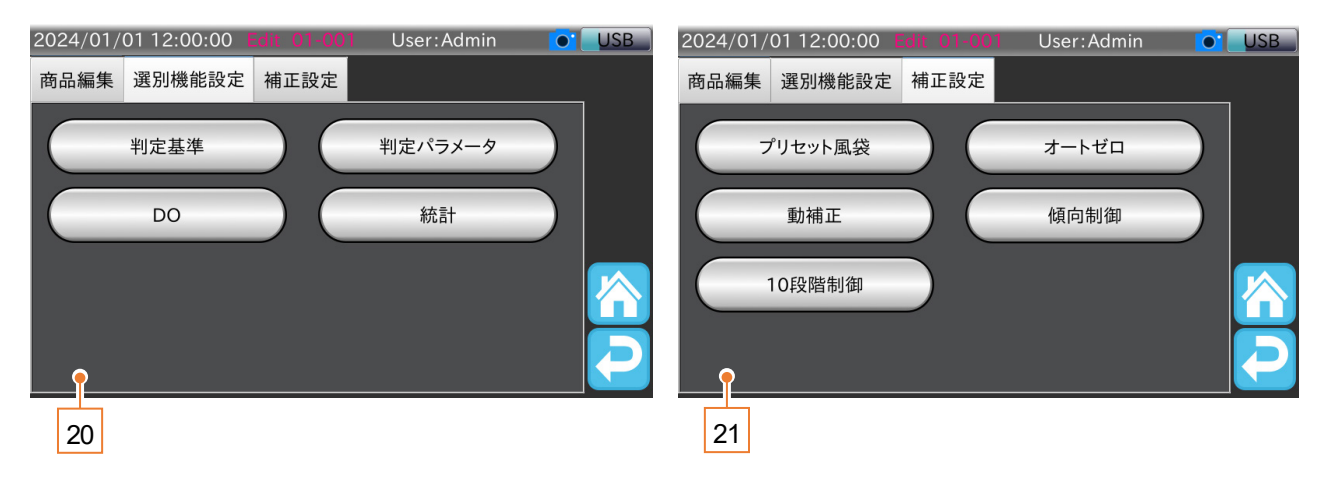

### 図 53 商品選択パネル・商品設定画面

### 表 18 商品選択パネル・商品設定画面の各部名称と説明

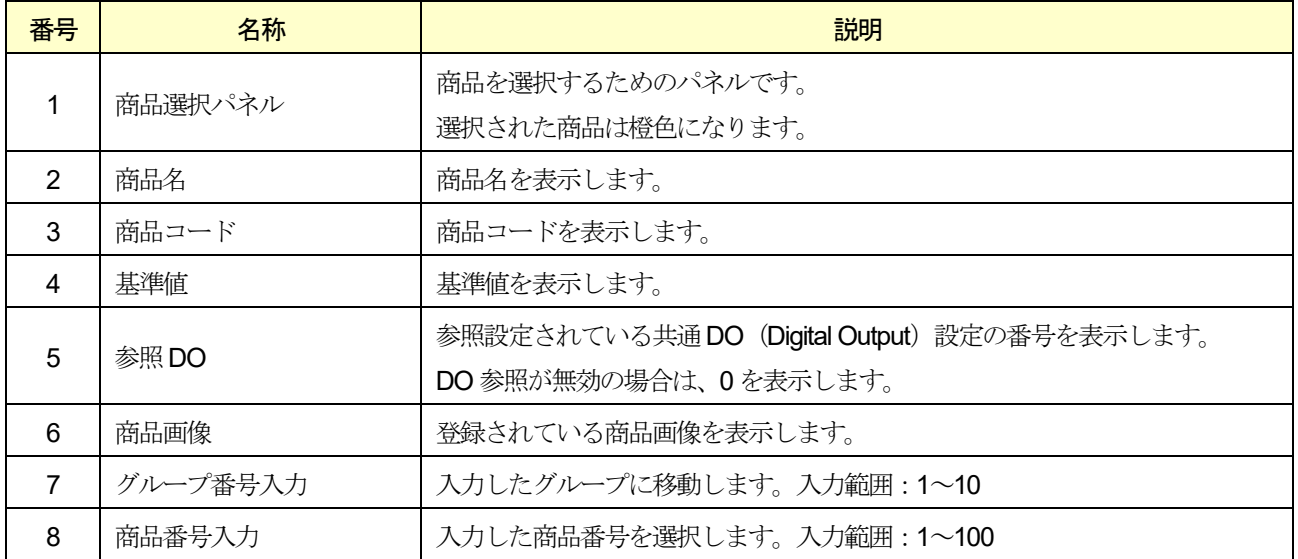

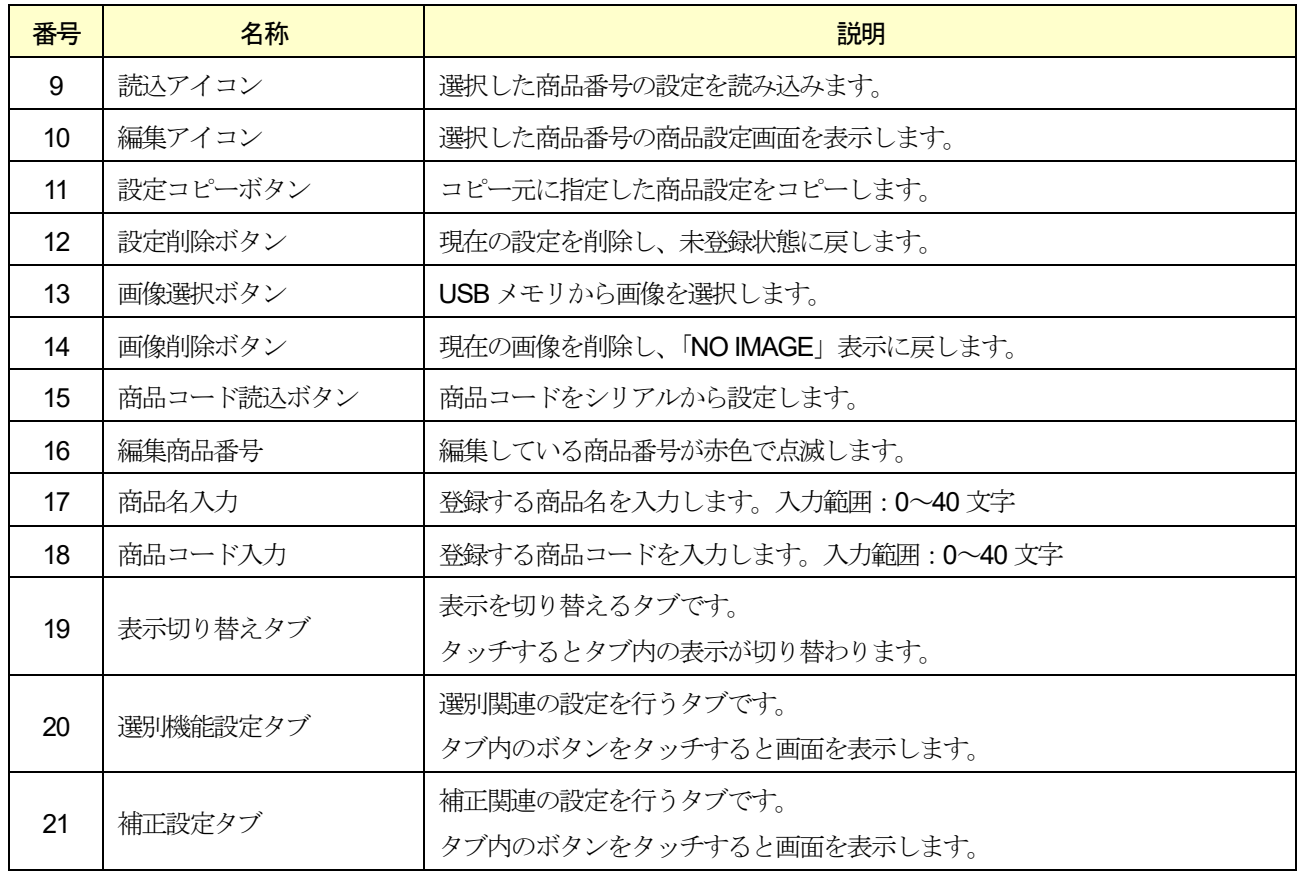

### お知らせ

- □ 設定コピーでは、登録済みの商品設定を、現在の商品番号にコピーすることができます。 詳細は、「[5.6.12.](#page-60-0) [商品設定のコピー](#page-60-0)」を参照してください。
- □ 設定削除では、登録済みの商品設定を削除できます。詳細は、「[5.6.13.](#page-61-0) [商品設定の削除](#page-61-0)」を参照してください。
- □ 画像選択では、商品画像を登録できます。詳細は、「[5.6.10.](#page-58-0) [商品画像の登録](#page-58-0)」を参照してください。
- □ 画像削除では、登録済みの商品画像を削除できます。詳細は、「[5.6.11.](#page-60-1) [商品画像の削除](#page-60-1)」を参照してください。
- □ 商品コード読込の詳細は、「[9.7.](#page-109-0) [シリアル通信による商品コードの読み込み](#page-109-0)」を参照してください。
- □ 本節で説明する設定値以外の設定は、「[10.](#page-120-0) [設定値詳細](#page-120-0)」を参照してください。
- 操作中は、設定を変更するごとに設定値が保存されます。
- □ 操作中に「リターン」アイコン 2 をタッチすると、1つ前の画面に戻ります。

## 5.6.1. 商品登録

商品の登録手順は、次の通りです。

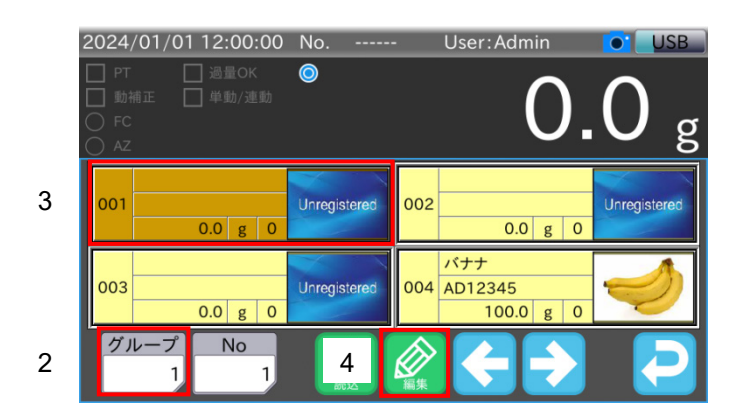

#### 図 54 商品登録手順

- 1. 「計量画面」で「商品」アイコン 44 をタッチすると、「商品選択パネル」を表示します。
- 2. グループ番号(選択範囲:1~10)を入力します。

### お知らせ

- □ 「左矢印」アイコン → でページを切り替えます。 商品番号入力欄に商品番号を直接入力できます。
- 3. 登録したい商品番号をタッチします。
- 4. 「編集」アイコン 2 をタッチすると、商品登録を行い、「商品設定画面」を表示します。

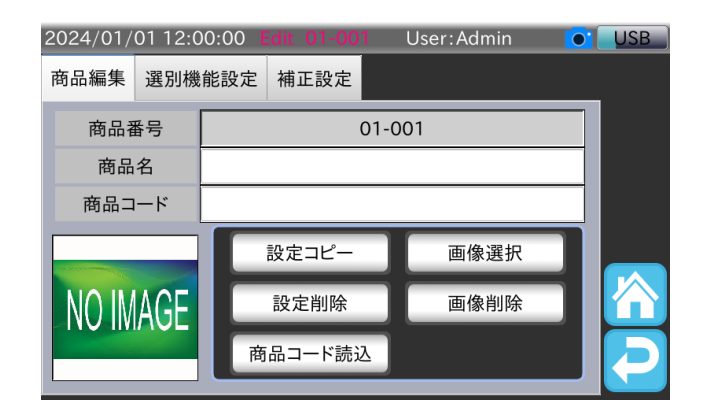

図 55 商品設定画面(商品編集タブ)

## <span id="page-48-0"></span>5.6.2. 基準値・上上限値・上限値・下限値・下下限値の設定

選別を行うための判定基準の設定手順は、次の通りです。

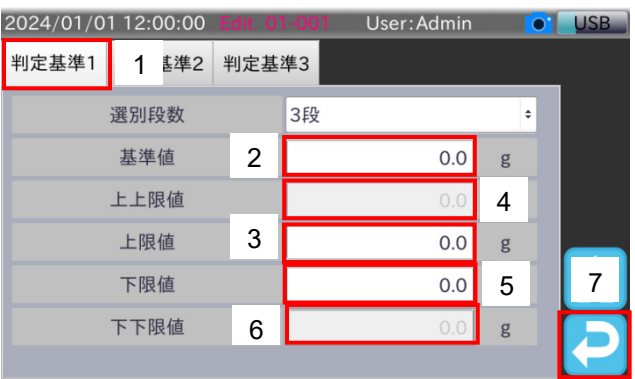

#### 図 56 判定基準設定手順

- 1. 「商品設定画面」の「選別機能設定」タブで「判定基準」ボタンをタッチすると、「判定基準設定画面」を表示します。
- 2. 基準値をタッチし、計量物の質量を入力します。
- 3. 上限値をタッチし、計量物の上限値を入力します。上限値は基準値からの偏差で入力します。
	- 例: 基準値が100 g、許容質量の上限が150 g の場合、150 g 100 g = 50 g となり 50 g が上限値です。 (選別段数が5 段の場合のみ)
- 4. 上上限値をタッチし、計量物の上上限値を入力します。上上限値は基準値からの偏差で、上限値よりも大きい値を入 力します。
- 5. 下限値をタッチし、計量物の下限値を入力します。下限値は基準値からの偏差で入力します。
	- 例: 基準値が100 g、許容質量の下限が50 g の場合、100 g-50 g = 50 g となり50 g が下限値です。 (選別段数が5 段の場合のみ)
- 6. 下下限値をタッチし、計量物の下下限値を入力します。下下限値は基準値からの偏差で、下限値よりも大きい値を入 力します。
- 7. 「リターン」アイコン 2 をタッチすると、「商品設定画面」に戻ります。

# 5.6.3. 商品長・速度の設定

選別処理能力の設定手順は、次の通りです。

| 2024/01/01 12:00:00 Edit 01-001 |  |   | User: Admin |       | <b>USB</b><br>$\mathbf{O}.$ |
|---------------------------------|--|---|-------------|-------|-----------------------------|
| 判定パラメータ1<br>判定パラメータ2            |  |   | 判定パラメータ3    |       |                             |
| 商品長                             |  | 2 | 100         | mm    |                             |
| 速度                              |  | 3 | 10.0        | m/min |                             |
| 計量モード                           |  |   | 通過計量        |       | ¢                           |
| コンベヤ停止時間                        |  |   | 0.00        | 秒     |                             |
| 商品検出                            |  |   | 光電センサ       |       | $\div$                      |
| 光電センサ検出方法                       |  |   | 立ち上がりエッジ    |       |                             |
|                                 |  |   |             |       |                             |

図 57 判定パラメータ設定手順

- 1. 「商品設定画面」の「選別機能設定」タブで「判定パラメータ」ボタンをタッチし、「判定パラメータ設定画面」を表 示します。
- 2. 商品長をタッチし、商品の長さを入力します。
- 3. 速度をタッチし、コンベヤの速度を入力します。
- 4. 「リターン」アイコン → をタッチすると、「商品設定画面」に戻ります。

# 5.6.4. DO の設定

判定ごとのコンベヤの停止、DO の出力に関わる設定方法を説明します。 本節では、DO の動作設定が「時間」の場合を想定して説明します。

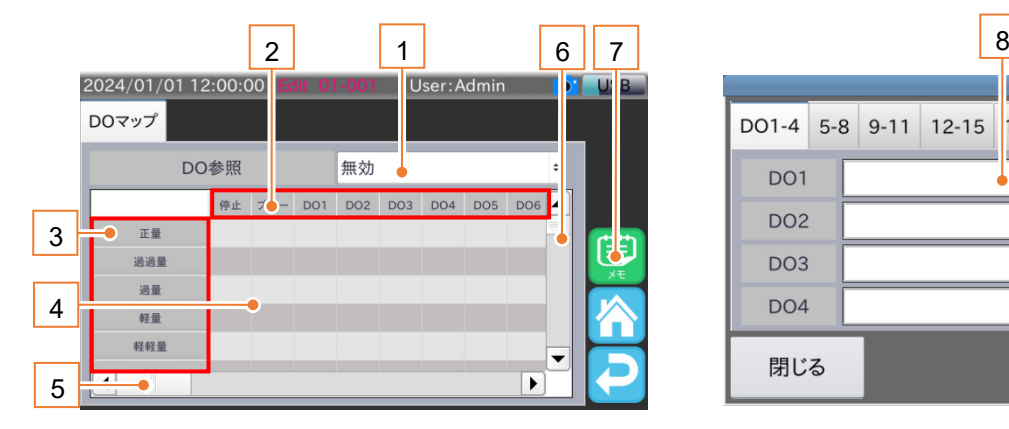

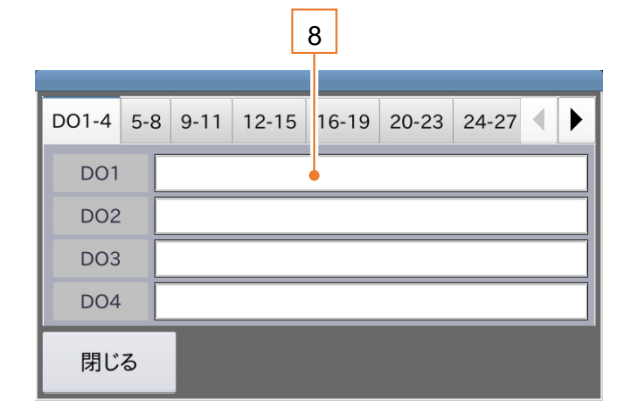

図 58 DO マップ設定画面

### 表 19 DO マップ設定画面の各部名称と説明

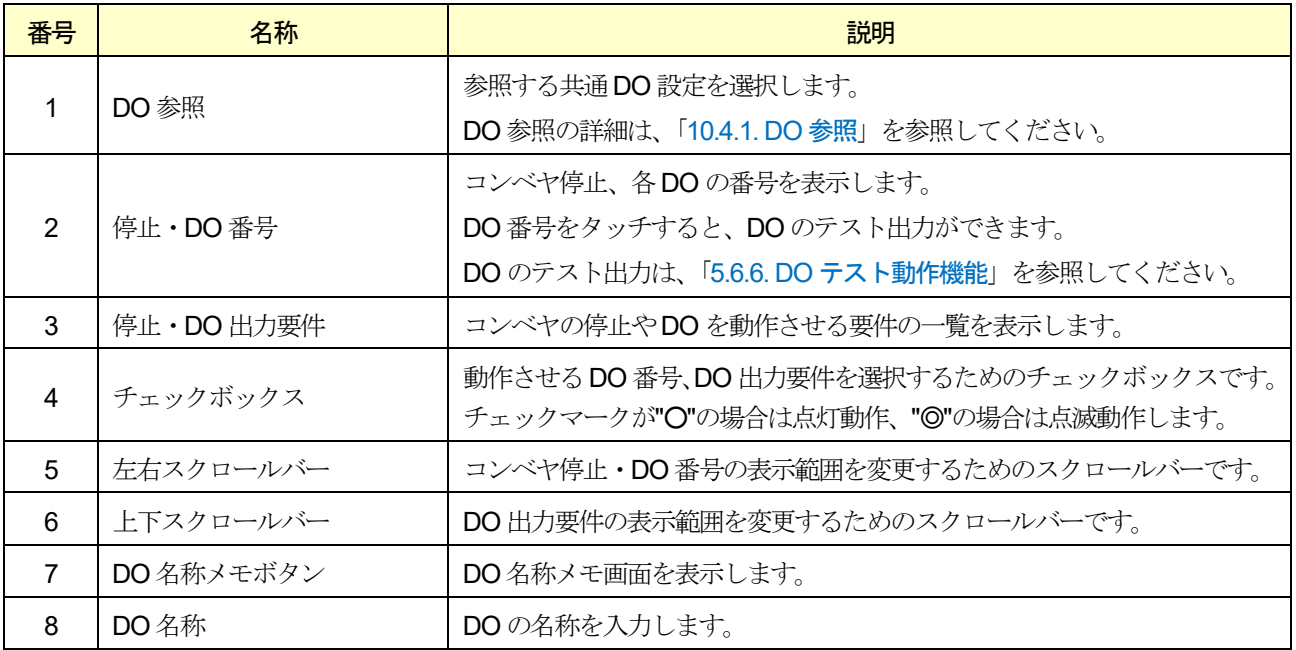

## お知らせ

- □ DO マップの詳細は、「[10.4. D](#page-134-0)O [マップ](#page-134-0)」を参照してください。
- □ 「時間」以外のDO の動作設定は、「[10.5.1. D](#page-137-0)O [動作](#page-137-0)」を参照してください。
- □ 停止用件に設定したDO は点滅動作は設定できません。

DO マップの設定手順は、次の通りです。

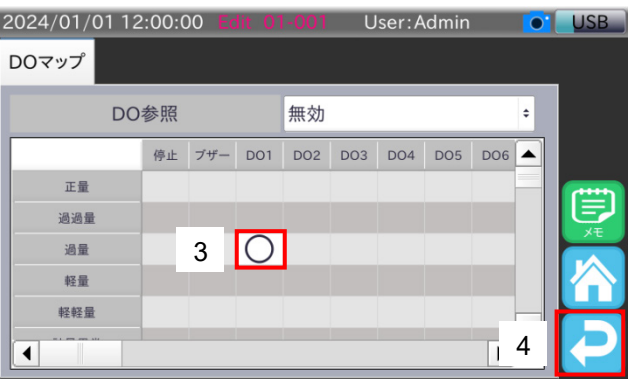

図 59 DO マップ設定手順 (DO マップチェック例)

- <span id="page-51-0"></span>1. 「商品設定画面」の「選別機能設定」タブで「DO」ボタンをタッチすると、「DO 設定画面」を表示します。
- 2. 「DO マップ」ボタンをタッチすると、「DO マップ設定画面」を表示します。
- 3. 判定項目ごとに出力したいDO 番号のチェックボックスをタッチします。

例:過量判定が出たときに、DO1 から信号を出力したい場合は、図 [59](#page-51-0) の四角マーク部分をタッチします。点灯出 力する場合は"○"を、点滅出力する場合は"◎"が表示されるまでチェックボックスをタッチします。

4. 計量を行い、チェックした項目の判定結果が出たときに、選別遅延時間と選別保持時間の設定に従って該当 DO か ら信号を出力します。

停止欄の項目をチェックした場合、該当する判定結果が出たときにコンベヤが停止します。

### お知らせ

選別遅延時間、選別保持時間については、「[5.6.5.](#page-52-0) [遅延時間・保持時間の設定](#page-52-0)」を参照してください。

5. 「リターン」アイコン ● をタッチすると、「DO 設定画面」に戻ります。

## <span id="page-52-0"></span>5.6.5. 遅延時間・保持時間の設定

判定後のDO の動作設定方法について説明します。

本節では、DO マップの設定が点灯動作、DO の動作設定が「時間」の場合を想定しています。

遅延時間は、判定後、DO から信号が出力されるまでの時間です。

保持時間は、DO から信号を出力している時間です。

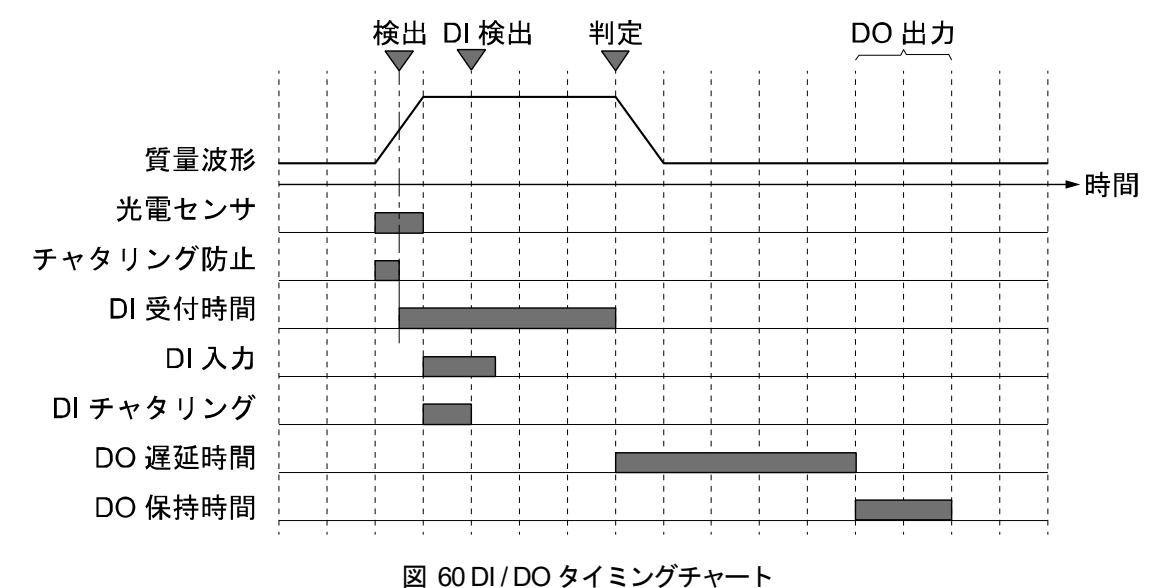

### お知らせ

遅延時間、保持時間の設定の詳細は、「[10.5.](#page-137-1) 標準DO[・オプション](#page-137-1)DO」を参照してください。

□ DO の動作を「時間」以外で行う場合は、「[10.5.1. D](#page-137-0)O [動作](#page-137-0)」を参照してください。

遅延時間、保持時間の設定の手順は次の通りです。

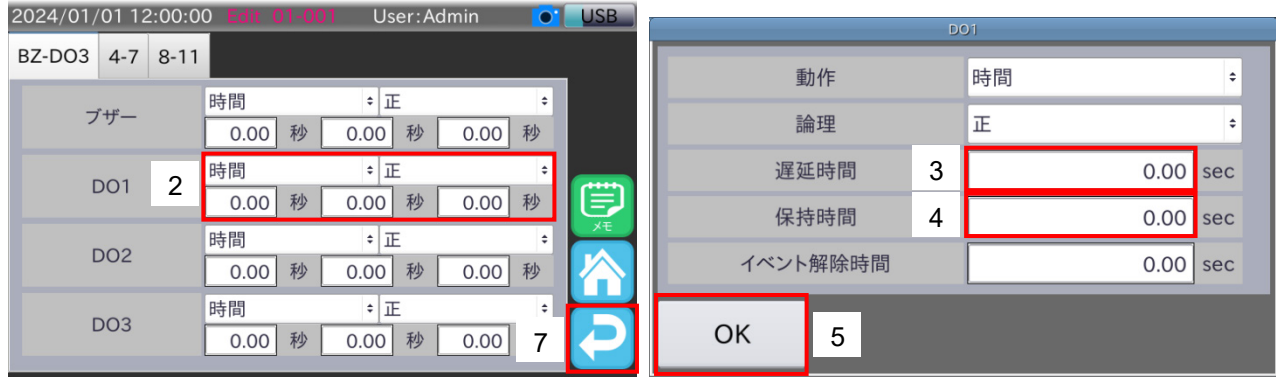

図 61 遅延時間・保持時間設定変更手順

- 1. 「DO 設定画面」の「標準DO」ボタンをタッチすると、「標準DO 設定画面」の画面を表示します。
- 2. 表示されているDO の設定をタッチすると、設定変更用のダイアログを表示します。
- 3. 遅延時間をタッチし、遅延時間を入力します。
	- 例: DO1 をフリッパタイプ選別機と接続する場合 計量コンベヤ末端で計量値を確定/判定してから、商品が選別機まで移動する時間を遅延時間として設定し ます。その際、選別機のフリッパのスイング時間も考慮してください。

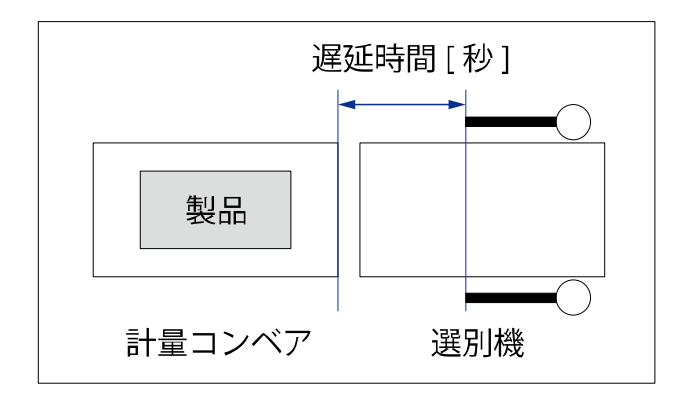

### 図 62 遅延時間設定例

計量コンベヤから選別機までの距離が0.2 m、コンベヤ速度が30 m/min、フリッパのスイング時間が0.3 秒 の場合、DO1 の遅延時間は 0.2 m ÷ 30 m/min × 60 秒 - 0.3 秒 = 0.1 秒となります。 ただし、選別機のフリッパのスイング時間はエアシリンダのクッションニードルの設定によるので、さらに 微調整が必要となります。

なお、コンパレータライトを接続する場合は、遅延時間を短くする一方で、視認のために保持時間を長くす ることをお勧めします。

- 4. 保持時間をタッチし、保持時間を入力します。
- 5. 「OK」ボタンをタッチし、「DO 設定画面」に戻ります。
- 6. 他のDO についても同様に設定します。
- 7. 「リターン」アイコン 2 をタッチすると、「DO 設定画面」に戻ります。

## <span id="page-53-0"></span>5.6.6. DO テスト動作機能

DOテスト動作機能ではDO のテスト出力ができます。

「DO マップ設定画面」でテスト動作させたいDO 番号をタッチします。

例: DO1 からテスト出力したい場合は、図 [63](#page-53-1) の四角マーク部分をタッチします。

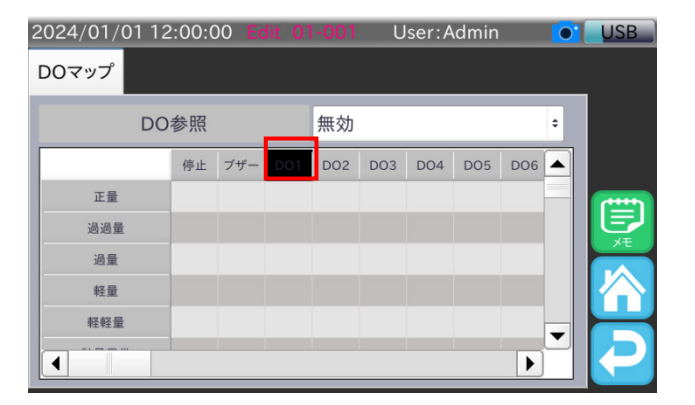

<span id="page-53-1"></span>図 63 DO テスト動作画面 (DO1 テスト出力例)

# 5.6.7. プリセット風袋値の設定

選別のプリセット風袋の設定手順は、次の通りです。

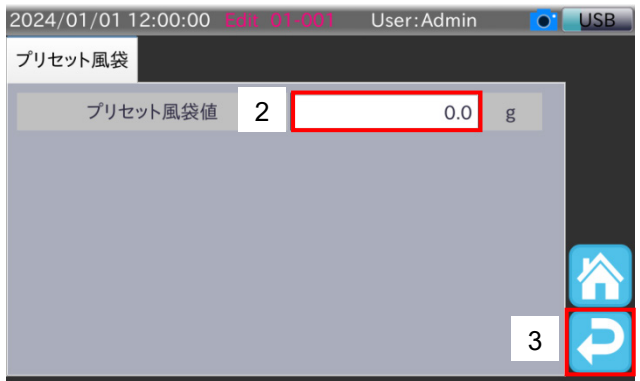

#### 図 64 プリセット風袋設定手順

- 1. 「補正設定」タブの「プリセット風袋」ボタンをタッチすると、「プリセット風袋設定画面」を表示します。
- 2. プリセット風袋値をタッチし、風袋量を直接入力します。プリセット風袋値をクリアするときは、「0.0」を入力します。 プリセット風袋値が設定されている場合、計量画面の動作機能表示のPT (プリセット風袋) が点灯します。
- 3. 「リターン」アイコン 2 をタッチすると、「商品設定画面」に戻ります。

## <span id="page-54-0"></span>5.6.8. 計量商品の変更

計量商品の変更手順は、次の通りです。

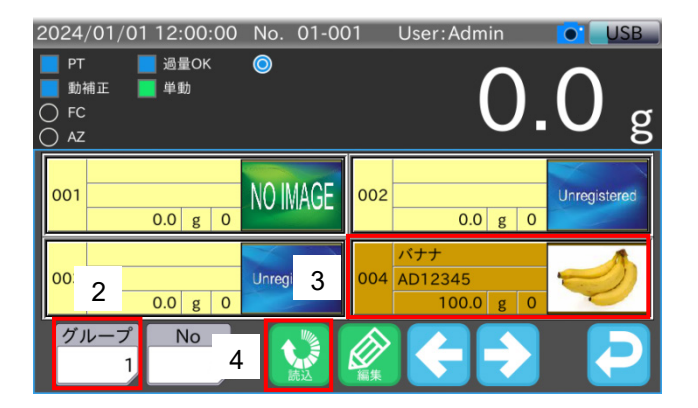

#### 図 65 商品変更手順

- 1. 「計量画面」で「商品」アイコン 22 をタッチし、「商品選択パネル」を表示します。
- 2. グループ番号(選択範囲:1~10)を入力します。

### お知らせ

- □「左矢印」アイコン → でページを切り替えます。
- □ 商品番号入力欄に商品番号を直接入力できます。
- 3. 計量したい商品番号をタッチします。
- 4. 「商品選択パネル」の「読込」アイコン ↓ をタッチすると、選択した商品の設定を読み込みます。
- 5. 読み込み完了後、自動で「商品選択パネル」が消えます。

### AD-4412-CW AD-4413-CW 55

# 5.6.9. 動補正値の測定

本装置の動補正値の測定方法を説明します。

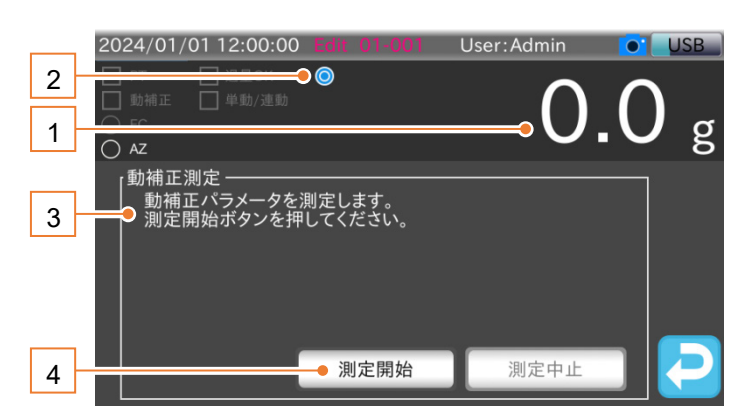

### 図 66 動補正測定画面

### 表 20 動補正測定画面の各部名称と説明

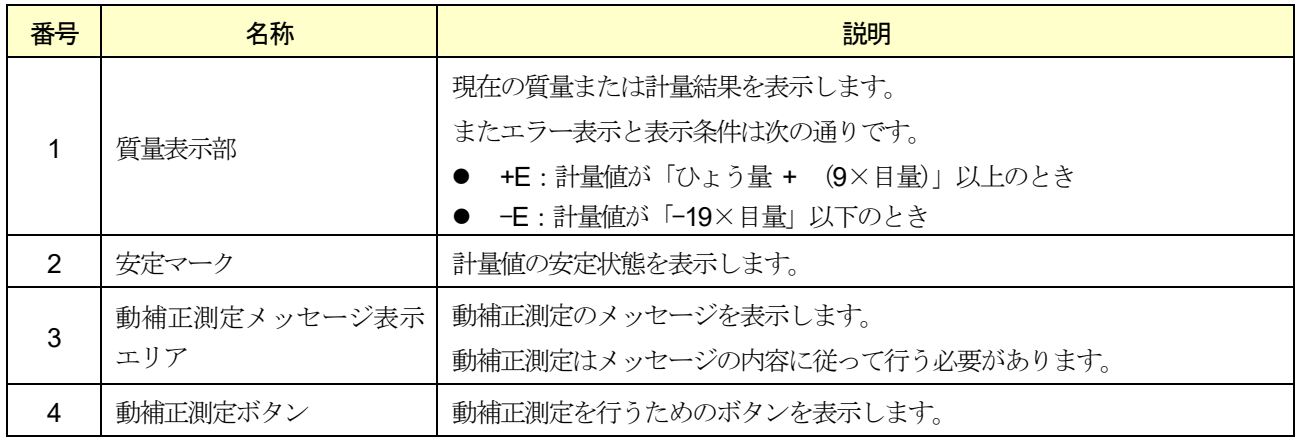

動補正の設定手順は、次の通りです。

## お知らせ

動補正値は直接入力もできます。設定方法は、「[10.9.](#page-143-0) [動補正](#page-143-0)」を参照してください。

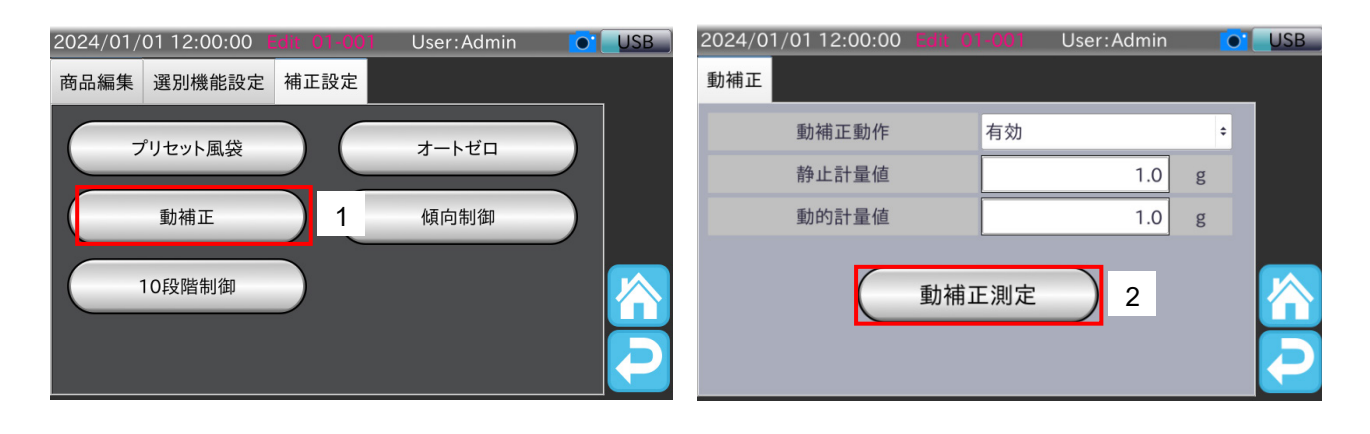

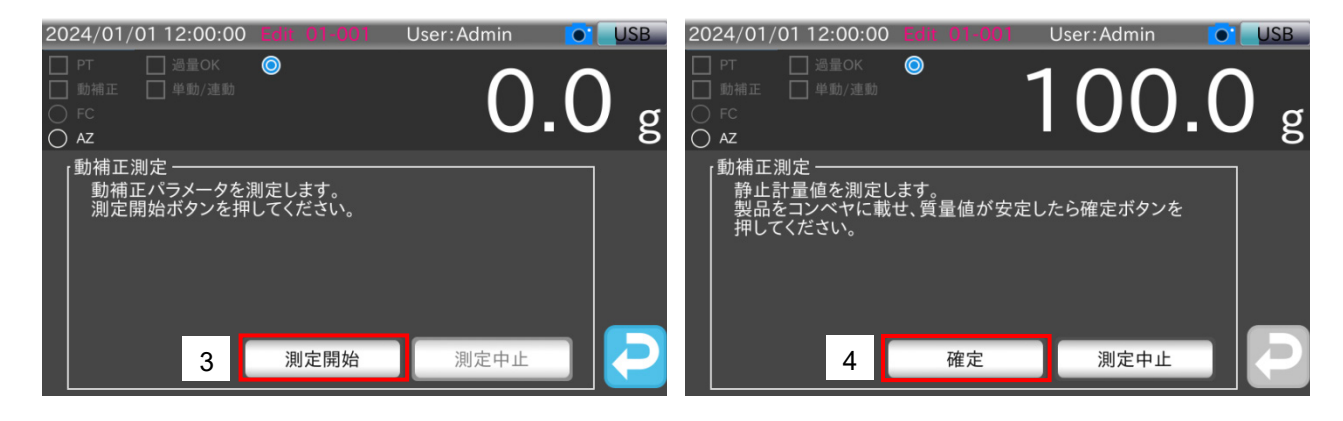

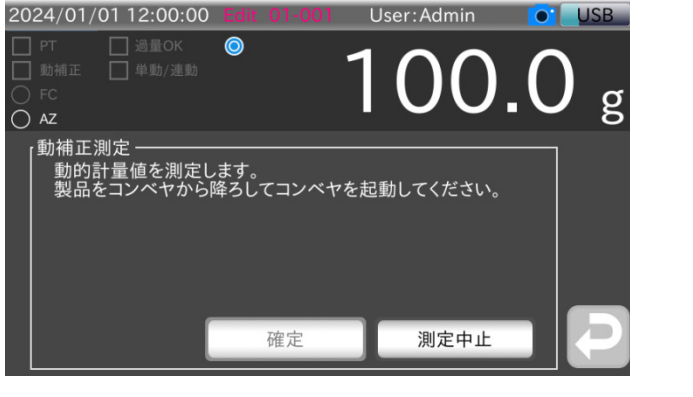

図 67 動補正設定手順

- 1. 「商品設定画面」の「補正設定」タブで「動補正」ボタンをタッチすると、「動補正設定画面」を表示します。
- 2. 「動補正測定」ボタンをタッチすると、「動補正測定画面」を表示します。

### 注意

- 動補正測定を行うには測定を行う商品設定を読み込む必要があります。手順2 で「動補正測定」ボタンをタッ チしたときに表示する読み込み確認ダイアログで読み込むか、「[5.6.8.](#page-54-0) [計量商品の変更](#page-54-0)」の手順で動補正測定前
- AD-4412-CW AD-4413-CW 57

に読み込んでください。

- 3. 「測定開始」ボタンをタッチすると、静止計量測定のメッセージを表示します。
- 4. 計量コンベヤに計量物を載せ、安定マークが表示されたら「確定」ボタンをタッチします。 動的計量値の測定メッセージを表示します。
- 5. 計量物を計量コンベヤから降ろし、コンベヤを起動します。
- 6. コンベヤが自動停止するまで計量を行います。

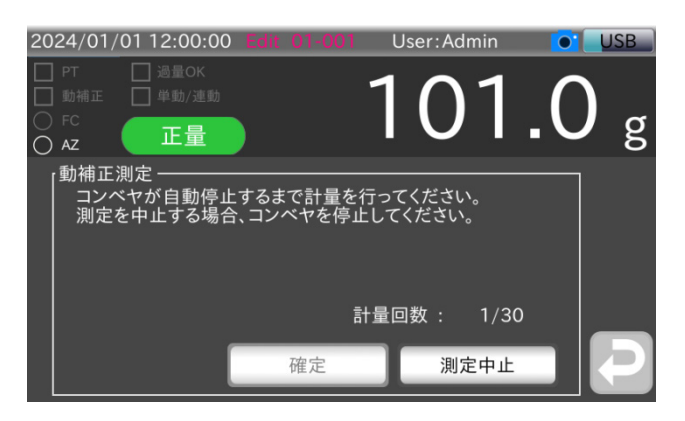

### 図 68 動的計量値測定中画面

### 注意

動的計量値の測定では判定結果が正量である必要があります。

7. 測定完了後、各測定値が設定され自動で前の画面に戻ります。

## <span id="page-58-0"></span>5.6.10. 商品画像の登録

商品画像の登録方法について説明します。

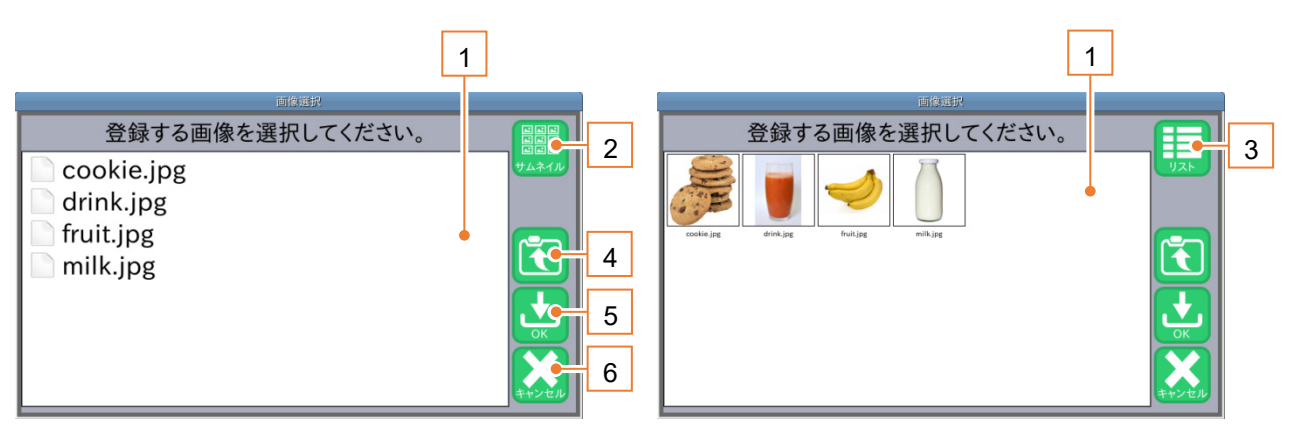

図 69 画像選択画面

#### 表 21 画像選択画面の各部名称と説明

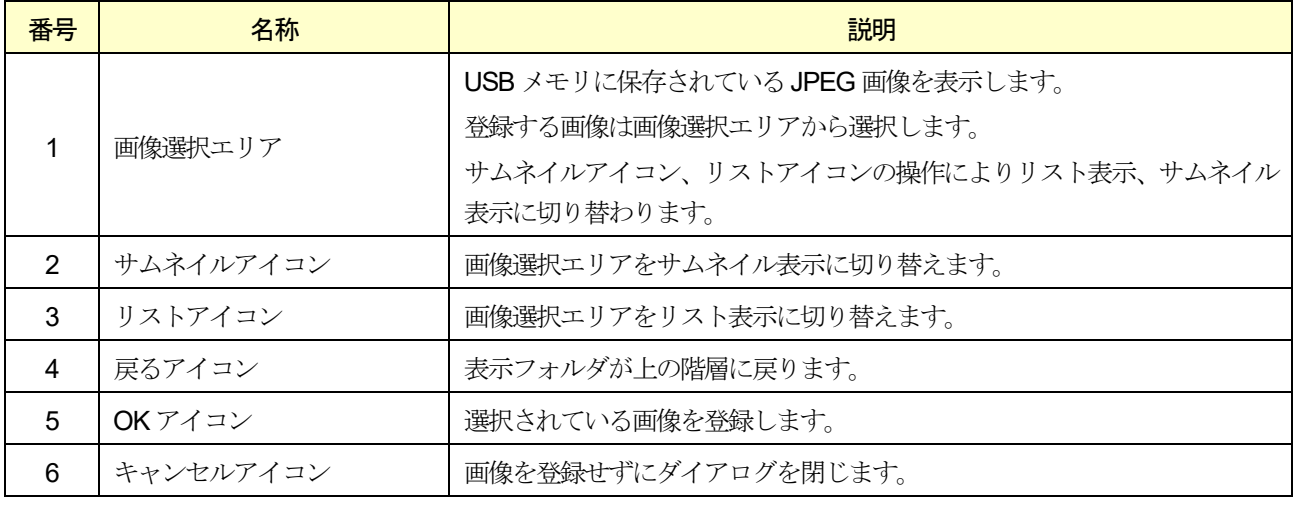

### 注意

- □ 画像はあらかじめ USB メモリに用意しておく必要があります。
- □ 画像ファイル名にスペースがある場合、登録はできません。
- □ 英字以外で書かれたフォルダ名やファイル名は、画像選択画面では正しく表示されません。
- □ 登録できる画像は JPEG ファイルのみです。

### お知らせ

- □ 登録された画像は、内部ソフトウェア (ImageMagick) により圧縮されて、画面に表示されます。 ImageMagick はImageMagick Studio LLC の著作物です。
- □ USB メモリの接続方法は、「[3.1.1. U](#page-15-0)SB [メモリの接続方法](#page-15-0)」を参照してください。
- □ USB メモリのフォーマット方法は、「[9.1. U](#page-102-0)SB [メモリのフォーマット](#page-102-0)」を参照してください。
- □ USB メモリの取り外し方法は、「[3.1.2. U](#page-16-0)SB [メモリの取り外し方法](#page-16-0)」を参照してください。

画像登録の手順は、次の通りです。

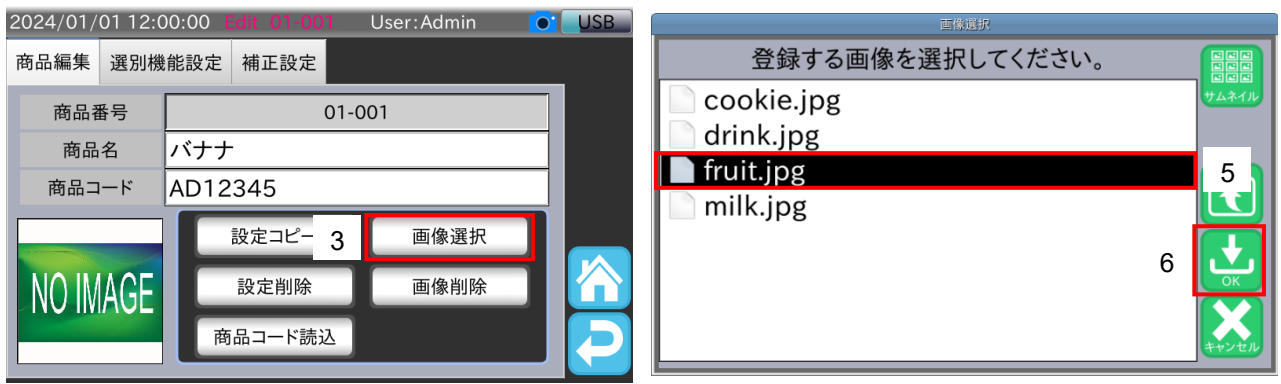

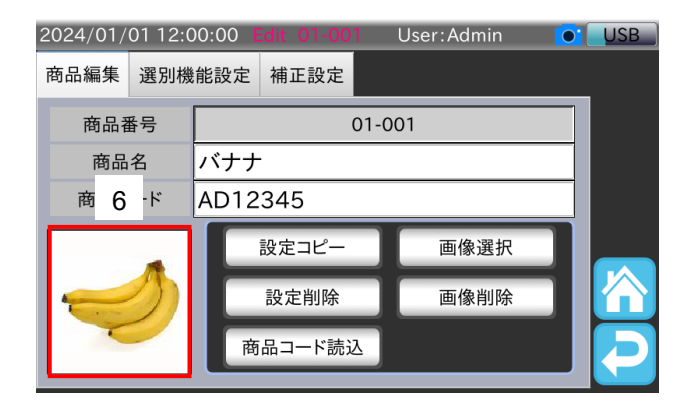

図 70 画像選択手順

- 1. 「商品設定画面」の「商品編集」タブを表示します。
- 2. 本装置にUSB メモリを接続します。
- 3. 「画像選択」ボタンをタッチすると、「画像選択画面」を表示します。 「画像選択画面」に、USB メモリ内のフォルダとファイルを表示します。
- 4. フォルダ名をタッチすることでフォルダ内に移動することができます。移動したフォルダから上の階層に戻るとき は「戻る」アイコン 1 をタッチします。
- 5. 画像ファイル名をタッチします。
- 6. 「OK」アイコン <mark>と、</mark>をタッチすると、選択した画像ファイルが登録され、「商品設定画面」の「商品編集」タブに 表示されます。

## <span id="page-60-1"></span>5.6.11. 商品画像の削除

登録した商品画像の削除方法について説明します。商品画像の削除手順は、次の通りです。

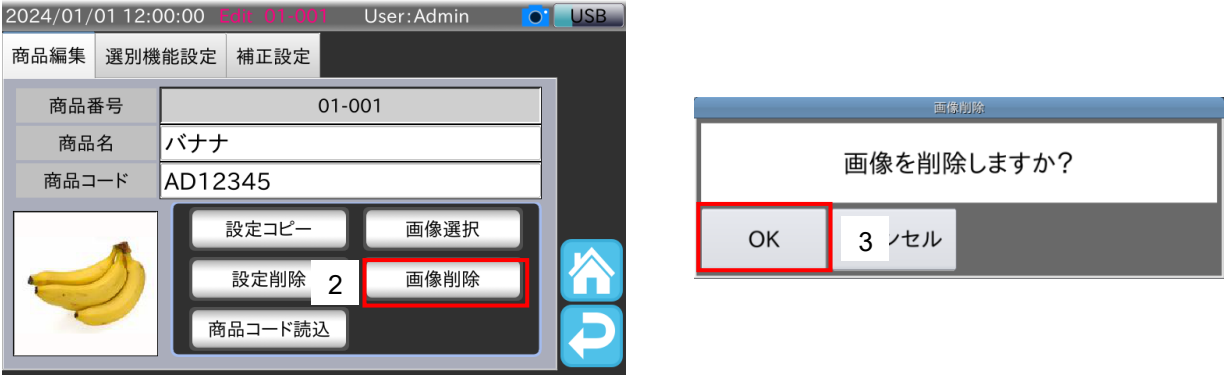

### 図 71 画像削除手順

- 1. 「商品設定画面」の「商品編集」タブを表示します。
- 2. 「画像削除」ボタンをタッチすると、画像削除用の確認ダイアログを表示します。
- 3. 画像を削除する場合は「OK」ボタンをタッチします。

商品画像が削除され、「NO IMAGE」表示になります。

## <span id="page-60-0"></span>5.6.12. 商品設定のコピー

商品設定のコピー方法について説明します。商品設定のコピーは、既に登録されている商品設定を別の商品番号に登録 したい時などに使用します。

商品設定のコピー手順は、次の通りです。

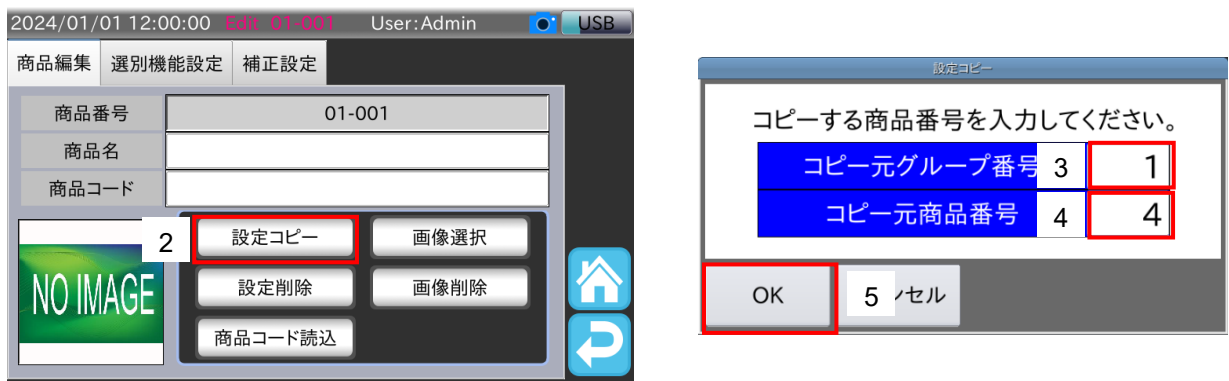

図 72 商品設定コピー手順

- 1. 「商品設定画面」の「商品編集」タブを表示します。
- 2. 「設定コピー」ボタンをタッチすると、設定コピー用のダイアログを表示します。
- 3. コピー元グループ番号をタッチし、コピー元のグループ番号を入力します。
- 4. コピー元商品番号をタッチし、コピー元商品番号を入力します。
- 5. 「OK」ボタンをタッチすると、指定した商品設定が編集中の商品にコピーされます。

### AD-4412-CW AD-4413-CW 61

# <span id="page-61-0"></span>5.6.13. 商品設定の削除

登録した商品設定の削除方法を説明します。商品設定の削除手順は、次の通りです。

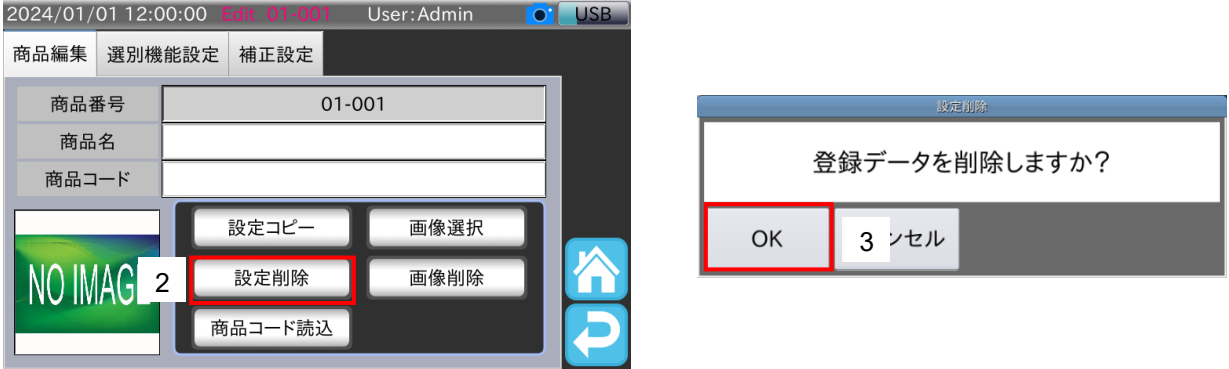

### 図 73 設定削除手順

- 1. 「商品設定画面」の「商品編集」タブを表示します。
- 2. 「設定削除」ボタンをタッチすると、設定削除の確認ダイアログを表示します。
- 3. 削除する場合は「OK」ボタンをタッチします。 商品設定が削除され、未登録状態になります。

# 5.7. 計量結果の集計

計量結果の集計について説明します。 集計は計量画面の情報表示エリアに表示します。

### お知らせ

- □ 情報表示エリアの表示変更方法は、「[5.4.3.](#page-35-0) [情報表示エリアの表示変更](#page-35-0)」を参照してください。
- □ 各データはUSB メモリやプリンタに出力できます。 出力方法は、「[7.](#page-78-0) [計量結果、集計結果の出力](#page-78-0)」を参照してください。
- □ USB メモリは FAT32 でフォーマットされたもののみが使用可能です。 USB メモリのフォーマット方法は、「[9.1. U](#page-102-0)SB [メモリのフォーマット](#page-102-0)」を参照してください。

# 5.7.1. 計量履歴

計量履歴は、最大で過去1000 件分の計量結果を表示できます。

USB メモリが接続されている場合、計量履歴をCSV ファイルまたはPDF ファイルに出力できます。

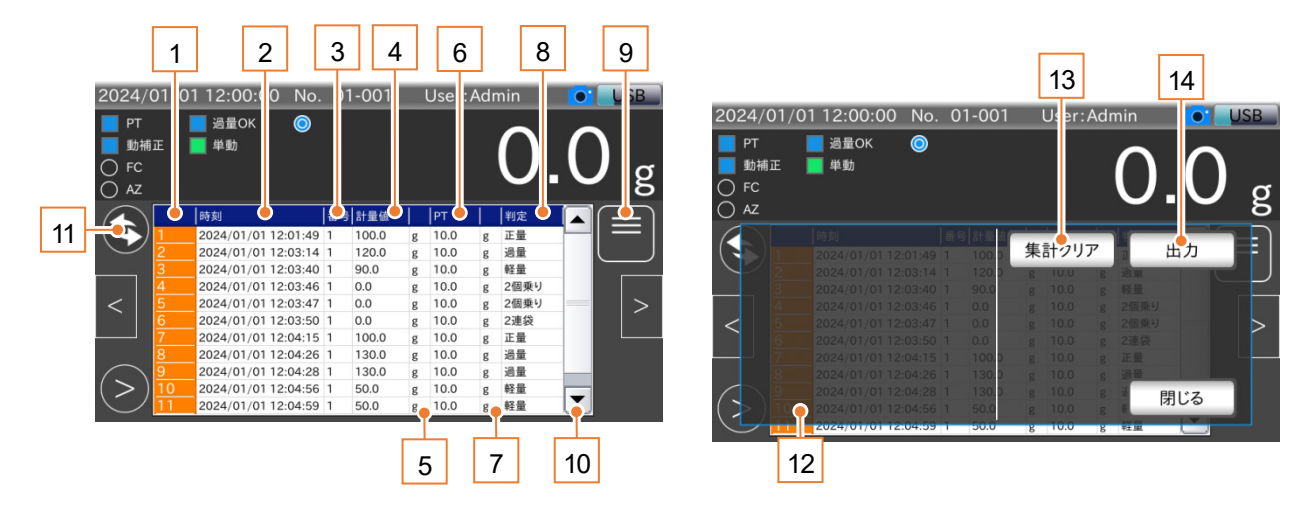

図 74 計量履歴画面

### 表 22 計量履歴画面の各部名称と説明

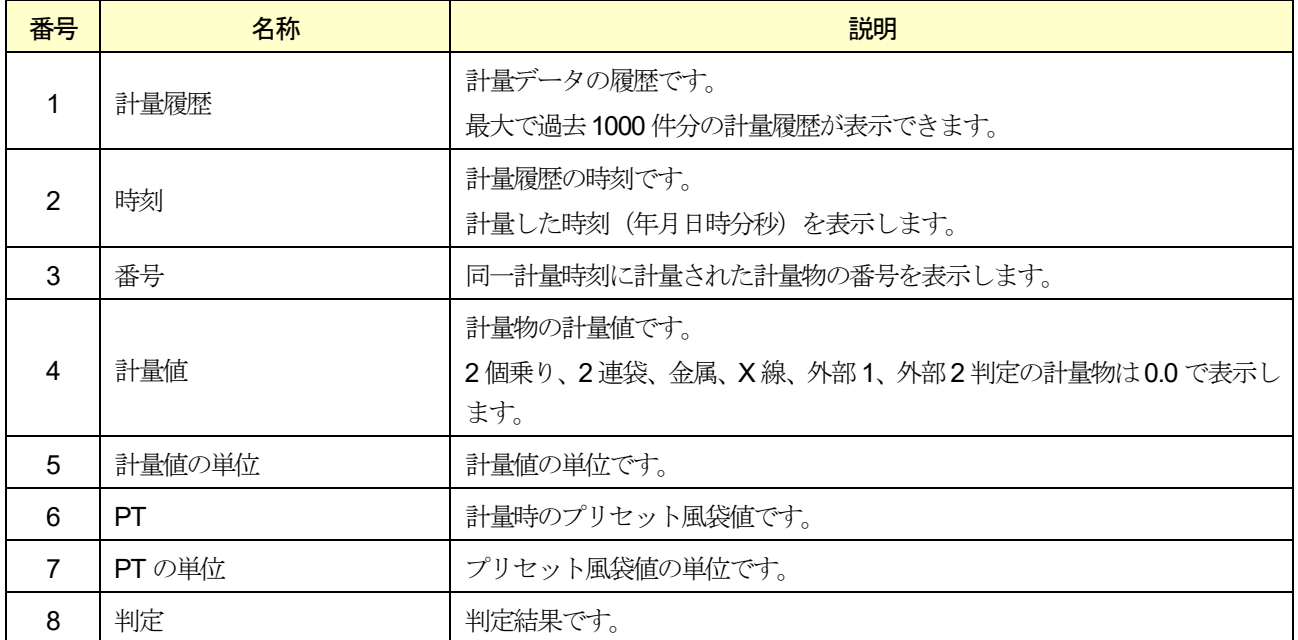

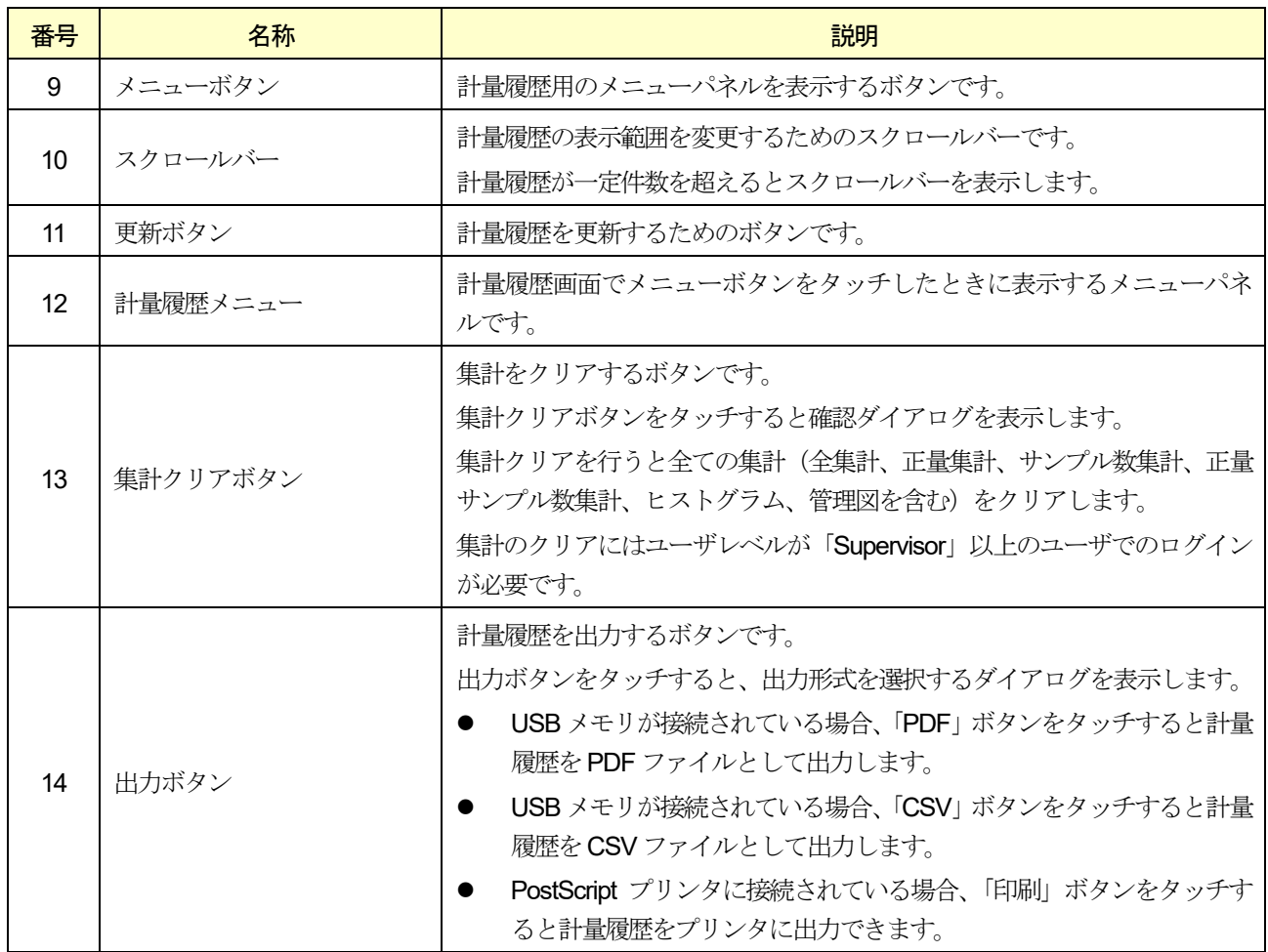

### 注意

本装置に保存可能な計量履歴は最大1000 件です。1000 件を超えた計量結果は古い順に削除されます。

## 5.7.2. 集計

集計は、計量した商品の集計データや平均質量等の統計データを表示できます。 集計には、「全集計」、「正量集計」、「サンプル数集計」、「正量サンプル数集計」の4 種類があります。

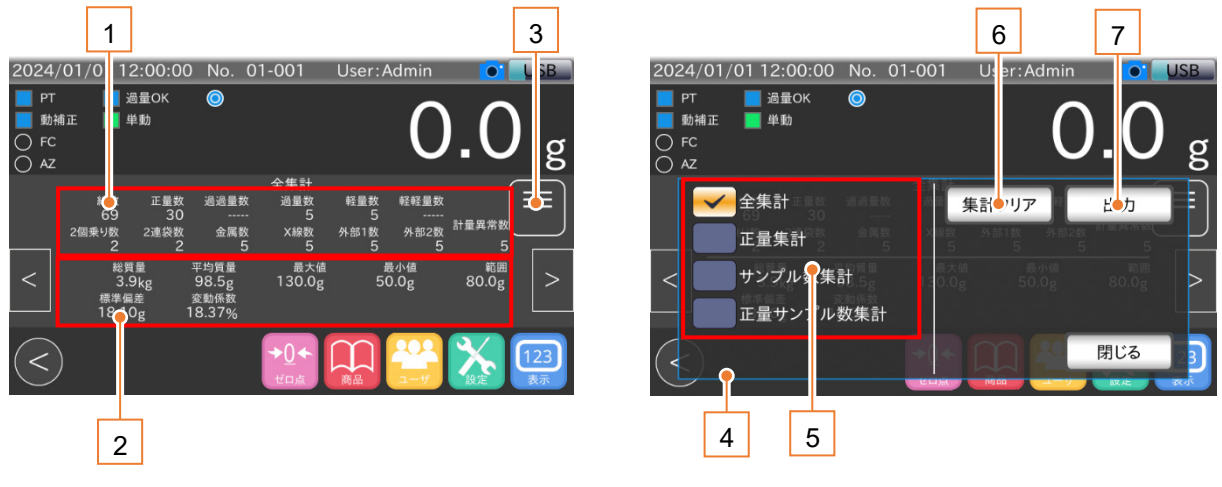

図 75 集計画面

### 表 23 集計画面の各部名称と説明

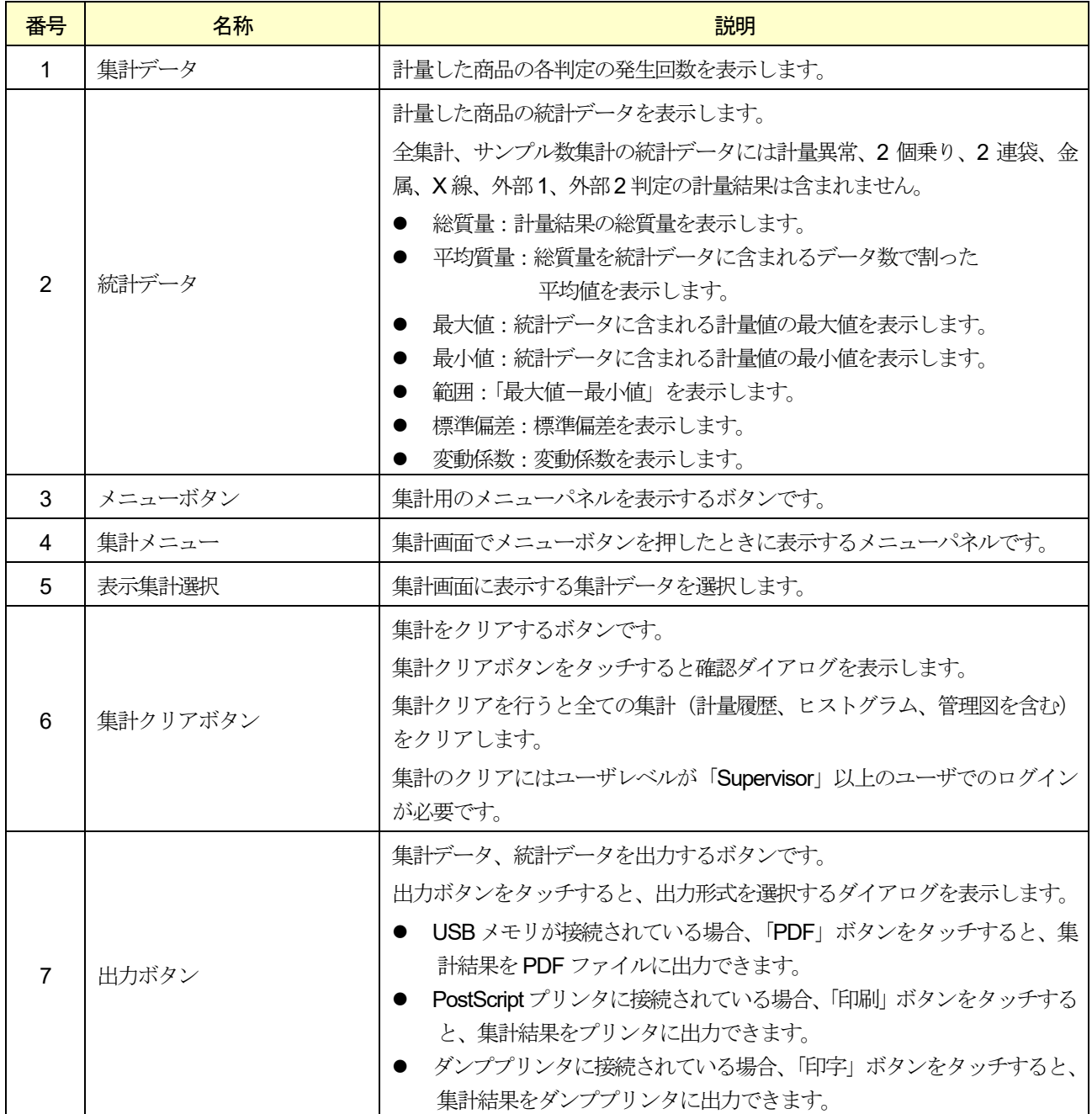

## お知らせ

「印刷」、「PDF」の集計結果には、全集計、正量集計、サンプル数集計、正量サンプル数集計が含まれます。

# 全集計

全集計は、現在設定されている商品の不良品を含めた集計です。

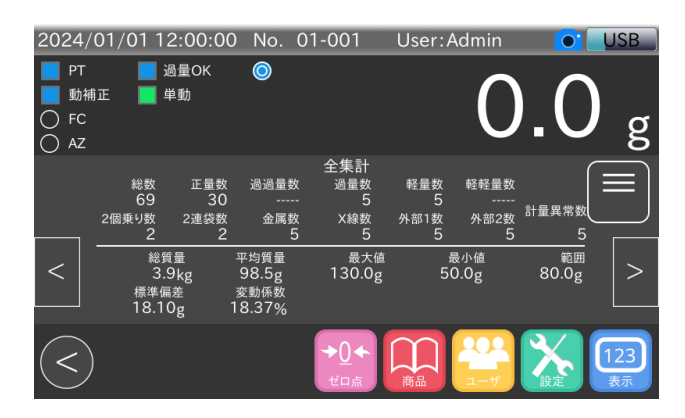

図 76 全集計画面

# 正量集計

正量集計は、現在設定されている商品の正量品を対象とした集計です。

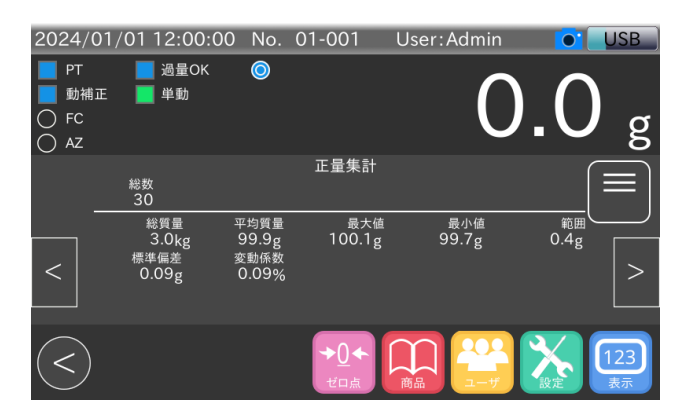

図 77 正量集計画面

# サンプル数集計

サンプル数集計は、現在設定されている商品をサンプル数-総数で指定した個数ごとに集計したものです。 2 個乗り、2 連袋、金属、X 線、外部1、外部2 判定を除くサンプル数-総数分の計量が行われるとサンプル数集計はリ セットされます。

サンプル数集計の集計対象には不良品も含まれます。

例:サンプル数 = 10 に設定した場合

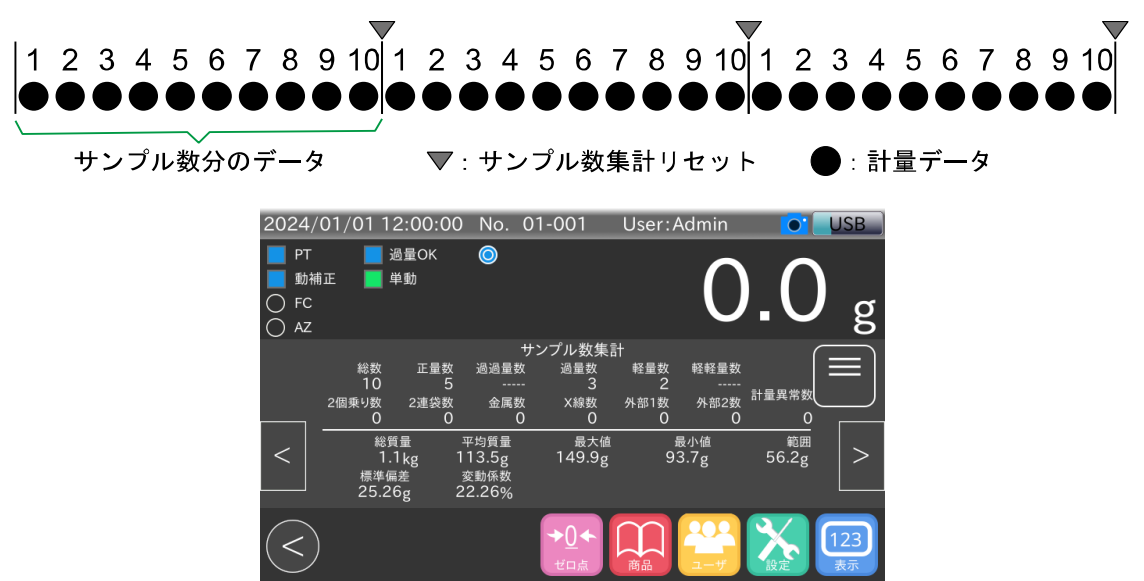

図 78 サンプル数集計リセットタイミングとサンプル数集計画面

お知らせ

DO 出力要件の「規定数-総数」を使用すると、サンプル数分の総数毎に出力動作を行います。 DO 出力要件の詳細は、「[10.4.2. D](#page-134-2)O [出力要件](#page-134-2)」を参照してください。

# 正量サンプル数集計

正量サンプル数集計は、現在設定されている商品をサンプル数-正量数で指定した正量品の個数ごとに集計したもので す。サンプル数-正量数分の正量品の計量が行われると正量サンプル数集計がリセットされます。

例:サンプル数 = 10 に設定した場合

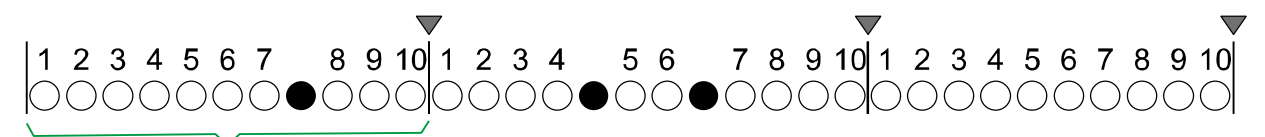

サンプル数分の正量品

▼:正量サンプル数集計リセット ◯:正量品 ●:不良品

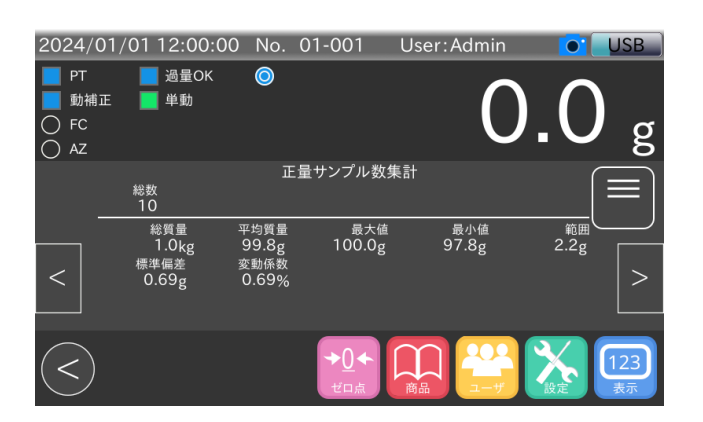

図 79 正量サンプル数集計リセットタイミングと正量サンプル数集計画面

## お知らせ

DO出力要件の「規定数-正量数」を使用することでサンプル数分の正量毎に出力動作を行うことができます。 DO出力要件の詳細は、「[10.4.2. D](#page-134-2)O [出力要件](#page-134-2)」を参照してください。

# 5.7.3. ヒストグラム

現在の読み込み商品に対する全体集計の度数分布を表示します。ヒストグラムの表示、印刷には、あらかじめ基準値と 区間幅の設定を行う必要があります。

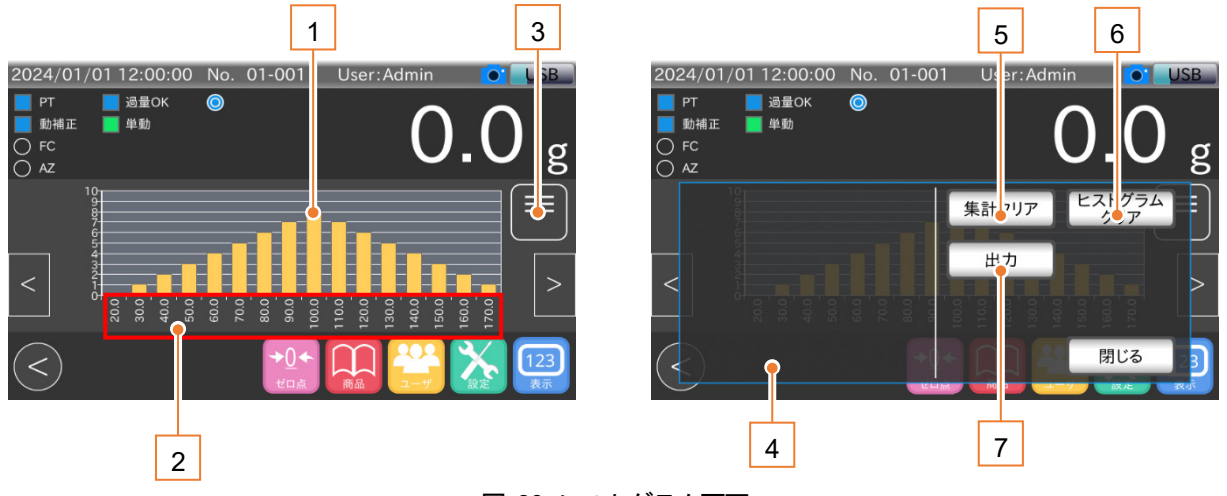

図 80 ヒストグラム画面

### $\Omega$ 4 ヒュトグニナホエのタかタキし部門

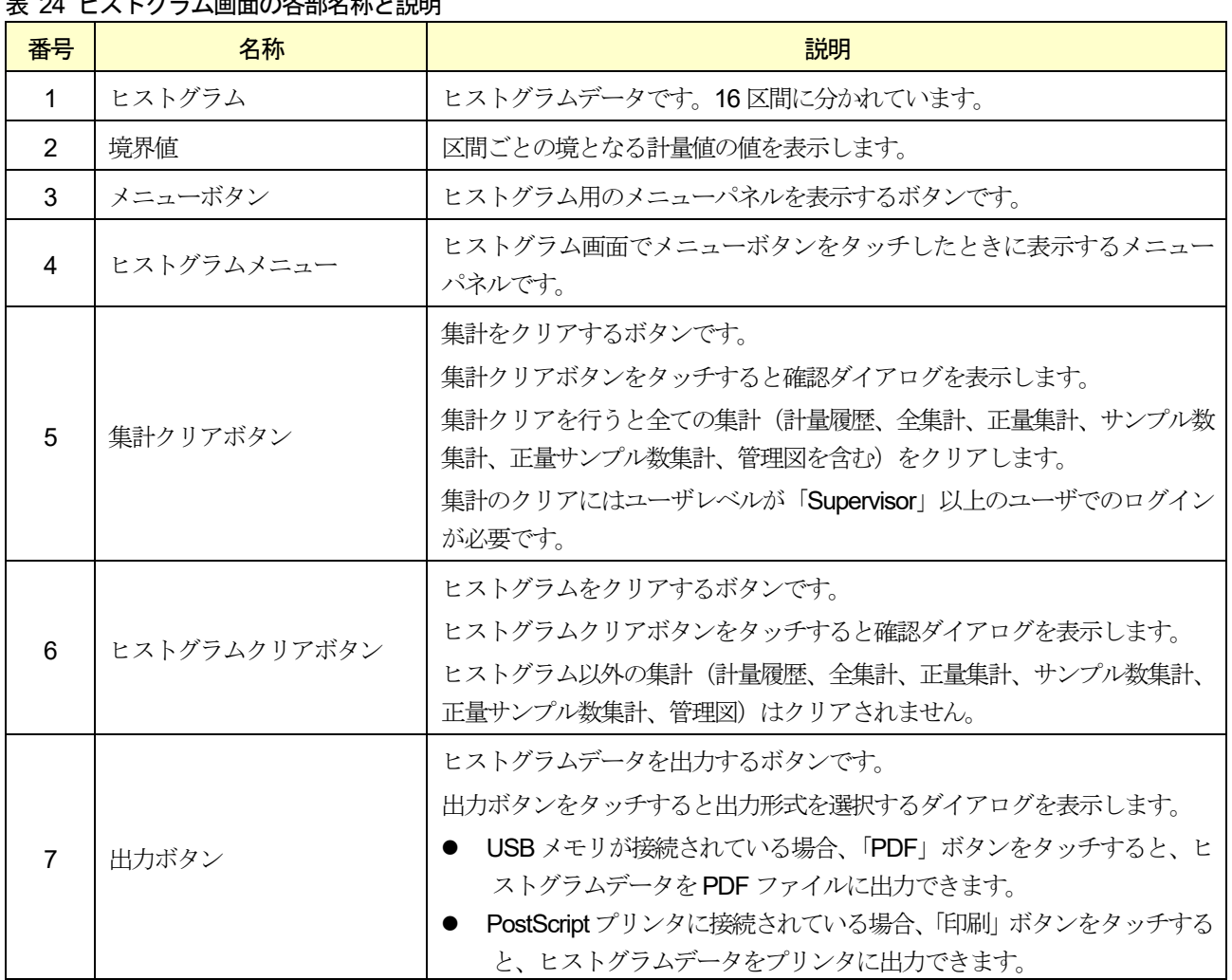

境界値と区間幅の関係は表 [25](#page-69-0) のようになっています。基準値が区間No. 9 に含まれるように区間幅設定に従い16 区間 に分け、各区間の度数をカウントします。

### 注意

- 集計途中で基準値を変更した場合でも、変更前の基準値を用いた区間幅のままで集計を行います。「集計クリ ア」、「ヒストグラムクリア」ボタンにより集計をクリアすると、新しい基準値を用いた区間幅になります。
- □ 区間幅を変更すると、自動的にグラフデータが消去され、区間幅が更新されます。 ただし、基準値の更新は行われません。
- □ 「計量異常」、「2個乗り」、「2 連袋」、「金属」、「X 線」、「外部1」、「外部2」判定はヒストグラムの分布には含 まれません。

### お知らせ

基準値、区間幅の設定方法は、「[10.2.2.](#page-127-0) [基準値](#page-127-0)」「[10.6.3.](#page-140-0) [区間幅](#page-140-0)」を参照してください。

### <span id="page-69-0"></span>表 25 区間幅と境界値の関係

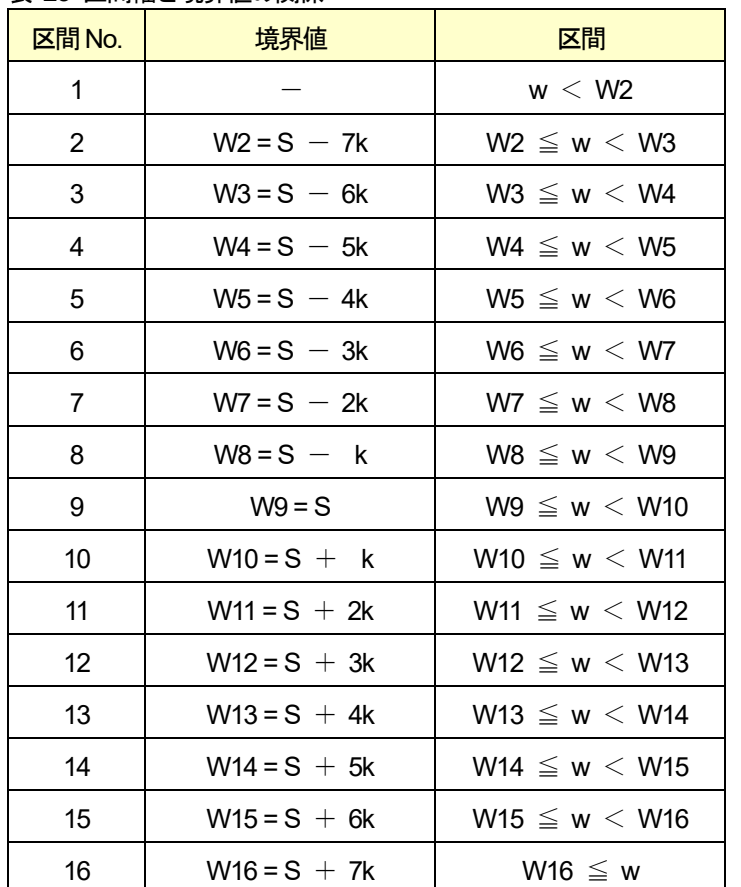

 $w : \mathbb{H}$ 量値

W: 各区間の境界値

S: 基準値

 $k : \boxtimes$  間幅

## 5.7.4. 管理図

管理図は管理図用サンプル数、試料の大きさ、 $\bar{X}$ 、Rの設定値に基づいて表示されます。 管理図には、「� 管理図」、「*R* 管理図」の2 種類があります。 管理図データは、計量異常、2個乗り、2連袋、金属、X線、外部1、外部2判定を除く計量結果を1つのデータとします。 管理図用サンプル数ごとのデータから、試料の大きさ分のデータを管理図用データとして管理図を作成します。

### お知らせ

- [管理図用サンプル数](#page-140-1)、試料の大きさ、 $\bar{X}$ 、Rの設定は、それぞれ「[10.6.4.](#page-140-1) 管理図用サンプル数」、 「[10.6.5.](#page-140-2) [試料の大きさ](#page-140-2)」、「[10.6.6.](#page-140-3)  $\bar{x}$ 」、「[10.6.7.](#page-140-4)  $\bar{R}$ 」を参照してください。
- 例:管理図用サンプル数 = 10、試料の大きさ = 5 に設定した場合 サンプル数として設定した10個のデータのうち、最初の5個(試料の大きさ)を管理図データの対象 とします。

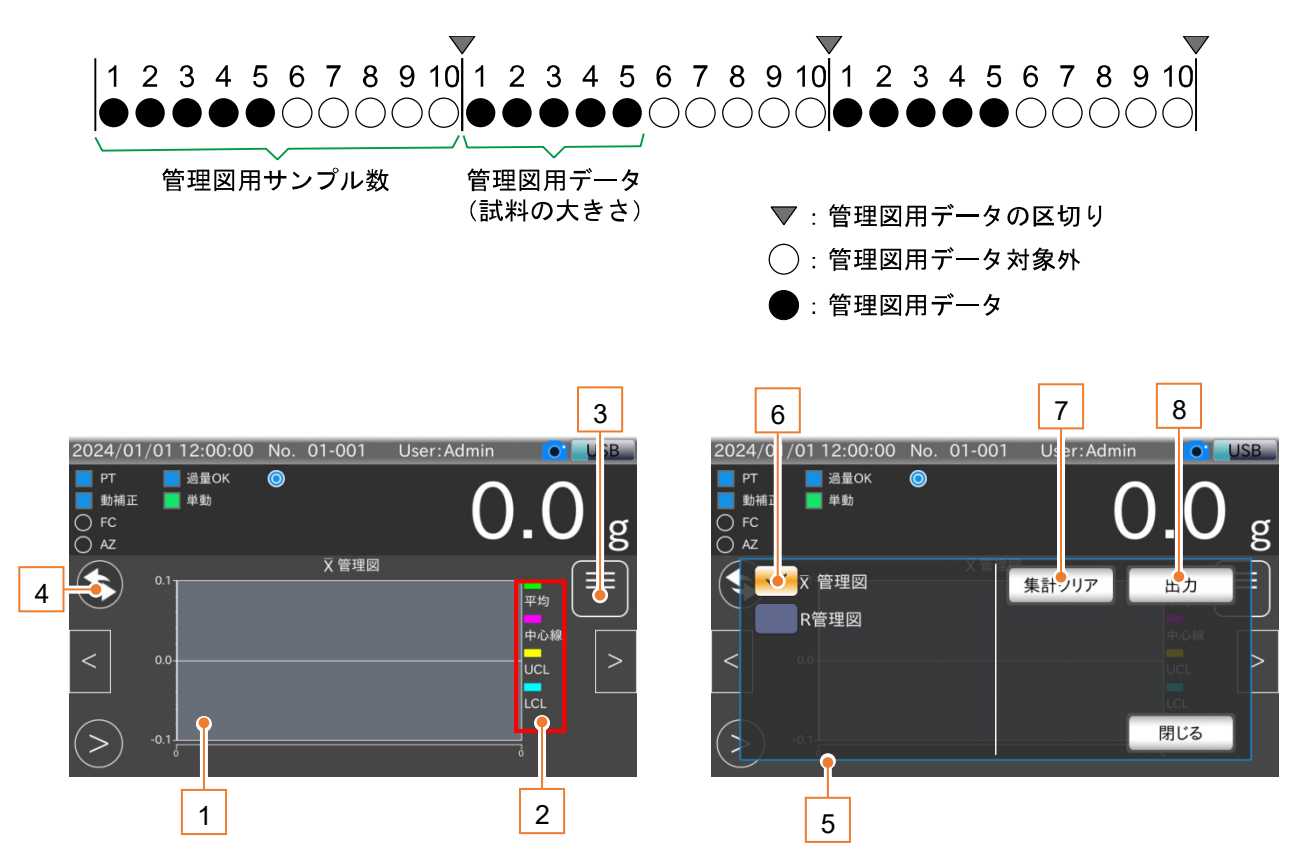

図 81 管理図用サンプル数集計リセットタイミングと管理図画面

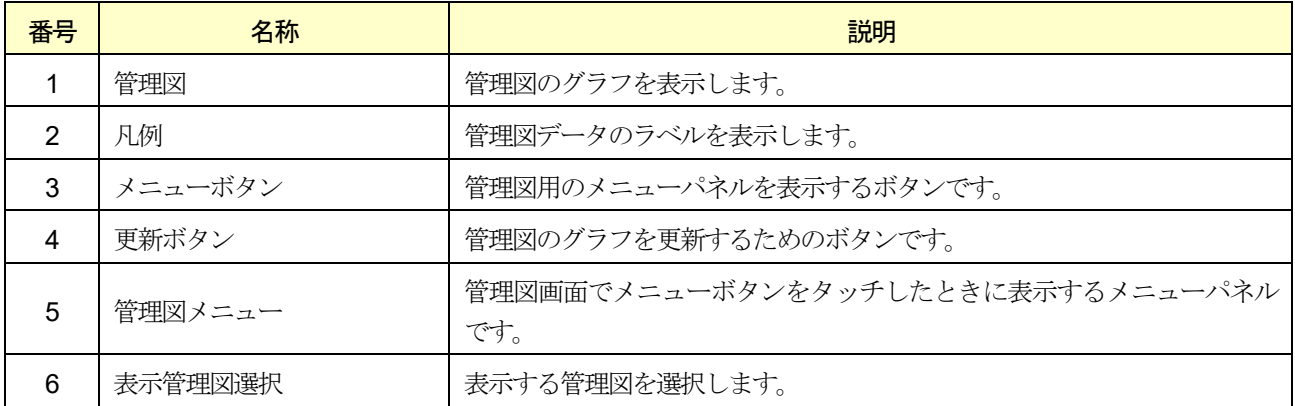

#### 表 26 管理図画面の各部名称と説明

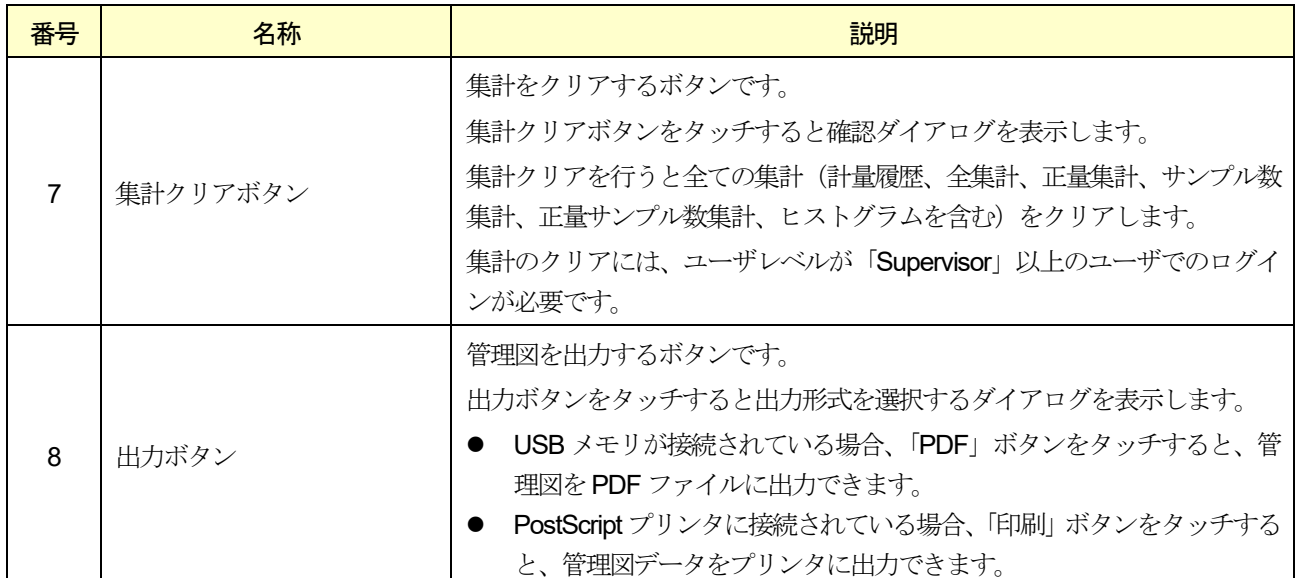

# $\bar{X}$ 管理図

 $\bar{X}$ が設定されている場合、 $\bar{X}$ 管理図画面に $\bar{\bar{X}}$ の設定値を中心線の値としたグラフを表示します。

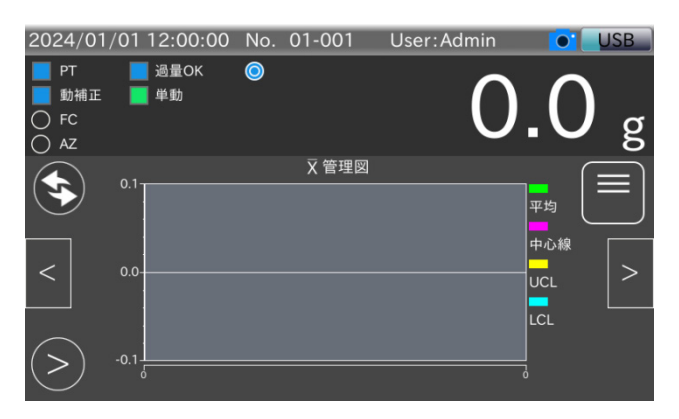

# *R* 管理図

図 82  $\bar{X}$ 管理図画面

�が設定されている場合、*R* 管理図画面に�の設定値を中心線の値としたグラフを表示します。

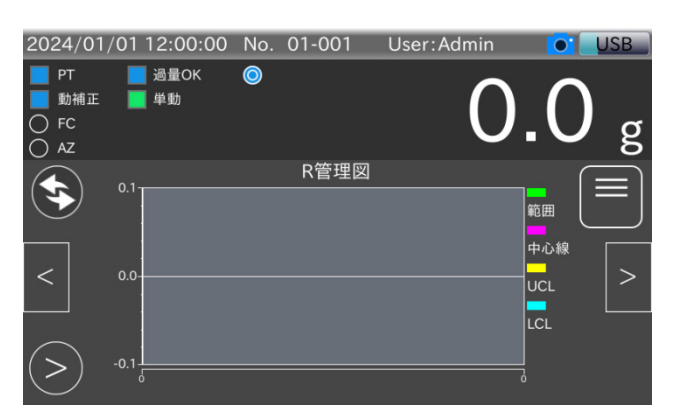

図 83 *R* 管理図画面
# 6. 本体の調整に関する操作

本章では本体の調整に関する項目の操作方法について説明します。

本体の調整を行う場合は、ユーザレベルが「Quality Manager」以上のユーザでログインする必要があります。 本章ではユーザレベルが「Quality Manager」以上のユーザでログインしていることを想定しています。

# 6.1. 分銅調整

本装置の計量値の調整方法を説明します。

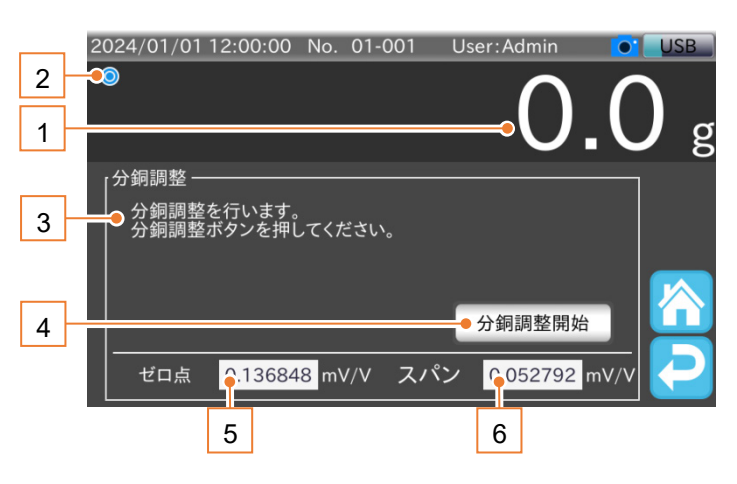

#### 図 84 分銅調整画面

#### 表 27 分銅調整画面の各部名称と説明

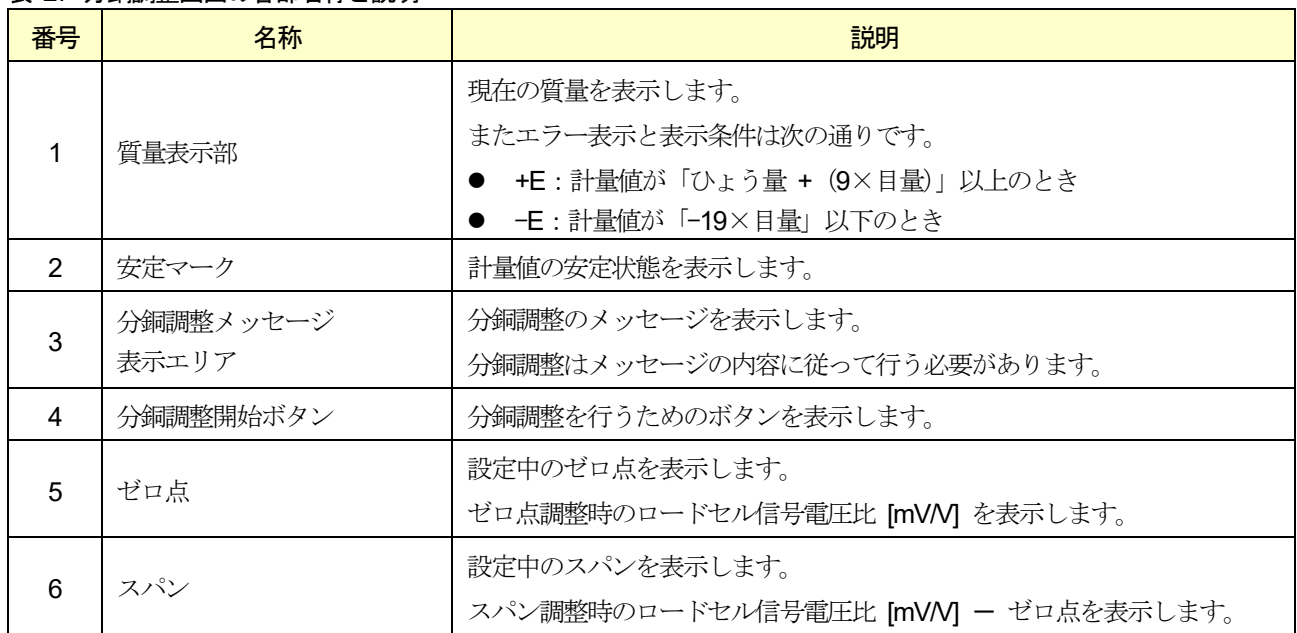

分銅調整の手順は、次の通りです。

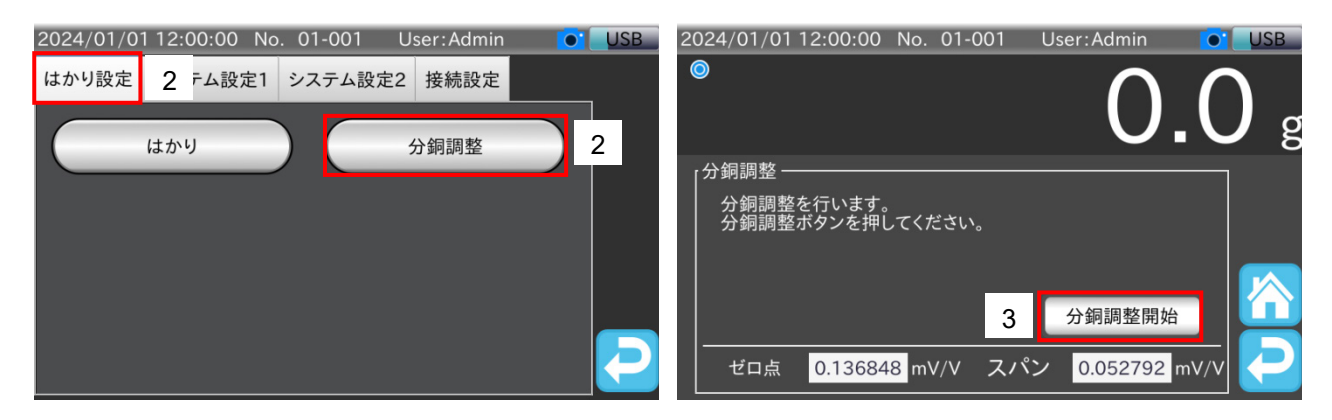

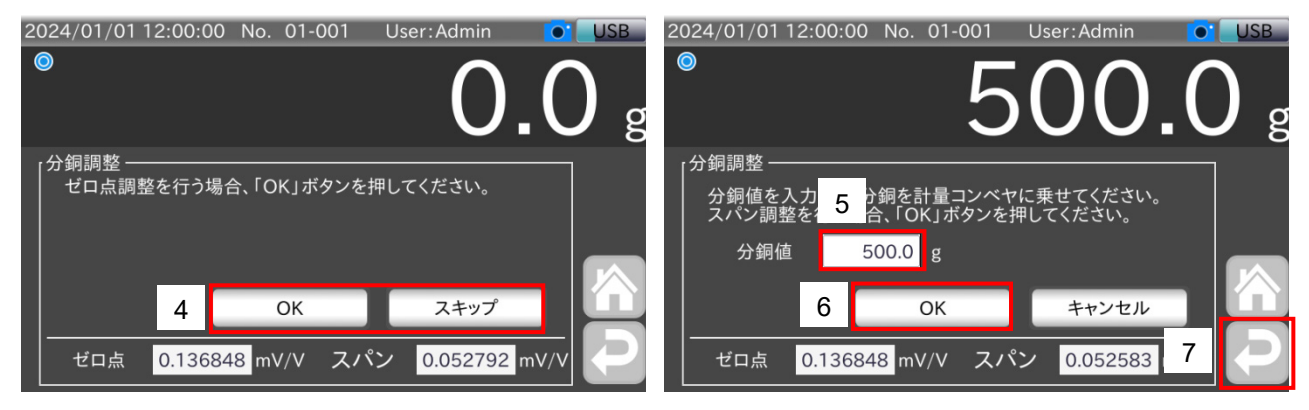

図 85 分銅調整手順

- 1. 「計量画面」で「設定」アイコン X をタッチすると、「共通設定画面」を表示します。
- 2. 「はかり設定」タブの「分銅調整」ボタンをタッチすると、「分銅調整画面」を表示します。
- 3. 「分銅調整開始」ボタンをタッチすると、ゼロ点調整確認のメッセージを表示します。
- 4. 計量コンベヤを無負荷にします。

「OK」ボタンをタッチすると、ゼロ点が設定されます。 「スキップ」ボタンをタッチすると、ゼロ点を調整せずにスパン調整に移ります。 ゼロ点の調整が完了すると、続いてスパン調整に使用する分銅値を入力するメッセージを表示します。

- 5. 使用する分銅の質量を入力します。
- 6. 「OK」ボタンをタッチすると、スパンが設定されます。
- 7. 「リターン」アイコン をタッチし、「共通設定画面」に戻ります。

# 6.2. 日時設定

本装置の日時設定について説明します。

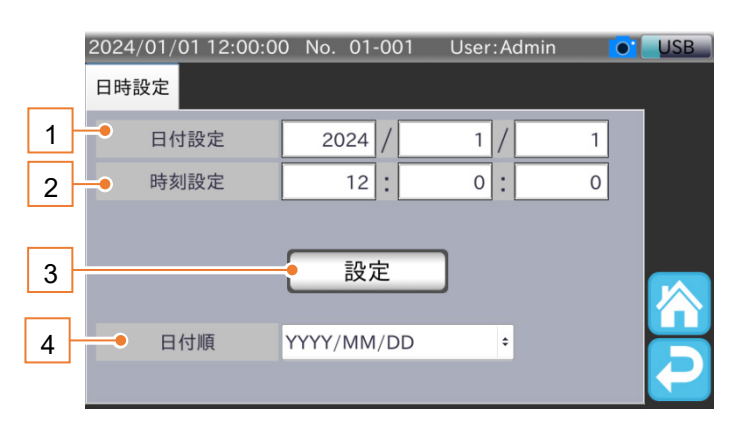

#### 図 86 日時設定画面

#### 表 28 日時設定画面の各部名称と説明

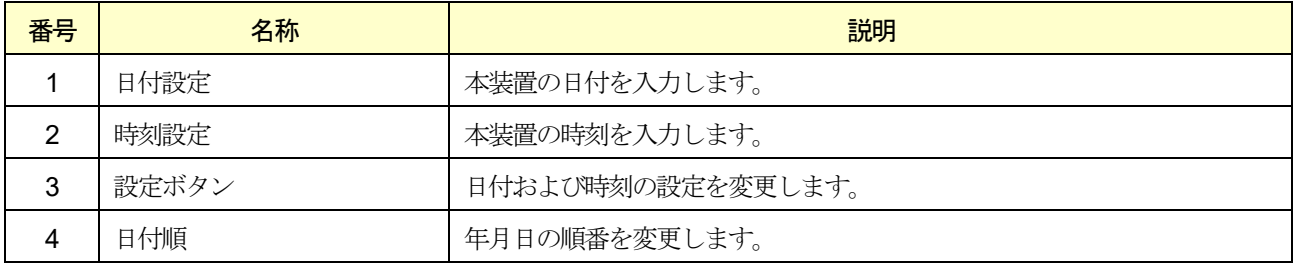

#### 日時設定の手順は次の通りです。

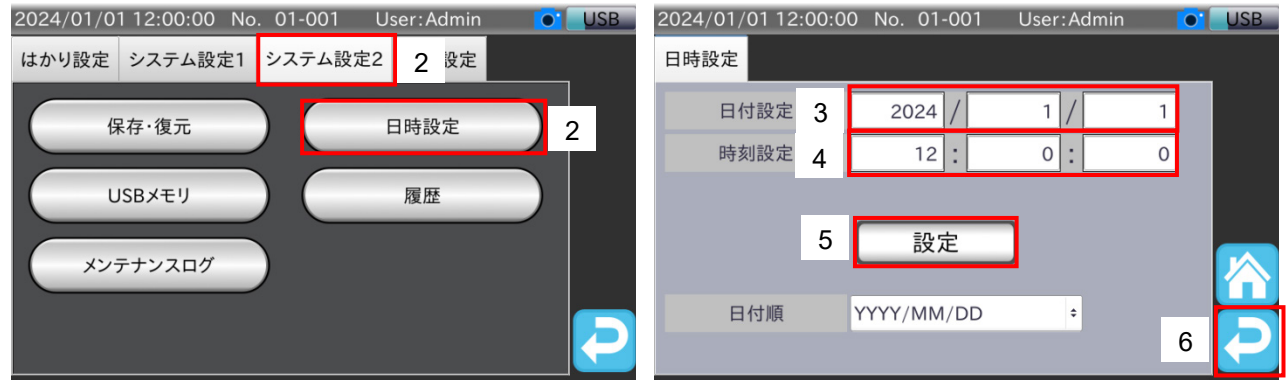

#### 図 87 日時設定画面表示手順

- 1. 「計量画面」で「設定」アイコン X をタッチすると、「共通設定画面」を表示します。
- 2. 「共通設定画面」の「システム設定2」タブをタッチし、「日時設定」ボタンをタッチすると、「日時設定画面」を表示 します。
- 3. 日付設定の年、月、日をそれぞれタッチし、入力します。
- 4. 時刻設定の時、分、秒をそれぞれタッチし、入力します。
- 5. 「設定」ボタンをタッチします。

設定した日付設定、時刻設定が反映されます。

6. 「リターン」アイコン 2 をタッチすると、「共通設定画面」に戻ります。

#### AD-4412-CW AD-4413-CW 75

# <span id="page-75-0"></span>6.3. LAN 設定

LAN 設定方法について説明します。

本装置は、有線LAN および無線LAN の2 種類のネットワークが使用できます。

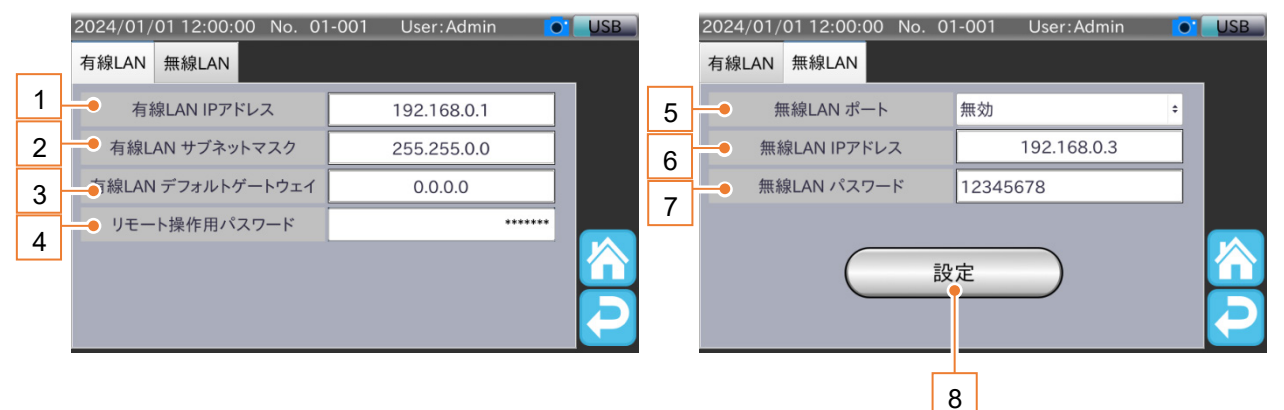

#### 図 88 LAN 設定画面

#### 表 29 LAN 設定画面の各部名称と説明

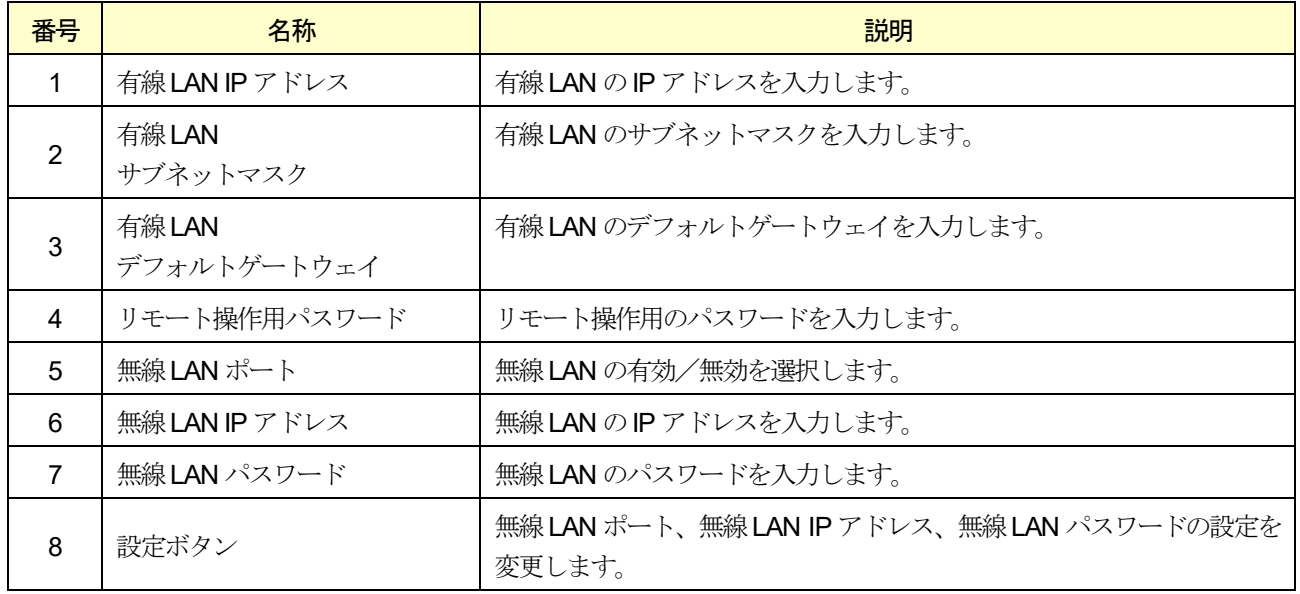

各ネットワークの設定手順は、次の通りです。

#### 注意

- □ リモート操作については「[9.5.](#page-106-0) [リモート接続](#page-106-0)」を参照してください。
- □ 無線 LAN のパスワードは「12345678」が初期値として設定されています。 初めて使用するときに変更してください。
- □ 無線 LAN のパスワードは8文字で入力してください。
- 無線LAN の最大接続台数は4 台です。

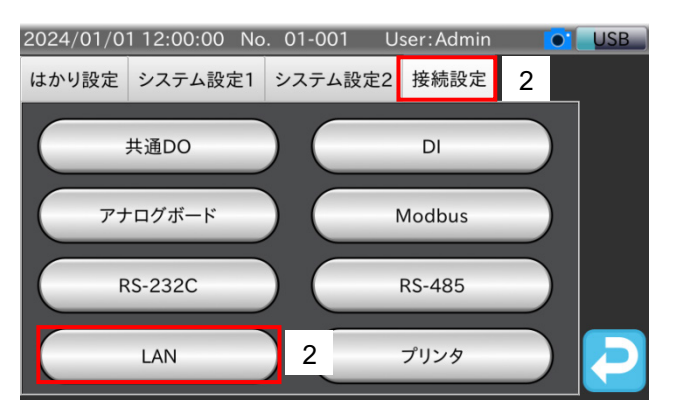

図 89 LAN 設定画面表示手順

1. 「計量画面」で「設定」アイコン X をタッチすると、「共通設定画面」を表示します。

2. 「共通設定画面」の「接続設定」タブをタッチし、「LAN」ボタンをタッチすると、「LAN 設定画面」を表示します。 以降の手順は、有線LAN の場合と無線LAN の場合で異なります。

# 有線LAN の場合

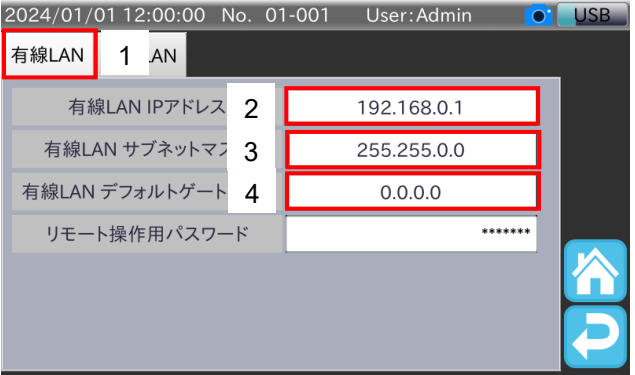

図 90 有線LAN 設定手順

- 1. 「LAN 設定画面」の「有線LAN」タブを選択します。
- 2. 有線LAN IP アドレスをタッチし、本装置の有線LAN のIP アドレスを入力します。
- 3. 有線LAN サブネットマスクをタッチし、本装置の有線LAN のサブネットマスクを入力します。
- 4. 有線LAN デフォルトゲートウェイをタッチし、本装置のデフォルトゲートウェイを入力します。
- 5. 電源スイッチをOFF にして、再度電源スイッチをON にすると、有線LAN の設定が反映されます。

# 無線LAN の場合

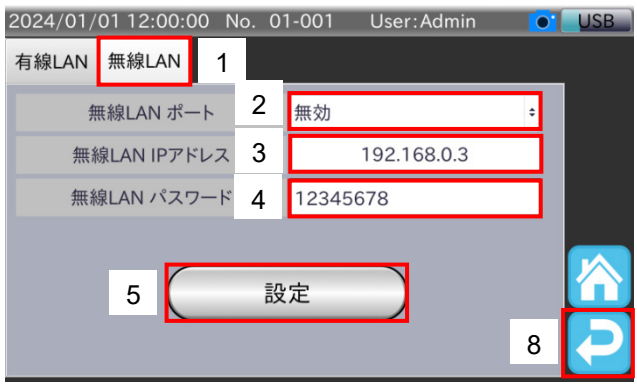

図 91 無線LAN 設定手順

- 1. 「LAN 設定画面」の「無線LAN」タブをタッチします。
- 2. 無線LAN ポートをタッチし、本装置の無線LAN の動作を入力します。
- 3. 無線LAN IP アドレスをタッチし、本装置の無線LAN のIP アドレスを入力します。
- 4. 無線LAN パスワードをタッチし、本装置の無線LAN のパスワードを8 文字で入力します。
- 5. 設定ボタンをタッチします。
- 6. 変更確認用のダイアログで「OK」ボタンをタッチします。
- 7. 無線LAN の設定が反映されます。
- 8. 「リターン」アイコン 2 をタッチすると、「共通設定画面」に戻ります。

# 7. 計量結果、集計結果の出力

本装置では、集計データなどをUSB メモリやプリンタへ出力できます。 本章では各データの出力方法について説明します。

# 7.1. USB メモリへの出力

USB メモリには、計量履歴、ヒストグラム、管理図、集計データを出力できます。

#### 注意

- □ USB メモリはFAT32 でフォーマットされたもののみを使用できます。
- □ USB メモリへのアクセス中は、決してUSB メモリを取り外さないでください。 ファイルが破損する可能性があります。
- □ USB メモリに出力したファイルは数週間から1ヶ月程度でPC 等へ移し、USB メモリの中をクリアしてくだ さい。ファイルを溜めすぎた場合、ファイルが破損する可能性があります。
- □ USB メモリの容量が2 MB 未満になったときに警告メッセージを表示します。

#### お知らせ

- □ USB メモリの接続方法は、「[3.1.1. U](#page-15-0)SB [メモリの接続方法](#page-15-0)」を参照してください。
- USB メモリのフォーマット方法は、「[3.1.2. U](#page-16-0)SB [メモリの取り外し方法](#page-16-0)」を参照してください。

# 7.1.1. 計量履歴CSV ファイル出力

計量履歴をUSB メモリへ出力する方法について説明します。 計量履歴はCSV ファイル形式でUSB メモリへ保存されます。 ファイルの出力方法には次の2 種類があります。

- 計量物の判定後、USB メモリへ出力する。
- 装置へ保存済みの計量履歴を出力する。

# 判定後に計量結果を出力する方法

計量物の判定後、計量結果をUSB メモリへ出力する手順は、次の通りです。

- 1. 「[3.1.1. U](#page-15-0)SB [メモリの接続方法](#page-15-0)」の手順で USB メモリをインジケータの USB 端子に接続します。
- 2. USB メモリが接続されたことを確認し、計量を開始します。
- 3. 計量中、USB メモリに計量結果が保存されます。
- 4. 計量終了後、USB メモリを取り外す際は、「[3.1.2. U](#page-16-0)SB [メモリの取り外し方法](#page-16-0)」の手順でUSB メモリをインジケー タから取り外します。

出力ファイルの保存場所、ファイル名は次の通りです。

- 保存場所 : USB メモリのルートディレクトリ¥機種名 フォルダ作成年月日
- ファイル名 ファイル作成年月日 ファイル作成時刻 Weighing Result.csv ファイル作成年月日 ファイル作成時刻 Backup Weighing Result.csv (バックアップ用計量履歴)
- 機種名はAD4412CW または、AD4413CW となります。

注意

判定後、計量結果をUSB メモリへ出力するには、計量履歴出力が有効になっている必要があります。 計量履歴出力の設定方法は、「[10.19.1.](#page-156-0) [操作履歴出力](#page-156-0)」を参照してください。

フォルダとファイルは、次のいずれかの条件を満たしたときに作成されます。

● フォルダ新規作成条件

いずれの条件も、USB メモリのルートディレクトリに「機種名 フォルダ作成年月日」のフォルダが存在しな い状態で計量を開始したときに作成されます。

- □ 雷源投入時
- □ USB メモリ接続後
- 日付更新後
- ファイル新規作成条件
	- □ いずれかのフォルダ新規作成条件を満たしたとき
	- □ 計量履歴件数が65000件を超えたとき
	- □ 履歴書き込み失敗時

出力例:USB メモリに出力した計量履歴ファイルのフォーマットは次のようになっています。

「日付(年/月/日), 時刻(時:分:秒), 番号, 商品番号, 計量結果, プリセット風袋値, 判定結果」 USB メモリに出力した計量履歴ファイルの出力例を図 [92](#page-79-0) に示します。 出力されたファイルの判定結果の対応を表 [30](#page-79-1) に示します。

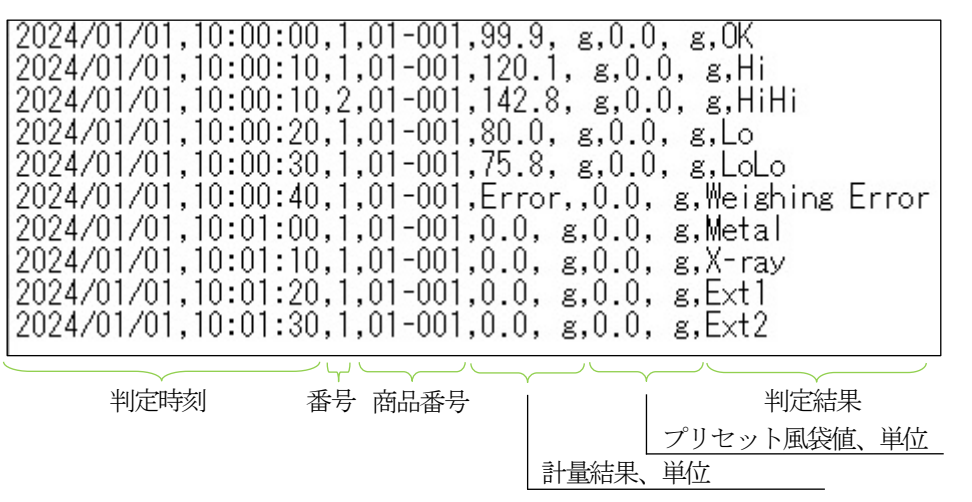

図 92 計量履歴ファイル出力例

#### <span id="page-79-1"></span><span id="page-79-0"></span>表 30 判定結果の対応

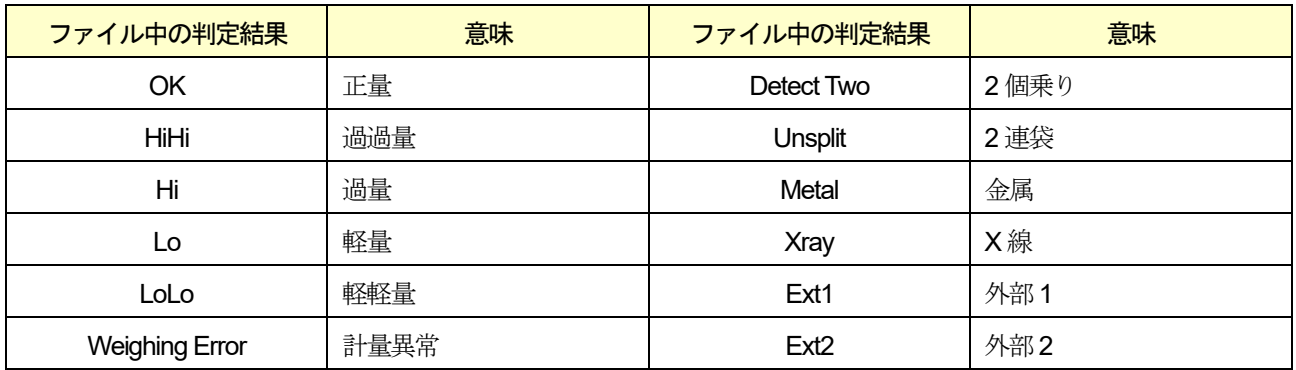

# 装置へ保存済みの計量履歴を出力する方法

本装置へ保存されている計量履歴をUSB メモリへ出力する手順は、次の通りです。

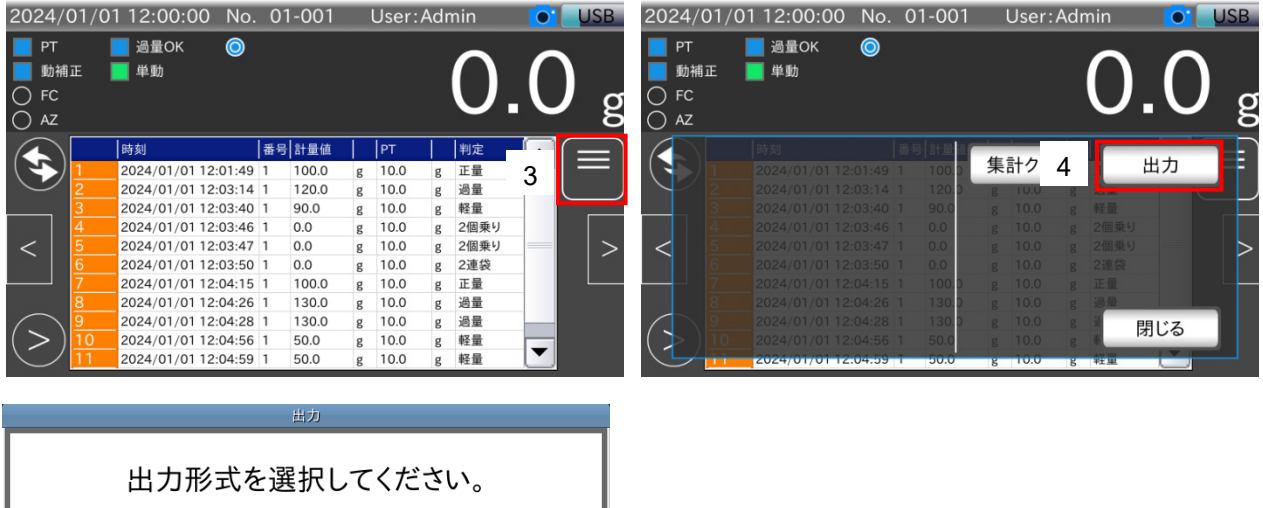

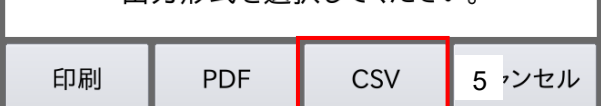

#### 図 93 装置保存済み計量履歴ファイル出力手順

- 1. 「[3.1.1. U](#page-15-0)SB [メモリの接続方法](#page-15-0)」を参照してUSB メモリをインジケータのUSB 端子に接続します。
- 2. USB メモリが接続されたことを確認し、「計量画面」の情報表示エリアに計量履歴を表示します。
- 3. メニューボタンをタッチし、計量履歴用のメニューパネルを表示します。
- 4. 「出力」ボタンをタッチします。
- 5. 出力形式選択用のダイアログで「CSV」ボタンをタッチします。

USB メモリへ保存済みの計量履歴のCSV ファイルが作成されます。

出力ファイルの保存場所、ファイル名は次の通りです。

- 保存場所 : USB メモリのルートディレクトリ¥機種名\_WeighingResults
- ファイル名 :ファイル作成年月日\_ファイル作成時刻\_Weighing\_Results.csv
- 機種名はAD4412CW または、AD4413CW となります。

#### 注意

- 本装置に保存されている計量履歴には商品番号は含まれません。
- □ 出力した CSV ファイルにも商品番号は含まれません。

#### お知らせ

ファイルは出力を行うごとに作成されます。

出力例:USB メモリに出力した計量履歴ファイルのフォーマットは次のようになっています。 「日付(年/月/日), 時刻(時:分:秒), 番号, 計量結果, プリセット風袋値, 判定結果」 USB メモリに出力した計量履歴ファイルの出力例を図 [94](#page-81-0) に示します。 出力されたファイルの判定結果の対応は表 [30](#page-79-1) を参照してください。

| 2024/01/01,10:00:10,2,142.8, g,0.0, g,HiHi<br>2024/01/01,10:00:20,1,80.0, g,0.0, g,Lo<br>2024/01/01,10:00:30,1,75.8, g,0.0, g,LoLo<br>2024/01/01,10:00:40,1,Error,,0.0, g,Weighing Error<br>2024/01/01,10:01:00,1,0.0, g,0.0, g,Metal<br>2024/01/01,10:01:10,1,0.0, g,0.0, g,X-ray<br>2024/01/01,10:01:20,1,0.0, g,0.0, g,Ext1<br>2024/01/01,10:01:30,1,0.0, g,0.0, g,Ext2 |    |       |                   |      |  |
|----------------------------------------------------------------------------------------------------|----|-------|-------------------|------|--|
| 判定時刻                                                                                                    | 番号 | 計量結果、 | プリセット風袋値、単位<br>単位 | 判定結果 |  |

図 94 計量履歴ファイル出力例

## <span id="page-81-0"></span>7.1.2. 計量履歴・ヒストグラム・管理図・集計結果のPDF 出力

計量履歴、ヒストグラム、管理図、集計結果のPDF ファイルをUSB メモリに出力する方法を説明します。

#### お知らせ

USB メモリに出力された計量履歴、ヒストグラム、管理図、集計結果の内容については、「[7.2.2.](#page-85-0) [計量履歴の](#page-85-0) [PDF](#page-85-0) 例」~「[7.2.5.](#page-88-0) [集計結果の](#page-88-0)PDF・印刷例」を参照してください。

### 計量履歴のPDF 出力

本装置へ保存されている計量履歴のPDF ファイルをUSB メモリへ出力する手順は、次の通りです。

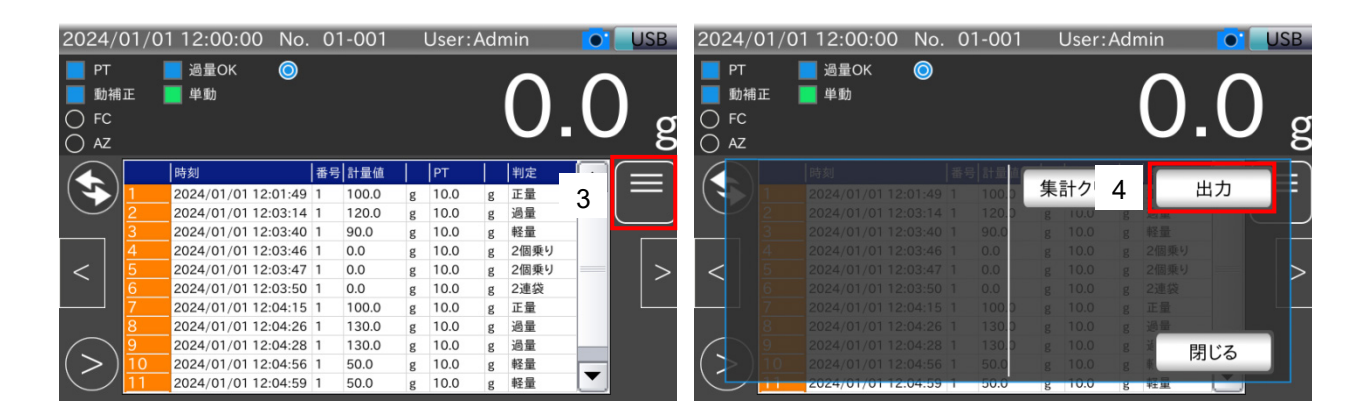

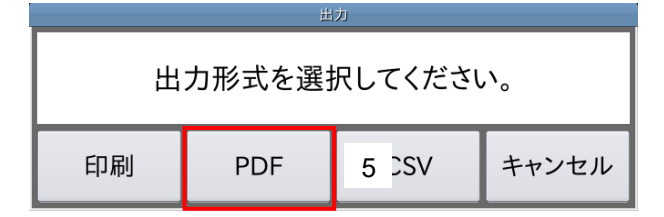

#### 図 95 計量履歴PDF ファイル出力手順

- 1. 「[3.1.1. U](#page-15-0)SB [メモリの接続方法](#page-15-0)」を参照してUSB メモリをインジケータのUSB 端子に接続します。
- 2. USB メモリが接続されたことを確認し、「計量画面」の情報表示エリアに計量履歴を表示します。
- 3. メニューボタンをタッチし、計量履歴用のメニューパネルを表示します。
- 4. 「出力」ボタンをタッチします。
- 5. 出力形式選択用のダイアログで「PDF」ボタンをタッチします。

USB メモリへ保存済みの計量履歴のPDF ファイルが作成されます。

出力ファイルの保存場所、ファイル名は次の通りです。

- 保存場所 : USB メモリのルートディレクトリ¥機種名 WeighingResults
- ファイル名 :ファイル作成年月日\_ファイル作成時刻\_Weighing\_Results.pdf
- 機種名はAD4412CW または、AD4413CW となります。
- 注意
	- □ 本装置に保存されている計量履歴には商品番号は含まれません。
	- □ 出力した PDF ファイルにも商品番号は含まれません。

#### ヒストグラム・管理図・集計結果の出力

ヒストグラム、管理図、集計結果のPDF ファイルをUSB メモリへ出力する手順は、次の通りです。

#### お知らせ

本節では集計結果を例に、PDF 出力の手順を説明します。

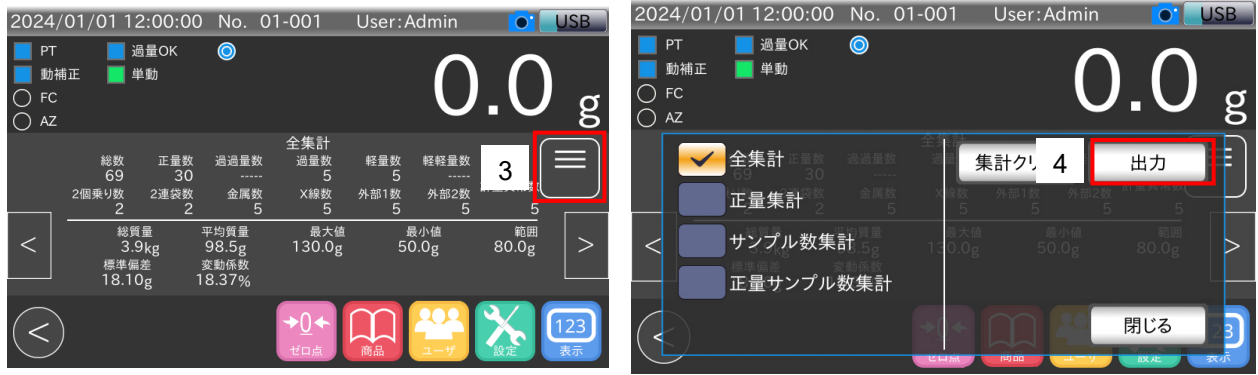

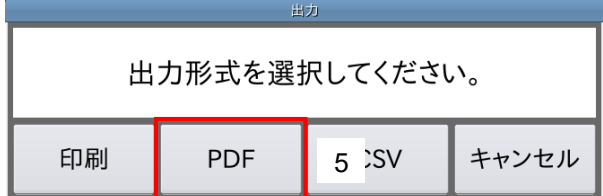

#### 図 96 ヒストグラム、管理図、集計結果PDF ファイル出力手順

- 1. 「[3.1.1. U](#page-15-0)SB [メモリの接続方法](#page-15-0)」を参照してUSB メモリをインジケータのUSB 端子に接続します。
- 2. USB メモリが接続されたことを確認し、「計量画面」の情報表示エリアに出力したいデータを表示します。
- 3. メニューボタンをタッチし、メニューパネルを表示します。
- 4. 「出力」ボタンをタッチします。
- 5. 出力形式選択用のダイアログで「PDF」をタッチします。

USB メモリへPDF ファイルが作成されます。

AD-4412-CW AD-4413-CW 83

出力ファイルの保存場所、ファイル名は次の通りです。

- 保存場所 : USB メモリのルートディレクトリ¥機種名\_PDF\_フォルダの作成年月日
- ファイル名 :出力データ名\_読み込み商品番号\_ファイル作成年月日\_ファイル作成時刻.pdf
- 機種名はAD4412CW または、AD4413CW となります。

#### お知らせ

出力ファイル名の出力データ名には「StatisticalResult」(集計)、「Histogram」(ヒストグラム)、 「ControlChart」(管理図)が入ります。

# 7.2. Postscript 対応プリンタへの印刷

Postscript 対応プリンタには、ヒストグラム、管理図、集計結果を印刷できます。

#### 注意

印刷にはPostScript 対応のプリンタが必要です。

#### お知らせ

プリンタとの接続については、「[9.3. P](#page-104-0)ostScript [対応プリンタとの接続方法](#page-104-0)」を参照してください。

### 7.2.1. Postscript プリンタへの印刷方法

ヒストグラム、管理図、集計結果のプリンタへの印刷手順は、次の通りです。

#### お知らせ

本節では集計結果を例にプリンタへの印刷手順を説明します。

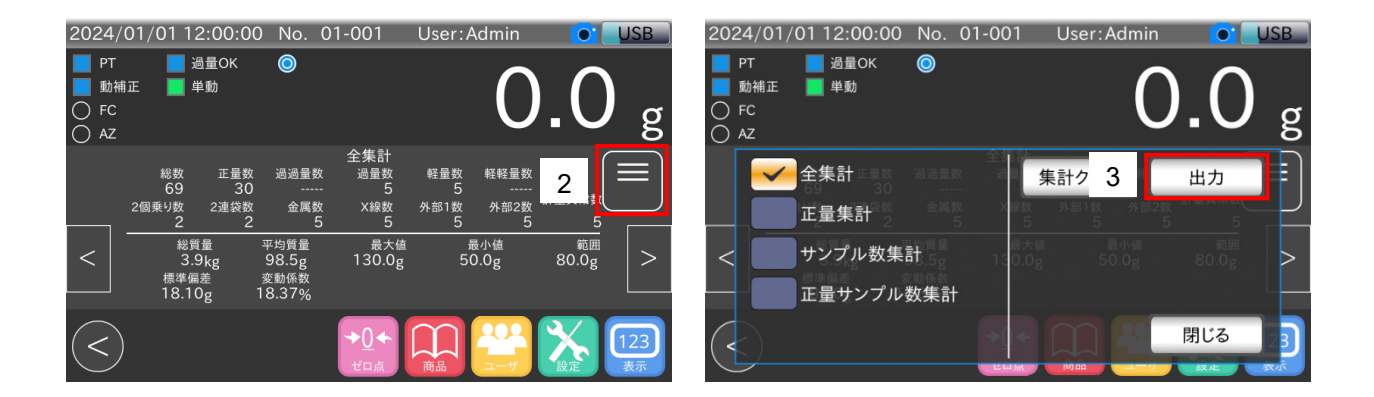

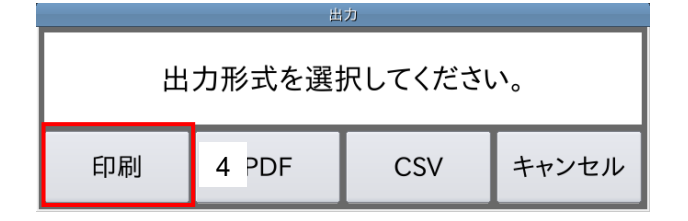

#### 図 97 Postscript プリンタへの出力手順

- 1. 「計量画面」の情報表示エリアに印刷したいデータを表示します。
- 2. メニューボタンをタッチし、メニューパネルを表示します。
- 3. 「出力」ボタンをタッチします。
- 4. 印刷ボタンをタッチします。プリンタに印刷されます。

## <span id="page-85-0"></span>7.2.2. 計量履歴のPDF 例

計量履歴のPDF 出力例を示します。

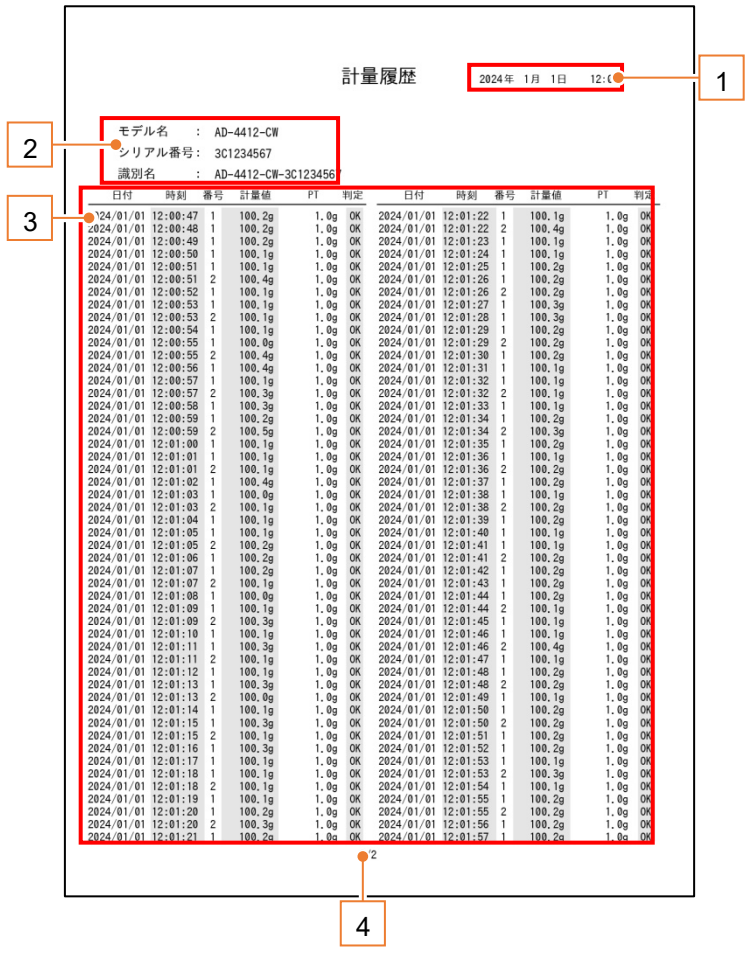

図 98 計量履歴PDF 出力例

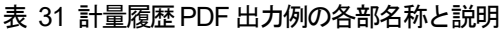

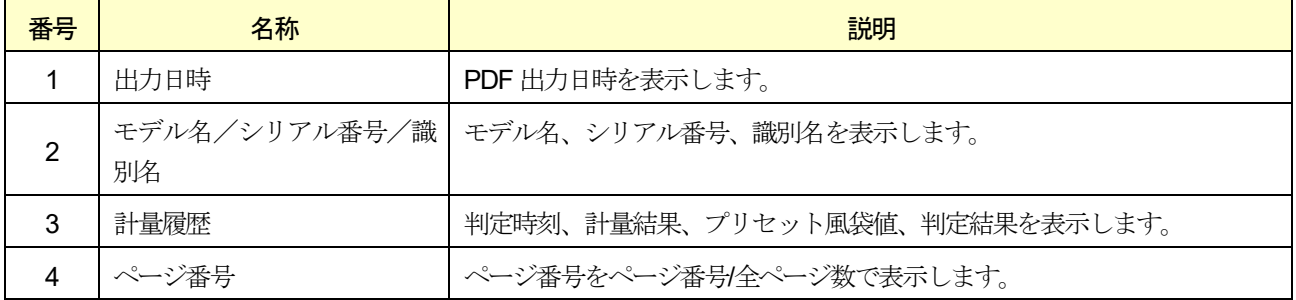

# 7.2.3. ヒストグラムのPDF・印刷例

ヒストグラムのPDF 出力、印刷例を示します。

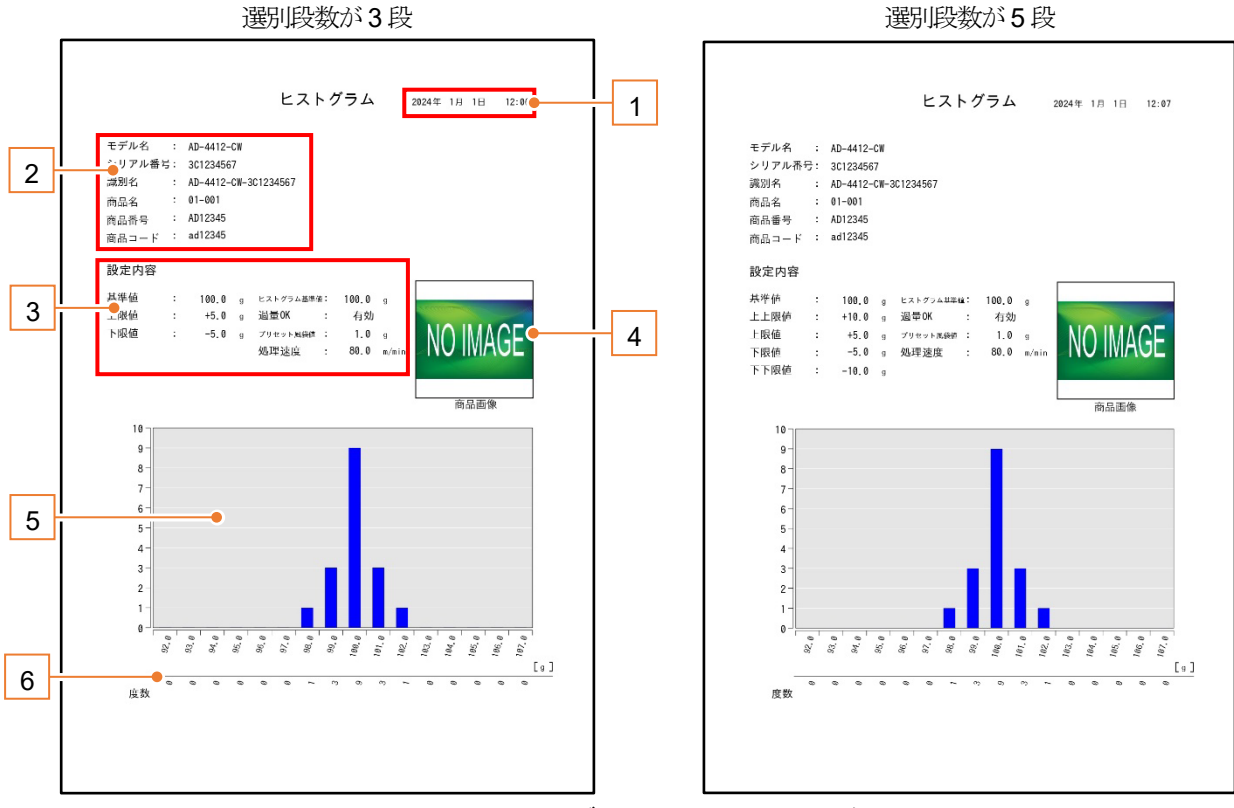

図 99 ヒストグラムのPDF 出力、印刷例

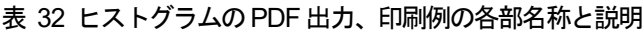

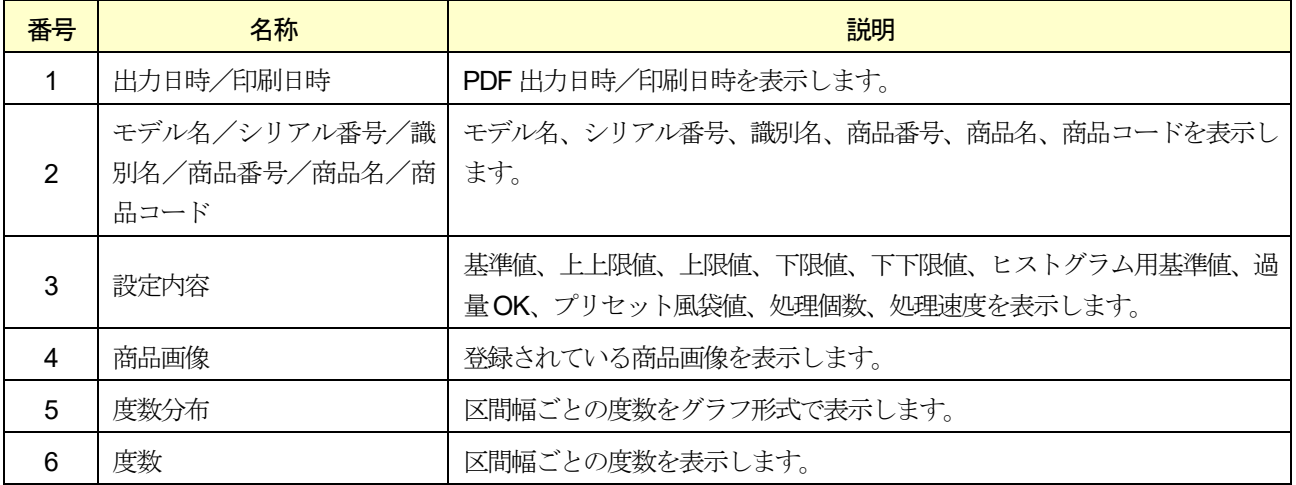

管理図のPDF 出力、印刷例を示します。

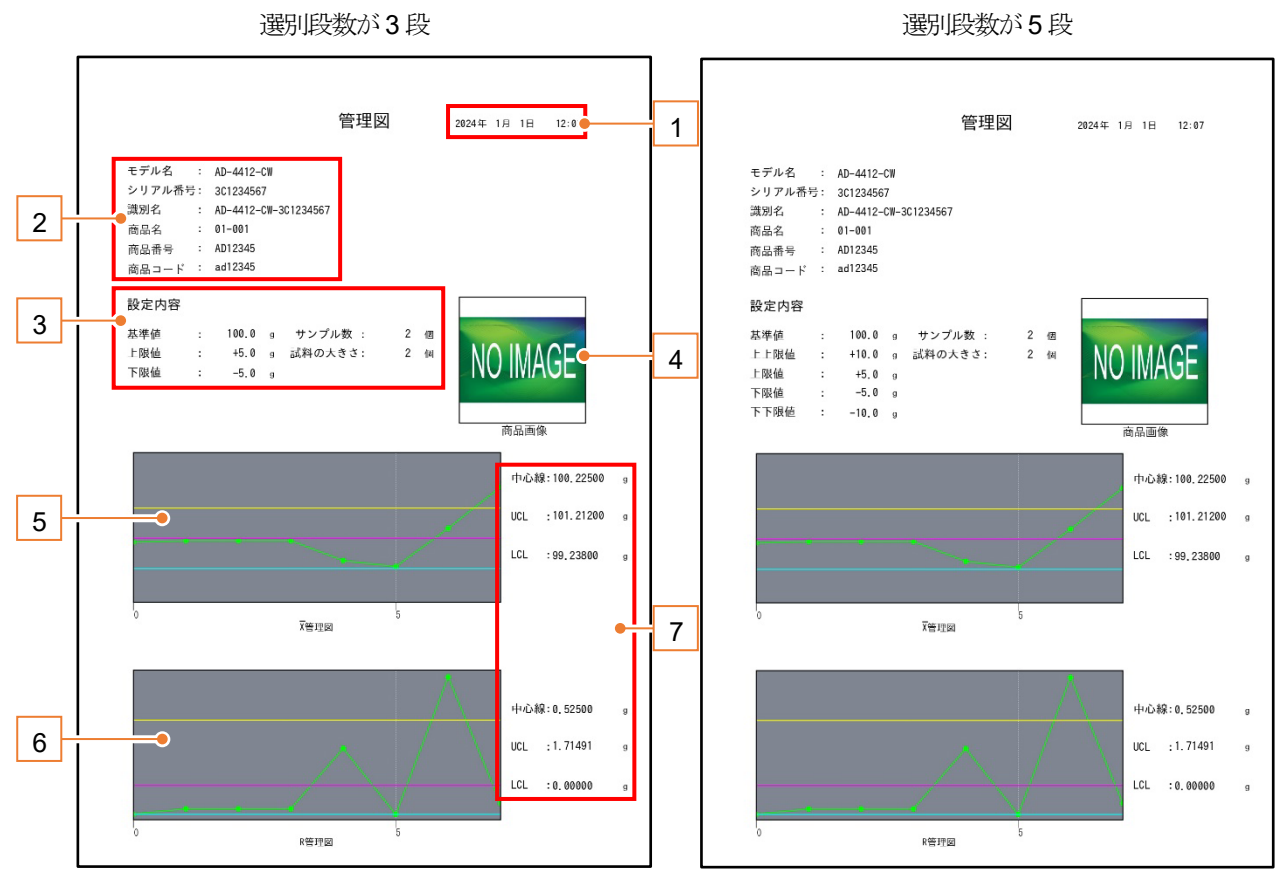

図 100 管理図のPDF 出力、印刷例

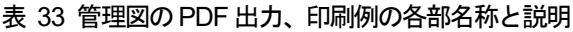

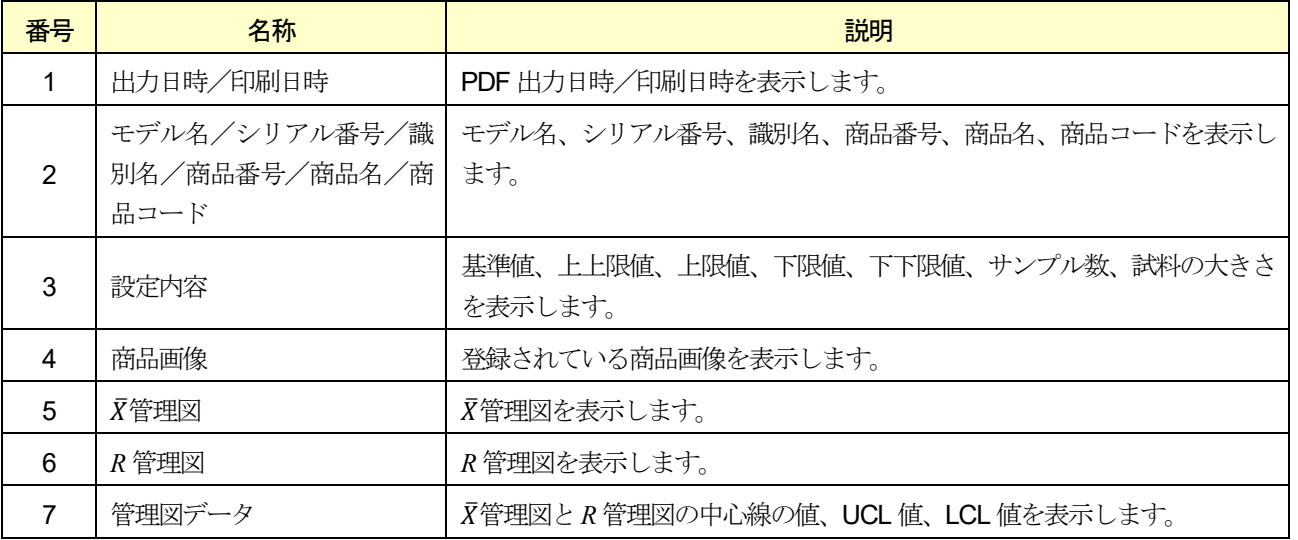

<span id="page-88-0"></span>集計結果のPDF 出力、印刷例を示します。

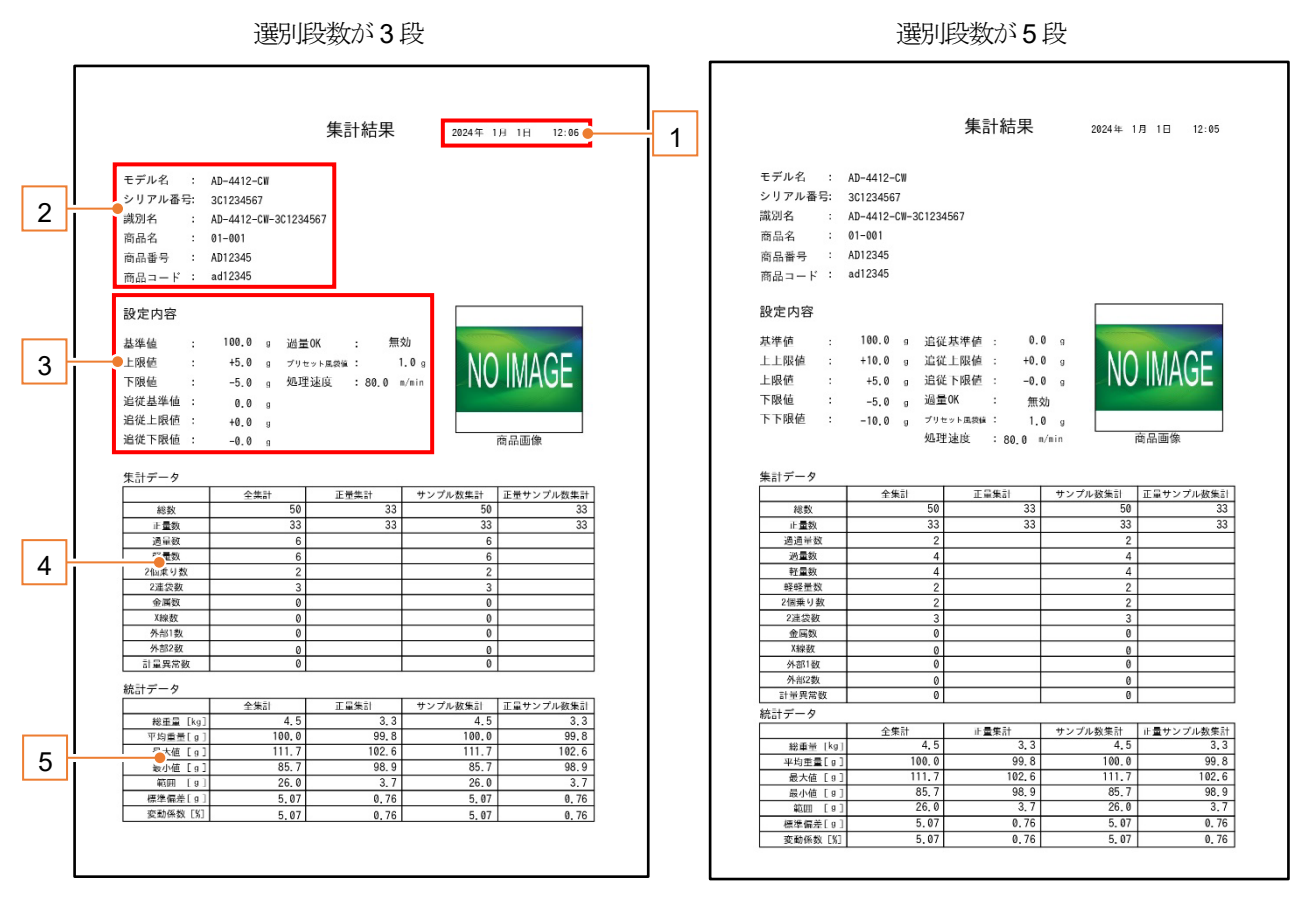

図 101 集計結果のPDF 出力、印刷例

#### 表 34 集計結果のPDF 出力、印刷例の各部名称と説明

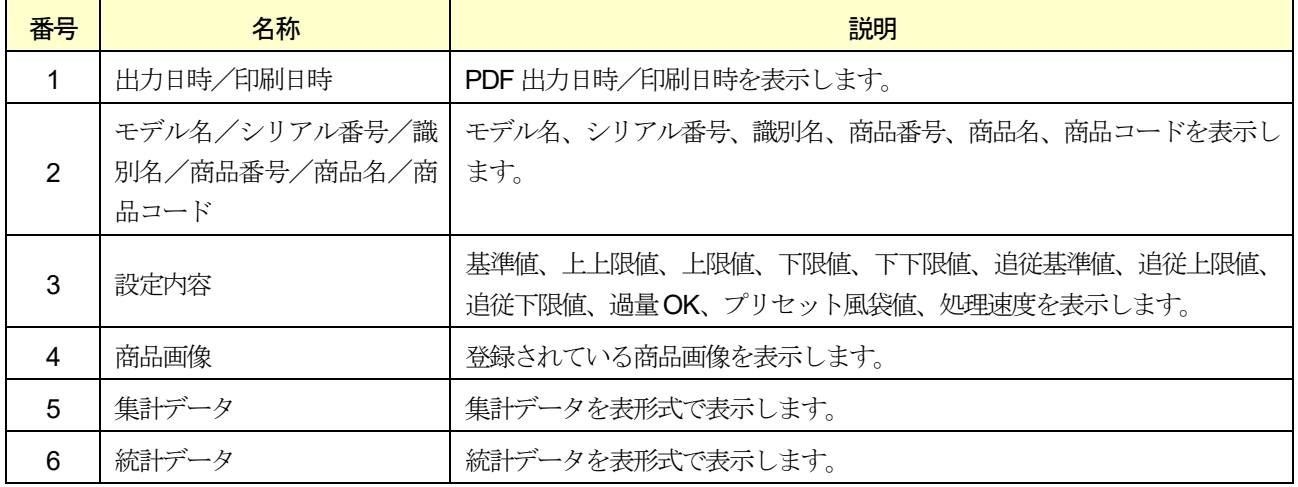

# 7.3. ダンププリンタへの印字

AD-8126 などのダンププリンタへ、計量結果、集計データおよび統計データを印字できます。 本装置とダンププリンタを接続するには、RS-232 または、RS-485 インタフェースを使用します。 RS-232C インタフェースの設定は、「RS-232C 設定画面」で行います。 RS-485 インタフェースの設定は、「RS-485 設定画面」で行います。 本節では、RS-232C インタフェースを使用することを想定して、記載します。

#### 注意

- □ 印字フォーマットは、1行24 文字です。 接続するプリンタは1 行が24 文字以上のプリンタを使用してください。
- □ 印字できるのは、計量結果、全集計、正量集計、サンプル数集計、正量サンプル数集計です。 ヒストグラムと管理図は印字できません。
- □ 計量結果は処理個数が少ない(約100個/分以下)場合に印字可能です。
- □ ターミネータは、<CR><LF>固定です。

#### お知らせ

- □ シリアルインタフェースの端子台の位置は、「[2.2.](#page-14-0) [リアパネル](#page-14-0)」を参照してください。
- □ シリアル接続されたパソコンなどでもデータを受信できます。

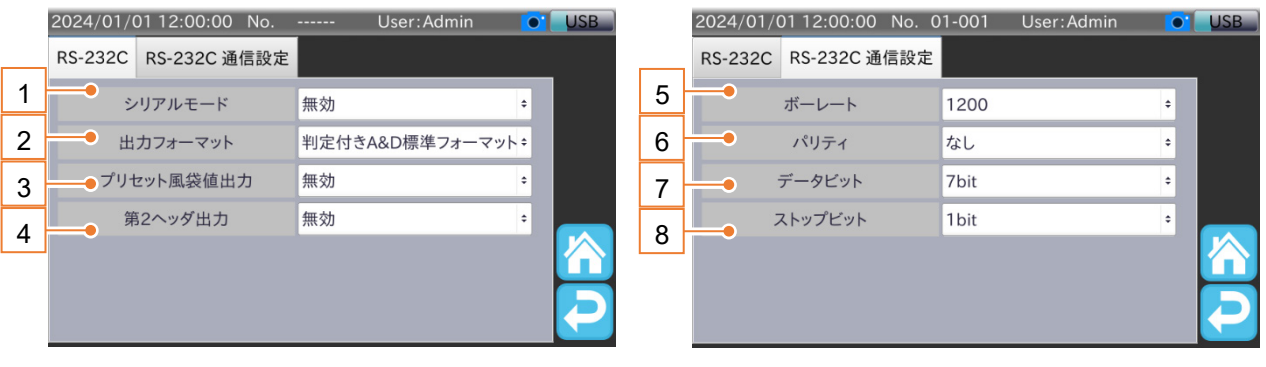

図 102 RS-232C 設定画面

#### 表 35 RS-232C 設定画面各部名称と説明

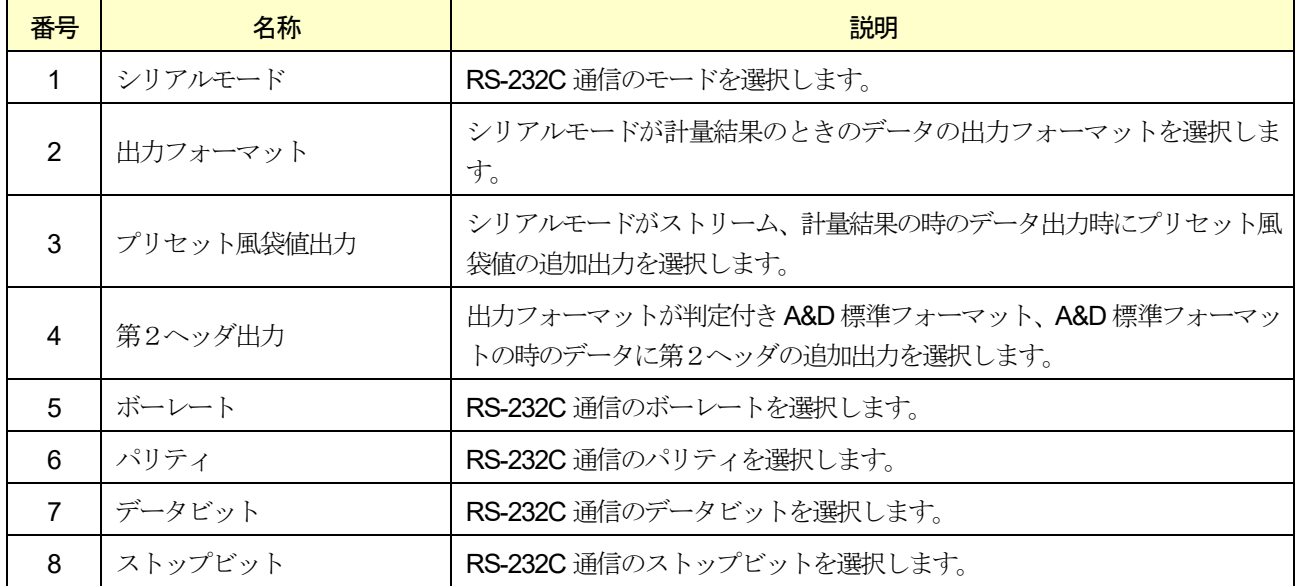

RS-232C インタフェース設定手順は、次の通りです。

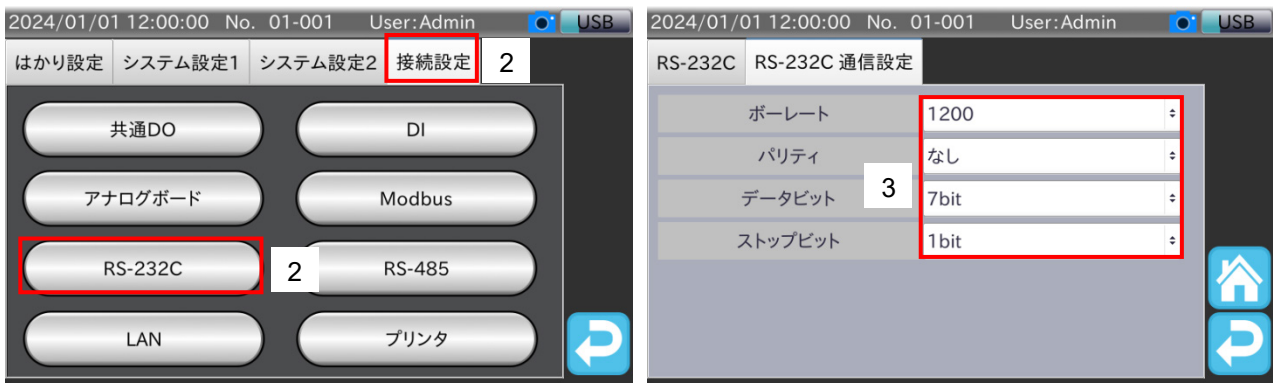

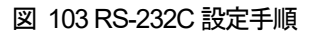

- 1. 「計量画面」で「設定」アイコン X をタッチすると、「共通設定画面」を表示します。
- 2. 「共通設定画面」の「接続設定」タブをタッチし、「RS-232C」ボタンをタッチします。 「RS-232C 設定画面」が表示されます。
- 3. ダンププリンタの設定に合わせて、ボーレート、パリティ、データビット、ストップビットを設定します。

### 7.3.1. 計量結果の印字方法

計量結果のダンププリンタへの印字方法は、次の通りです。

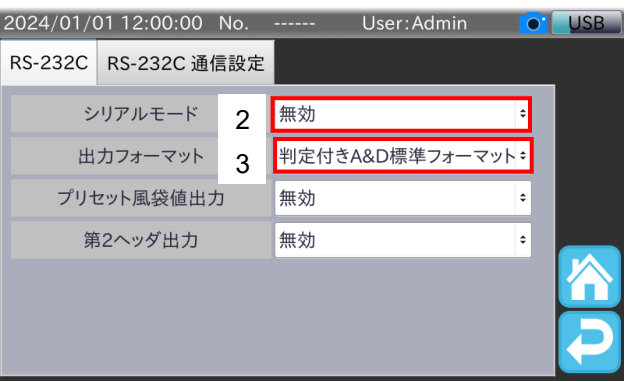

図 104 シリアルモード、出力フォーマット設定手順

- 1. 「RS-232C 設定画面」を表示します。
- 2. シリアルモードを「計量結果・集計」に設定します。
- 3. 出力フォーマットを「判定付き A&D 標準フォーマット」、「A&D 標準フォーマット」、「質量値フォーマット」から選 択します。
- 4. 計量を開始します。

計量中、計量結果がダンププリンタへ印字されます。

#### お知らせ

出力フォーマットの詳細は、「[10.27.2.](#page-171-0) [出力フォーマット](#page-171-0)」を参照してください。 印字例:

PT,+0001234.5 9 00001, OK, ST, NT, +1234.5 9 PT, +0001234.5 9 00002, HI, ST, NT, +1234.5 9 00003, LO, ST, 68, +1234.5 9 00004, DT, \*\*, \*\*\*\*\*\*\*\*\*\* 00005, DT, \*\*, \*\*\*\*\*\*\*\*\*\* 00006,08, \*\*, \*\*\*\*\*\*\*\*\*\*

**+ 判定付き A&D 標準フォーマットの場合** A&D 標準フォーマットの場合

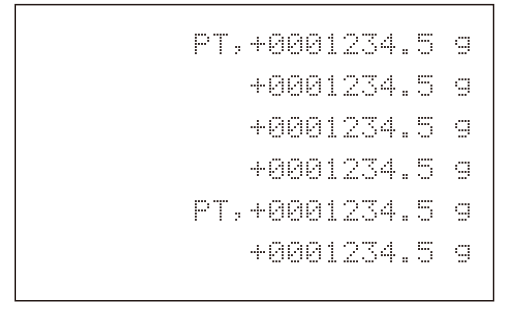

質量値フォーマットの場合

図 105 計量結果印字例

PT,+0001234.50 ST.NT.+0001234.59 ST, 66, +0001234.59 ST.6S.+0001234.59 PT, +0001234.59 ST.NT.+0001234.59

## 7.3.2. 集計結果の印字方法

集計結果のダンププリンタへの印字方法手順は、次の通りです。

#### お知らせ

本節では集計結果の全集計を例にダンププリンタへの印字手順を説明します。

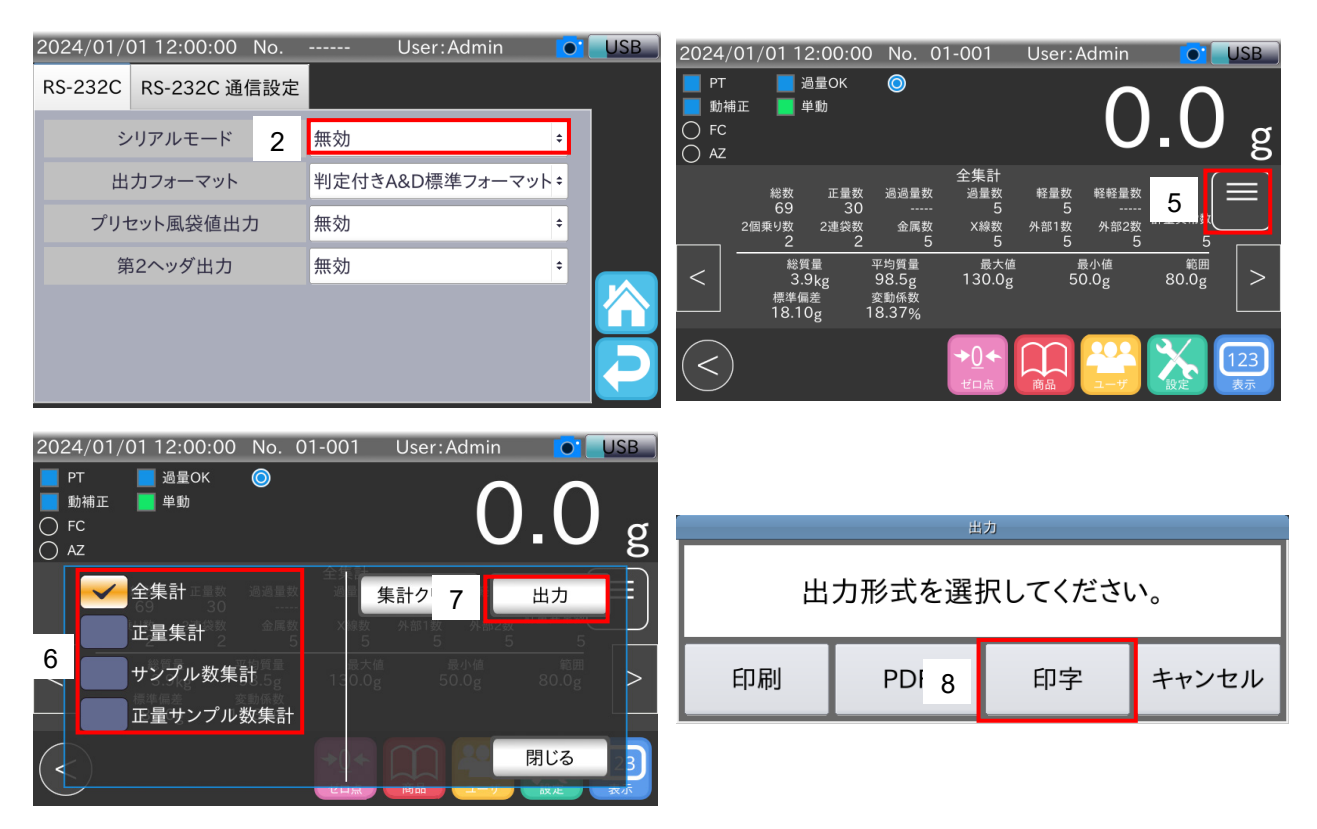

図 106 集計印字手順

- 1. 「RS-232C 設定画面」を表示します。
- 2. シリアルモードを「集計」、「計量結果・集計」から選択します。
- 3. 「ホーム」アイコン ヘ をタッチすると、「計量画面」に戻ります。
- 4. 「計量画面」の情報表示エリアに集計を表示します。
- 5. メニューボタンをタッチすると、メニューパネルを表示します。
- 6. 印字したい集計結果をタッチします。
- 7. 「出力」ボタンをタッチします。
- 8. 出力形式選択用のダイアログで「印字」をタッチします。

ダンププリンタへ選択した集計結果が印字されます。

#### 印字例: 全集計の場合

#### |選別段数が3段 第2022年 2月 2022年 2月 2022年 2月 2022年 2月 2022年 2月 2022年 2月 2022年 2月 2022年 2月 2022年 2月 2022年 2022年 2022年 20

#### \*\*\*\*\*\*\*\* TOTAL \*\*\*\*\*\*\*\*\* Date: 2024/01/01 12:00:01 Time: Model: AD-4412-CW<br>Serial No: 1R0000001<br>Identification Name:<br>0123456789abcdef9hij **SETTINGS** 01-001 No. Name 0123456789abcde Code 0123456789abcdef9hij +012.3456 9<br>+012.3456 9<br>+012.3456 9 Tar9et: Hi Limit! ni Limit<br>Lo Limit 01:4616<br>9 2345.10+ Reject Over: PT: 30.0m/min Belt Speed: SUMMARY DATA 12345 PCS<br>12345 PCS<br>12345 PCS<br>12345 PCS<br>12345 PCS<br>12345 PCS<br>12345 PCS Total: OK: Hi t Lo: Detect Two: Unselit: Metal: 12345 PCs X-ray: STATISTICS DATA Total Weight: |<br>|+012345.6k9<br>|+01234.56 9<br>|+01234.56 9 Averaget Max Weight:  $+01234.56$ <br> $+01234.56$ <br> $+0123.456$ <br> $+0123.456$ <br> $\times$ Min Weight: Range: SDT<br>CUT

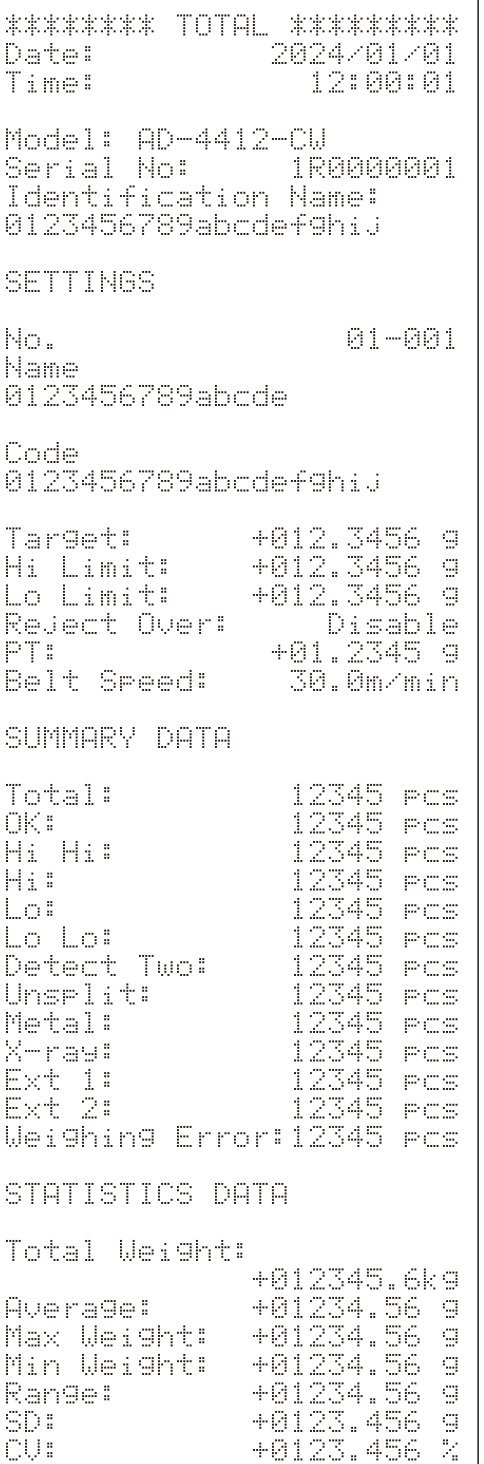

#### 正量集計の場合

選別段数が3段 または アンストリック コンプログラム 選別段数が5段

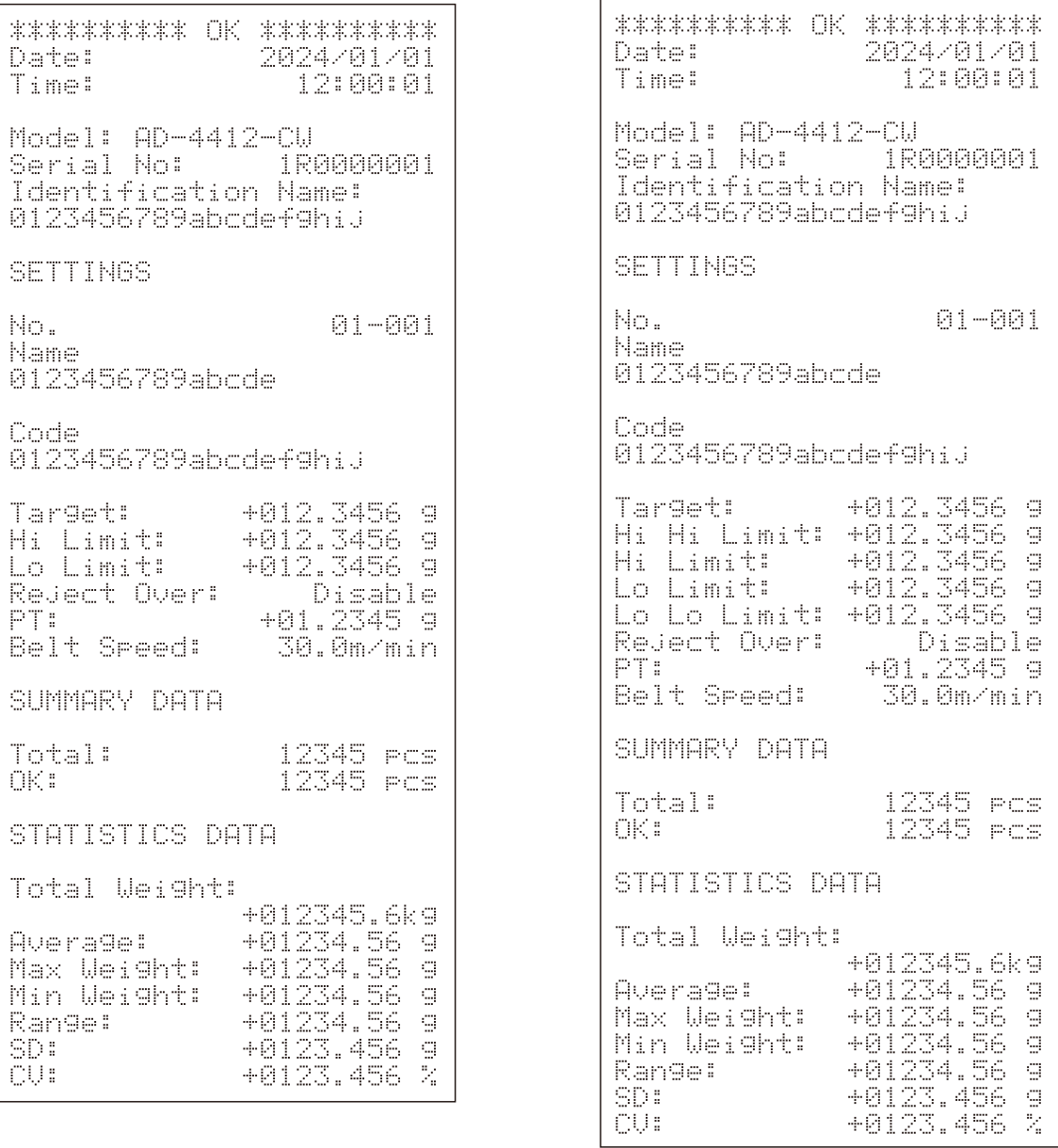

#### サンプル数集計の場合

選別段数3段 または アンストリック おおところ 選別段数5段

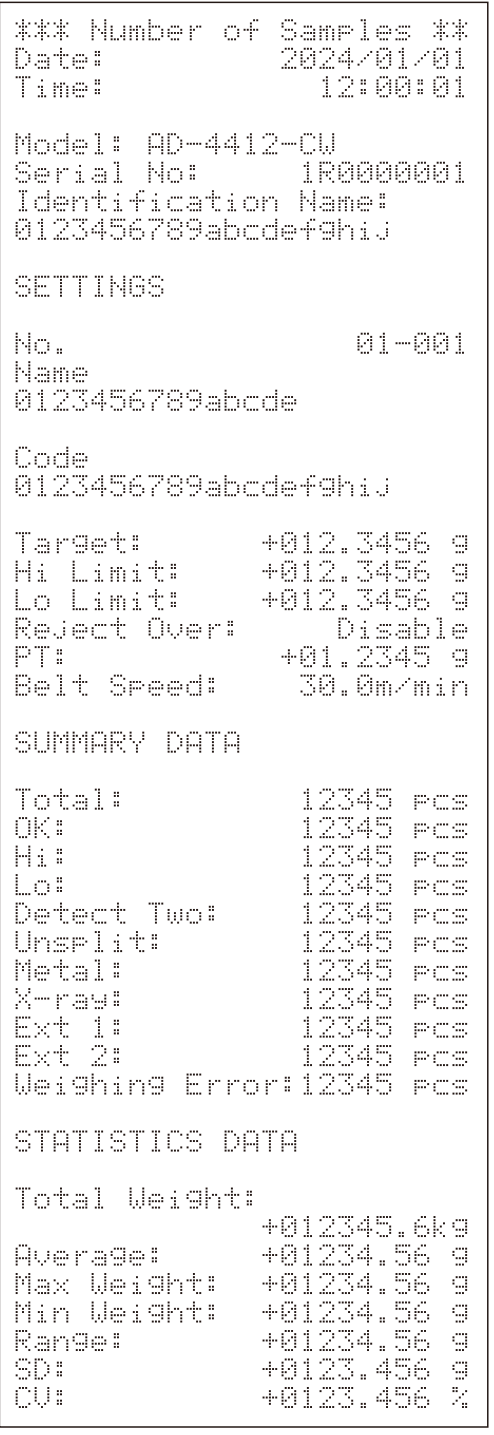

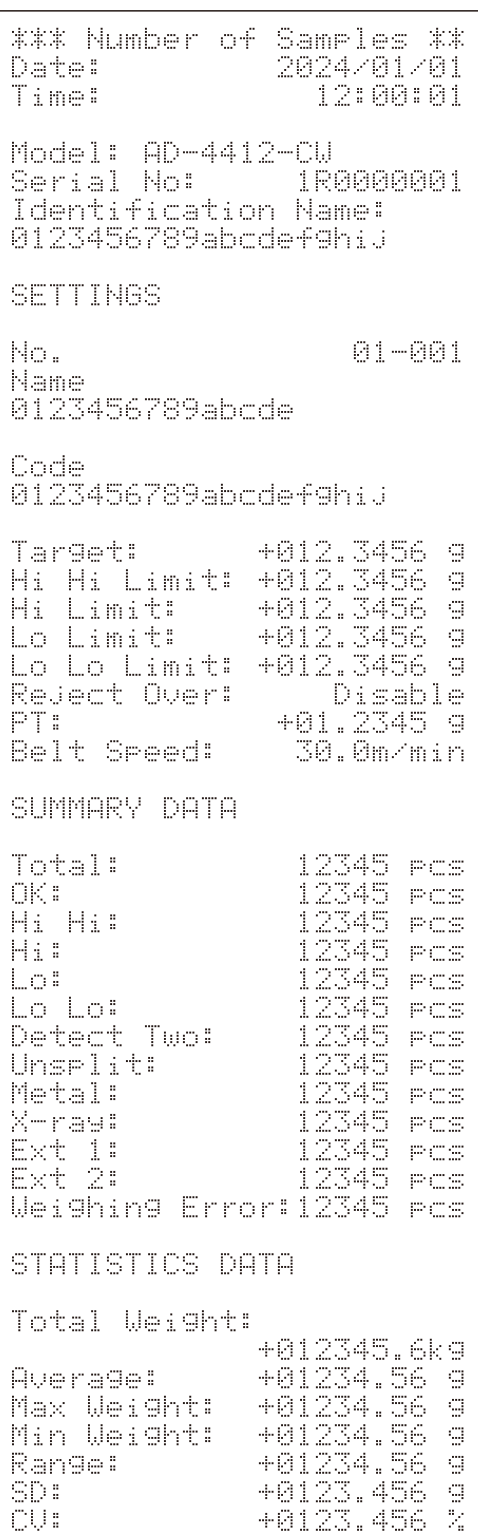

#### 正量サンプル数集計の場合

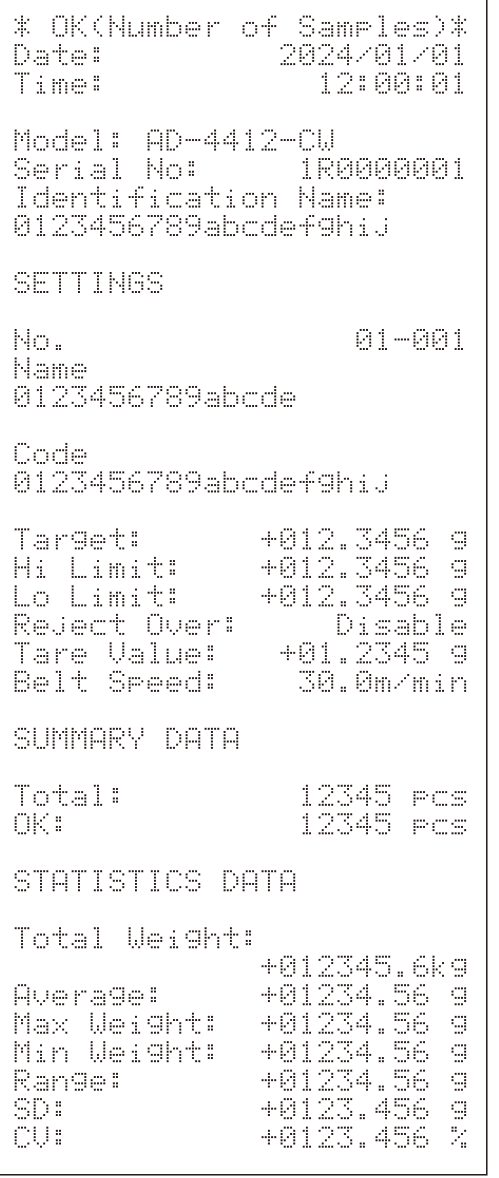

選別段数3段 または アンストリック 選別段数5段

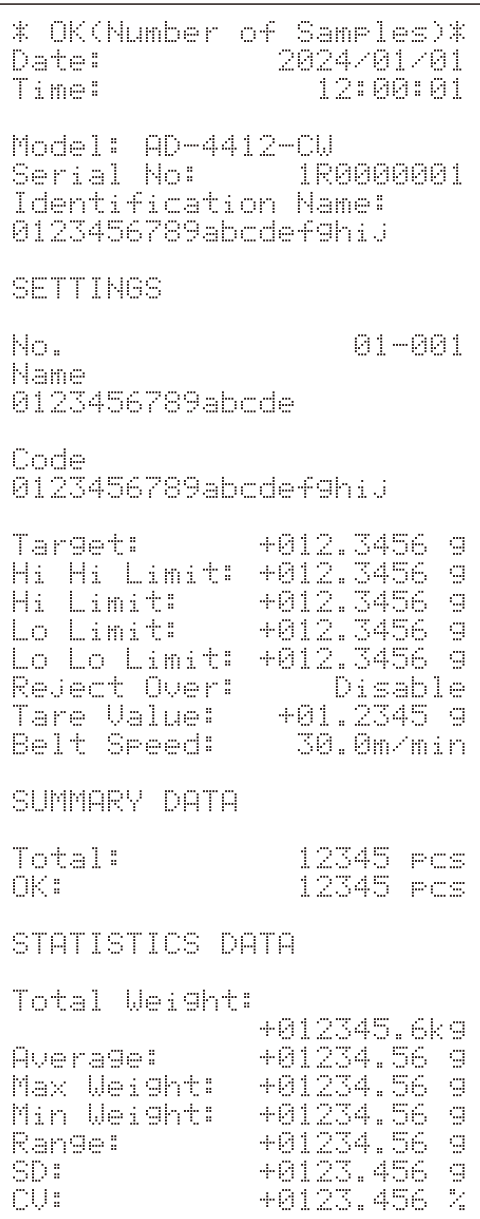

# 8. 履歴の確認

本章では本装置に保存される履歴の確認方法について説明します。

履歴の確認を行う場合は、ユーザレベルが「Quality Manager」以上のユーザでログインする必要があります。 本章ではユーザレベルが「Quality Manager」以上のユーザでログインしていることを想定しています。

# 8.1. 履歴の確認方法

履歴の確認方法について説明します。

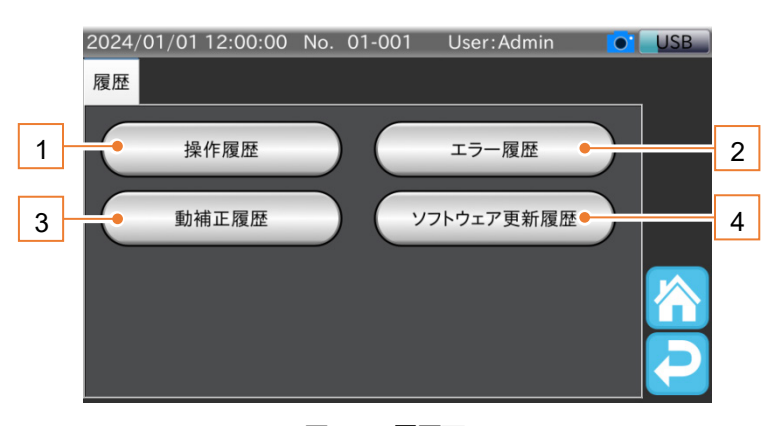

図 107 履歴画面

#### 表 36 履歴画面の各部名称と説明

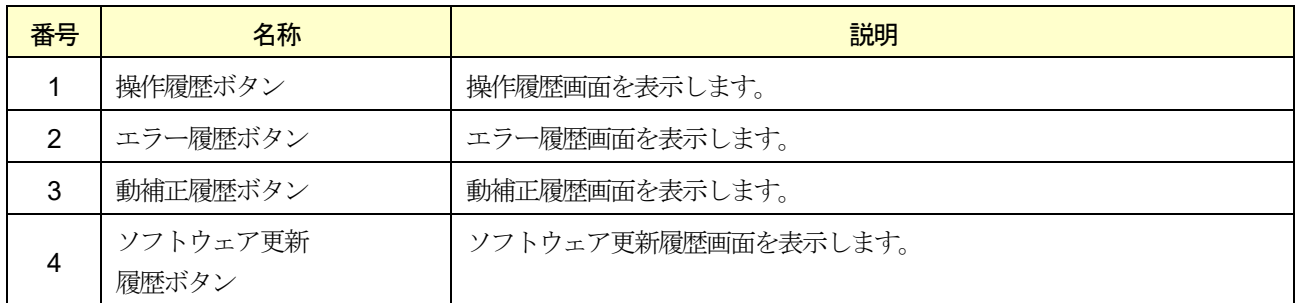

履歴の確認手順は、次の通りです。

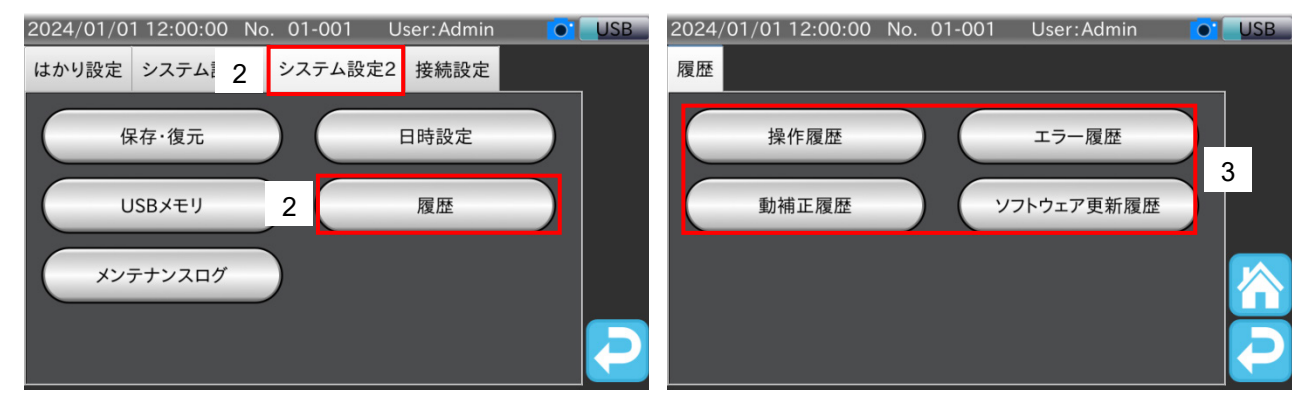

図 108 履歴画面表示手順

- 1. 「計量画面」で「設定」アイコン X をタッチすると、「共通設定画面」を表示します。
- 2. 「共通設定画面」の「システム設定2」タブをタッチし、「履歴」ボタンをタッチしてください。 「履歴画面」が表示されます。
- 3. 確認する履歴画面のボタンをタッチします。

# 8.2. 操作履歴

「操作履歴画面」では、電源の投入、ユーザのログイン、設定値の変更等の、装置の操作履歴を確認できます。

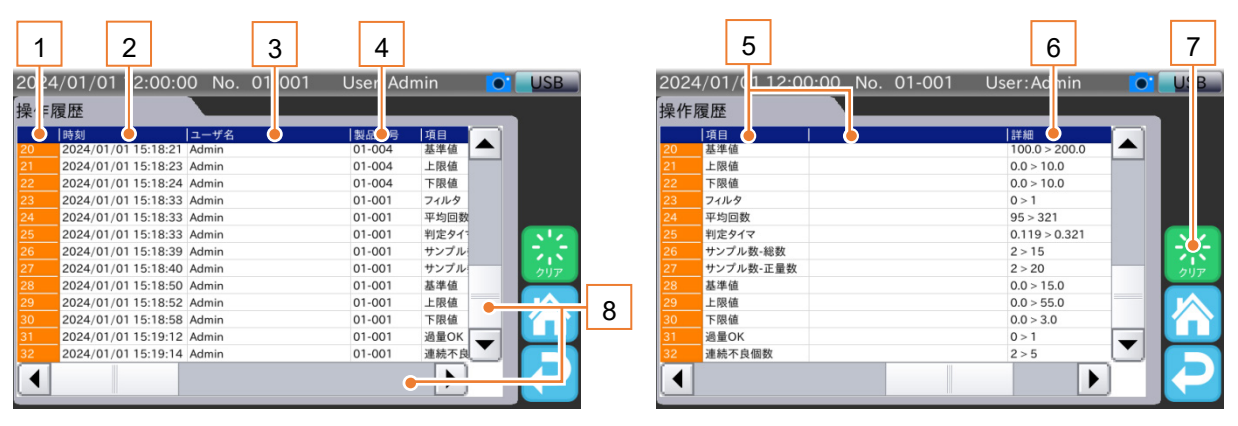

図 109 操作履歴画面

#### 表 37 操作履歴画面の各部名称と説明

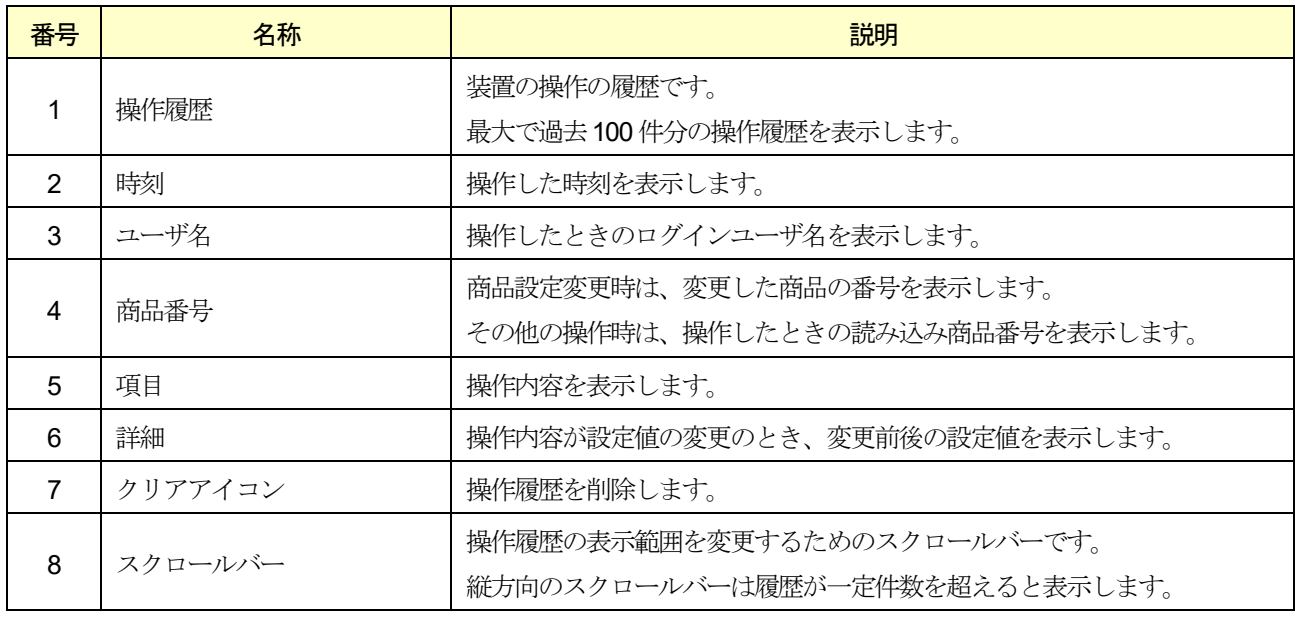

#### 注意

動補正に関連する設定は動補正履歴に保存されます。

# 8.3. エラー履歴

「エラー履歴画面」では、装置で発生したエラーや警告の発生時刻、内容を確認できます。

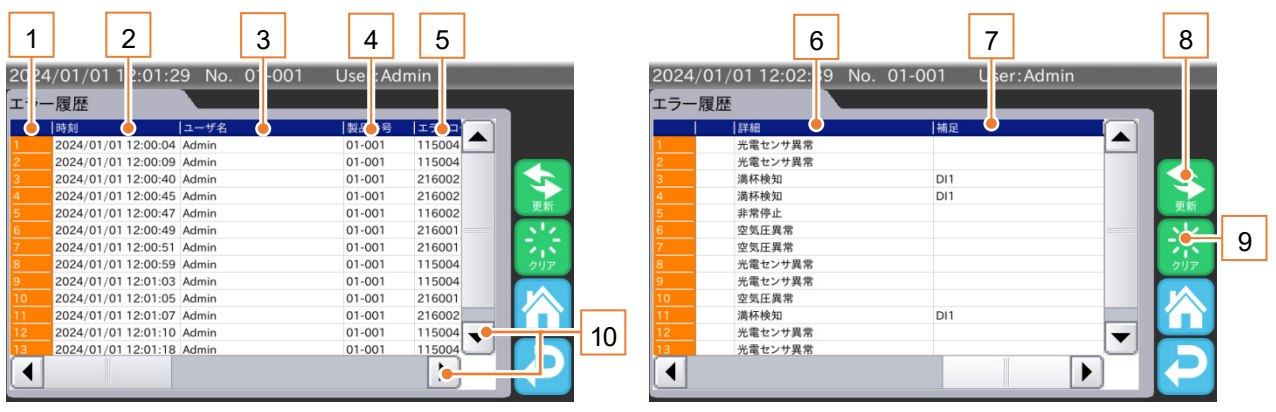

図 110 エラー履歴画面

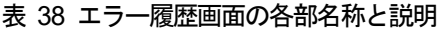

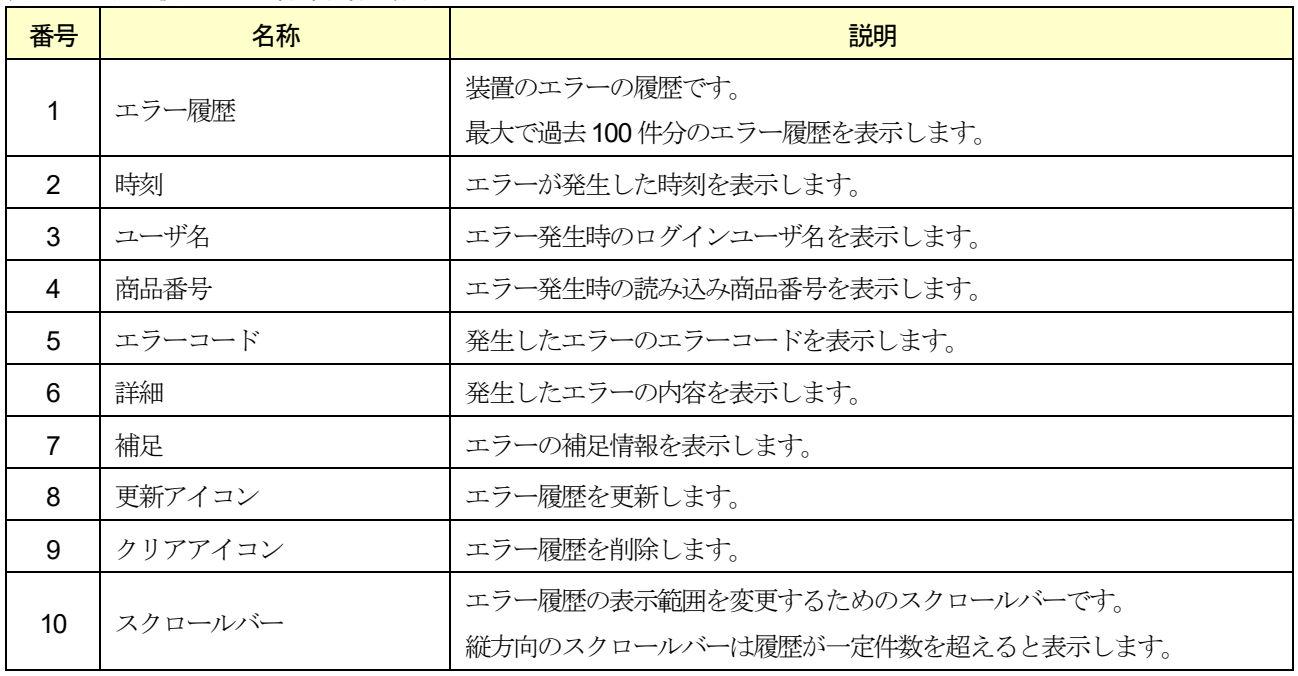

#### お知らせ

エラーおよび警告の内容は、「[13.2.](#page-222-0) [装置の異常](#page-222-0)」を参照してください。

# 8.4. 動補正履歴

「動補正履歴画面」では、登録商品すべての動補正に関する設定の変更履歴を確認できます。

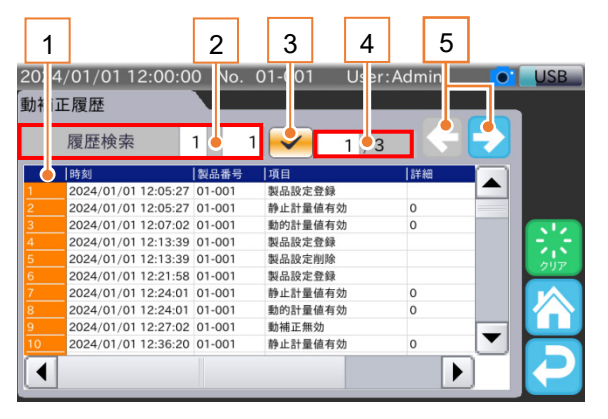

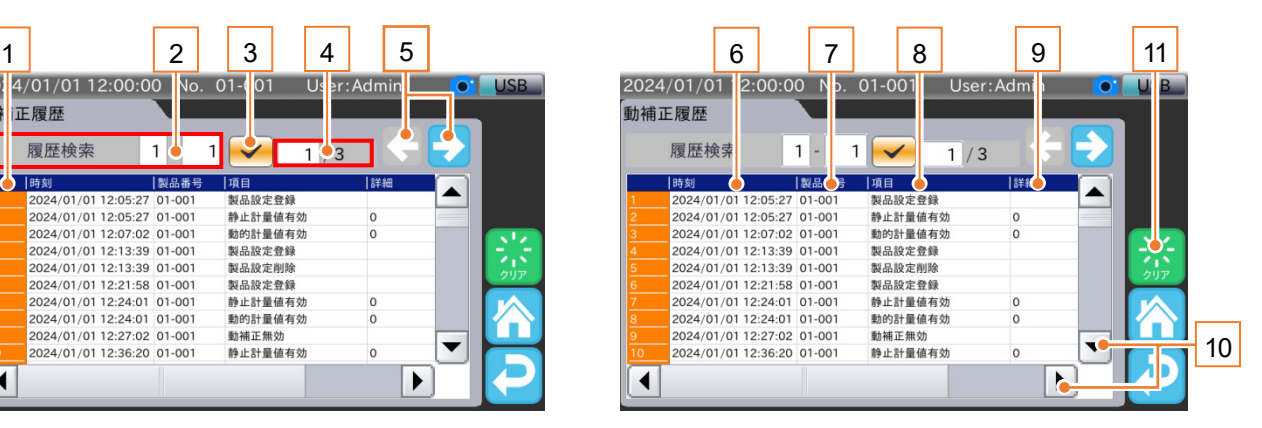

図 111 動補正履歴画面

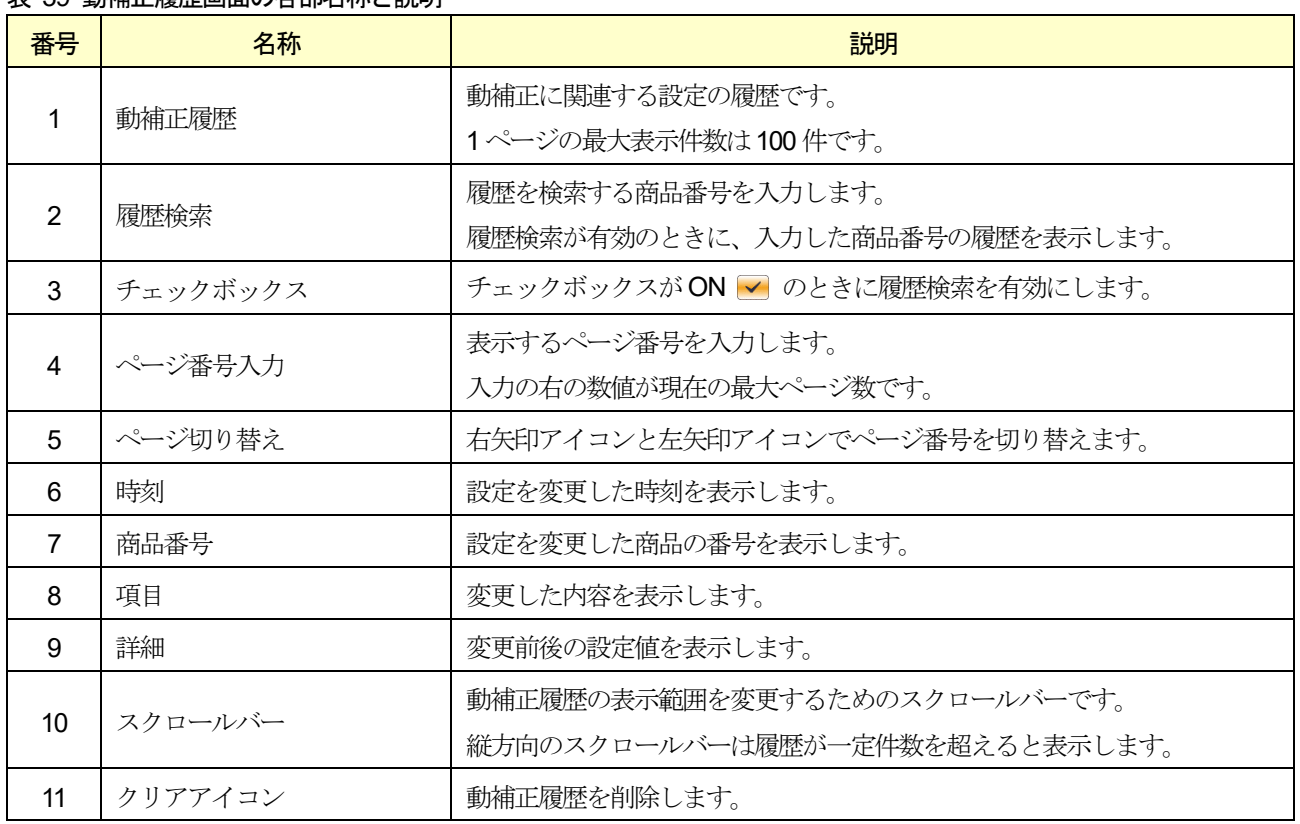

#### 表 39 動補正履歴画面の各部名称と説明

### お知らせ

動補正履歴には、次の操作も保存されます。

- □ 商品登録
- □ 商品設定削除
- 復元
- 工場出荷設定の復元
- □ 初期化

# 8.5. ソフトウェア更新履歴

「ソフトウェア更新履歴画面」では、装置のソフトウェアの更新履歴を確認できます。

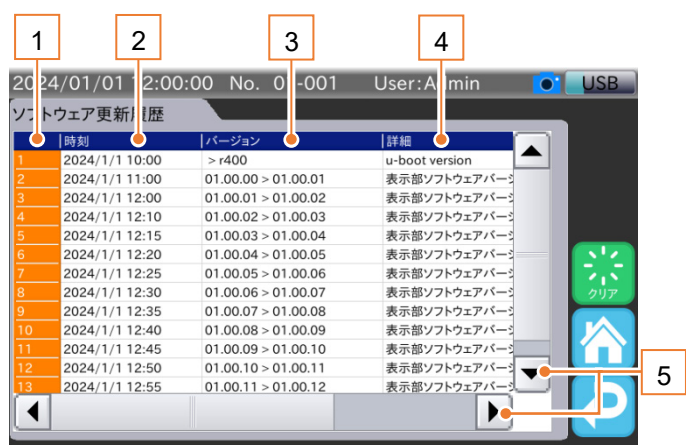

図 112 ソフトウェア更新履歴画面

#### 表 40 ソフトウェア更新履歴画面の各部名称と説明

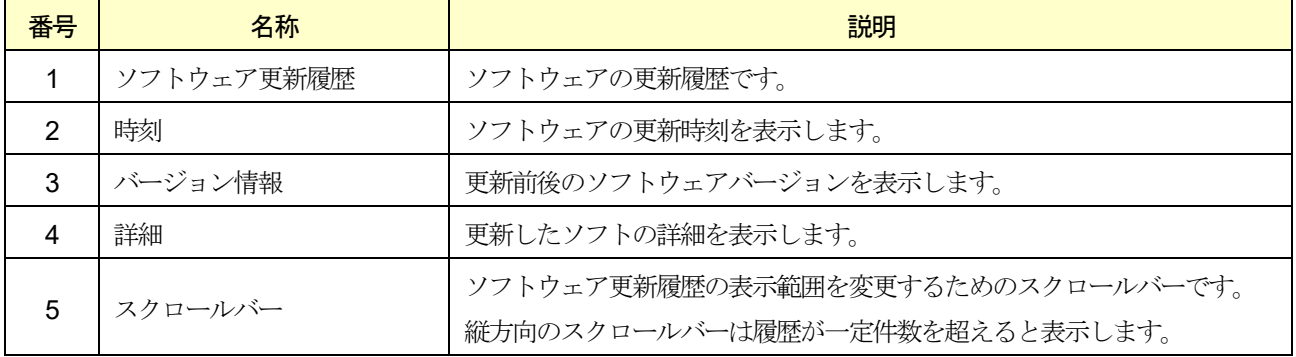

9. 外部機器

外部機器の操作、接続方法、本装置で外部機器の信号をモニタリングする方法を説明します。

# 9.1. USB メモリのフォーマット

USB メモリのフォーマット方法について説明します。

USB メモリのフォーマットを行う場合は、ユーザレベルが「Quality Manager」以上のユーザレベルでログインする必 要があります。

本節ではユーザレベルが「Quality Manager」以上のユーザでログインしていることを想定しています。

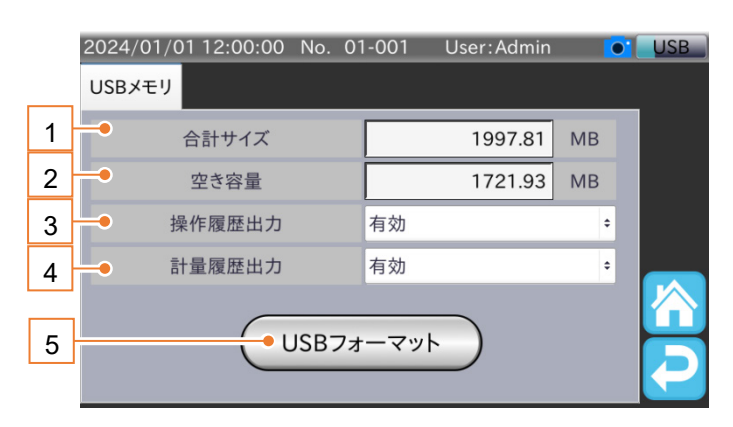

図 113 USB メモリ画面

#### 表 41 USB メモリ画面の各部名称と説明

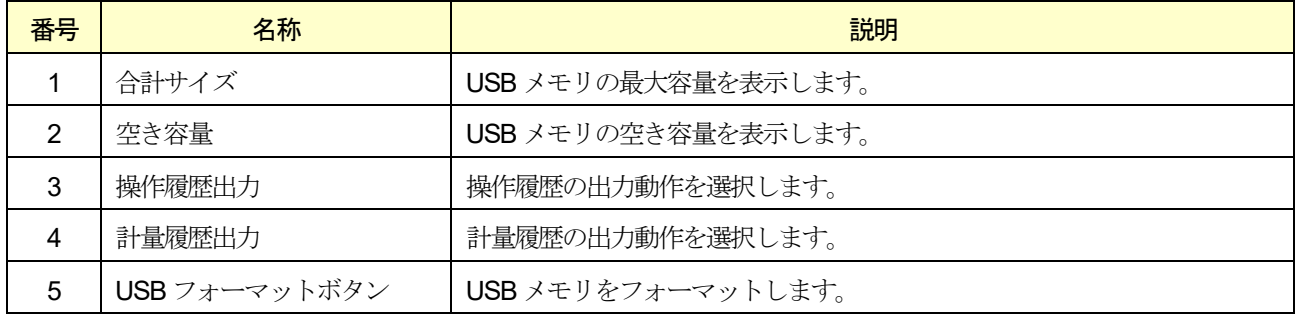

注意

- □ USB メモリをフォーマットすると、USB メモリに保存されている全てのデータが削除されます。
- □ 削除されたデータは復帰できませんので、必要なデータは事前にパソコンなどにデータ保存を行ってからフォ ーマットを行ってください。
- USB メモリが正常に接続できない場合は、本装置でUSB メモリのフォーマットを行ってください。

#### お知らせ

USB メモリの取り外し方法は、「[3.1.2. U](#page-16-0)SB [メモリの取り外し方法](#page-16-0)」を参照してください。

USB メモリのフォーマットの手順は、次の通りです。

5 ツセル

OK

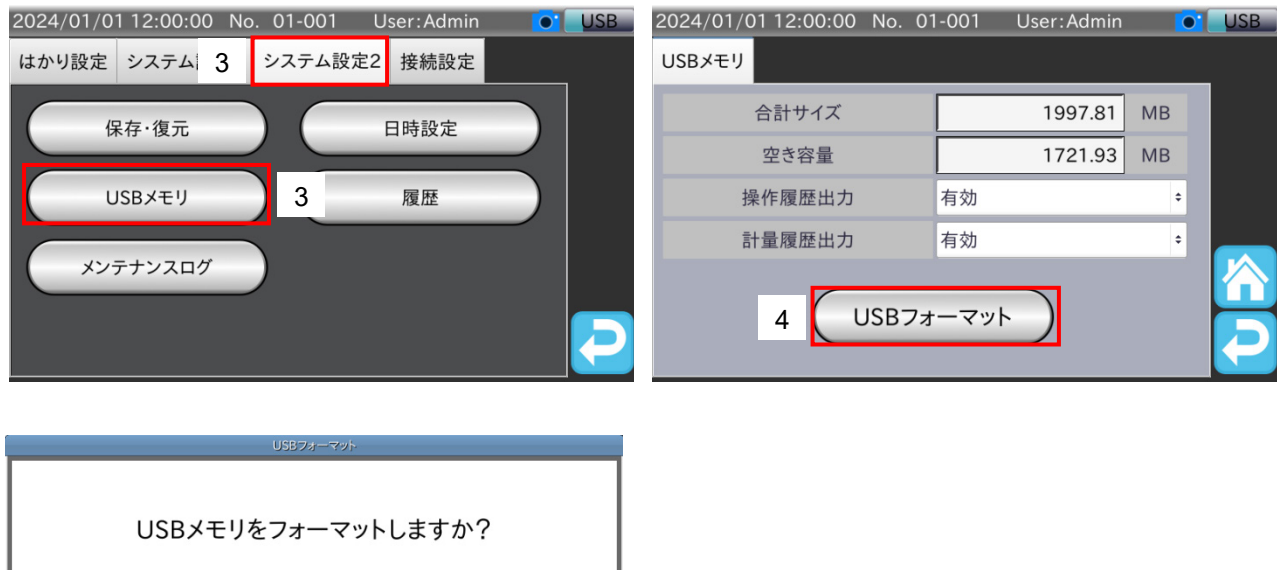

#### 図 114 USB メモリフォーマット手順

- 1. 「[3.1.1. U](#page-15-0)SB [メモリの接続方法](#page-15-0)」の手順でUSB メモリをインジケータのUSB 端子に接続します。
- 2. 「計量画面」で「設定」アイコン X をタッチすると、「共通設定画面」を表示します。
- 3. 「共通設定画面」の「システム設定2」タブをタッチし、「USB メモリ」ボタンをタッチします。 「USB メモリ画面」が表示されます。
- 4. 「USB フォーマット」ボタンをタッチすると、USB メモリフォーマット確認用ダイアログを表示します。
- 5. フォーマットを行う場合は、「OK」ボタンをタッチします。 フォーマット中はダイアログが表示されます。ダイアログ消えるとフォーマットは完了です。
- 6. 「リターン」アイコン 2 をタッチすると、「共通設定画面」に戻ります。

## 9.2. ネットワーク(LAN)との接続方法

本装置には、有線LAN インタフェースと無線LAN インタフェースの2 種類が搭載されています。 それぞれの接続の手順は、次の通りです。

### 9.2.1. 有線LAN での接続

Modbus 通信を「Modbus/TCP」で行うときに使用します。

市販されているLAN ケーブルをコントロールボックスのLAN コネクタに接続し、もう片方をModbus のマスタ機の LAN コネクタもしくは、マスタ機に繋がっている Ethernet ハブに接続します。

#### お知らせ

- □ Modbus 通信を「Modbus/TCP」で行う場合、本装置の有線 LAN 設定が必要です。
- □ 本装置の有線 LAN 設定は、「[6.3. LAN](#page-75-0) 設定」を参照してください。

### <span id="page-104-1"></span>9.2.2. 無線LAN での接続

無線LAN ネットワークによる遠隔モニタを行うときに使用します。 PC やタブレット、スマートフォンなど、無線LAN が搭載されている端末を用意しネットワーク一覧より 「機種名-xxxxxxxx」と表示される SSID を選択後、パスワードを入力します。

- 「機種名」は、「AD4412CW」、「AD4413CW」です。
- 「xxxxxxxxx」は、本装置のシリアル番号です。

#### 注意

初期パスワードは「12345678」です。初めて使用するときはパスワードを変更してください。

#### お知らせ

- □ 遠隔モニタを使用する場合、本装置の無線 LAN 設定が必要です。
- パスワードの変更を含む、本装置の無線LAN 設定は、「[6.3. LAN](#page-75-0) 設定」を参照してください。
- □ シリアル番号は、コントロールボックスの側面にあります。
- □ 遠隔モニタの詳細は、「[9.4.](#page-105-0) [遠隔モニタ](#page-105-0)」を参照してください。

# <span id="page-104-0"></span>9.3. PostScript 対応プリンタとの接続方法

Postscript 対応プリンタはグラフや集計結果を印刷するときに使用します。 本装置とプリンタの接続には「有線LAN」を使用します。

#### 注意

- □ 本装置とネットワーク(LAN)を接続する際は、ネットワーク管理者へご相談ください。
- 使用するプリンタ側のIP アドレスの設定は、プリンタ付属の取扱説明書を参照してください。
- □ 有線 LAN でプリンタを使用する際は、本装置の有線 LAN 設定、プリンタ IP アドレスを設定してください。

#### お知らせ

- □ 本装置の有線 LAN 設定は、「[6.3. LAN](#page-75-0) 設定」を参照してください。
- □ プリンタIP アドレスについては、それぞれ「[10.30.1.](#page-178-0) [プリンタ](#page-178-0)IP アドレス」

市販されているLAN ケーブルの片側を本装置のLAN コネクタに接続し、もう片方をプリンタのLAN コネクタもしく は、プリンタに繋がっているEthernet ハブに接続します。

# <span id="page-105-0"></span>9.4. 遠隔モニタ

無線LAN による遠隔モニタは、無線LAN 搭載の外部端末で本装置の商品情報や統計データ等をリアルタイムに閲覧す ることができる機能です。

本装置とお手持ちの端末を接続後、設定した本装置の無線LAN IP アドレスを端末のブラウザのアドレスバーに入力す ると、モニタ画面が表示されます。

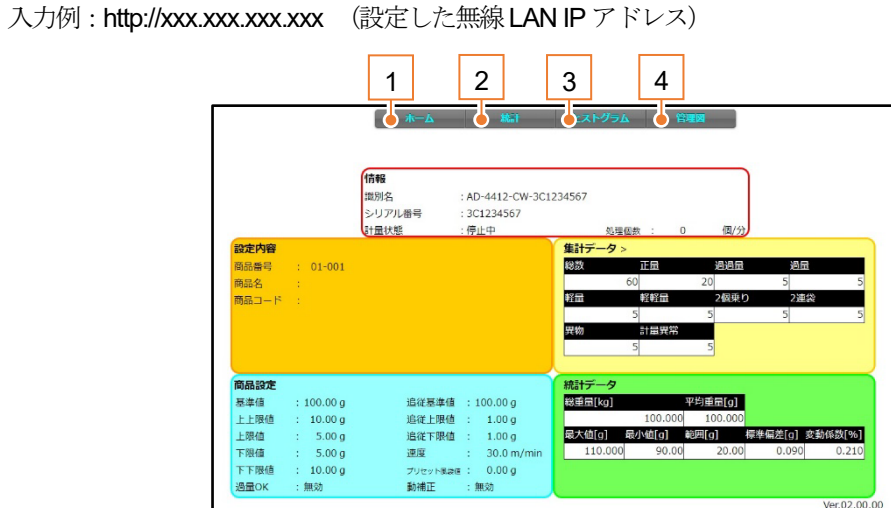

図 115 遠隔モニタ (ホーム画面)

#### 表 42 遠隔モニタ (ホーム画面)の各部名称と説明

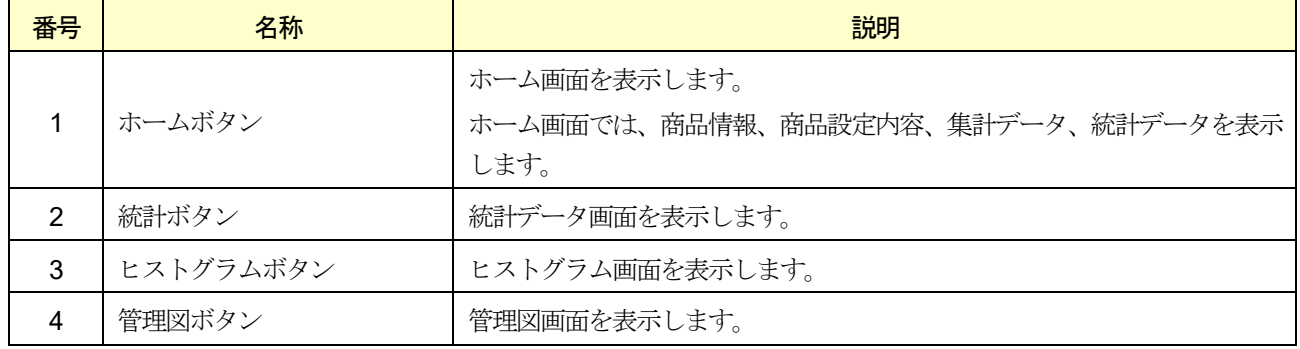

#### 注意

- 無線LAN は設置環境等により通信が不安定になることがありますので、常時接続してモニタリングする用途に は推奨しません。
- □ 動作確認済みのブラウザは、Microsoft Edge、Google Chrome、Mozilla Firefox、Safari です。 (Internet Explorer では正常に動作しません。)
- □ 使用する端末の無線 LAN 設定については、付属の取扱説明書を参照してください。

#### お知らせ

- ご使用のブラウザの印刷機能等を利用することで、集計データ、ヒストグラム、管理図をPDF やプリンタへ出 力できます(本装置で出力されるフォーマットとは異なります)。
- □ 無線 LAN の設定は、「[6.3. LAN](#page-75-0) 設定」を参照してください。
- □ 無線 LAN の接続方法は、「[9.2.2.](#page-104-1) 無線 LAN [での接続](#page-104-1)」を参照してください。

# <span id="page-106-0"></span>9.5. リモート接続

### 9.5.1. PC との接続

本装置のLAN コネクタとお手持ちのPC のLAN コネクタを接続してください。

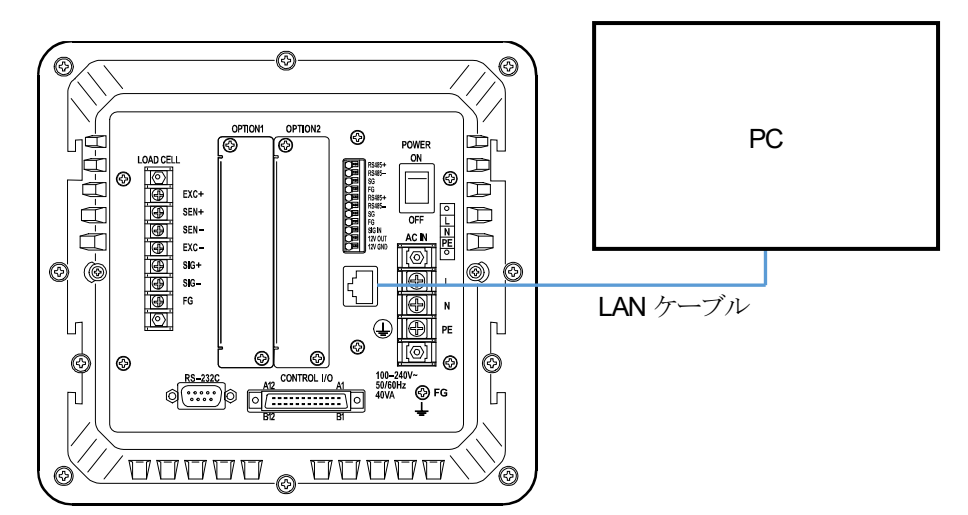

リモート接続の手順は、次の通りです。

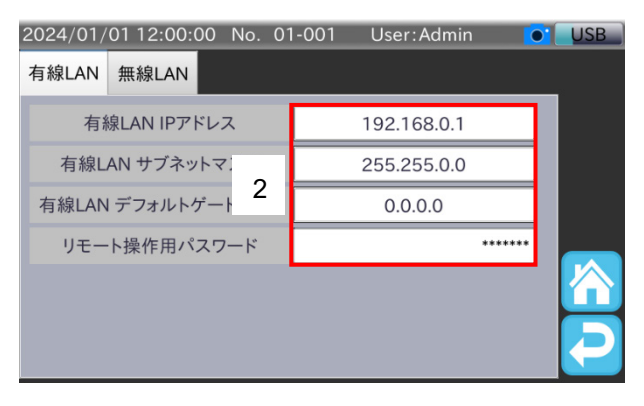

#### 図 116 LAN 画面

- 1. 「有線LAN 設定画面」を表示します。
- 2. 有線LAN IP アドレス、サブネットマスク、デフォルトゲートウェイ、リモート操作用パスワードを設定します。

#### 注意

- □ LAN 画面の変更を行った際は、かならず再起動を行ってください。
- リモート操作用パスワードの初期設定は「AND\_IS」です。

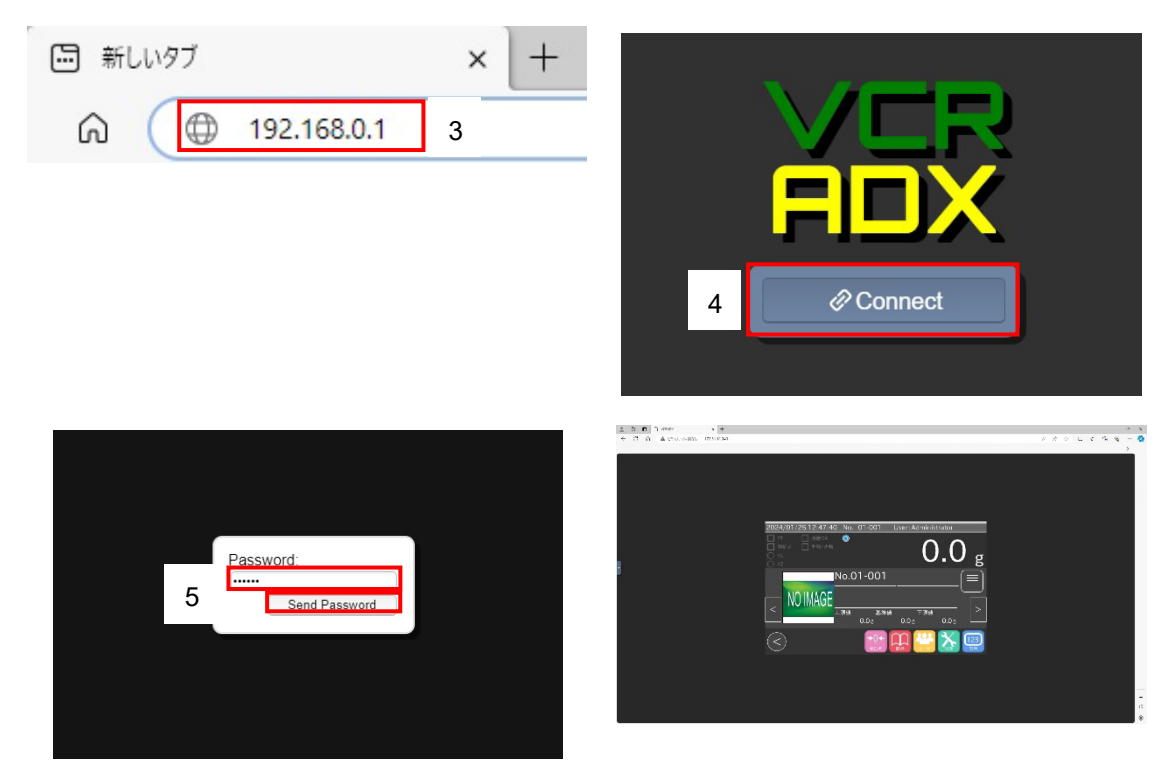

図 117 接続方法

- 3. ブラウザのアドレスバーに2 で設定を行ったIP アドレスを入力してください。
- 4. パスワード入力画面が表示することを確認し、Connect ボタンを押してください。
- 5. Password にリモート操作用パスワードを入力し、Send Password を押してください。

#### お知らせ

- □ 動作確認済みブラウザ「Google Chrome Ver.121.0.6167.140」、「Microsoft Edge Ver.121.0.2277.98」
- □ Google Chrome は Google LLC.の商標です。
## <span id="page-108-0"></span>9.6. シリアル通信による商品切り替え

本装置では、RS-232C または、RS-485 インタフェースによるシリアル通信を用いた商品切り替えができます。 バーコードリーダやPLC などの外部機器から受け取った商品コードを商品選択パネルで選択中のグループから検索して 計量商品を切り替えます。

本節では、RS-232C インタフェースを使用することを想定して、記載します。

シリアル通信により商品を切り替える手順は、次の通りです。

#### 注意

- □ 切り替え対象となる商品を登録しておく必要があります。
- □ 商品選択パネルで切り替え対象となるグループを選択しておく必要があります。
- □ 外部機器からのデータには、商品コード後に<CR> (キャリッジリターン、0x0D) を付ける必要があります。
- □ 別グループの商品への切り替えはできません。
- □ 一致する商品コードの商品がない場合、切り替えは行われません。
- □ 商品切り替え中に読み取られた商品コードのデータは無視されます。
- □ 商品コードは半角英数字、半角記号で設定する必要があります。

#### お知らせ

- □ 「RS-232C 設定画面」の表示手順は、「[7.3.](#page-89-0) [ダンププリンタへの印字](#page-89-0)」を参照してください。
- □ 「商品設定画面」の表示手順は、「[5.6.](#page-45-0) [商品選択・選別機能設定変更](#page-45-0)」を参照してください。

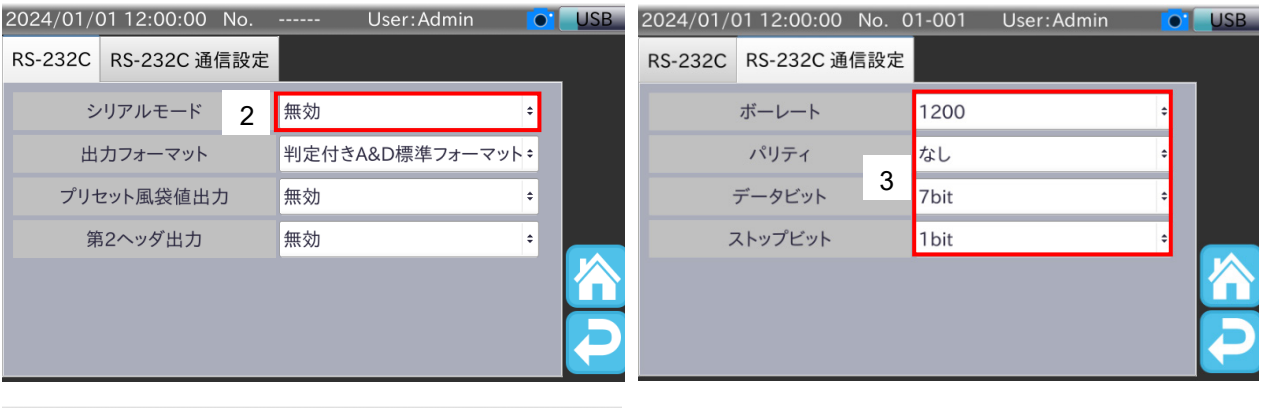

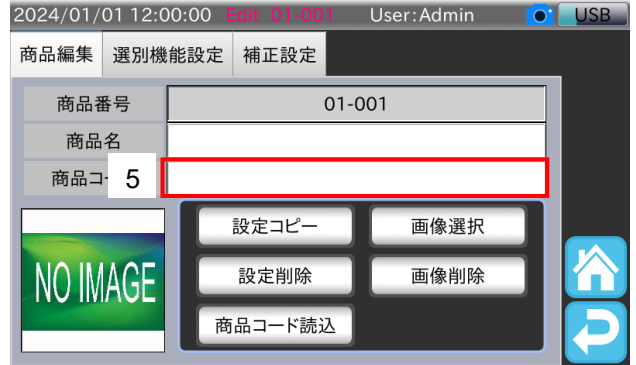

#### 図 118 商品切り替え設定手順

- 1. 「RS-232C 設定画面」を表示します。
- 2. シリアルモードを「商品切り替え」に設定します。
- 3. ボーレート、パリティ、データビット、ストップビットを接続する外部機器に合わせて設定します。
- 4. 切り替え対象となる商品の「商品設定画面」を表示します。

AD-4412-CW AD-4413-CW 109

- 5. 外部機器から受け取るデータを商品コードへ設定します。
- 6. 手順5.を同一グループの切り替え対象の商品全てに行います。
- 7. 商品選択パネルで切り替え対象のグループを選択した状態で商品コード+ <CR>を外部機器から受信すると商品が切 り替わります。

## 9.7. シリアル通信による商品コードの読み込み

本装置では、RS-232C、RS-485 インタフェースによるシリアル通信を用いた商品コードの設定ができます。 バーコードリーダやPLC などの外部機器から受け取った商品コードを設定できます。 本節では、RS-232C インタフェースを使用することを想定して、記載します。 シリアル通信による商品コードの読み込み手順は、次の通りです。

#### 注意

- □ RS-232C または RS-485 のシリアルモードを商品切り替えに設定しておく必要があります。
- □ 外部機器からのデータには、商品コード後に<CR> (キャリッジリターン、0x0D) を付ける必要があります。
- □ 読み取る商品コードは半角英数字、半角記号のみとなります。

#### お知らせ

- □ RS-232C の設定は、「[10.27. RS-232C](#page-170-0)」を参照してください。
- □ RS-485 の設定は、「[10.28. RS-485](#page-176-0)」を参照してください。

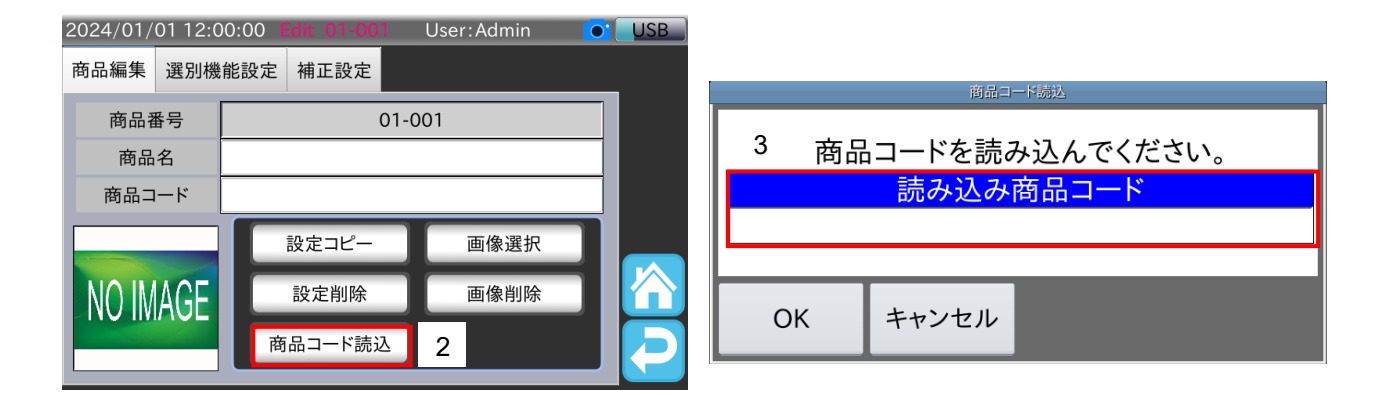

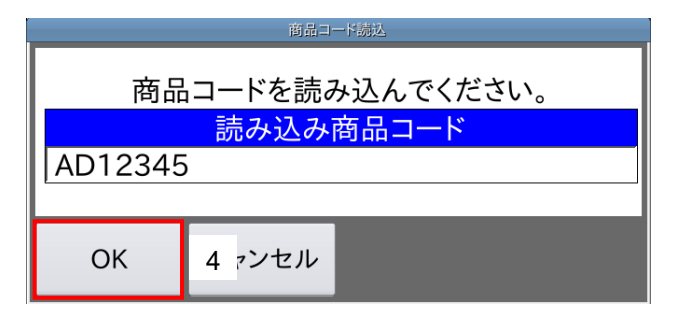

#### 図 119 商品コードの読み込み手順

- 1. 「商品設定画面」の「商品編集」タブを表示します。
- 2. 「商品コード読込」ボタンをタッチすると、商品コード読込ダイアログを表示します。
- 3. 外部機器から設定したい商品コード+<CR>を読み込んでください。
- 4. 「OK」ボタンをタッチすると、読み込んだ商品コードを設定します。

## 9.8. 品番連動

本装置では弊社金属検出機AD-4976 とシリアル通信による品番連動ができます。 品番連動は RS-232C インタフェース、RS-485 インタフェースを使用して本装置の読み込み商品と AD-4976 の読 み込み商品を連動させる機能です。

装置起動時と読み込み商品切り替え時に品番連動が動作します。

#### 注意

- □ 予め切り替え対象となる商品を登録する必要があります。
- □ 読み込み商品の切り替えは本装置で行う必要があります。

#### お知らせ

- **□ RS-232C** インタフェースの詳細は、「[12.2. RS-232C](#page-214-0)」を参照してください。
- □ RS-485 インタフェースの詳細は、「[12.3. RS-485](#page-215-0)」を参照してください。
- □ AD-4976 の設定方法は、AD-4976 の取扱説明書を参照してください。

## 9.8.1. AD-4976 との接続

RS-232C で接続する場合

本装置のRS-232C インタフェースとAD-4976 のI/O ボードのRS-232C/RS-485 インタフェースを図 [120](#page-110-0) のように接 続してください。

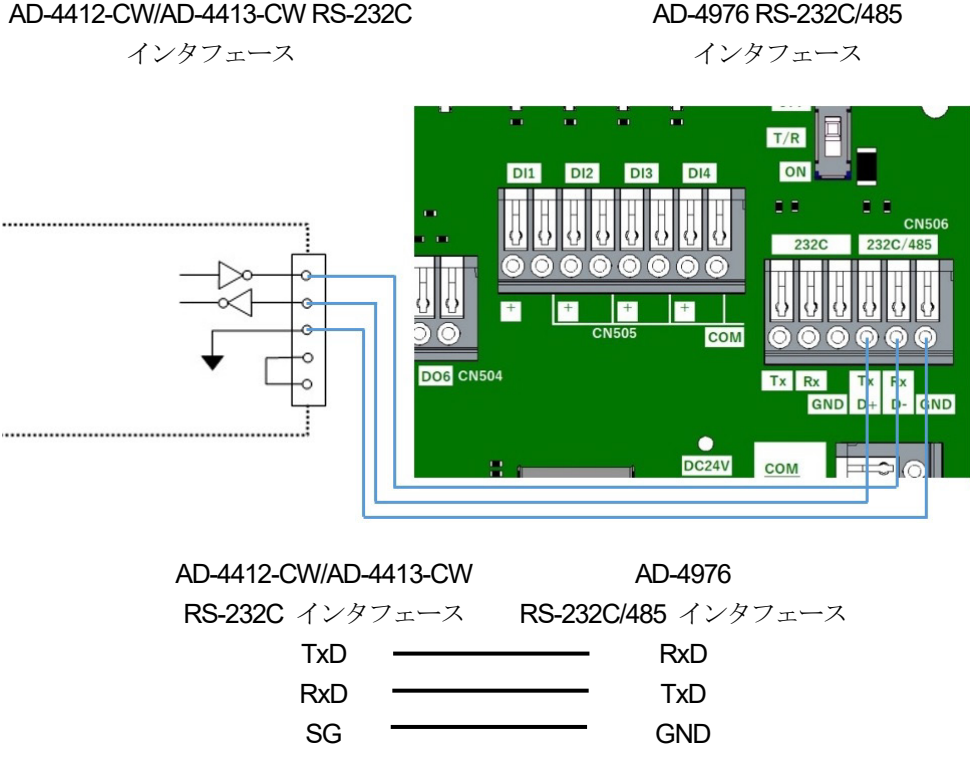

<span id="page-110-0"></span>図 120 RS-232C 品番連動配線図

RS-485 で接続する場合

本装置のRS-485 インタフェースと AD-4976 の I/O ボードの RS-232C/RS-485 インタフェース[を](#page-111-0) [AD-4412-CW/AD-4413-CW RS-485](#page-111-0) AD-4976 [RS-232C/485](#page-111-0) 

[インタフェース](#page-111-0)

[インタフェース](#page-111-0)

[AD-4976](#page-111-0) RS-232C/485 [インタフェース](#page-111-0) [D+](#page-111-0) [D-](#page-111-0)[GND](#page-111-0)

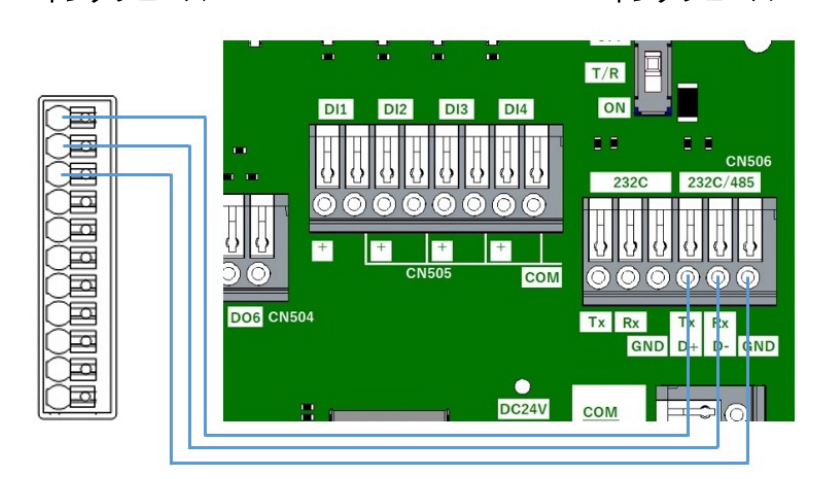

[AD-4412-CW/AD-4413-CW](#page-111-0) RS-485 [インタフェース](#page-111-0) [RS-485+](#page-111-0) [RS-485-](#page-111-0)

[SG](#page-111-0)

<span id="page-111-0"></span>図 [121](#page-111-0) のように接続してください。

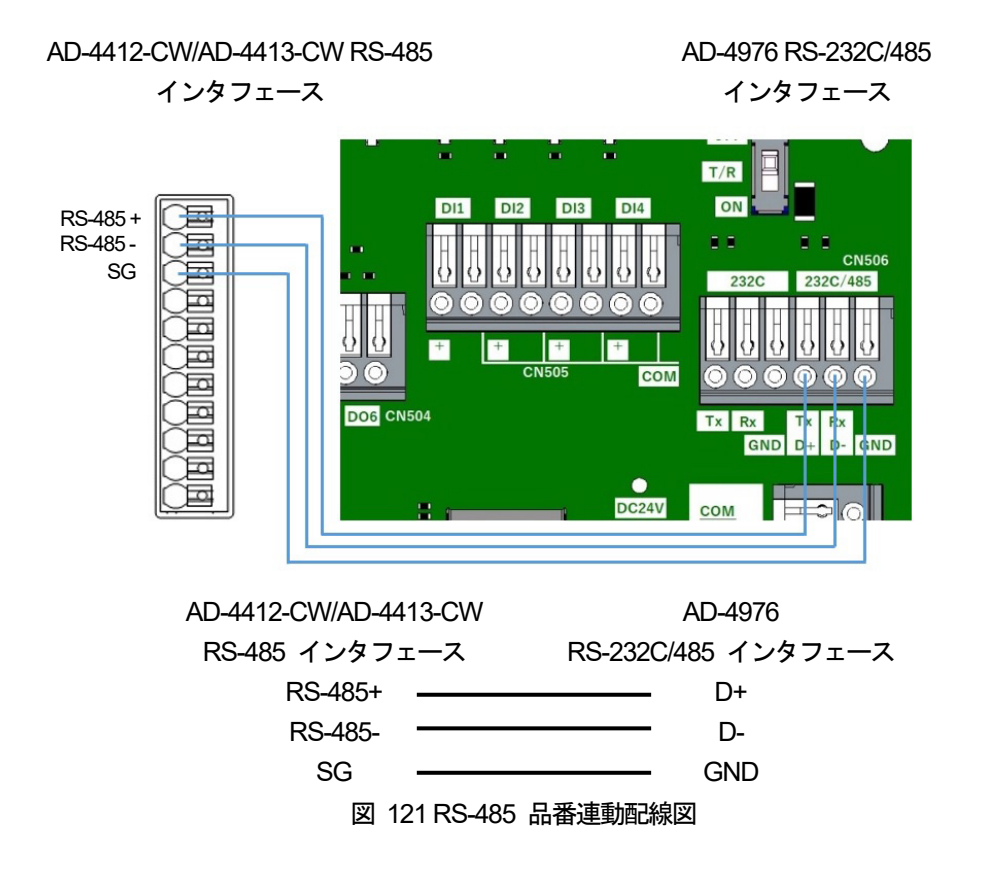

## 9.8.2. 品番連動の設定

RS-232C で接続する場合の設定手順は、次の通りです。

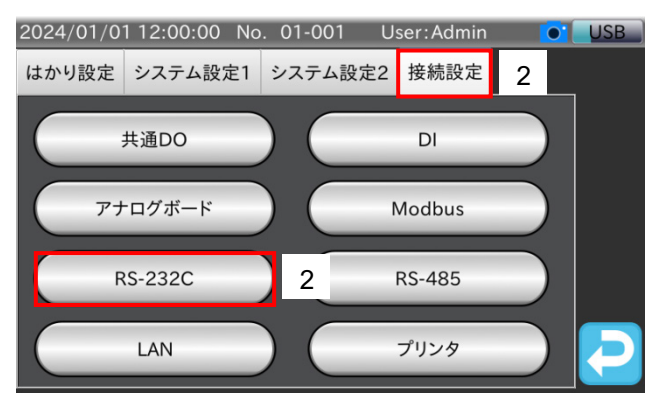

図 122 RS-232C 設定画面表示手順

- 1. 「計量画面」で「設定」 メアイコンをタッチすると、「共通画面」を表示します。
- 2. 「共通設定画面」の「接続設定」タブをタッチし、「RS-232C」ボタンをタッチすると、「検査機接続設定画面」を 表示します。

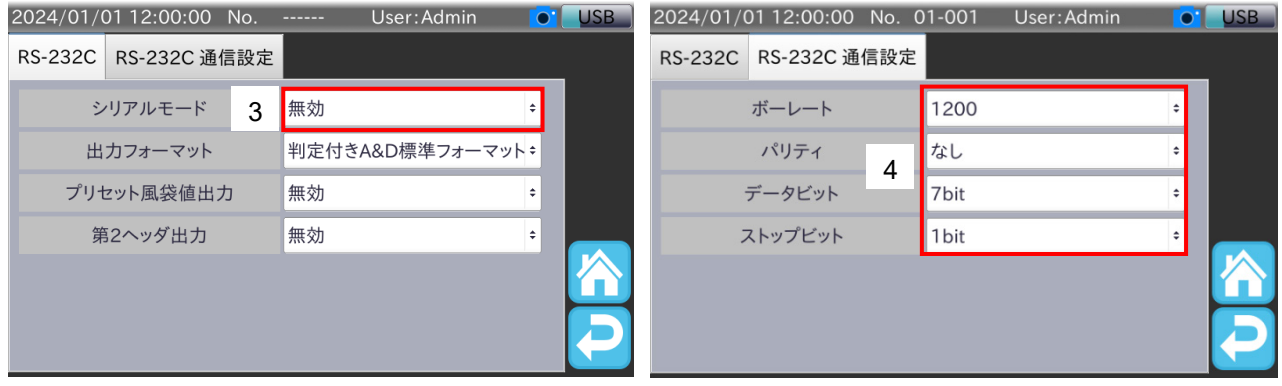

図 123 品番連動設定手順

- 3. シリアルモードを「品番連動」に設定します。
- 4. ボーレート、パリティ、データビット、ストップビットをAD-4976 と合わせて設定します。
- 5. 本装置の読み込み商品を切り替えるとAD-4976 の読み込み商品が切り替わります。

#### RS-485 で接続する場合の設定手順は、次の通りです。

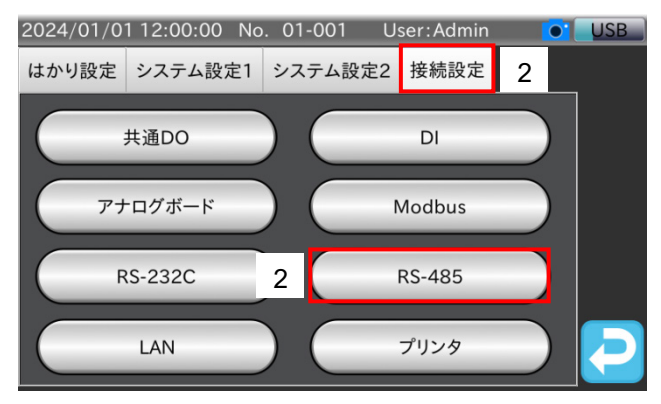

図 124 RS-485 設定画面表示手順

- 1. 「計量画面」で「設定」 メアイコンをタッチすると、「共通画面」を表示します。
- 2. 「共通設定画面」の「接続設定」タブをタッチし、「RS-485」ボタンをタッチすると、「RS-485 設定画面」を表示 します。

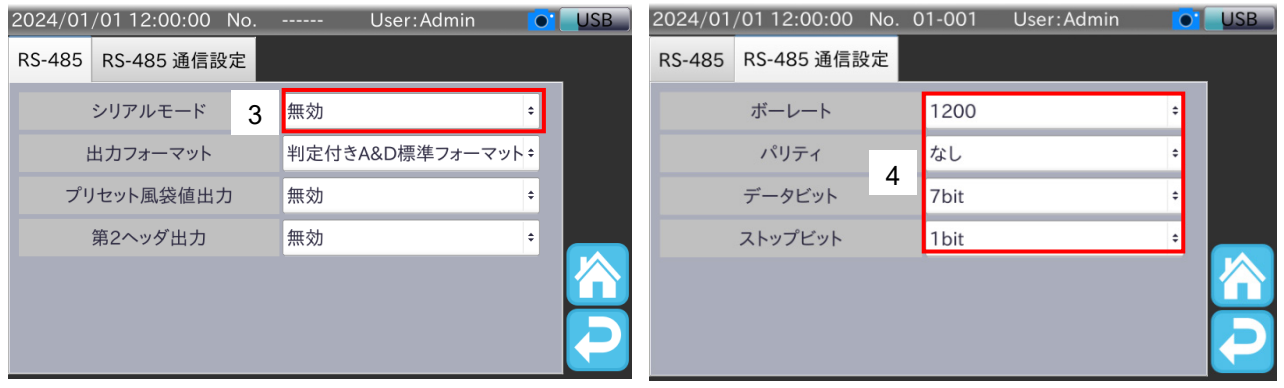

図 125 品番連動設定手順

- 3. シリアルモードを「品番連動」に設定します。
- 4. ボーレート、パリティ、データビット、ストップビットをAD-4976 と合わせて設定します。
- 5. 本装置の読み込み商品を切り替えるとAD-4976 の読み込み商品が切り替わります。

## 9.9. AD-4412-CW と外部機器信号のモニタリング方法

本装置と外部機器の信号のモニタリング方法について説明します。 モニタデータは計量画面の情報表示エリアに表示されます。 情報表示エリアでは、次の信号をモニタできます。

- DI の入力信号の状態確認(DI インジケータ)
- 本装置の出力信号の状態 (DO モニタ)
- **RS-232C/RS-485 の通信データ (シリアルモニタ)**
- 排出確認信号の状態確認(排出確認インジケータ)
- アナログボードの出力状態 (アナログボードモニタ)

#### 注意

- □ 画面の更新頻度よりDI・DO の入出力が短い場合、正常に表示されない場合があります。
- □ DI は、遅延やチャタリングに影響されずに、リアルタイムで表示されます。

#### お知らせ

情報表示エリアの表示変更方法は、「[5.4.3.](#page-35-0) [情報表示エリアの表示変更](#page-35-0)」を参照してください。

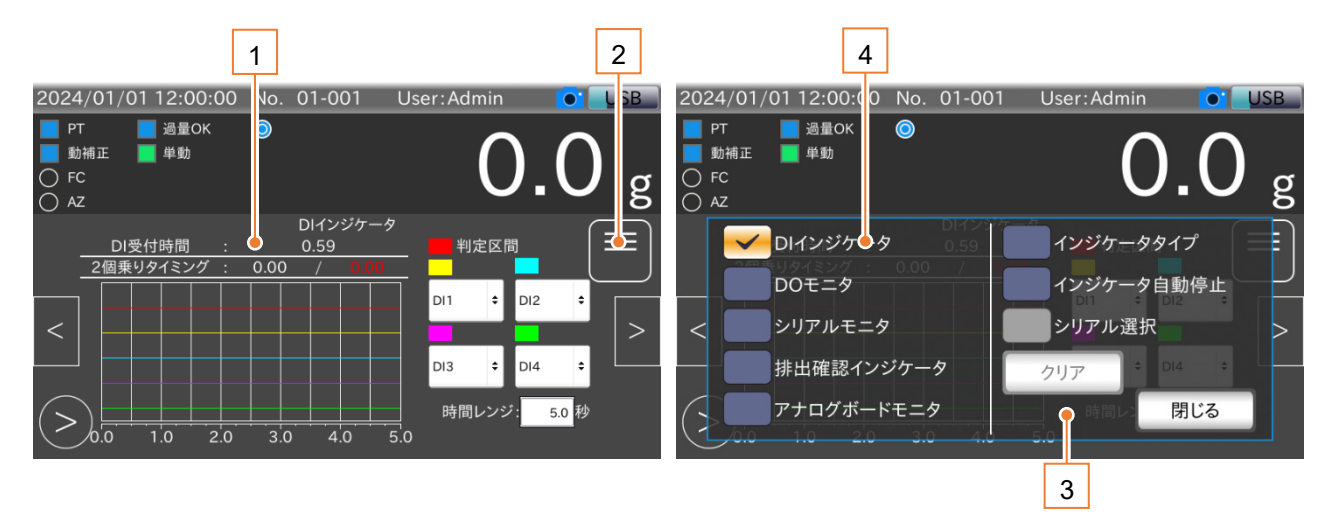

図 126 モニタ画面

#### 表 43 モニタ画面の各部名称と説明

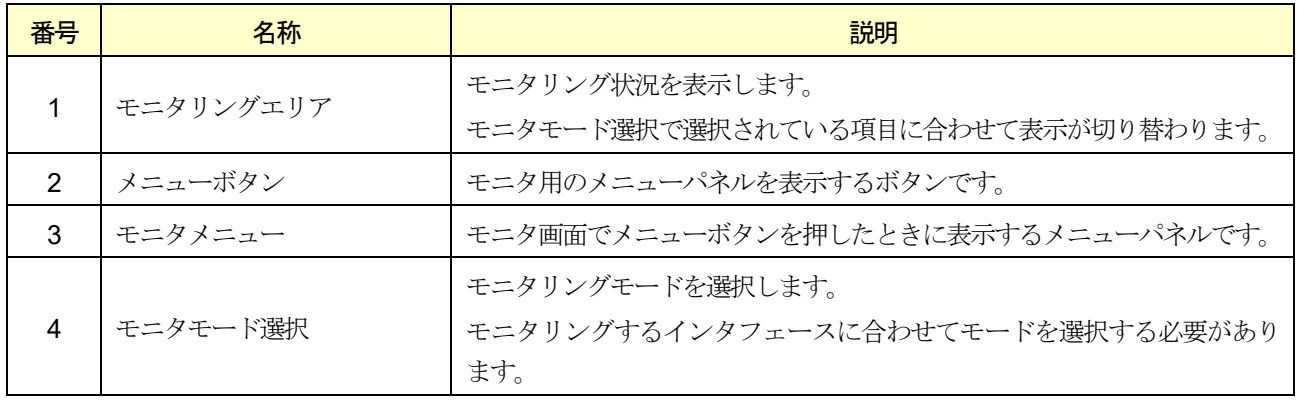

モニタモード選択で表示したいモニタをタッチすると、各モニタを表示します。

## 9.9.1. DI インジケータ

DI インジケータは外部機器から本装置へ入力される信号を確認するための機能です。 入力状態の確認や本装置の計量状態と信号のタイミング調整などに使用できます。

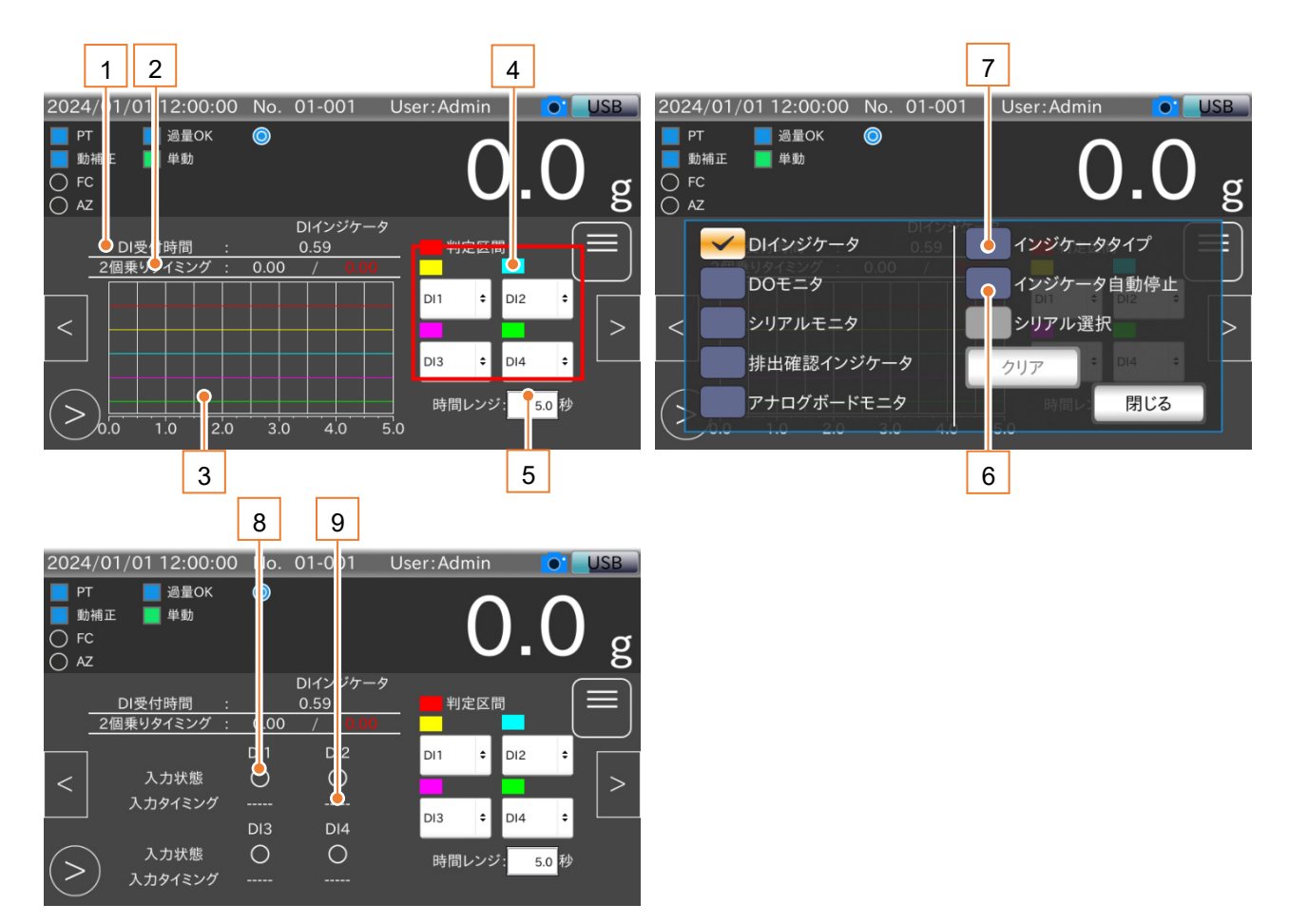

図 127 DI インジケータ画面

#### 表 44 DI インジケータ画面の各部名称と説明

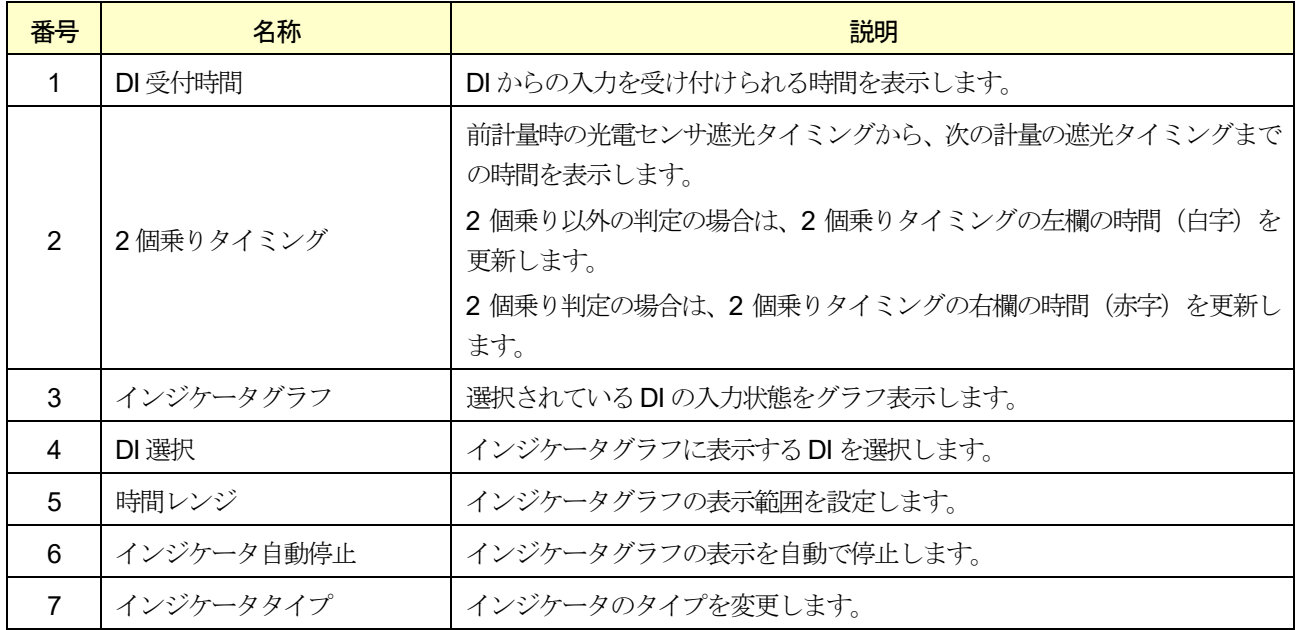

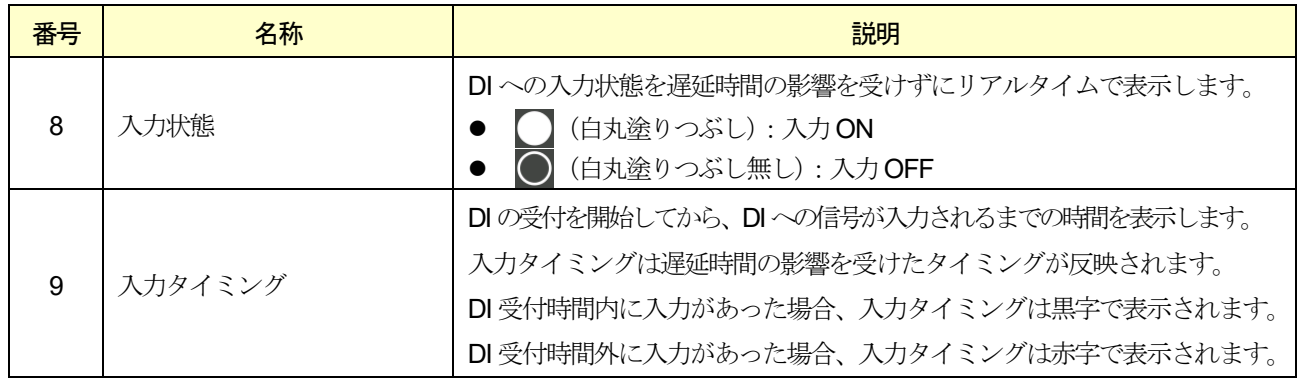

## 9.9.2. DO モニタ

DO モニタはDO の出力状態を確認するための機能です。

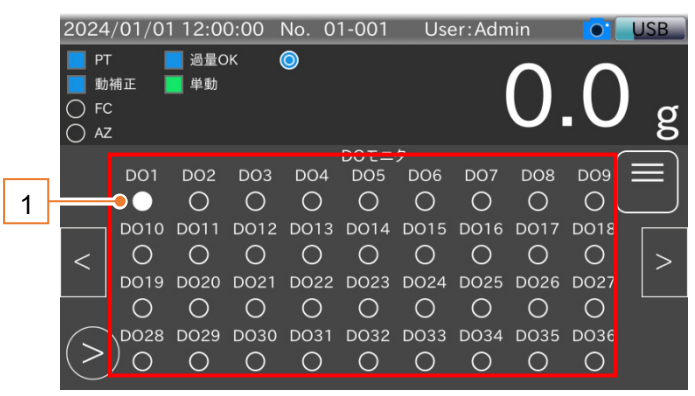

図 128 DO モニタ画面

#### 表 45 DO モニタ画面の各部名称と説明

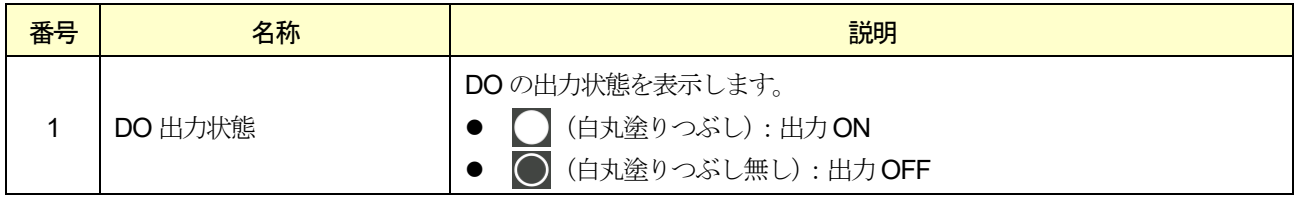

シリアルモニタはRS-232C、RS-485 の送信データ、受信データを確認するための機能です。

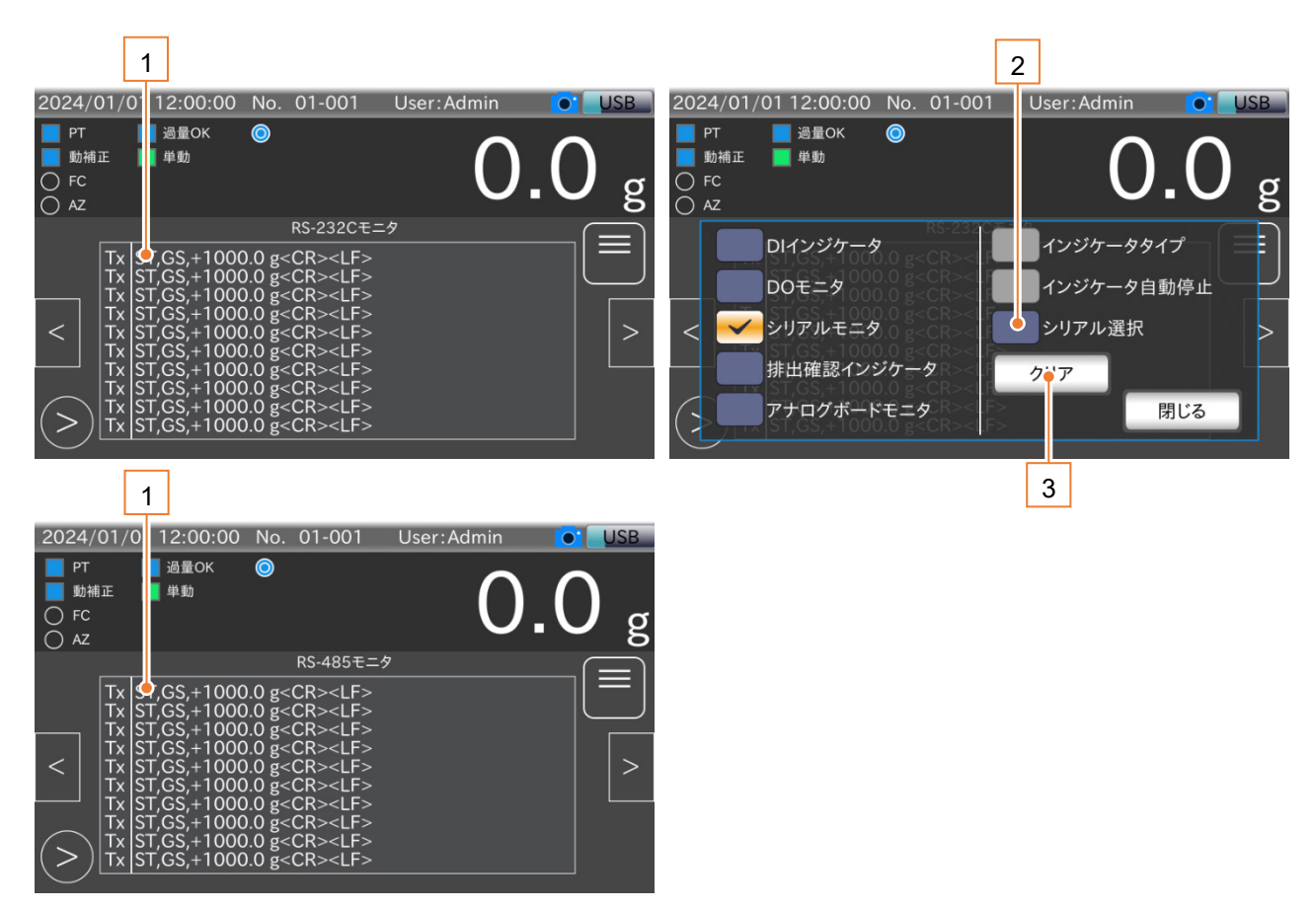

図 129 シリアルモニタ画面

#### 表 46 RS-232C/RS-485 モニタ画面の各部名称と説明

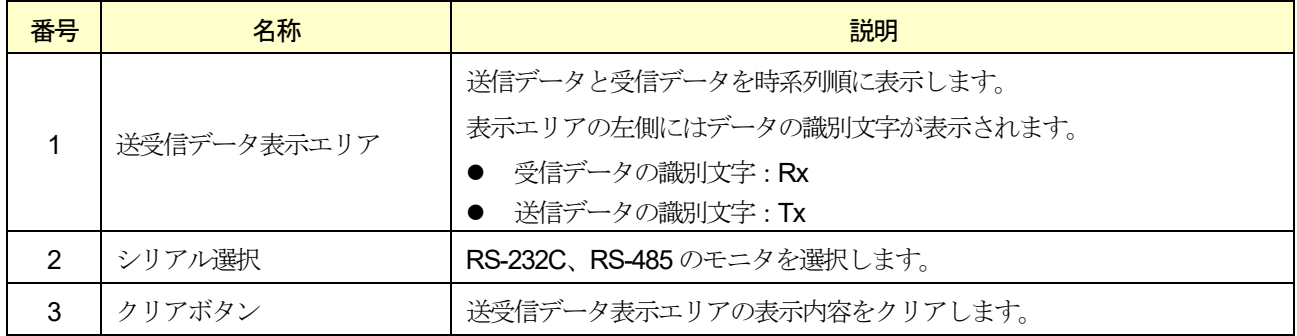

#### 注意

Modbus/RTU が指定されている場合、RS-485 モニタは無効です。

#### お知らせ

- □ <CR> (キャリッジリターン、0x0D) を受信し、次のデータが<LF> (ラインフィード、0x0A) 以外の場合、 改行されます。
- <LF>を受信した場合、改行されます。
- データ受信途中にデータを送信した場合、改行されます。
- □ <CR><LF>以外の制御コードは、<.> (ピリオド、0x2E) で表示されます。

## 9.9.4. 排出確認インジケータ

排出確認インジケータは、本装置の計量状態と排出確認を割り当てたDI の信号を確認するための機能です。 排出確認を行う監視区間とDI の信号のタイミング調整に使用できます。

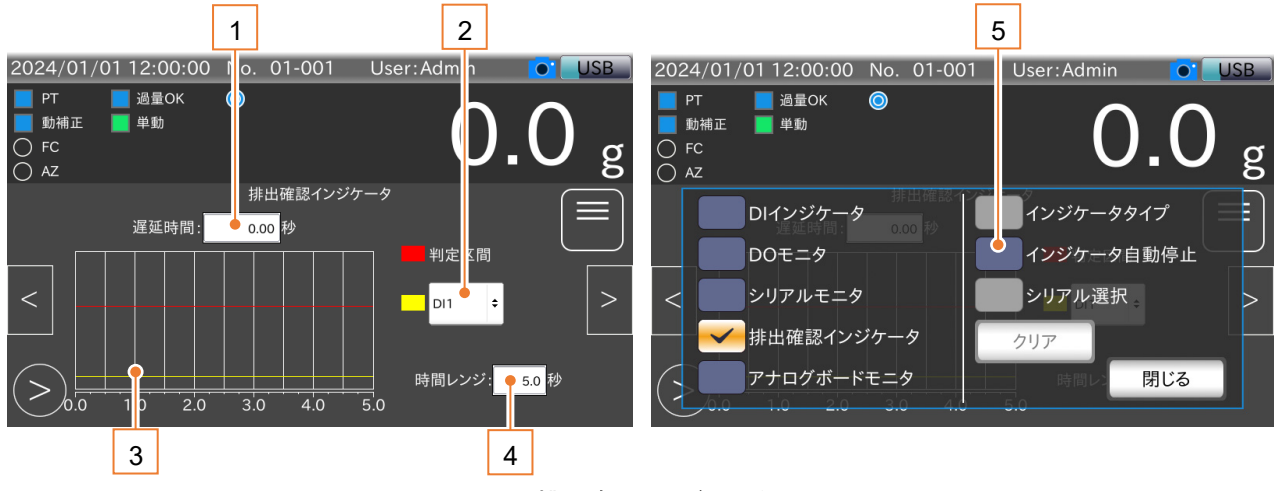

図 130 排出確認インジケータ画面

### 表 47 排出確認インジケータ画面の各部名称と説明

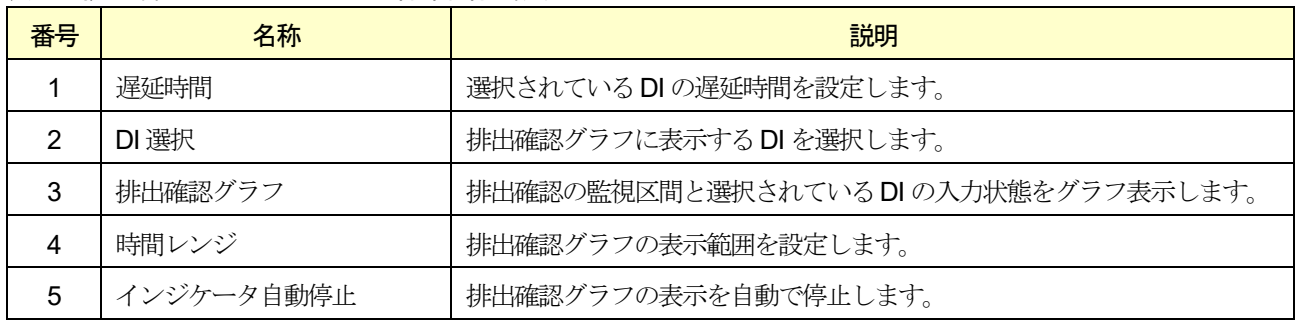

## 9.9.5. アナログボードモニタ

アナログボードモニタでは、OP-07 アナログ出力の出力値を確認する機能です。

表示値は実際の出力値と誤差が生じる場合があります。

OP-07 アナログ出力または、OP-17 アナログ出力増設モジュールが接続されていない場合、その状態を示すメッセージ が表示されます。

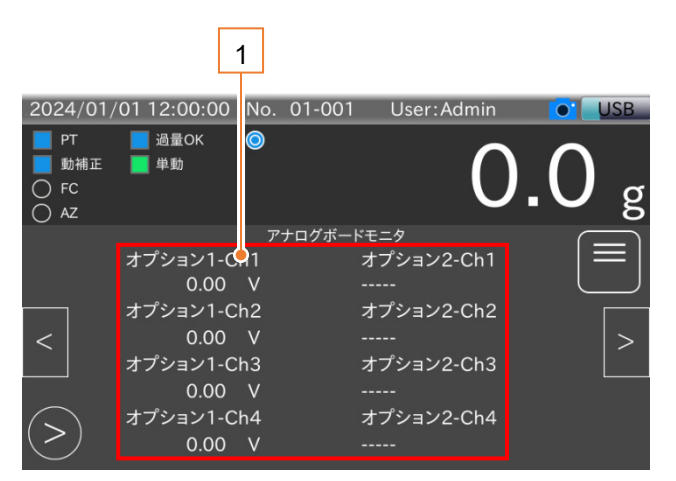

図 131 アナログボードモニタ画面

#### 表 48 アナログボードモニタ画面の各部名称と説明

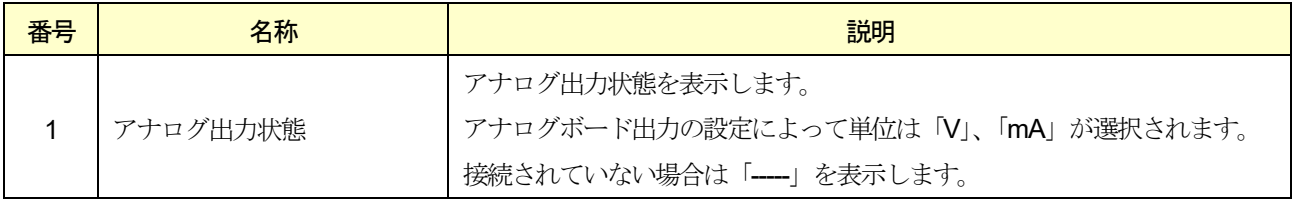

# 10. 設定値詳細

本章では、本装置の設定値の詳細について説明します。

本装置の画面構成と設定の一覧を「表 49 [商品別設定値一覧](#page-120-0)」、「表 50 [共通設定値一覧](#page-123-0)」に示します。

## <span id="page-120-0"></span>表 49 商品別設定値一覧

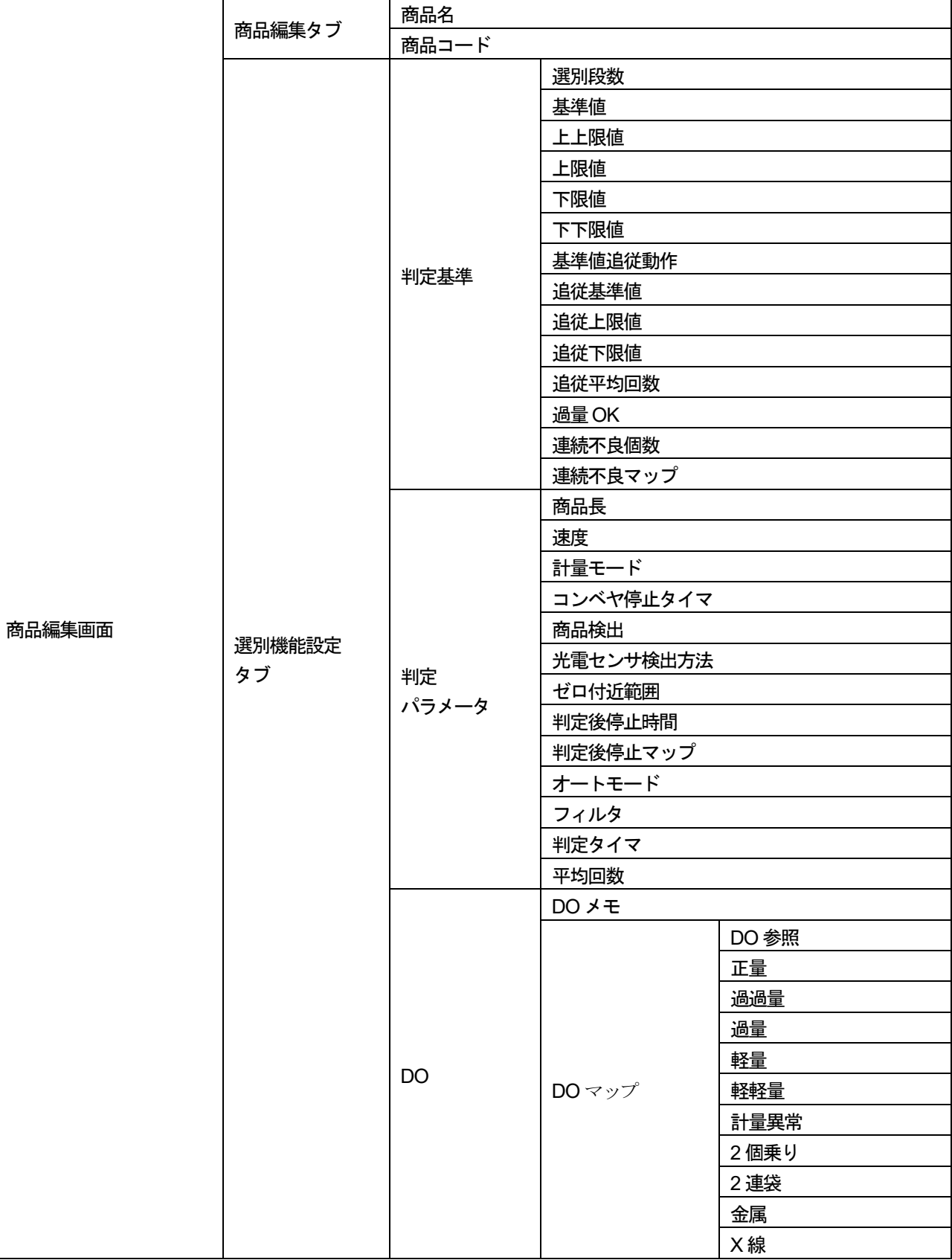

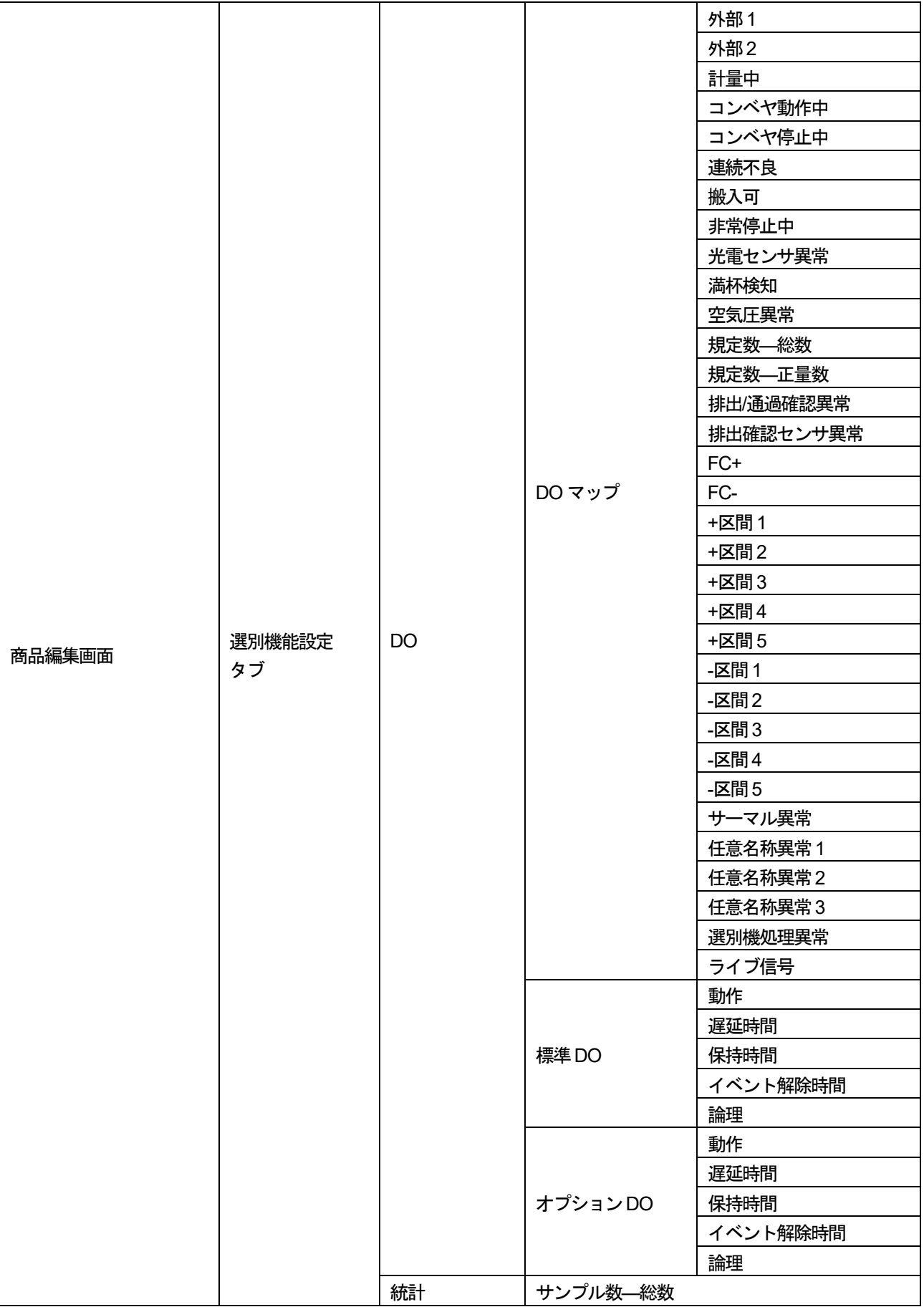

## 表 49 商品別設定値一覧(続き)

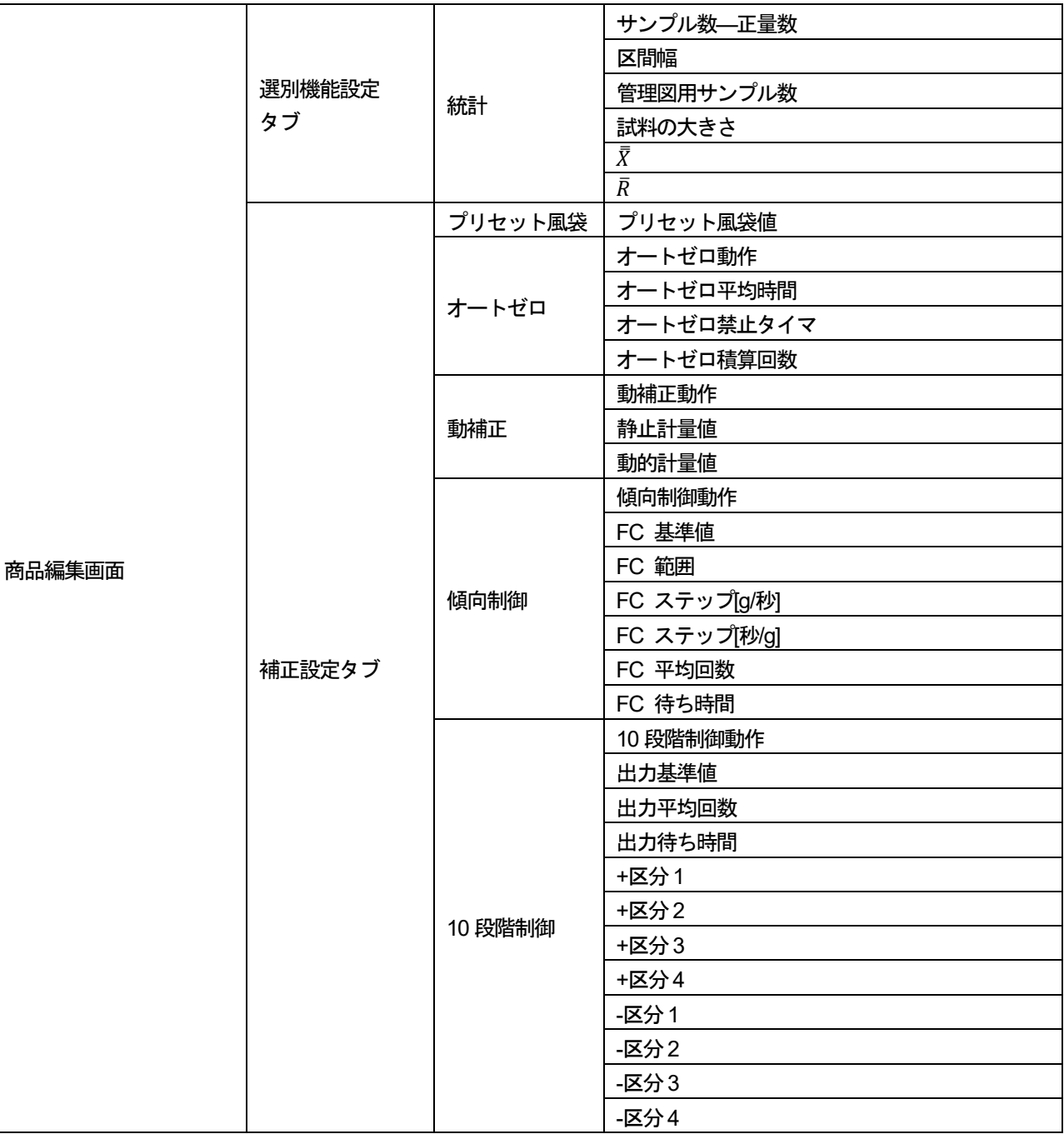

## <span id="page-123-0"></span>表 50 共通設定値一覧

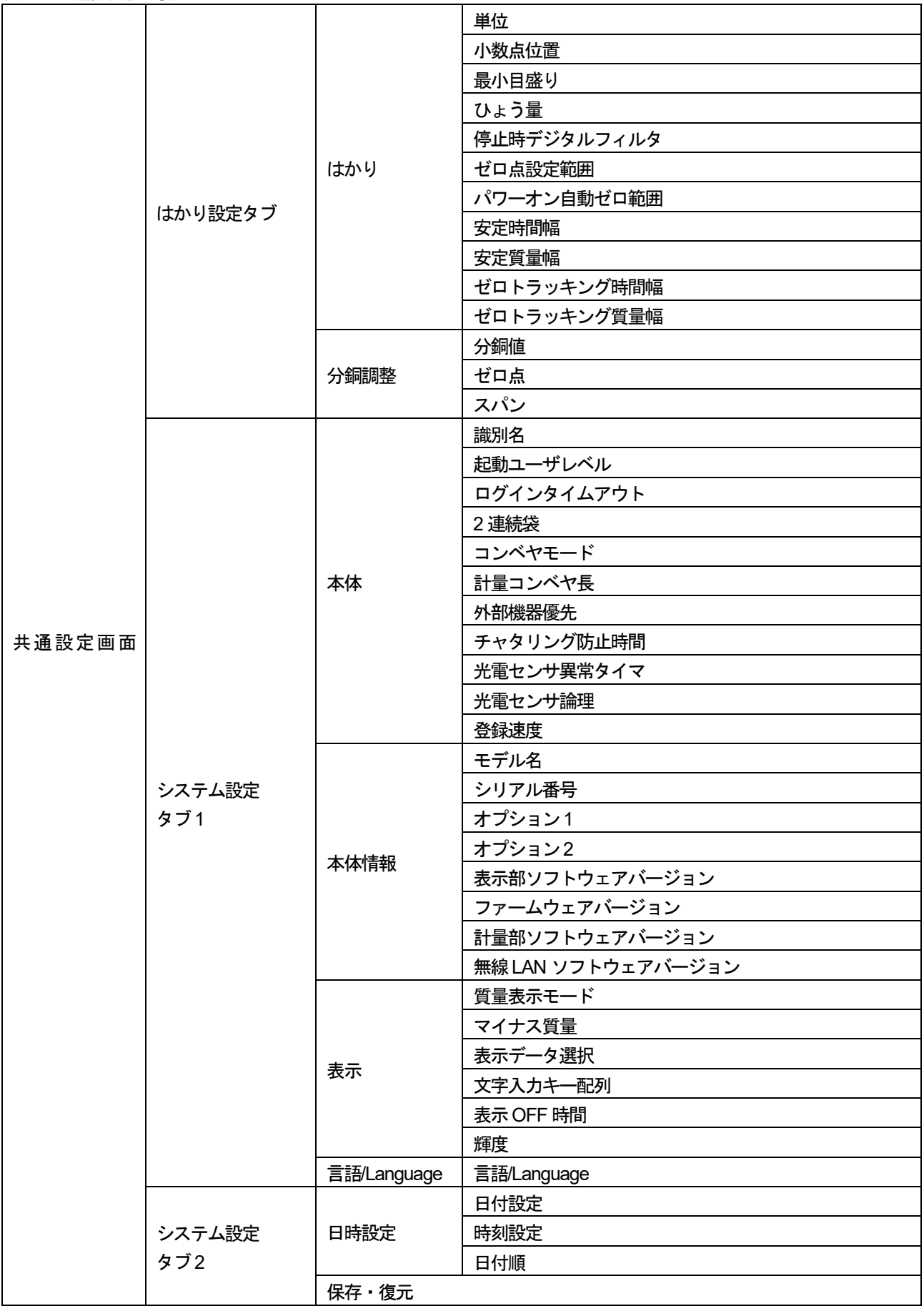

|        |               | 履歴      |          |           |  |  |
|--------|---------------|---------|----------|-----------|--|--|
|        | システム設定<br>タブ2 |         | 操作履歴出力   |           |  |  |
|        |               | USB メモリ | 計量履歴出力   |           |  |  |
|        |               |         | DO メモ    |           |  |  |
|        | 接続設定          |         |          | 正量        |  |  |
|        |               |         |          | 過過量       |  |  |
|        |               |         |          | 過量        |  |  |
|        |               |         |          | 軽量        |  |  |
|        |               |         |          | 軽軽量       |  |  |
|        |               |         |          | 計量異常      |  |  |
|        |               |         |          | 2個乗り      |  |  |
|        |               |         |          | 2連袋       |  |  |
| 共通設定画面 |               |         |          | 金属        |  |  |
|        |               |         |          | X線        |  |  |
|        |               |         |          | 外部1       |  |  |
|        |               |         |          | 外部2       |  |  |
|        |               |         |          | 計量中       |  |  |
|        |               |         |          | コンベヤ動作中   |  |  |
|        |               |         |          | コンベヤ停止中   |  |  |
|        |               |         |          | 連続不良      |  |  |
|        |               |         |          | 搬入可       |  |  |
|        |               | 共通DO    |          | 非常停止中     |  |  |
|        |               |         |          | 光電センサ異常   |  |  |
|        |               |         |          | 満杯検知      |  |  |
|        |               |         | 共通DO マップ | 空気圧異常     |  |  |
|        |               |         |          | 規定数—総数    |  |  |
|        |               |         |          | 規定数––正量数  |  |  |
|        |               |         |          | 排出/通過確認異常 |  |  |
|        |               |         |          | 排出確認センサ異常 |  |  |
|        |               |         |          | $FC+$     |  |  |
|        |               |         |          | FC-       |  |  |
|        |               |         |          | +区間1      |  |  |
|        |               |         |          | +区間2      |  |  |
|        |               |         |          | +区間3      |  |  |
|        |               |         |          | +区間4      |  |  |
|        |               |         |          | +区間5      |  |  |
|        |               |         |          | -区間1      |  |  |
|        |               |         |          | -区間2      |  |  |
|        |               |         |          | -区間3      |  |  |
|        |               |         |          | -区間4      |  |  |
|        |               |         |          | -区間5      |  |  |
|        |               |         |          | サーマル異常    |  |  |
|        |               |         |          | 任意名称異常1   |  |  |
|        |               |         |          | 任意名称異常2   |  |  |

表50 共通設定値一覧(続き)

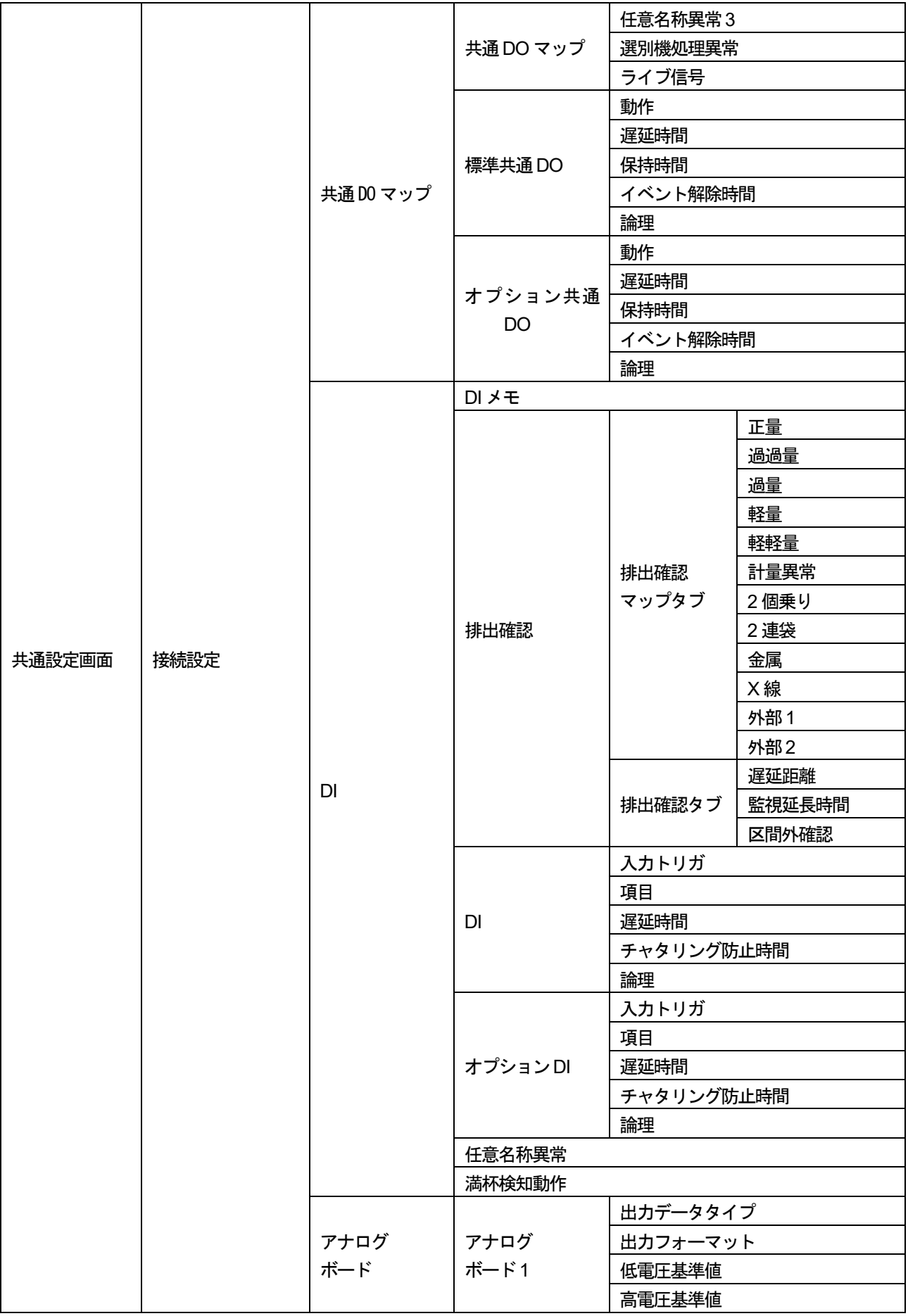

## 表50 共通設定値一覧 (続き)

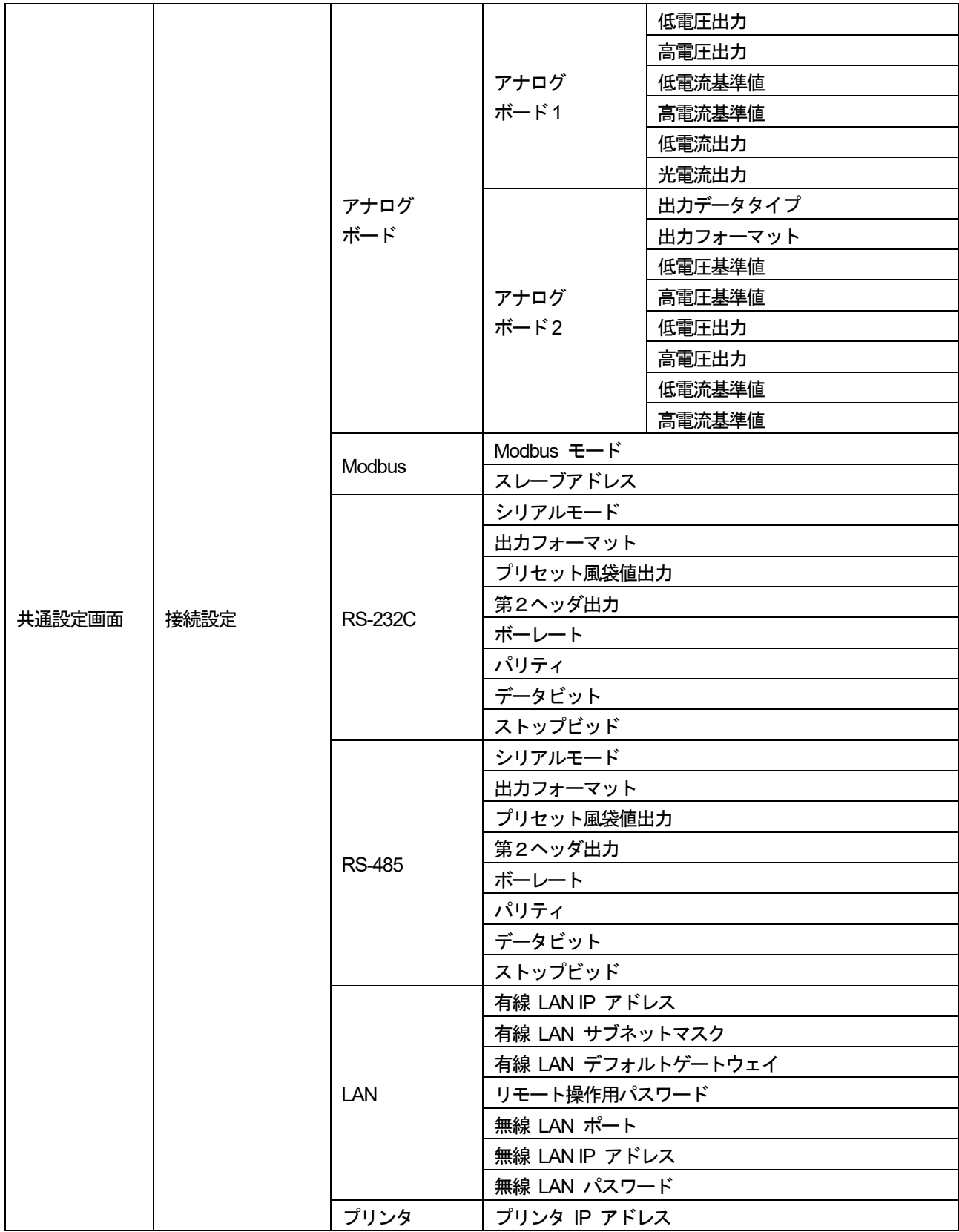

## 10.1. 商品名・商品コード

## 10.1.1. 商品名

商品名は「計量画面」、「商品選択パネル」に表示する計量物の名称を入力します。 商品名は40 文字まで入力できます。

### 10.1.2. 商品コード

商品コードは「計量画面」、「商品選択パネル」に表示する計量物のコード名を入力します。 商品コードはシリアル通信を使用した商品切り替えでも使用します。 シリアル通信による商品切り替えは、「[9.6.](#page-108-0) [シリアル通信による商品切り替え](#page-108-0)」を参照してください。 商品コードは40 文字まで入力できます。

## 10.2. 判定基準

### 10.2.1. 選別段数

選別段数は、計量物の選別段数を設定します。3 段か5 段のどちらかを選択してください。

### 10.2.2. 基準値

基準値は、計量物の質量を入力します。

基準値の設定は「[5.6.2.](#page-48-0) [基準値・上上限値・上限値・下限値・下下限値の設定](#page-48-0)」を参照してください。 設定:0 ~ ひょう量

## 10.2.3. 上上限値

上上限値は、計量物の上上限値を入力します。 上上限値の設定は「[5.6.2.](#page-48-0) [基準値・上上限値・上限値・下限値・下下限値の設定](#page-48-0)」を参照してください。 設定:0 ~ ひょう量

## 10.2.4. 上限値

上限値は、計量物の上限値を入力します。

上限値の設定は「[5.6.2.](#page-48-0) [基準値・上上限値・上限値・下限値・下下限値の設定](#page-48-0)」を参照してください。 設定:0 ~ ひょう量

#### 10.2.5. 下限値

下限値は、計量物の下限値を入力します。

下限値の設定は「[5.6.2.](#page-48-0) [基準値・上上限値・上限値・下限値・下下限値の設定](#page-48-0)」を参照してください。 設定:0 ~ ひょう量

#### 10.2.6. 下下限値

下下限値は、計量物の下下限値を入力します。

下下限値の設定は「[5.6.2.](#page-48-0) [基準値・上上限値・上限値・下限値・下下限値の設定](#page-48-0)」を参照してください。 設定:0 ~ ひょう量

## 10.2.7. 基準値追従動作

基準値追従機能の動作を設定します。

1. 無効

基準値追従機能を無効にします。

2. 有効

基準値追従機能を有効にします。

#### 基準値追従機能

基準値追従機能は、基準値、上下限値、基準値追従機能用の設定から計量値を移動平均し、新たな基準値を設定する機 能です。

基準値を更新することで、計量物の質量変動に対応しながら選別できます。

基準値追従機能を動作させる手順は、次の通りです。

1. 計量物の判定後、次の条件を満たす計量値を基準値算出用のデータとして取り込みます。

条件1:正量判定の計量値 条件2:(追従基準値 – 追従下限値) ≦ 計量値 ≦ (追従基準値 + 追従上限値)

### お知らせ

条件2 は、算出される基準値が基準値追従用の設定の範囲外とならないように制限するための条件です。

2. 追従平均回数分のデータを取り込むと平均値を算出し、新たな基準値として設定します。

以降、計量毎に取り込んだデータを移動平均処理し、基準値を更新します。

算出された基準値、移動平均用に取り込んだデータは、次のタイミングで入力値にリセットされます。

- □ 装置の雷源の ON、OFF
- □ 読み込み商品の変更
- 基準値を直接変更した場合

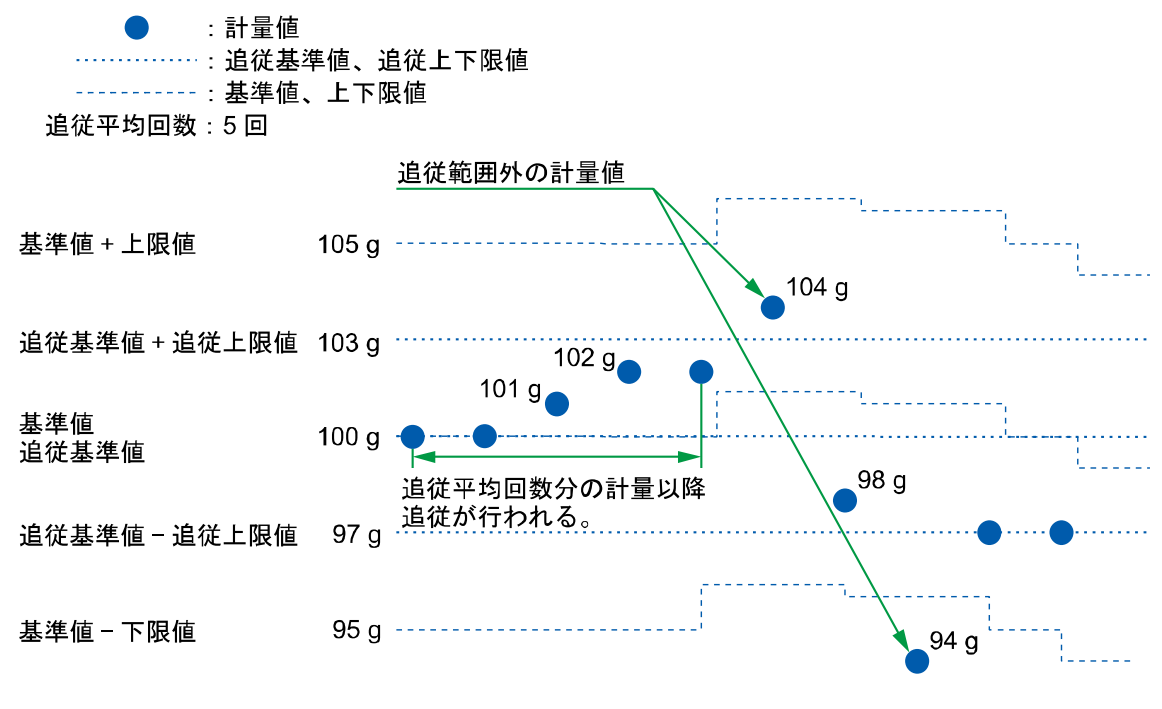

#### 図132 基準値追従機能

## 10.2.8. 追従基準値

基準値追従機能用の基準質量を入力します。 計量値の取り込み判定に使用します。選別用の基準値とは独立した設定です。 設定:0 ~ ひょう量

## 10.2.9. 追従上限値

基準値追従機能用の上限値を入力します。 計量値の取り込み判定に使用します。 設定:0 ~ ひょう量

## 10.2.10. 追従下限値

基準値追従機能用の下限値を入力します。 計量値の取り込み判定に使用します。 設定:0 ~ ひょう量

## 10.2.11. 追従平均回数

基準値追従機能で選別の基準値の算出時に使用するデータ数を入力します。 設定範囲: 1 ~ 9999

## 10.2.12. 過量 OK

過量OK は、過量品を正量品として扱うための設定です。 過量OK 動作中は計量画面の「過量OK」マークが青く点灯します。

- 「過量OK」マークの表示位置は「[5.4.1.](#page-32-0) [計量画面](#page-32-0)」を参照してください。
- 1. 無効

過量OK を無効にします。

2. 有効

過量OK を有効にします。過量品を正量品として扱います。

### 10.2.13. 連続不良個数

連続で不良判定が発生したことを検出する連続不良の設定です。 連続不良を検出するための不良個数を入力します。 連続不良を検出したときの停止、出力動作は「[10.4.2. D](#page-134-0)O [出力要件](#page-134-0)」を参照してください。

設定範囲:2 ~ 9999

## 10.2.14. 連続不良マップ

連続不良の検出対象となる不良判定を設定します。

チェックボックスに「チェックマーク」 が表示されているときに不良判定の対象となります。

連続不良を検出したときの停止、出力動作は、「[10.4.2. D](#page-134-0)O [出力要件](#page-134-0)」を参照してください。

| 2024/01/01 12:00:00 |       | Edit 01-001 |     | User: Admin |        | $\mathbf{O}$ | <b>USB</b> |
|---------------------|-------|-------------|-----|-------------|--------|--------------|------------|
| 判定基準1               | 判定基準2 | 判定基準3       |     |             |        |              |            |
| 過量OK                |       |             | 無効  |             |        | ÷            |            |
| 連続不良個数              |       |             |     |             | 個<br>5 |              |            |
| 連続不良マップ             |       |             |     |             |        |              |            |
| 過量                  | 過過量   | 軽量          | 軽軽量 | 2個乗り        | 2連袋    |              |            |
| О                   |       |             |     |             |        |              |            |
| 金属                  | X線    | 外部1         | 外部2 | 計量異常        |        |              |            |
|                     |       |             |     |             |        |              |            |

図133 連続不良マップ(判定基準3 タブ)

## 10.3. 判定パラメータ

## 10.3.1. 商品長

商品長は計量を行う商品の長さを入力します。商品長は、2 連袋判定やオートモード有効時のフィルタの選択、判定タ イマ、平均回数を算出するために使用します。

設定範囲: 2 ~ 9999

#### 10.3.2. 速度

速度は、コンベヤの動作速度を入力します。 設定範囲:2 ~ 9999

## 10.3.3. 計量モード

計量モードは、「通過計量」、「停止計量」から選択します。

1. 通過計量

計量物の通過中に判定タイマと平均回数によって動的に質量を判定します。

2. 停止計量

計量物の乗り込みを検出したのち、コンベヤ停止タイマによってコンベヤを停止させてから判定タイマ と平均回数によって質量を判定します。2 個乗り、2 連袋も検出します。

## 10.3.4. コンベヤ停止タイマ

コンベヤ停止タイマは、計量モードが「停止計量」の場合に計量物がコンベヤに乗り込んでから停止するまでの時間を 設定します。コンベヤ停止タイマは以下の方法で算出します。

**0 < コンベヤ停止タイマ(秒) < コンベヤ長(mm) − 商品長(mm)**<br>コンベヤキー コンベヤ速度(m/min)

#### 10.3.5. 商品検出

商品検出は、計量物の検出方法を設定します。「光電センサ」、「ゼロ付近」から選択します。

1. 光電センサ

光電センサの遮光によって計量物の乗り込みを検出します。

2. ゼロ付近

質量値の立ち上がりが閾値を超えると計量物の乗り込みを検出します。

#### 注意

- □ 商品長を認識することができないため、2 連袋判定はできません。
- 計量物の乗り込み検出後、次の計量部の乗り込みを検出するには、一度質量値がゼロ付近以下に下がる必要が あります。
- □ 2個乗りは正確に判定することができない場合があります。(1つ目の計量物がコンベヤに乗っている間は2つ 目の計量物を検出できない、質量確定後に商品検出が可能な状態にて、計量物がコンベヤから降りる際の振動 で再度質量値が閾値以上となると誤検出するなど。)
- □ 光雷センサ検出と比べると処理戸数が少なくなります。

### 10.3.6. 光電センサ検出方法

光電センサ検出方法は、商品検出が「光電センサ」の場合に、「立ち上がりエッジ」、「立ち下がりエッジ」から選択しま す。

1. 立ち上がりエッジ

被計量物の先端が光電センサに届いたOFF→ON エッジ後に計量物の乗り込みを検出します。

2. 立ち下がりエッジ

被計量物の末尾が光電センサを通過したときに計量物の乗り込みを検出します。導入コンベヤと計量コ ンベヤの速度が変わっても、計量コンベヤに乗った後に計量が開始します。

#### 注意

商品長を認識することができないため、2 連袋判定はできません。

## 10.3.7. ゼロ付近範囲

ゼロ付近範囲は、商品検出が「ゼロ付近」の場合にゼロ付近を検出するための閾値を設定します。 質量値が閾値以上となったタイミングが「計量物の乗り込み開始タイミング」、 質量値が閾値以下となったタイミングが「計量物がコンベヤから降り終わったタイミング」となります。

#### 10.3.8. 判定後停止時間

判定後停止時間は、計量モードが「停止計量」の場合に計量物を判定してからコンベヤを再起動するまでの時間を設定 します。

### 10.3.9. 判定後停止マップ

判定後停止マップは、計量モードが「停止計量」の場合に計量物の判定に応じ、判定後停止時間を有効にする設定をし ます。

例:

判定後停止時間が1.00 秒、判定後停止マップの過量にチェックをした場合、判定結果が正量のとき、判定停止時間を待 たずにコンベヤを再起動し、判定結果が過量のとき判定後停止時間を経過後にコンベヤを再起動します。

## 10.3.10. オートモード

オートモードは、有効時に「フィルタ」、「判定タイマ」、「平均回数」を自動で計算し設定します。

#### 注意

この項目は、弊社サービスマン以外は変更しないでください。

### 10.3.11. フィルタ

動的計量で使用するフィルタの設定を表示します。

#### 注意

この項目は、弊社サービスマン以外は変更しないでください。

## 10.3.12. 判定タイマ

動的計量で使用する判定タイマの設定を表示します。

### 注意

この項目は、弊社サービスマン以外は変更しないでください。

## 10.3.13. 平均回数

動的計量で使用する平均回数を表示します。

### 注意

この項目は、弊社サービスマン以外は変更しないでください。

## 10.4. DO マップ

DO マップは出力要件ごとのコンベヤの停止動作、DO の出力動作に関する設定をします。 DO はDO マップのチェックマークが"O"の場合は点灯動作、"©"の場合は点滅動作します。

#### 注意

DOマップのみでは、出力は動作しません。必ず「[10.5.](#page-137-0) 標準DO[・オプション](#page-137-0)DO」の動作設定をしてください。

#### お知らせ

- □ DO マップの設定方法は、「[5.6.4. D](#page-50-0)O [の設定](#page-50-0)」を参照してください。
- 停止用件に設定したDO は点滅動作は設定できません。

## 10.4.1. DO 参照

装置共通のDO 設定を参照します。

参照先として設定したい共通DO設定を選択します。「無効」の場合は、商品設定ごとのDO設定で動作します。

#### お知らせ

- あらかじめ装置共通のDO 設定を行う必要があります。
- 装置共通のDO設定方法は、「[10.20.](#page-157-0) 共通DO[マップ・標準共通](#page-157-0)DO・オプション共通DO」を参照してください。

## <span id="page-134-0"></span>10.4.2. DO 出力要件

DO の出力要件は、次の通りです。

#### 表51 DO 出力要件

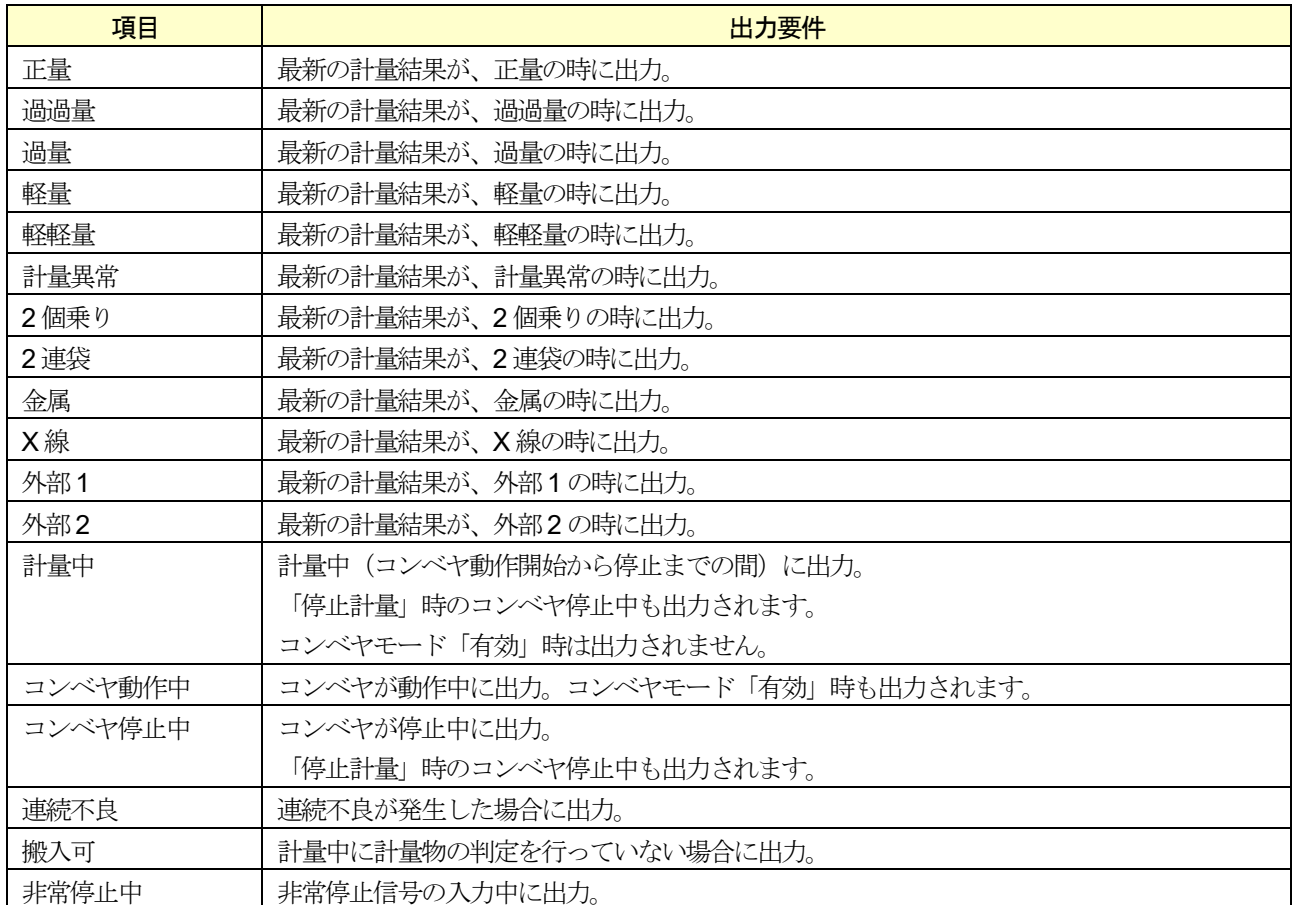

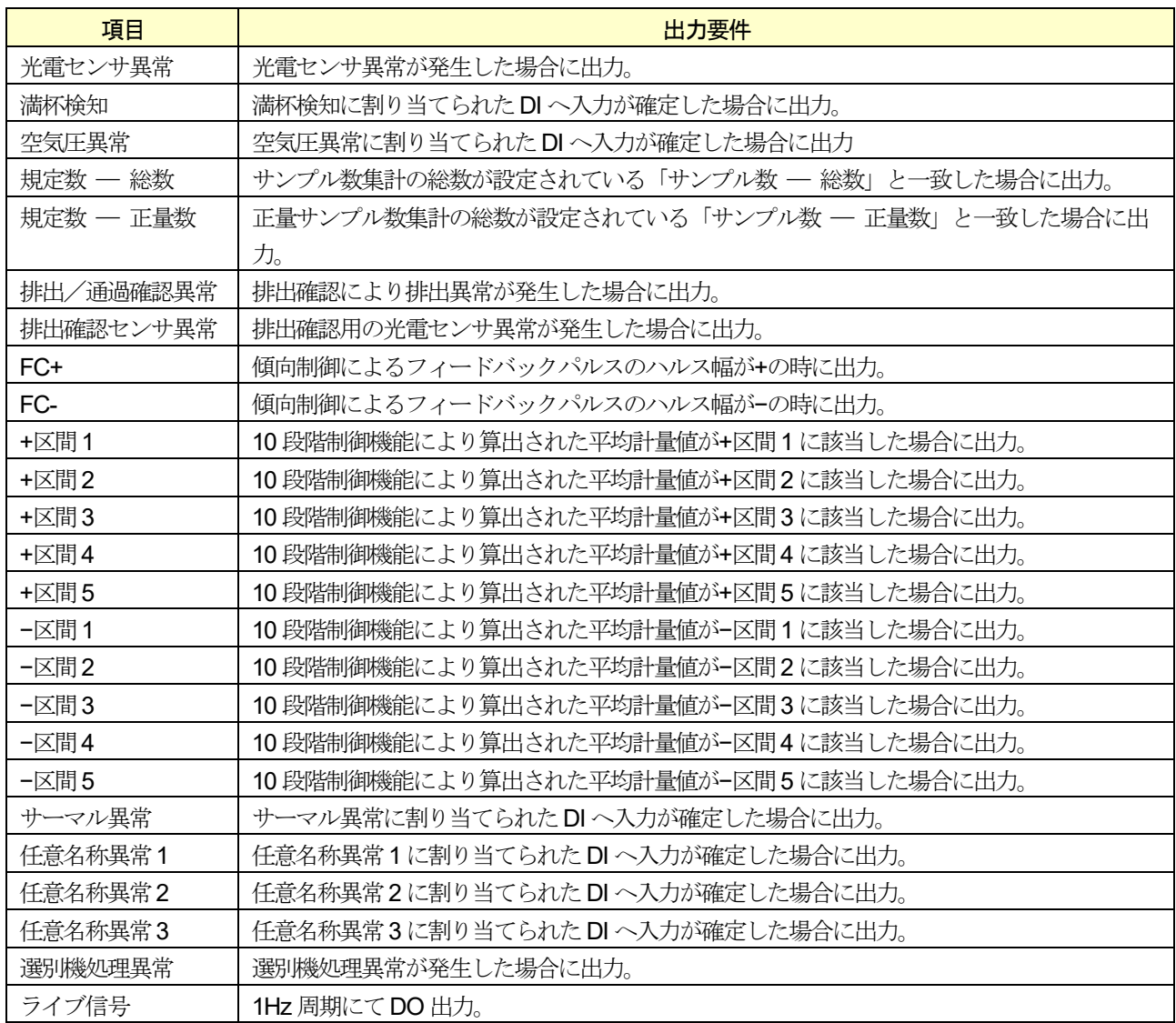

## お知らせ

- DO 出力要件の計量中、コンベヤ動作中、コンベヤ停止中、搬入可、非常停止中、FC+、FC−、ライブ信号 は、「DO 動作」、「遅延時間」、「保持時間」の設定に依らず動作します。
- □ 各判定の条件は、「[5.4.5.](#page-37-0) [判定結果](#page-37-0)」を参照してください。

Modbus での設定の場合、2byte を1 ワードとし、1 ワードごとにDO の出力要件が8 項目割り当てされています。 Modbus でDO マップの設定を行う場合、出力要件と点灯・点滅動作(無効=0、点灯=1、点滅=2)との積を加算した数値 を設定してください。

#### 表52 ビット割り当て

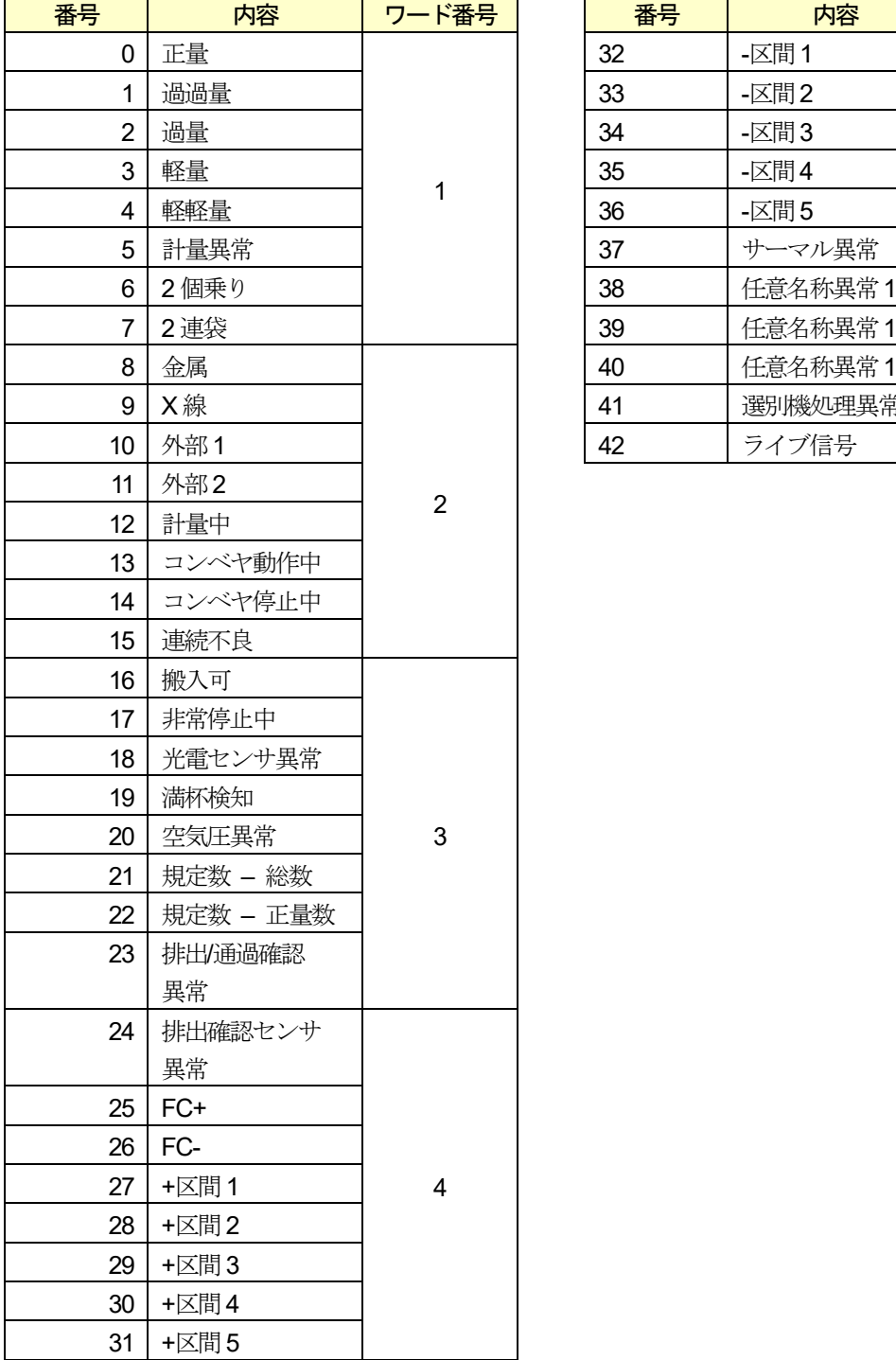

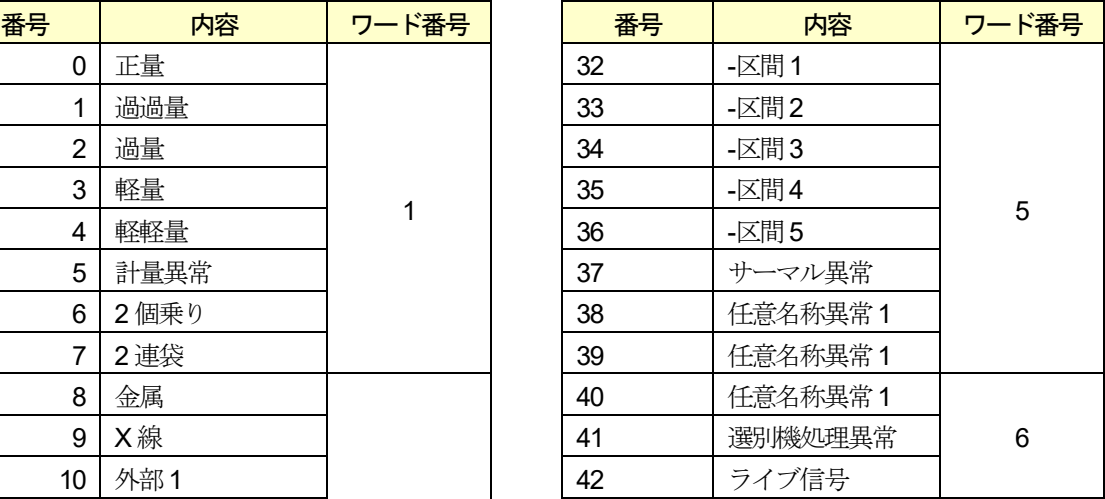

例:DO1 に「連続不良(点灯)」、「金属(点滅)」、「2 連袋(点滅)」、「2 個乗り(点灯)」を割り当てる場合、アドレ ス40675 (共通DO の場合は、アドレス40185)の1ワード目に37× 2+36× 1= 5103 (2 連袋、2 個乗り)、2 ワ ード目に3(15-8)× 1+3(8-8) × 2=2189 (連続不良、外部1) を書き込んでください。

## <span id="page-137-0"></span>10.5. 標準 DO・オプション DO

## 10.5.1. DO 動作

DO の出力動作の設定をします。

1. 時間

保持時間の設定によってDO のON/OFF を制御します。 遅延時間経過後、保持時間の設定分DO のON 状態を保持します。 出力中に再度、DO 出力要件が発生した場合、タイマをリセットし、出力を保持します。

判定時にDO 出力を行う場合のタイミングチャートを示します。

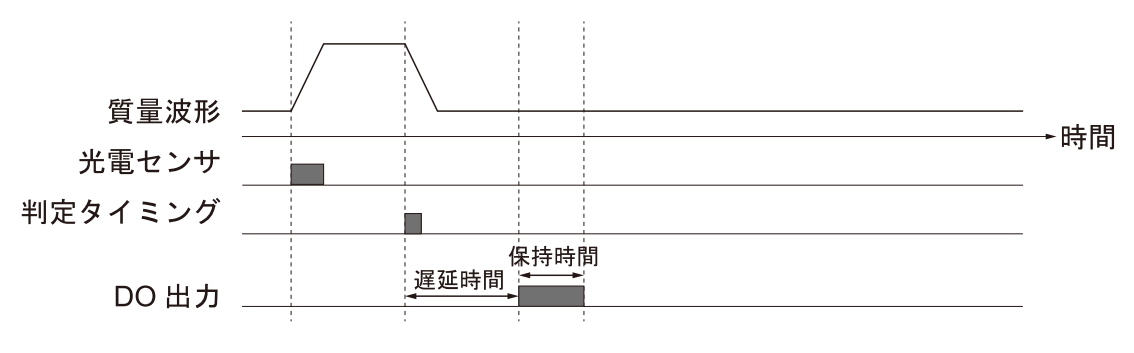

図 134 DO 動作 (時間) タイミングチャート

2. イベント

割り当てられた出力要件が発生した場合、遅延時間経過後にDO をON 状態にします。 DO がON になった場合、ON になったタイミングから次の判定完了までON 状態を保持します。 判定完了のトリガに遅延処理は行われません。

判定時にDO 出力を行う場合のタイミングチャートを示します。

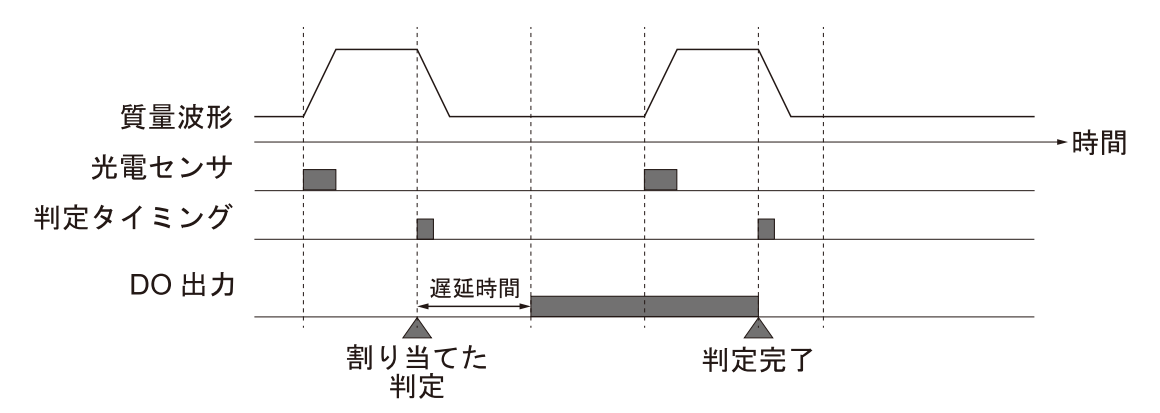

図 135 DO 動作 (イベント) タイミングチャート

3. 次計量

割り当てられた出力要件が発生した場合、遅延時間経過後にDO をON 状態にします。 DO が ON になった場合、ON になったタイミングから次の計量開始までON 状態を保持します。 計量開始のトリガに遅延処理は行われません。

#### お知らせ

計量開始のタイミングは設定によって変わります。

判定時にDO 出力を行う場合のタイミングチャートを示します。

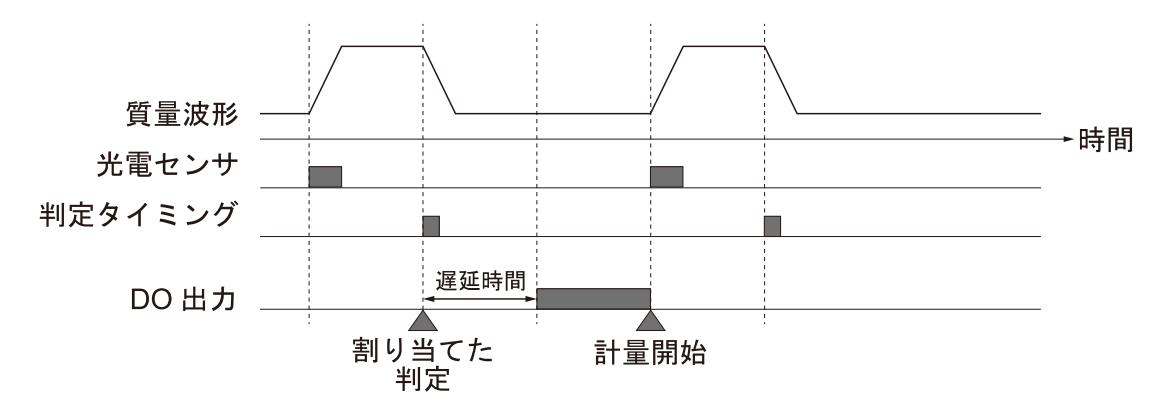

図 136 DO 動作 (次計量) タイミングチャート

4. ダイアログ

割り当てられた出力要件が発生した場合、ダイアログが表示され、DO をON 状態にします。 DO がON になった場合、ダイアログを閉じるまでON 状態を保持します。 計量停止時でもダイアログが解除されるまで出力を保持します。

判定時にDO 出力を行う場合のタイミングチャートを示します。

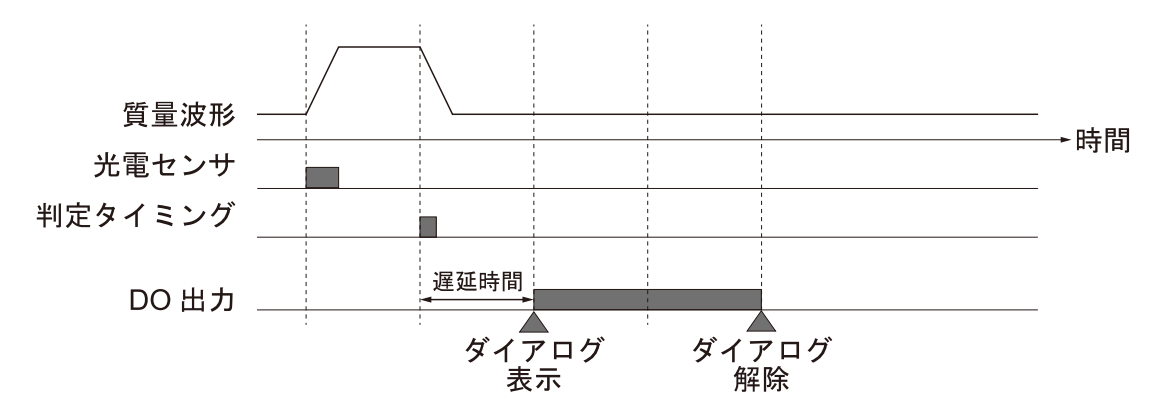

図137 DO 動作(ダイアログ) タイミングチャート

#### 10.5.2. 遅延時間

遅延時間は、DO 動作フラグ発生後、DO が動作するまでの時間を入力します。 遅延時間の設定方法は、「[5.6.5.](#page-52-0) [遅延時間・保持時間の設定](#page-52-0)」を参照してください。 設定範囲:0.00 ~ 100.00 [秒]

## 10.5.3. 保持時間

保持時間は、DO の出力動作を保持する時間を入力します。 保持時間の設定方法は、「[5.6.5.](#page-52-0) [遅延時間・保持時間の設定](#page-52-0)」を参照してください。 設定範囲:0.00 ~ 300.00 [秒]

## 10.5.4. イベント解除時間

イベント解除時間はDO 動作の設定が「イベント」の場合に出力を一定時間で解除するための時間を入力します。 出力要件の発生によりDO がON 状態となった後、イベント解除時間経過後DO をOFF します。 イベント解除時間経過前に再度出力要件が発生した場合、解除のタイマはリセットされます。 イベント解除時間が0.00 秒の場合、イベント解除時間は動作しません。

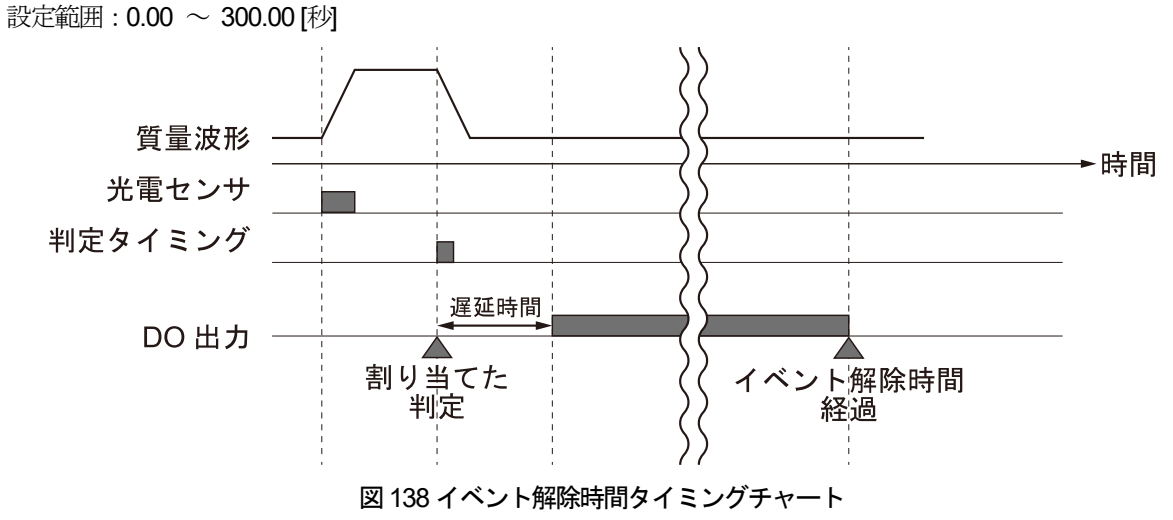

### 10.5.5. 論理

論理は、DO からの信号の論理を設定します。

1. 正

DO から信号を出力したときに、a 接点の機器が ON します。

2. 負

DO から信号を出力したときに、b 接点の機器がON します。

## 10.6. 統計

### 10.6.1. サンプル数-総数

サンプル数-総数は、サンプル数集計をリセットする計量回数を入力します。 サンプル数集計については「[5.7.2.](#page-63-0) [集計](#page-63-0)」を参照してください。 設定範囲:2 ~ 9999

#### 10.6.2. サンプル数-正量数

サンプル数-正量数は、正量サンプル数集計をリセットする正量判定の回数を入力します。 正量サンプル数集計については「[5.7.2.](#page-63-0) [集計](#page-63-0)」を参照してください。 設定範囲: 2 ~ 9999

#### 10.6.3. 区間幅

ヒストグラムの一つの区間の幅を入力します。 区間幅が変更された場合、ヒストグラムのデータはリセットされます。 ヒストグラムについては「[5.7.3.](#page-68-0) [ヒストグラム](#page-68-0)」を参照してください。 設定:最小表示 ~ ひょう量

### 10.6.4. 管理図用サンプル数

管理図用サンプル数は、管理図のデータを作成するための計量結果のデータ数を入力します。 管理図については「[5.7.4.](#page-70-0) [管理図](#page-70-0)」を参照してください。 設定範囲:2 ~ 9999(ただし、試料の大きさの設定値以上の値)

### 10.6.5. 試料の大きさ

管理図作成時に平均値を算出するための計量結果のデータ数を入力します。 管理図については「[5.7.4.](#page-70-0) [管理図](#page-70-0)」を参照してください。 設定範囲:2 ~ 25

## 10.6.6.  $\bar{x}$

�管理図作成用の中心線(CL)を入力します。  $\bar{X}$ が0以外の時、 $\bar{X}$ 管理図はこの設定値を元に表示します。 管理図については、「[5.7.4.](#page-70-0) [管理図](#page-70-0)」を参照してください。 設定:0 ~ ひょう量

## 10.6.7.  $\bar{R}$

*R* 管理図作成用の中心線(CL)を入力します。 �が0 以外の時、�管理図、*R* 管理図はこの設定値を元に表示します。 管理図については、「[5.7.4.](#page-70-0) [管理図](#page-70-0)」を参照してください。 設定:0 ~ ひょう量

## 10.7. プリセット風袋

## 10.7.1. プリセット風袋値

プリセット風袋値は、計量物を正味量で計量したい場合に入力します。

プリセット風袋値の設定は、「[5.6.7.](#page-54-0) [プリセット風袋値の設定](#page-54-0)」を参照してください。

プリセット風袋値が入力されている場合、計量画面の「PT」マークが青く点灯します。

またプリセット風袋値出力を設定した状態で、シリアル通信で計量結果を出力した場合、プリセット風袋値も出力され ます。

「PT」マークの表示位置は、「[5.4.1.](#page-32-0) [計量画面](#page-32-0)」を参照してください。

シリアル通信の出力フォーマットは、「[10.27.2.](#page-171-0) [出力フォーマット](#page-171-0)」を参照してください。

設定範囲:0 ~(ひょう量 - 1 目量)

## 10.8. オートゼロ

オートゼロは動的計量中にゼロ調整を行う機能です。

動的計量中、計量物が計量コンベヤに載っていない状態のとき、平均時間分の質量値を平均して自動でゼロ調整を行い ます。

また、オートゼロ積算回数設定を使用することで、平均値を積算し、積算結果の平均でゼロ調整を行うこともできま す。

オートゼロ禁止タイマ動作中、オートゼロは動作しません。

オートゼロでゼロ調整が行われると計量画面の「AZ」マークが緑に点灯します。

「AZ」マークの表示位置は、「[5.4.1.](#page-32-0) [計量画面](#page-32-0)」を参照してください。

平均化した質量がゼロ調整可能な範囲を超えていた場合、ゼロ調整は行いません。

ゼロ調整可能な範囲に関しては、「[10.12.7.](#page-149-0) [ゼロ点設定範囲](#page-149-0)」を参照してください。

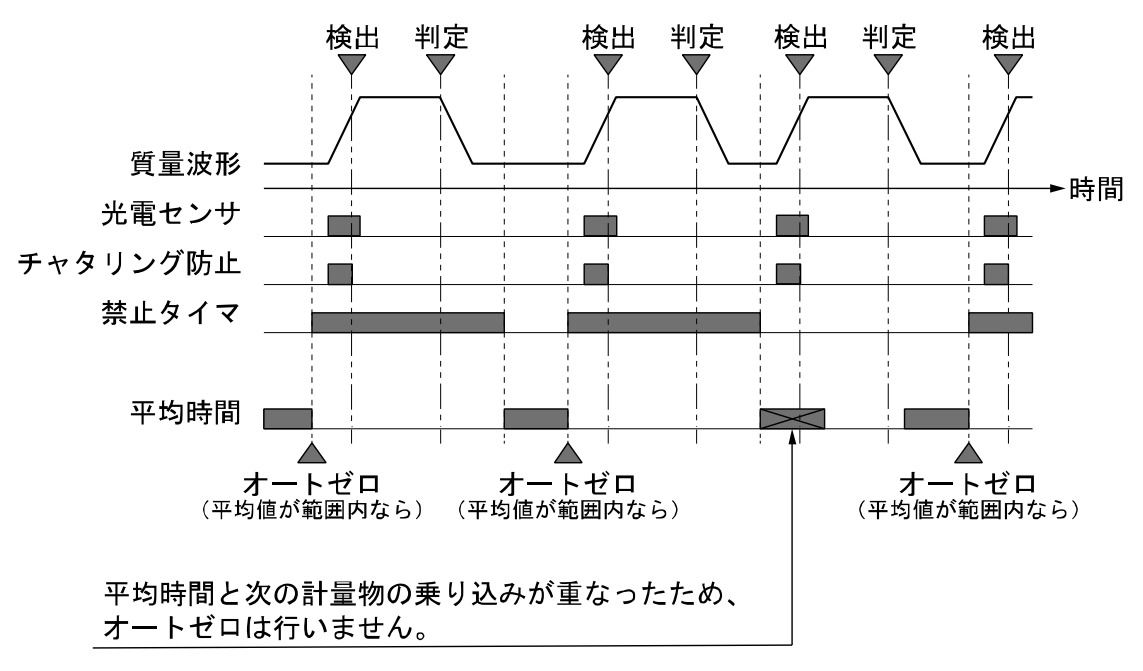

図139 オートゼロタイミングチャート

## 10.8.1. オートゼロ動作

オートゼロの動作を設定します。

1. 無効

オートゼロの動作を無効にします。

2. 有効

オートゼロの動作を有効にします。

## 10.8.2. オートゼロ平均時間

```
オートゼロで質量値を平均化する時間の設定です。
設定範囲: 0.01 ~ 9.99 [秒]
```
## 10.8.3. オートゼロ禁止タイマ

禁止タイマは、オートゼロのゼロ調整動作後、一定時間オートゼロの動作を禁止する設定です。

例:5 秒に設定した場合、一度オートゼロのゼロ調整が動作すると、その後5 秒間はオートゼロのゼロ調整は動作しま せん。

設定範囲:0.0 ~ 999.9 [秒]

#### 10.8.4. オートゼロ積算回数

オートゼロ平均時間による平均値を積算する回数を設定します。設定した回数の積算後、その平均値でオートゼロによ るゼロ調整を行います。

- 例:オートゼロ平均時間0.1 秒、オートゼロ積算回数を3 回に設定し、各平均値が1.0 g、2.0 g、3.0 g の場合、(1.0 g + 2.0 g + 3.0 g) / 3 = 2.0 g がオートゼロの補正量となります。 設定範囲:1 ~ 999 [回]
- オートゼロ積算回数を3 回に設定した場合のオートゼロのタイミングチャートを示します。

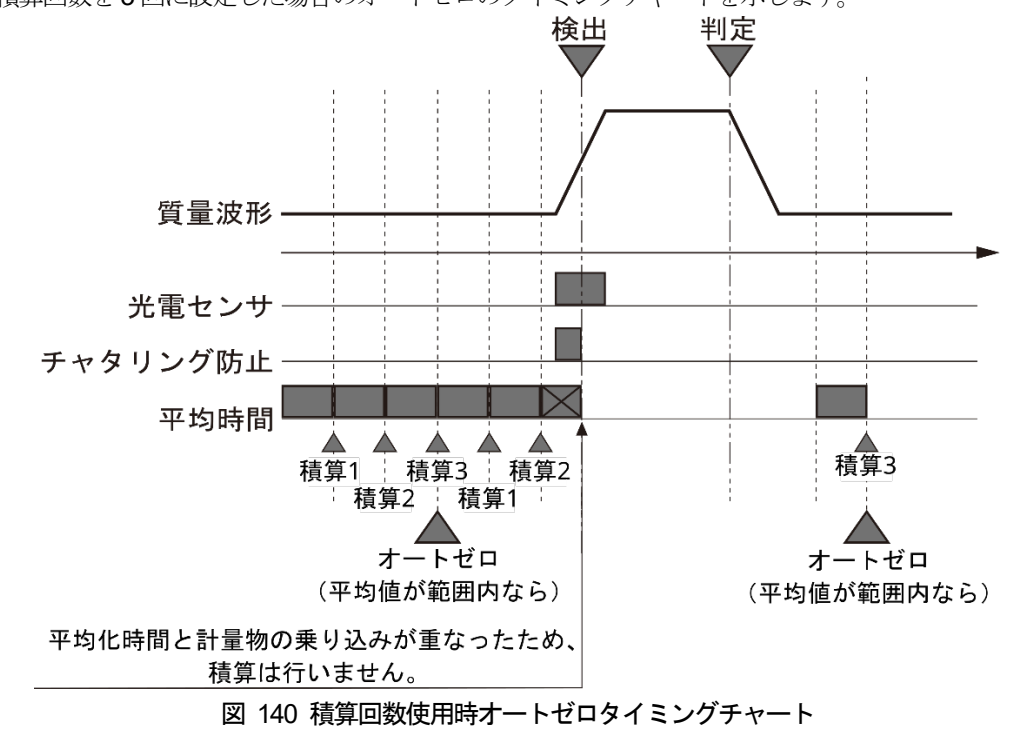

## 10.9. 動補正

## 10.9.1. 動補正動作

動補正の動作を設定します。 動補正動作中は計量画面の「動補正」マークが青く点灯します。 「動補正」マークの表示位置は「[5.4.1.](#page-32-0) [計量画面](#page-32-0)」を参照してください。

1. 無効

動補正による補正動作を無効にします。

2. 有効

動補正による補正動作を有効にします。

## 10.9.2. 静止計量値

静止計量値を入力します。 動補正の補正量を算出するための設定です。 静止計量値は動補正測定で測定することもできます。 動補正測定は「[5.6.9.](#page-55-0) [動補正値の測定](#page-55-0)」を参照してください。 設定:0 ~ ひょう量

### 10.9.3. 動的計量値

動的計量値を入力します。 動補正の補正量を算出するための設定です。 動的計量値は動補正測定で測定することもできます。 動補正測定は「[5.6.9.](#page-55-0) [動補正値の測定](#page-55-0)」を参照してください。 設定:0 ~ ひょう量
# 10.10. 傾向制御

傾向制御は、ある目標値に対しての差分をDO 出力パルス幅として出力し、本装置前段に設置された機器に対してフィ ードバックをかける機能です。

傾向制御の動作状態は計量画面の「FC」マークで確認できます。

「FC」マークの表示位置は、「[5.4.1.](#page-32-0) [計量画面](#page-32-0)」を参照してください。

#### お知らせ

- □ DO の詳細は「[10.4. D](#page-134-0)O [マップ](#page-134-0)」を参照してください。
- □ フィードバックパルス幅が0.1 秒以下となる場合はパルスを出力しません。また、その場合は、待ち時間を待 たずに、再度平均値の算出を開始します。
- □ 計量異常、2個乗り、2連袋、金属、X線、外部1、外部2以外の判定が、平均値の計算に使用されます。

傾向制御を動作させる手順は、次の通りです。

- 1. 計量開始後、最初の計量物の判定後にFC 待ち時間で設定された時間分待ちます。
- 2. 待ち時間経過後の1 回目の計量からFC 平均回数分の計量値を平均化します。
- 3. 手順2.で求めた平均質量値[g]とFC 基準値の差分を次の式で計算します。

**FC** ステップ [秒/ g] × (平均質量値 [g] - FC 基準値 [g]) =パルス幅 [秒]

- 4. 算出されたパルス幅を出力します。パルス幅が+であれば FC+、一であれば FC-を設定した DO よりパルスを出 力します。
- 5. 手順1.に戻り、同じ手順を繰り返します。

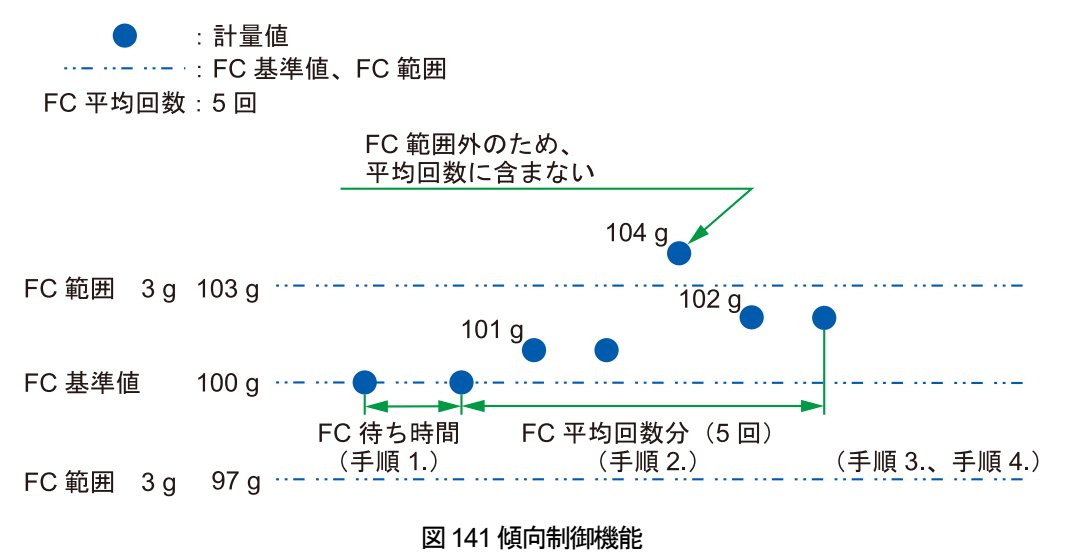

## 10.10.1. 傾向制御動作

傾向制御の動作を設定します。 傾向制御動作が「有効」時は「FC」マークが白く表示されます。

- 「FC」マークの表示位置は「[5.4.1.](#page-32-0) [計量画面](#page-32-0)」を参照してください。
- 1. 無効

傾向制御の動作を無効にします。

2. 有効

傾向制御の動作を有効にします。

### 10.10.2. FC 基準値

傾向制御で、目標値となる質量値を入力します。 設定範囲:0.0 ~ひょう量

### 10.10.3. FC 範囲

傾向制御の平均算出に採用する質量範囲を入力します。 設定範囲は、FC 基準値を中心に±となります。 設定範囲:0.0 ~ひょう量

# 10.10.4. FC ステップ [g/秒]、[秒/g]

パルス幅を設定するパラメータです。入力は、[g/秒]もしくは[秒/g]で入力します。 一方の設定値を変更すると、もう片方を自動計算して修正します。 設定範囲: 0.01 ~ 100 [秒/g](0.01 ~ 100 [g/秒])

### 10.10.5. FC 平均回数

差分を評価するために平均化する計量値のデータ数を入力します。 設定範囲:1 ~ 9999 [回]

## 10.10.6. FC 待ち時間

フィードバックパルスを送信後、再度平均化を行うまでの待ち時間を入力します。 設定範囲: 0 ~ 999 [秒]

# 10.11. 10 段階制御

10 段階制御は、フィードバック用の設定を元に計量値のチェックを行い、DO の出力を行う機能です。 DO 出力用の機能のため、集計機能等への影響はありません。

### お知らせ

- □ DO の詳細は「[10.4. D](#page-134-0)O [マップ](#page-134-0)」を参照してください。
- DOの出力動作、遅延時間、保持時間の設定の詳細は「[10.5.](#page-137-0) 標準DO[・オプション](#page-137-0)DO」を参照してください。
- □ 計量異常、2個乗り、2連袋、金属、X線、外部1、外部2以外の判定が、平均値の計算に使用されます。

10 段階制御の出力手順は、次の通りです。

- 1. 計量開始後、最初の計量物の判定後に出力待ち時間の設定時間分待ちます。
- 2. 待ち時間経過後の1 回目の計量から出力平均回数分の計量値を平均化します。
- 3. 出力平均回数分の計量後、平均値を算出し、出力基準値、±区分1 ~ 4 の設定に従い、図のように区間判定を行い ます。
- 4. DO マップ、DO 動作の設定に従い出力を行います。
- 5. 手順1.に戻り、同じ手順を繰り返します。

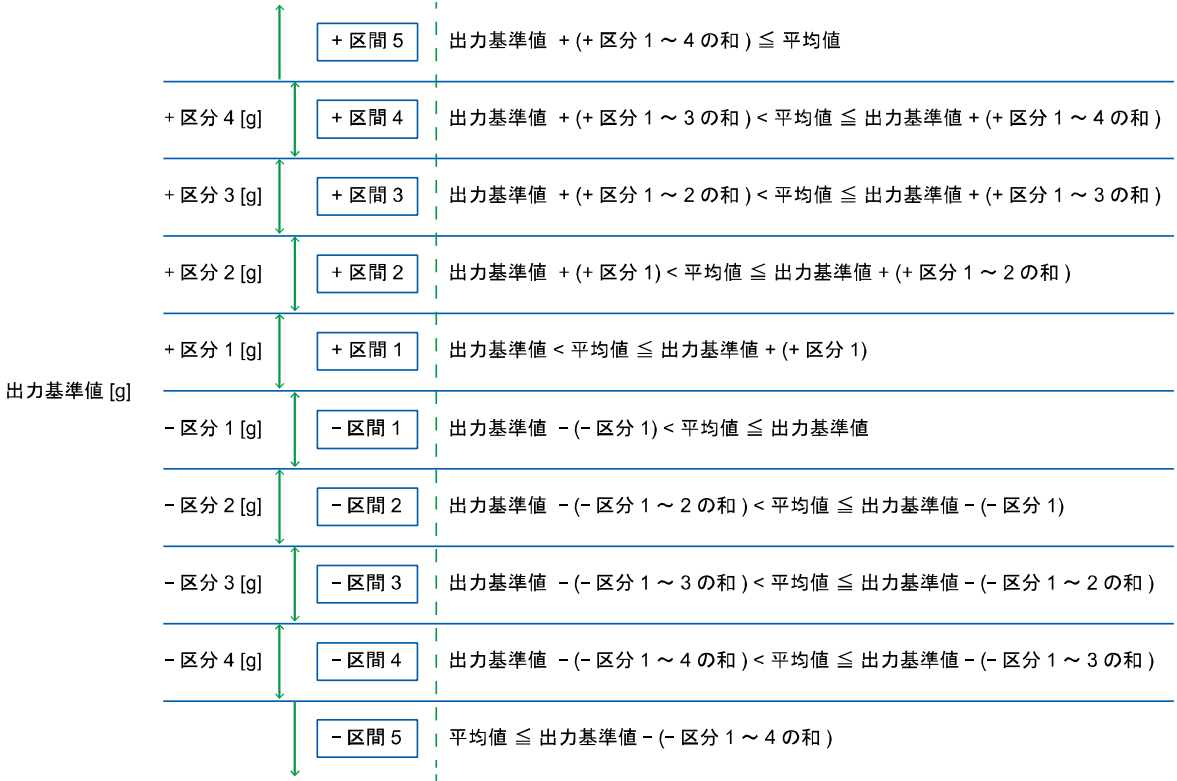

図142 10 段階制御機能

区間判定の条件は画面からも確認できます。

|   | 2024/01/01 12:00:00 Edit 01-001 |         |      |          |     | User: Admin |      | <u>o.</u>   | <b>USB</b> |   |
|---|---------------------------------|---------|------|----------|-----|-------------|------|-------------|------------|---|
|   | 10段階制御1                         | 10段階制御2 |      |          |     |             |      |             |            |   |
|   |                                 |         | +区間5 |          |     |             |      |             |            |   |
|   | 区分変更                            |         | +区間4 | $+ X$ 分4 | 7.0 | g           | 16.0 | g           |            |   |
|   |                                 |         | +区間3 | $+ X$ 分3 | 5.0 | g           | 9.0  | g           |            |   |
|   |                                 |         | +区間2 | $+ X$ 分2 | 3.0 | g           | 4.0  | g           |            |   |
|   | 出力基準値                           |         | +区間1 | +区分1     | 1.0 | g           | 1.0  |             |            | 4 |
| 2 | 100.0                           | g       | -区間1 | -区分1     | 2.0 | g           | 2.0  | g           |            |   |
|   |                                 |         | -区間2 | -区分2     | 4.0 | g           | 6.0  | g           |            |   |
| 3 |                                 |         | -区間3 | -区分3     | 6.0 | g           | 12.0 | g           |            |   |
|   |                                 |         | -区間4 | $-$      | 8.0 | g           | 20.0 | $\mathbf g$ |            |   |
|   |                                 |         | -区間5 |          |     |             |      |             |            |   |
|   |                                 |         |      |          |     |             |      |             |            |   |

図 143 10 段階制御区間判定 (10 段階制御2 タブ)

#### 表53 10 段階制御2 タブ各部名称と説明

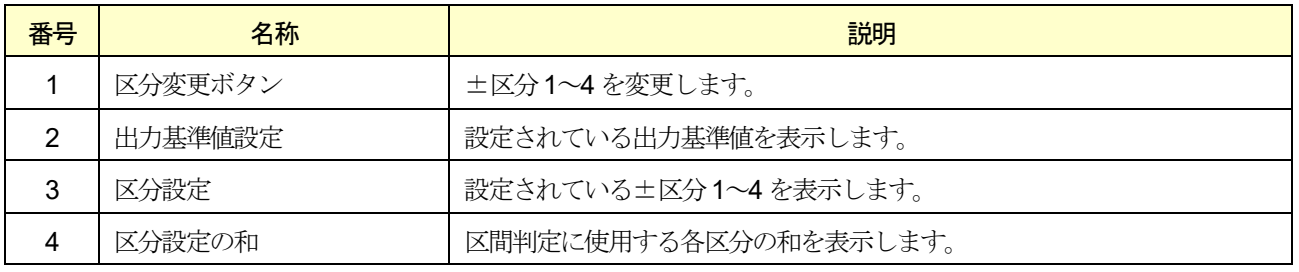

# 10.11.1. 10 段階制御動作

10 段階制御の動作を設定します。

1. 無効

10 段階制御の動作を無効にします。

2. 有効

10 段階制御の動作を有効にします。

# 10.11.2. 出力基準値

出力基準値の制御は、10 段階制御の基準値を入力します。 設定範囲:0.0 ~ ひょう量

### 10.11.3. ±区分1~4

10 段階制御で質量チェックを行うための区分を入力します。 設定範囲:0.0 ~ ひょう量

### 設定変更方法

各区分の設定変更の手順は、次の通りです。

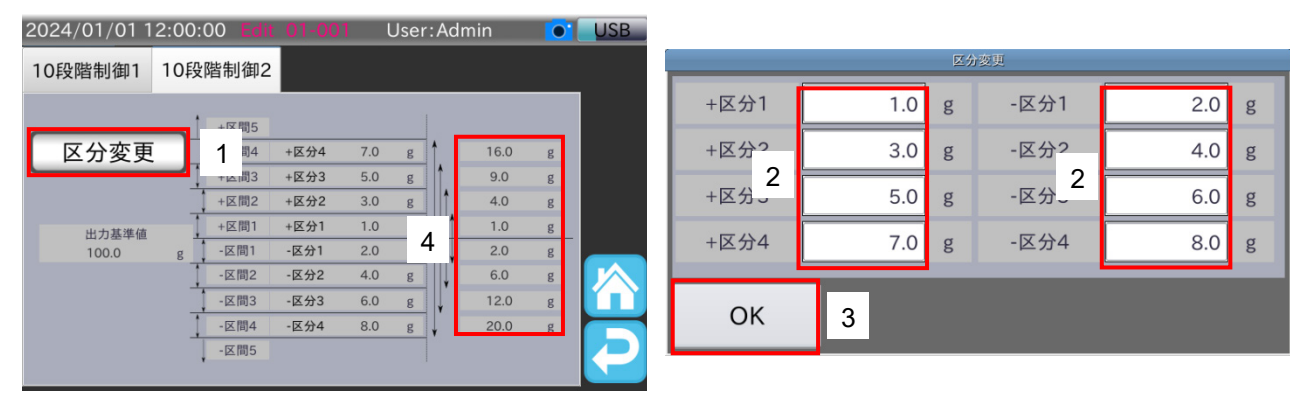

図144 10 段階フィードバック機能区分設定画面

- 1. 区分設定を変更する場合は「10 段階制御2」タブの「区分変更」ボタンをタッチすると、区分設定変更用ダイアログ を表示します。
- 2. 各区分の設定をタッチして変更します。
- 3. 設定変更後、「OK」ボタンをタッチします。
- 4. 各区分の設定値、区間判定に使用される区分の和は「10 段階制御2」タブで確認できます。
	- 例:+区分2 の累計は、+区分1 の設定値が1.0g、+区分2 の設定値が3.0g の場合、 1.0 g + 3.0 g = 4.0 g となります。

### 10.11.4. 出力平均回数

10 段階制御の判定に使用する質量値を算出するための平均回数を入力します。 設定範囲: 1 ~ 9999 [回]

### 10.11.5. 出力待ち時間

計量開始後、または10 段階制御による出力動作後、計量値の平均化を行うまでの待ち時間を入力します。 設定範囲:0 ~ 999 [秒]

# 10.12. はかり設定

#### 10.12.1. 単位

質量の単位を設定します。

#### 注意

単位を変更すると、集計がクリアされます。

#### 10.12.2. 小数点位置

質量の小数点位置を設定します。 0、0.0、0.00、0.000、0.0000 が選択できます。

#### 10.12.3. 最小目盛り

質量の最小目盛りを設定します。 1、2、5、10、20、50 が選択できます。

### 10.12.4. ひょう量

ひょう量を設定します。

### 10.12.5. 停止時デジタルフィルタ

停止時デジタルフィルタは、質量値のばらつきを抑えるためのカットオフ周波数を設定します。 周波数の値が低いほど、ばらつきを抑える効果が強くなり応答までに時間がかかります。 0.7 Hz、1.0 Hz、1.4 Hz、2.0 Hz、2.8 Hz、4.0 Hz、5.6 Hz、8.0 Hz、11.0 Hz、なしが選択できます。

### 10.12.6. パワーオン自動ゼロ範囲

装置起動時に自動ゼロ補正が可能な範囲をひょう量に対する割合として設定します。

例: ひょう量600g、パワーオン自動ゼロ範囲10%のとき、±60gが装置起動時にゼロ補正が可能な範囲となります。 設定範囲: 0 ~50 [%]

### 10.12.7. ゼロ点設定範囲

ゼロトラッキング、オートゼロ、計量画面の「ゼロ点」アイコン<sup>+0+</sup>によるゼロ調整で補正可能な範囲をひょう量に対 する割合として設定します。

例:ひょう量600 g、ゼロ点設定範囲2 %のとき、±12 g が補正可能な範囲となります。 設定範囲:0 ~50 [%]

### 10.12.8. 安定時間幅

静止計量時に質量の安定を検出する安定検出の設定です。安定検出を行うための時間幅を入力します。 質量が安定時間幅の間、一定質量幅(安定質量幅)以内のとき安定となります。 設定範囲:0.0 ~ 9.9 [秒]

## 10.12.9. 安定質量幅

静止計量時に質量の安定を検出する安定検出の設定です。安定検出を行うための質量幅を入力します。 質量が一定時間(安定時間幅)、安定質量幅以内のとき安定となります。 安定状態では、計量画面に安定マークが表示されます。 安定マークの表示位置は、「[5.4.1.](#page-32-0) [計量画面](#page-32-0)」を参照してください。 なし、0.5、1、2、3、4、5、6、7、8、9 [digit] が選択できます。 例:安定質量幅が1 digit、安定時間幅が2 秒の場合、質量が2 秒間、±1 digit の範囲内のときに安定となります。

### 10.12.10. ゼロトラッキング時間幅

ゼロトラッキングは静止計量時に自動でゼロ調整を行う機能です。

ゼロトラッキング時間幅は、ゼロトラッキングを行う時間幅を入力します。静止計量時、安定状態で総質量がゼロトラッ キング時間幅の設定時間の間、一定質量幅(ゼロトラッキング質量幅)以内のときにゼロトラッキングが動作します。 設定範囲:0.0 ~ 9.9 [秒]

## 10.12.11. ゼロトラッキング質量幅

ゼロトラッキング質量幅は、ゼロトラッキングを行う質量幅を設定します。静止計量時、安定状態で総質量が一定時間 (ゼロトラッキング時間幅)、ゼロトラッキング質量幅以内のときにゼロトラッキングが動作します。

ゼロトラッキング質量幅が「なし」に設定されているとき、ゼロトラッキングは動作しません。

なし、0.5、1.0、1.5、2.0、2.5、3.0、3.5、4.0、4.5 [digit] が選択できます。

例:ゼロトラッキング質量幅が1.0 digit、ゼロトラッキング時間幅が3秒の場合、安定状態で総質量が3秒間、0±1.0 digit の範囲内のときにゼロトラッキングが動作します。

### 10.13. 分銅調整

お知らせ

分銅調整の操作手順は、「[6.1.](#page-72-0) [分銅調整](#page-72-0)」を参照してください。

### 10.13.1. 分銅値

調整時に使用する分銅の質量を入力します。

### 10.13.2. ゼロ点

ゼロ点(計量の基準点)を表示します。単位はmV/V です。

### 10.13.3. スパン

ひょう量でのスパンを表示します。単位はmV/V です。

# 10.14. 本体

## 10.14.1. 識別名

装置を識別するための名称を入力します。 装置を複数台使用する場合などで、各装置を識別するために使用します。 識別名は40 文字まで入力できます。

# 10.14.2. 起動ユーザレベル

装置起動時に自動的にログインするユーザレベルを設定します。 「Operator」、「Supervisor」、「Quality Manager」、「Administrator」から選択します。

#### 注意

- 起動ユーザレベルの設定変更には、ユーザレベルが「Administrator」以上のユーザでログインする必要があり ます。
- □ 個別に登録したユーザのユーザレベルを設定するものではありません。

### 10.14.3. ログインタイムアウト

自動でログアウトする時間を設定します。

設定値が0の場合は、本機能は無効です。

設定範囲:0 ~ 60 [分]

### 10.14.4. 連袋範囲

2 連袋を許容する限度を商品長に対する割合 [%] で設定します。

例: 2 連袋範囲が20%のとき、光電センサが商品長の120%遮光されたときに2連袋判定となります。 設定範囲: 1 ~ 100 [%]

## 10.14.5. コンベヤモード

コンベヤモードは計量を行わずにコンベヤだけを動作させる機能です。 コンベヤモードは、コンベヤ動作中に変更しても適用されません。コンベヤ停止後、次の動作開始から変更が適用され ます。

1. 無効

コンベヤモードを無効にします。

2. 有効

コンベヤモードを有効にします。

# 10.14.6. 計量コンベヤ長

計量コンベヤの機長を入力します。 設定範囲: 10 ~2000 [mm]

# 10.14.7. 外部機器優先

外部機器優先は、DI に入力される外部信号を最優先にさせる設定です。

#### お知らせ

判定の優先順位については「[5.4.5.](#page-37-0) [判定結果](#page-37-0)」を参照してください。

## 10.14.8. チャタリング防止時間

光電センサのチャタリング防止時間を入力します。

設定範囲:0.00 ~ 9.99 [秒]

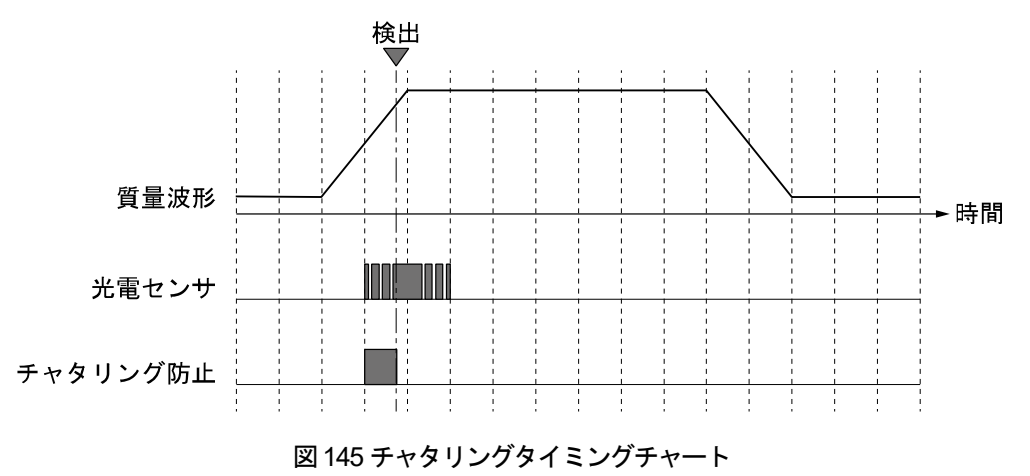

# 10.14.9. 光電センサ異常タイマ

光電センサの遮光異常を検出するまでの時間を入力します。

動的計量中に光電センサが設定時間以上連続で遮光された場合、光電センサの遮光異常として検出されます。 設定範囲: 0.1 ~ 99.9 [秒]

## 10.14.10. 光電センサ論理

光電センサの論理を設定します。

#### 10.14.11. 登録速度

登録速度は、商品登録時の速度を指定する設定です。

# 10.15. 本体情報

# 10.15.1. モデル名

本装置のモデル名を表示します。

# 10.15.2. シリアル番号

本装置のシリアル番号を表示します。

# 10.15.3. オプション1・2

本装置に装着されているオプションボードの種類を表示します。

# 10.15.4. 表示部ソフトウェアバージョン

本装置の表示部ソフトウェアのバージョンを表示します。

# 10.15.5. ファームウェアバージョン

本装置のファームウェアのバージョンを表示します。

# 10.15.6. 計量部ソフトウェアバージョン

本装置の計量部ソフトウェアのバージョンを表示します。

# 10.15.7. 無線LAN ソフトウェアバージョン

本装置の無線LAN のソフトウェアのバージョンを表示します。

# 10.16. 表示

### 10.16.1. 質量表示モード

動的計量時の質量表示部の表示内容を設定します。

1. 計量結果

動的計量の計量結果を表示します。

2. 現在値

現在の計量コンベヤの質量を表示します。

### 10.16.2. マイナス質量

マイナス質量の表示、非表示を設定します。

1. 表示

マイナス質量を表示します。

2. 非表示

静止計量又は質量表示モードが「現在値」の場合、マイナス質量のとき質量表示部をブランク状態にします。

### 10.16.3. 表示データ選択

質量表示部に表示するデータを設定します。

1. 質量

質量を表示します。

2. AD 値

ロードセルからの入力を表示します。

### 10.16.4. 文字入力キー配列

文字入力時に表示されるキーボードのキー配列を設定します。

1. テンキー

テンキー配列でキーボードを表示します。

2. QWERTY

QWERTY 配列でキーボードを表示します。

3. 50 音

50 音配列でキーボードを表示します。

お知らせ

各設定で表示されるキーボードは、「[4.5.](#page-26-0) [文字入力](#page-26-0)」を参照してください。

AD-4412-CW AD-4413-CW 155

# 10.16.5. 表示OFF 時間

本装置に対する操作が無い場合に画面の表示をOFF するまでの時間を入力します。 表示OFF 状態で、画面をタッチ、又は計量を開始すると表示OFF が解除されます。 表示OFF 時間を0 分に設定した場合、表示OFF 動作はしません。 動的計量中は表示OFF 動作をしません。 設定範囲:0 ~ 99 [分]

## 10.16.6. 輝度

表示器の輝度を設定します。

- 「▲」ボタンをタッチすると輝度が1段階上がります。
- 「▼」ボタンをタッチすると輝度が1 段階下がります。

# 10.17. 言語/Language

# 10.17.1. 言語/Language

表示言語の設定をします。

1. 日本語/Japanese

表示言語を日本語にします。

2. 英語/English

表示言語を英語にします。

#### 3. 韓国語/Korean

表示言語を韓国語にします。

#### 4. 中国語/Traditional Chinese

表示言語を中国語にします。

# 10.18. 日時設定

### 10.18.1. 日付設定

時計の日付(年、月、日)を設定します。 設定の詳細は、「[6.2.](#page-74-0) [日時設定](#page-74-0)」を参照してください。

### 10.18.2. 時刻設定

時計の時刻(時、分、秒)を設定します。 設定の詳細は、「[6.2.](#page-74-0) [日時設定](#page-74-0)」を参照してください。

## 10.18.3. 日付順

日付(年、月、日)の表示順を設定します。 設定の詳細は、「[6.2.](#page-74-0) [日時設定](#page-74-0)」を参照してください。

### 1. YYYY/MM/DD

日付を年、月、日の順に表示します。

### 2. MM/DD/YYYY

日付を月、日、年の順に表示します。

#### 3. DD/MM/YYYY

日付を日、月、年の順に表示します。

# 10.19. USB メモリ

### 10.19.1. 操作履歴出力

接続されているUSB メモリへの操作履歴の出力動作を設定します。

1. 無効

操作履歴のUSB メモリへの出力を無効にします。

2. 有効

操作履歴のUSB メモリへの出力を有効にします。

### 10.19.2. 計量履歴出力

接続されているUSB メモリへの計量履歴の出力動作を設定します。

1. 無効

計量履歴のUSB メモリへの出力を無効にします。

2. 有効

計量履歴のUSB メモリへの出力を有効にします。

AD-4412-CW AD-4413-CW 157

# 10.20. 共通 DO マップ・標準共通 DO・オプション共通 DO

共通DO マップ、標準共通DO、オプション共通DO では、装置共通のDO の設定(以下、「共通DO 設定」)ができま す。本装置では共通DO 設定を10 セット設定できます。

また登録商品のDO 参照設定を変更することで、共通DO 設定の内容でDO を動作させることができます。 DO 参照設定の設定方法は、「[10.4.1. D](#page-134-1)O [参照](#page-134-1)」を参照してください。

# 設定変更方法

編集する共通DO 設定の変更の手順は、次の通りです。

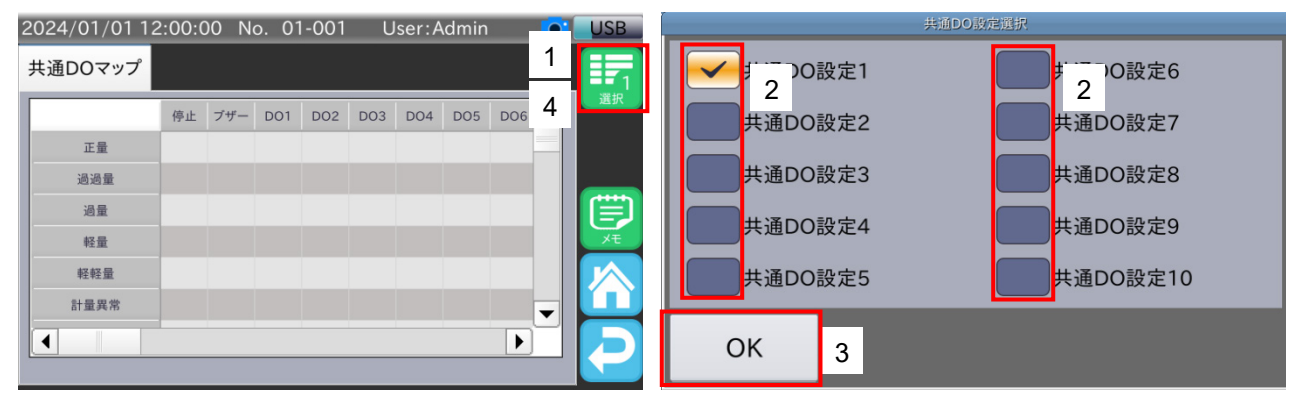

図146 編集共通DO 設定変更手順

- 1. 「共通 DO マップ画面」、「標準共通 DO 画面」、「オプション共通 DO 画面」の「選択」アイコン エ をタッチする と、「共通DO 設定選択」ダイアログを表示します。
- 2. 編集する共通DO 設定のチェックボックスをタッチします。
- 3. 「OK」ボタンをタッチします。
- 4. 選択されている共通DO設定の番号は、「選択」 アイコン <mark>エ</mark>の数字で確認できます。

# 10.20.1. DO 出力要件

共通DO 設定の出力要件ごとのコンベヤ停止動作、DO の出力動作を設定します。 DO マップの設定方法は、「[5.6.4. D](#page-50-0)O [の設定](#page-50-0)」を参照してください。 各要件の詳細は、「[10.4.2. D](#page-134-2)O [出力要件](#page-134-2)」を参照してください。

# 10.20.2. DO 動作

共通DO 設定の出力動作の設定をします。 DO 動作の詳細は、「[10.5.1. D](#page-137-1)O [動作](#page-137-1)」を参照してください。

# 10.20.3. 遅延時間

共通DO 設定の遅延時間を入力します。 遅延時間の設定方法は、「[5.6.5.](#page-52-0) [遅延時間・保持時間の設定](#page-52-0)」を参照してください。 遅延時間の詳細は、「[10.5.2.](#page-138-0) [遅延時間](#page-138-0)」を参照してください。

# 10.20.4. 保持時間

共通DO 設定の保持時間を入力します。 保持時間の設定方法は、「[5.6.5.](#page-52-0) [遅延時間・保持時間の設定](#page-52-0)」を参照してください。 保持時間の詳細は、「[10.5.3.](#page-139-0) [保持時間](#page-139-0)」を参照してください。

## 10.20.5. イベント解除時間

共通DO 設定のイベント解除時間を入力します。 イベント解除時間の詳細は、「[10.5.4.](#page-139-1) [イベント解除時間](#page-139-1)」を参照してください。

# 10.20.6. 論理

共通DO 設定の論理を設定します。 論理の詳細は、「[10.5.5.](#page-139-2) [論理](#page-139-2)」を参照してください。

# <span id="page-159-0"></span>10.21. 排出確認

排出確認は、本装置の後段に設置された機器に光電センサを取り付け、計量物の排出、通過を監視する機能です。 排出確認には次の2 種類があります。

- 排出確認
- 通過確認

### 注意

排出確認はDI1~DI11 に設定する必要があります。

### 排出確認

選別機の通過方向・排出方向などの下流に光電センサを取り付け、目的以外の計量物が誤って通過した場合の異常を監 視する機能です。

排出確認の動作に関するタイミングチャートを示します。

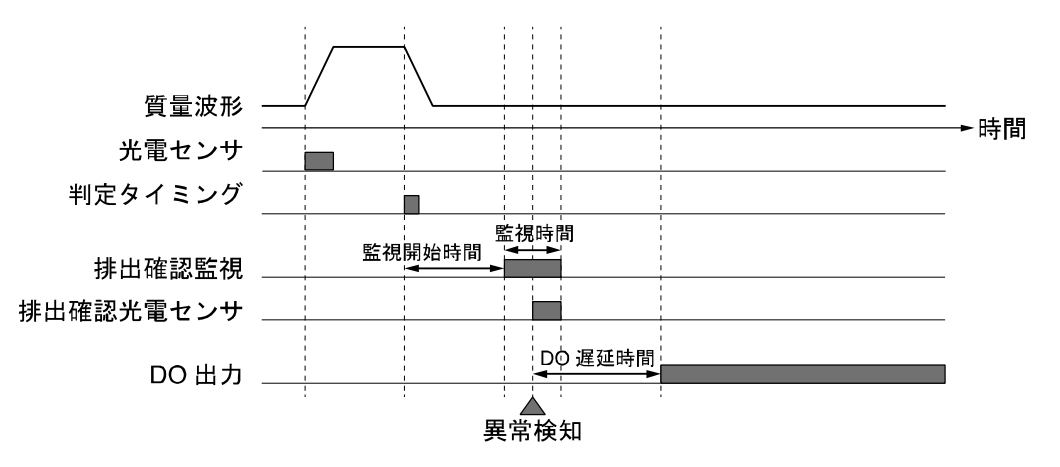

図147 排出確認タイミングチャート

タイミングチャートは、計量物が排出されずに排出確認光電センサにて検出された場合の例です。

判定後、監視開始時間経過後から計量物の監視を開始します。

この監視動作の間(監視区間)に排出確認光電センサが OFF から ON となった場合、排出異常と判定します。 DO の出力に排出/通過確認異常要件が割り当てられている場合、排出異常の判定からDO 遅延時間経過後、DO が動 作します。

監視開始時間T1 は、監視遅延距離Ld と、コンベヤ速度V より

 $T1 = Ld/V$ 

を目安として設定し、実機にて微調整を行ってください。

監視が動作する監視時間t1 は、計量コンベヤ長Lv、コンベヤ速度V、監視延長時間T2 より

 $t1 = (Lv \times 0.8) / V + T2$ となります。

2 個乗り判定の場合、2 個乗り判定された複数の計量物全体を商品長と考えて、上記式より監視時間t1 を算出します。 また、コンベヤ動作中に排出確認光電センサが設定値以上ON し続けた場合、排出確認光電センサ異常としてエラーと なります。

# 通過確認

計量物通過方向の下流に光電センサを取り付け、計量物が正しく通過したかを監視する機能です。 主に正量品が正しく通過したかを監視するために使用します。 通過確認の動作に関するタイミングチャートを示します。

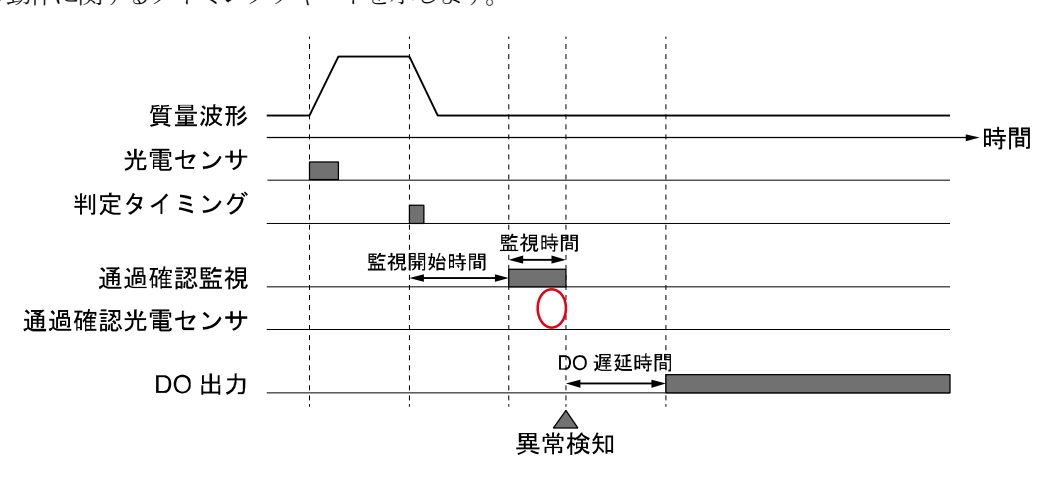

図148 通過確認タイミングチャート(計量物が通過しなかった場合)

<span id="page-160-0"></span>図[148](#page-160-0)のタイミングチャートは、計量物が正しく通過しなかった場合の例です。

判定後、監視開始時間経過後から、計量物の監視を開始します。

この監視動作の間に通過確認光電センサがON にならなかった場合、通過異常と判定します。

DO の出力に排出/通過確認異常要件が割り当てられている場合、通過異常の判定からDO 遅延時間経過後、DO が動 作します。

#### お知らせ

□ 監視開始時間、監視時間の算出方法は排出確認と同じです。

□ 2個乗り判定に対する動作は排出確認と同じです。

#### 注意

2 個乗り判定は判定開始から終了までを1 つの監視区間として処理するため、個別の計量物の通過は確認でき ません。

## 10.21.1. 排出確認マップ

排出確認マップはDI 項目に「排出確認」、「通過確認」、「排出+通過」のいずれかを割り当てた場合に設定します。 設定したDI 項目によって排出確認マップの設定方法が変わります。

# 「排出確認」・「通過確認」を割り当てた場合

排出確認、通過確認を行う判定にチェックをします。

# 「排出+通過」を割り当てた場合

通過確認を行う判定にチェックをします。 チェックしてない判定に対しては排出確認を行います。

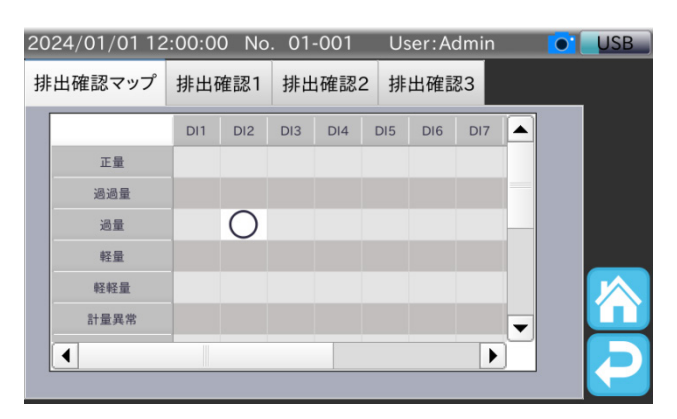

#### 図149 排出確認マップ

## 10.21.2. 遅延距離

計量の判定タイミングから計量物の監視をスタートするまでの遅延を距離で設定します。 設定範囲: 0 ~ 1999 [mm]

### 10.21.3. 監視延長時間

排出確認、通過確認の監視時間を延長させる時間を設定します。 監視時間を調整するための設定です。

設定範囲: 0.00 ~ 9.99 [秒]

### 10.21.4. 区間外確認

排出確認の監視外時間でも光電センサの入力を監視する機能です。

# 10.22. DI・オプション DI

金属、X 線、外部1、外部2 判定用のDI の受付は、次のDI タイミングチャートに示されるDI 受付時間の間に、チャタ リング防止時間+50 msec 以上のパルスを入力します。判定は計量物が計量コンベヤを降り始めるタイミングで行いま す。

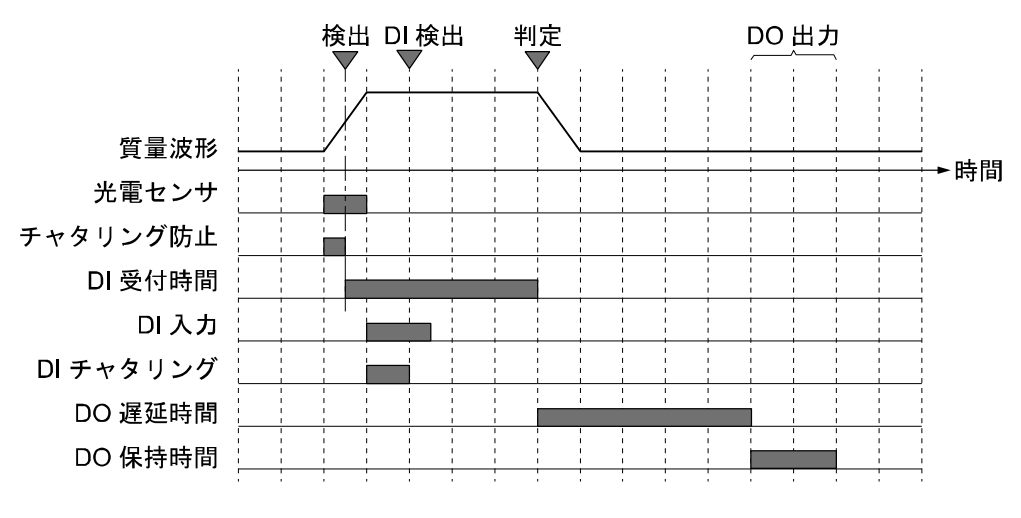

図150 DI/DO タイミングチャート

## <span id="page-162-0"></span>設定変更方法

DI の設定変更の手順は、次の通りです。

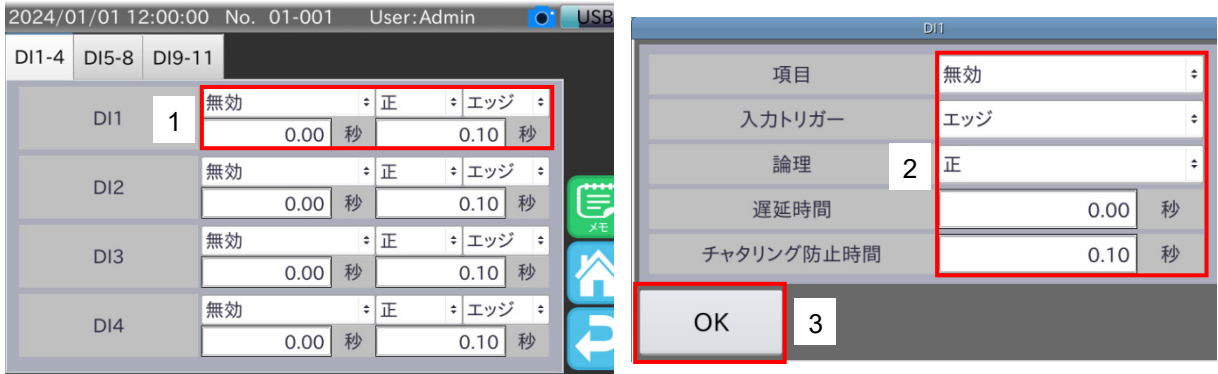

#### 図151 DI 設定変更手順

- 1. DIの設定を変更する場合は、設定値の表示部分をタッチすると、タッチしたDIの設定変更用ダイアログを表示します。
- 2. 各設定を変更します。
- 3. 設定変更後、「OK」ボタンをタッチします。

# 10.22.1. 入力トリガ

DI の信号受付方法を設定します。 チャタリング処理後の入力信号に入力トリガの処理を行い、信号として受け付けます。

1. エッジ

論理が正の場合、入力の立ち上がり (0 → 1) を検出して入力トリガとする方法です。 立ち上がり後は、一度入力が0 になるまで、次の入力トリガは発生しません。 論理が負の場合、入力の立ち下がり (1 → 0) を検出して入力トリガとする方法です。 立ち下がり後は、一度入力が1 になるまで、次の入力トリガは発生しません。

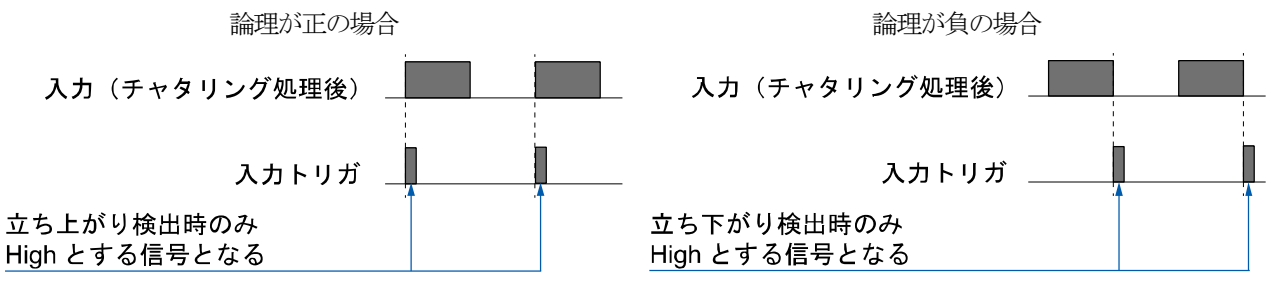

図152 入力トリガ エッジ

2. レベル

論理が正の場合、入力の立ち上がり (0 → 1)から立ち下がり (1 → 0)までの区間を入力トリガと する方法です。 論理が負の場合、入力の立ち下がり (1 → 0) から立ち上がり (0 → 1) までの区間を入力トリガと する方法です。

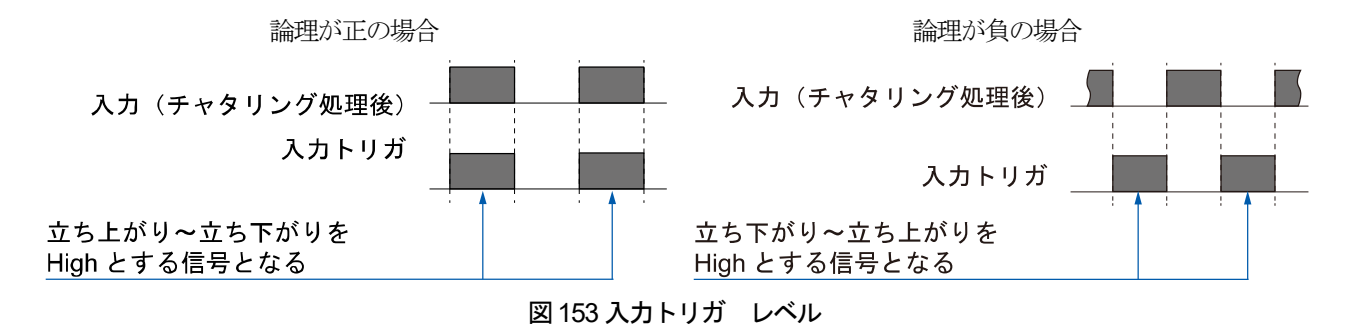

#### 10.22.2. 論理

入力信号の論理を設定します。

### 10.22.3. 項目

DI に割り当てる機能を設定します。

1. 無効

DI に機能を割り当てません。Modbus での設定値は0 です。

2. 計量開始

計量開始信号を割り当てます。 入力トリガはエッジ固定です。Modbus での設定値は1 です。

3. 計量停止

計量停止信号を割り当てます。 入力トリガはエッジ固定です。Modbus での設定値は2 です。

4. 計量開始/停止

計量開始、停止信号を割り当てます。入力トリガはレベル固定です。入力の立ち上がり (0 → 1)時に計量が開始 し、立ち下がり (1 → 0) 時に計量が停止します。Modbus での設定値は3 です。

5. 計量開始/停止(モーメンタリ)

計量開始、停止信号のモーメンタリ動作を割り当てます。 入力トリガはエッジ固定です。 入力により計量状態が切り替わります。 Modbus での設定値は4 です。 例:動的計量中(コンベヤ動作中)に入力を行うと計量を停止します。

6. ダイアログ解除

判定・異常を検出したときに表示されるダイアログを、外部機器からの入力で解除できる機能です。 Modbus での設定値は5 です。

7. 集計クリア

集計クリアを割り当てます。集計クリアを行うと全ての集計(計量履歴、全集計、正量集計、サンプル数集計、正 量サンプル数集計、ヒストグラム、管理図)がクリアされます。Modbus での設定値は6 です。

8. 単動/連動

単動/連動を割り当てます。Modbus での設定値は7 です。 それぞれの動作は次の通りです。

- 単動:インジケータのスタートボタン、ストップボタンによる運転指示が有効になります。 DI の計量開始、停止信号による運転指示は無効になります。
- □ 連動: DI の計量開始、停止信号による運転指示が有効になります。インジケータのスタートボタン による運転指示は無効になります。
- AD-4412-CW AD-4413-CW 165

#### 9. 金属検出機検査中

特定の機器用の設定です。

#### 注意

弊社サービスマン以外は変更しないでください。

10. 外部1NG 信号

外部1NG信号を割り当てます。DI に接続した機器がNG信号を出力する場合に設定します。 Modbus での設定値は9 です。

11. 外部1OK 信号

外部1OK信号を割り当てます。DI に接続した機器がOK信号を出力する場合に設定します。 Modbus での設定値は10 です。

12. 外部2NG 信号

外部2NG信号を割り当てます。DI に接続した機器がNG信号を出力する場合に設定します。 Modbus での設定値は11 です。

13. 外部2OK 信号

外部2OK信号を割り当てます。DIに接続した機器がOK信号を出力する場合に設定します。 Modbus での設定値は12 です。

14. 金属NG 信号

金属NG 信号を割り当てます。DI に接続した金属検出機がNG 信号を出力する場合に設定します。 Modbus での設定値は13 です。

15. 金属OK 信号

金属OK 信号を割り当てます。DI に接続した金属検出機がOK 信号を出力する場合に設定します。 Modbus での設定値は14 です。

16. X 線NG 信号

X 線NG 信号を割り当てます。DI に接続したX 線検査装置がNG 信号を出力する場合に設定します。 Modbus での設定値は15 です。

17. X 線 OK 信号

X 線OK 信号を割り当てます。DI に接続したX 線検査装置がOK 信号を出力する場合に設定します。 Modbus での設定値は16 です。

18. 空気圧異常

空気圧異常を割り当てます。Modbus での設定値は17 です。

19. 満杯検知

満杯検知を割り当てます。排出品箱が満杯になったことを知らせるために使用します。 Modbus での設定値は18 です。

20. 非常停止

非常停止を割り当てます。Modbus での設定値は19 です。

21. 排出確認

排出確認を割り当てます。Modbusでの設定値は20です。排出確認はDI1~DI8に設定する必要があります。 排出確認に関しては、「[10.21.](#page-159-0) [排出確認](#page-159-0)」を参照してください。

#### 22. 通過確認

通過確認を割り当てます。Modbusでの設定値は21です。通過確認はDI1~DI8に設定する必要があります。 通過確認に関しては、「[10.21.](#page-159-0) [排出確認](#page-159-0)」を参照してください。

#### 23. 排出+通過

1 つの光電センサで排出確認と通過確認を行う機能を割り当てます。光電センサは搬送ライン上の正量 品通過方向の下流部に取り付けてください。Modbus での設定値は22 です。排出+通過はDI1~DI8 に 設定する必要があります。

24. サーマル異常

サーマル異常を割り当てます。Modbus での設定値は23 です。

25. 光電センサ

光電センサを割り当てます。Modbus での設定値は24 です。

26. DO1 ~ DO11 強制動作

DO を強制的に動作させます。Modbus での設定値はDO1 から順に25~35 です。

27. 任意名称異常1 ~ 3

任意名称異常を割り当てます。Modbus での設定値は任意名称異常1から順に36~38 です。

## 10.22.4. 遅延時間

DI の入力信号の遅延時間を入力します。

DI に接続する機器に、信号の出力を遅延させる機能がない場合に使用します。

金属、X 線、外部1、外部2 のNG 信号又はOK 信号を入力する場合は、図 [150](#page-162-0) のDI 受付時間内に外部機器の信号が 入力されるように時間を設定してください。

設定範囲:0.00 ~100.00 [秒]

### 10.22.5. チャタリング防止時間

DI の入力信号のチャタリング防止時間を入力します。 設定範囲:0.00 ~ 9.99 [秒]

# 10.23. 任意名称異常

DI に割り当てられた任意名称異常1~3の名称を設定します。

# 設定変更方法

任意名称異常の設定変更の手順は、次の通りです。

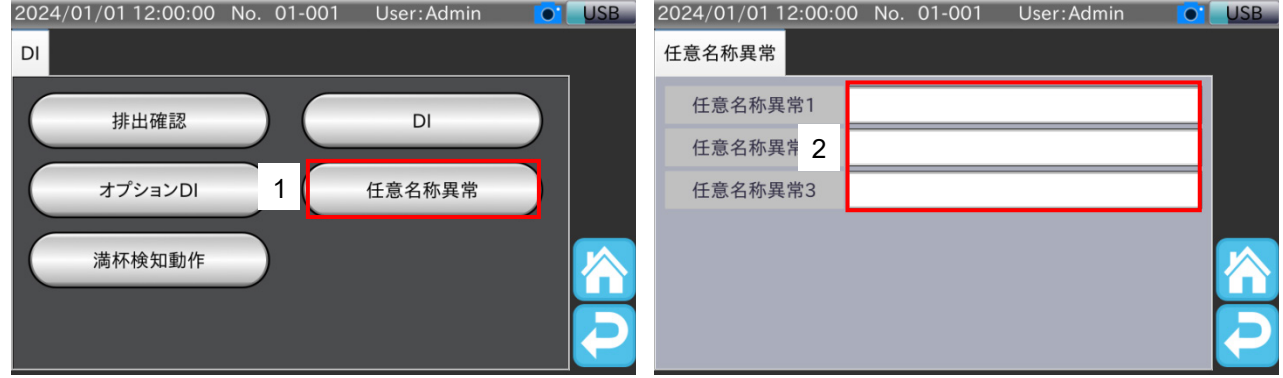

図154 入力トリガ 立ち下がりエッジ

- 1. 任意名称異常の設定を変更する場合は、任意名称異常をタッチすると、任意名称異常画面を表示します。
- 2. 各設定を変更します。

# 10.24. 満杯検知動作

### 10.24.1. 満杯検知動作

満杯検知発生時の停止動作を設定します。

1. 即時停止

満杯検知発生時に即時に停止を行います。

2. 正量判定以外時停止

満杯検知発生した状態にて、判定が正量判定以外の場合に停止を行います。

# 10.25. アナログボード

アナログボードは、オプションスロットに OP-07 アナログ出力オプションを装着することで質量値や速度などのデータ を電流または電圧で出力できます。アナログ出力の設定方法については「[12.7.1.](#page-221-0) [設定方法](#page-221-0)」を参照してください。

### 10.25.1. 出力データタイプ

アナログ出力の出力データタイプを設定します。 質量値、速度が選択できます。

### 10.25.2. 出力フォーマット

アナログ出力の出力フォーマットを設定します。 電圧出力、電流出力が選択できます。

#### 10.25.3. 低電圧基準値

アナログ出力の低電圧基準値を設定します。 0V、1V、2Vから選択できます。

### 10.25.4. 高電圧基準値

アナログ出力の高電圧基準値を設定します。 3 V、4 V、5 V、6 V、7 V、8 V、9 V、10 V から選択できます。

#### 10.25.5. 低電圧出力

アナログ出力の低電圧出力を設定します。出力データが低電圧出力で設定された値の時、低電圧基準値で設定した電圧 値を出力します。

#### 10.25.6. 高電圧出力

アナログ出力の高電圧出力を設定します。出力データが高電圧出力で設定された値の時、高電圧基準値で設定した電圧 値を出力します。

#### 10.25.7. 低電流基準値

アナログ出力の低電流基準値を設定します。 4 mA、5 mA、6 mA から選択できます。

#### 10.25.8. 高電流基準値

アナログ出力の高電流基準値を設定します。 18 mA、19 mA、20 mA から選択できます。

### 10.25.9. 低電流出力

アナログ出力の低電流出力を設定します。出力データが低電流出力で設定された値の時、低電流基準値で設定した電流 値を出力します。

# 10.25.10. 高電流出力

アナログ出力の高電流出力を設定します。出力データが高電流出力で設定された値の時、高電流基準値で設定した電流 値を出力します。

# 10.26. Modbus

# 10.26.1. Modbus モード

Modbus 通信のモードを設定します。設定を変更した場合、装置を再起動する必要があります。

1. 無効

Modbus 通信が無効になります。 Modbus 通信を使用しない時に設定します。

2. Modbus/RTU

Modbus 通信をシリアル通信で行います。

#### 3. Modbus/TCP

Modbus 通信をTCP 接続で行います。

# 10.26.2. スレーブアドレス

Modbus 通信使用時の本装置のスレーブアドレスを入力します。

設定範囲:1 ~ 247

# 10.27. RS-232C

## 10.27.1. シリアルモード

RS-232C に割り当てるシリアル通信の機能を設定します。

1. 無効

RS-232C の通信が無効になります。 RS-232C を使用しない時に設定します。

2. 集計

集計データを出力するための設定です。 ダンププリンタで集計データを印字する場合は、「[7.3.](#page-89-0) [ダンププリンタへの印字](#page-89-0)」を参照してください。

3. ストリーム

現在の質量を出力します。 出力間隔は200 ms です。

4. 計量結果・集計

計量物の判定時、計量結果を出力します。 出力フォーマットの設定に従い計量結果を出力します。 集計データの出力もできます。 ダンププリンタで計量結果、集計データを印字する場合は、「[7.3.](#page-89-0) [ダンププリンタへの印字](#page-89-0)」を参照してください。

5. 商品切り替え

外部機器から商品コード受信時に商品の切り替えを行います。 バーコードリーダやPLC などの外部機器から読み込み商品を切り替えるための設定です。 商品切り替えの詳細は、「[9.6.](#page-108-0) [シリアル通信による商品切り替え](#page-108-0)」を参照してください。

6. CS 金属検出機接続

弊社金属検出器CS 型と品番連動を行うための設定です。

7. 品番連動

弊社金属検出器AD-4976、AD-4972A と品番連動を行うための設定です。 品番連動の詳細は「[9.8.](#page-110-0) [品番連動](#page-110-0)」を参照してください。

#### 注意

シリアルモード設定が「ストリーム」の場合、出力フォーマットを「A&D 標準フォーマット」、「質量値のみ」 に設定する必要があります。

## <span id="page-171-0"></span>10.27.2. 出力フォーマット

データの出力フォーマットを設定します。 プリセット風袋値出力が有効の場合、プリセット風袋値も出力されます。 第2ヘッダ出力が有効の場合、第2ヘッダも出力されます。

1. 判定付きA&D 標準フォーマット

総数、判定結果を含んだA&D 標準フォーマットで計量結果を出力します。

2. A&D 標準フォーマット

A&D 標準フォーマットで計量結果を出力します。

3. 質量値のみ

質量値、単位のみのフォーマットで計量結果を出力します。

フォーマットは次の通りです。

#### 注意

- □ 出力はすべてASCII コードです。出力データの最終にはターミネータ<CR><LF>が付きます。
- □ <CR>:キャリッジリターンは16 進コード0x0D です。
- □ <LF>: ラインフィードは16進コード0x0A です。
- ␣はスペースを表します。スペースは16 進コード0x20 です。
- 1. 判定付きA&D 標準フォーマット

計量ごとに総数、判定結果、A&D 標準フォーマットで出力します。 5 文字の総数、2 文字の判定結果、15~18 文字のA&D 標準フォーマットの順に出力します。 送信データは、24~27 文字(ターミネータ<CR><LF>含まず)です。 プリセット風袋値出力が有効の場合、次のデータが計量結果のデータの前に出力されます。

プリセット風袋値出力

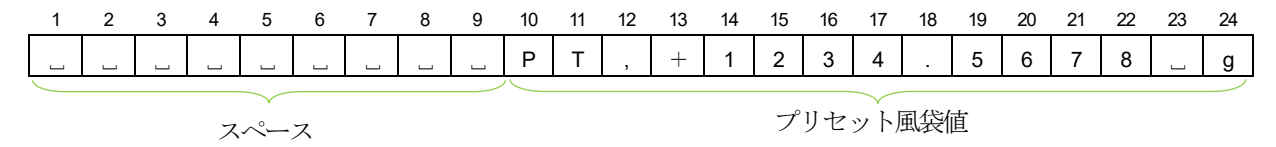

出力例

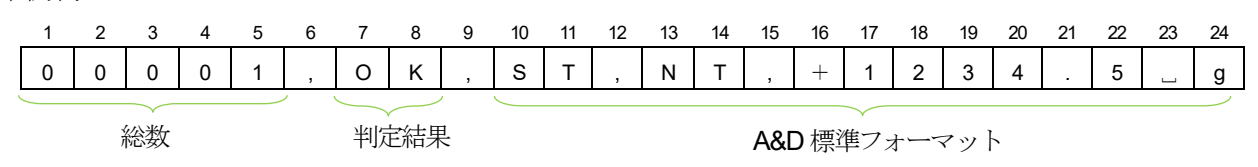

正量

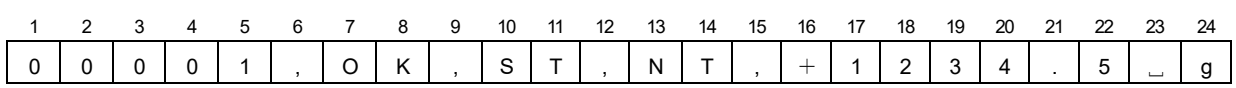

過過量

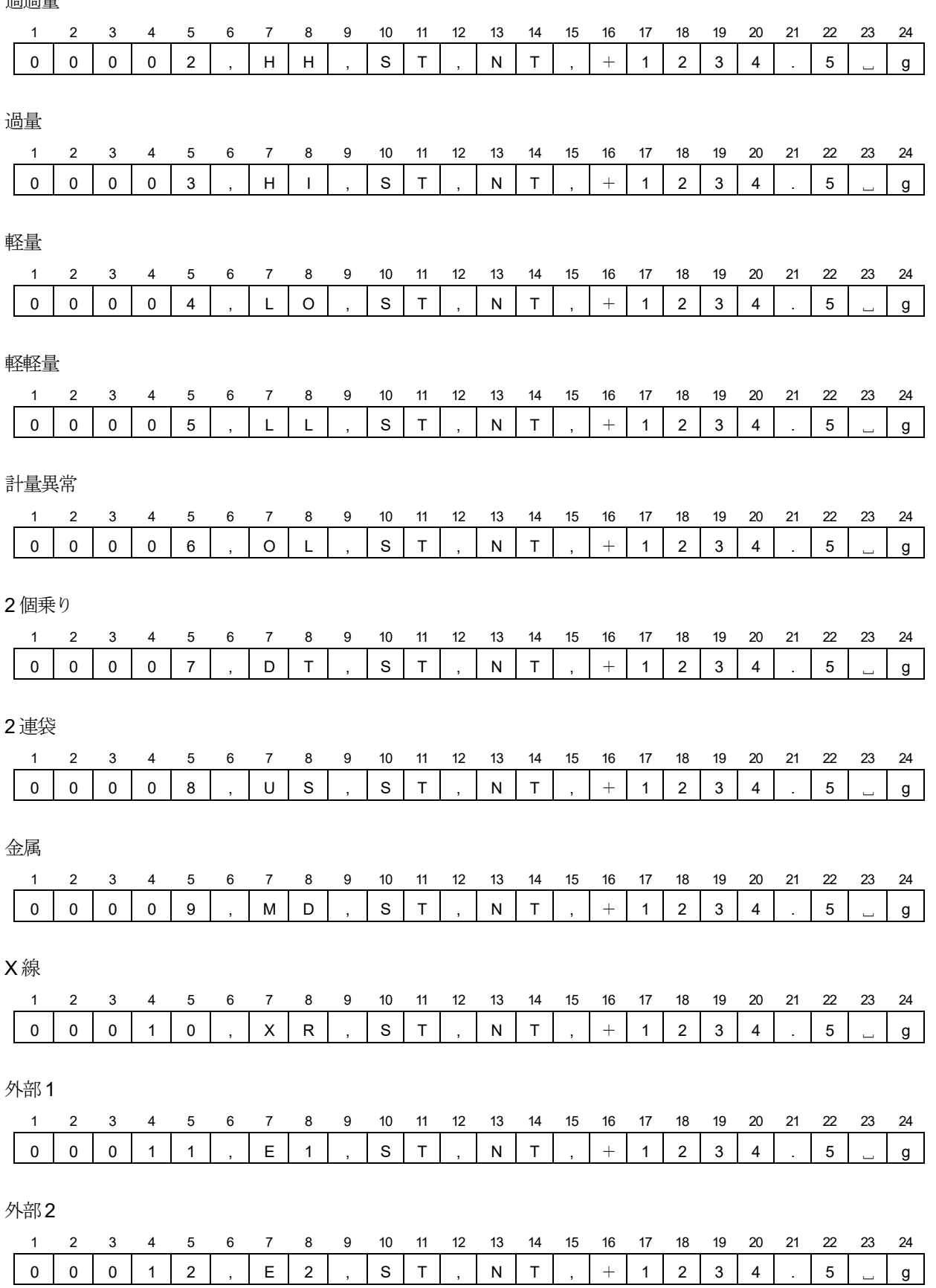

#### 2. A&D 標準フォーマット

ヘッダ、質量値のデータで出力するフォーマットです。 出力データは、15~18 文字(ターミネータ<CR><LF>含まず)です。 第1 ヘッダ、第2 ヘッダ(第2 ヘッダ出力有効時)、データ(質量値)、単位の順に出力されます。 第1 ヘッダは計量値の状態を示します。 第2 ヘッダは正味量のとき「NT」、総量のとき「GS」となります。 データは、符号付です。データゼロのとき、極性はプラスです。 プリセット風袋値出力が有効の場合、次のデータが計量結果のデータの前に出力されます。

プリセット風袋値出力

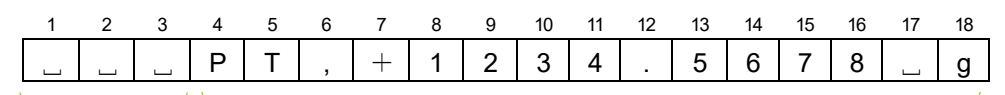

スペース フリセット風袋値

出力例(第2 ヘッダ出力有効)

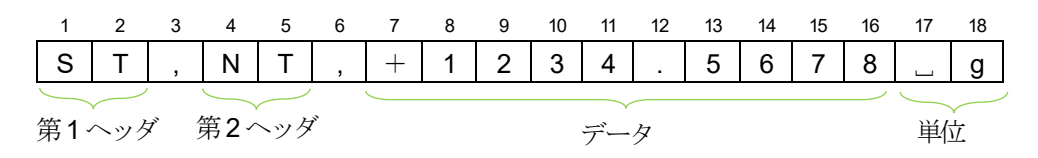

出力例(第2 ヘッダ出力無効)

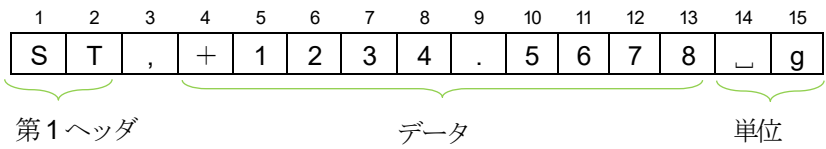

以下の出力例では第2 ヘッダ出力有効時の場合です。

安定時

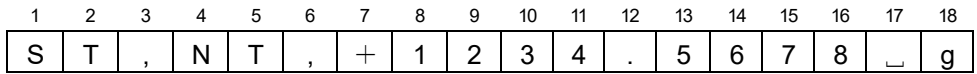

不安定時

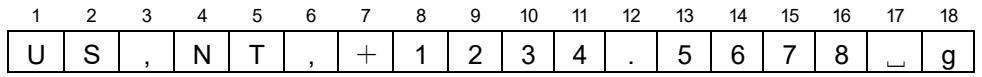

オーバ時(プラスオーバ)

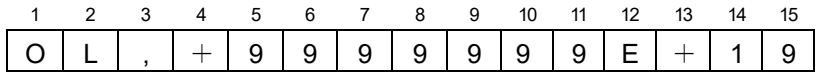

オーバ時(マイナスオーバ)

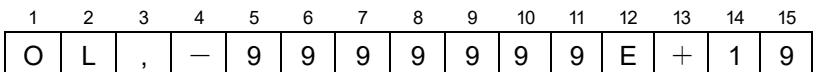

3. 質量値のみ

質量値のみのデータで出力するフォーマットです。 出力データは、12 文字(ターミネータ<CR><LF>含まず)固定です。 プリセット風袋値出力が有効の場合、次のデータが計量結果のデータの前に出力されます。

プリセット風袋値出力

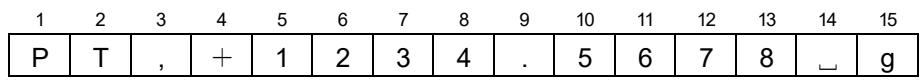

プリセット風袋値

出力例

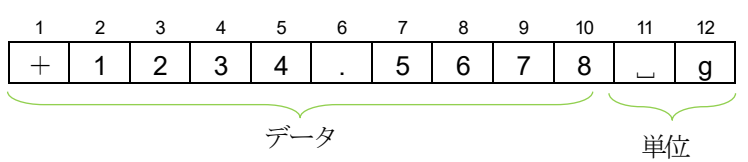

オーバ時(プラスオーバ)

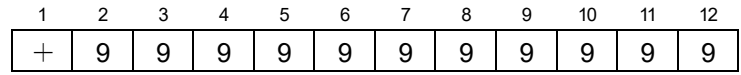

オーバ時(マイナスオーバ)

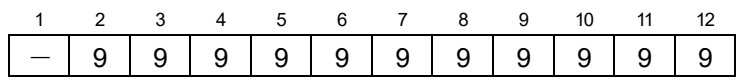

# 10.27.3. プリセット風袋値出力

プリセット風袋値出力を設定します。 シリアルモード設定が「ストリーム」、「計量結果」の場合にプリセット風袋値が出力されます。

## 10.27.4. 第2 ヘッダ出力

第2 ヘッダ出力を設定します。 シリアルモード設定が「ストリーム」、「計量結果」の場合に第2 ヘッダが出力されます。

# 10.27.5. ボーレート

RS-232C 通信のボーレートを設定します。 1200、2400、4800、9600、19200、38400、57600、115200 bps が選択できます。

# 10.27.6. パリティ

RS-232C 通信のパリティを設定します。 なし、偶数、奇数が選択できます。

# 10.27.7. データビット

RS-232C 通信のデータビットを設定します。 7 bit、8 bit が選択できます。

# 10.27.8. ストップビット

RS-232C 通信のストップビットを設定します。 1 bit、2 bit が選択できます。

# 10.28. RS-485

## 10.28.1. シリアルモード

RS-485 に割り当てるシリアル通信の機能を設定します。

1. 無効

RS-485 の通信が無効になります。 RS-485 を使用しない時に設定します。

2. 集計

集計データを出力するための設定です。 ダンププリンタで集計データを印字する場合は、「[7.3.](#page-89-0) [ダンププリンタへの印字](#page-89-0)」を参照してください。

3. ストリーム

現在の質量を出力します。 出力間隔は200 ms です。

4. 計量結果・集計

計量物の判定時、計量結果を出力します。 出力フォーマットの設定に従い計量結果を出力します。 集計データの出力もできます。 ダンププリンタで計量結果、集計データを印字する場合は、「[7.3.](#page-89-0) [ダンププリンタへの印字](#page-89-0)」を参照してください。

5. 商品切り替え

外部機器から商品コード受信時に商品の切り替えを行います。 バーコードリーダやPLC などの外部機器から読み込み商品を切り替えるための設定です。 商品切り替えの詳細は、「[9.6.](#page-108-0) [シリアル通信による商品切り替え](#page-108-0)」を参照してください。

6. CS 金属検出機接続

弊社金属検出器CS 型と品番連動を行うための設定です。

7. 品番連動

弊社金属検出器AD-4976、AD-4972A と品番連動を行うための設定です。 品番連動の詳細は「[9.8.](#page-110-0) [品番連動](#page-110-0)」を参照してください。

#### 注意

シリアルモード設定が「ストリーム」の場合、出力フォーマットを「A&D 標準フォーマット」、「質量値のみ」 に設定する必要があります。

## 10.28.2. 出力フォーマット

データの出力フォーマットを設定します。 プリセット風袋値出力が有効の場合、プリセット風袋値も出力されます。 第2ヘッダ出力が有効の場合、第2ヘッダも出力されます。

1. 判定付きA&D 標準フォーマット

総数、判定結果を含んだA&D 標準フォーマットで計量結果を出力します。

2. A&D 標準フォーマット

A&D 標準フォーマットで計量結果を出力します。

3. 質量値のみ

質量値、単位のみのフォーマットで計量結果を出力します。

出力フォーマットの詳細は「[10.27.2.](#page-171-0) [出力フォーマット](#page-171-0)」を参照してください。

## 10.28.3. プリセット風袋値出力

プリセット風袋値出力を設定します。 シリアルモード設定が「ストリーム」、「計量結果」の場合にプリセット風袋値が出力されます。

## 10.28.4. 第2 ヘッダ出力

第2 ヘッダ出力を設定します。 シリアルモード設定が「ストリーム」、「計量結果」の場合に第2 ヘッダが出力されます。

### 10.28.5. ボーレート

RS-485 通信のボーレートを設定します。 1200、2400、4800、9600、19200、38400、57600、115200 bps が選択できます。

# 10.28.6. パリティ

RS-485 通信のパリティを設定します。 なし、偶数、奇数が選択できます。

### 10.28.7. データビット

RS-485 通信のデータビットを設定します。 7 bit、8 bit が選択できます。

# 10.28.8. ストップビット

RS-485 通信のストップビットを設定します。 1 bit、2 bit が選択できます。

## 10.29. LAN

# 10.29.1. 有線LAN IP

本装置の有線LAN のIP アドレスを設定します。

### 10.29.2. 有線LAN サブネットマスク

本装置の有線LAN のサブネットマスクを設定します。

# 10.29.3. 有線LAN デフォルトゲートウェイ

本装置の有線LAN のデフォルトゲートウェイを設定します。

### 10.29.4. リモート操作用パスワード

PC リモート操作をする際に必要なパスワードを設定します。 パスワードは1~8 文字(半角英数字、記号)で設定します。

#### 10.29.5. 無線LAN ポート

本装置の無線LAN の動作を設定します。

1. 無効

無線LAN の動作を無効にします。

2. 有効

無線LAN の動作を有効にします。

#### 10.29.6. 無線LAN IP

本装置の無線LAN のIP アドレスを設定します。

### 10.29.7. 無線LAN パスワード

本装置の無線LAN のパスワードを入力します。 パスワードは8 文字で入力する必要があります。

# 10.30. プリンタ

# 10.30.1. プリンタIP アドレス

本装置に接続するPostScript 対応プリンタのIP アドレスを設定します。

# 11. Modbus

Modbus は、米Modicon 社が開発した通信プロトコルです。

Modbus をサポートした機器との通信がプログラムレスで行えます。

本装置では、RS-232 やRS-485 を使用したシリアル伝送であるModbus RTU とシリアル伝送をTCP/IP に拡張した Modbus TCP が利用できます。

Modbus 通信では、設定値の変更、集計データの読み出し、DI の書き込み、DO の状態読み出し等ができます。通信の 設定方法は、「[11.1.2. M](#page-181-0)odbus [通信設定方法](#page-180-0)」を参照してください。

### 注意

- □ Modbus 通信による商品設定の変更は、計量用に読み込まれている商品の設定のみ変更できます。
- □ Modbus 通信によりグループ番号または商品番号が変更された場合、対象の商品設定が読み込まれます。対象 の商品番号が未登録の場合、新規に登録を行って設定が読み込まれます。
- □ Modbus 通信で商品番号など設定を変更した場合は、設定が変更されるまで数秒程度かかります。
- □ Modbus 通信ではデータの同時性やリアルタイム性は保証されません。 例えば、アドレスマップの全データを読み出した場合、使用するシステムやコマンドにもよりますが、全てが 同一時点のデータにならない場合があります。また、計量結果は、計量ごとのデータが必ず読み出せるとは限 りません。
- □ Modbus 通信でレジスタのアドレスを指定する際は、「[11.5.](#page-188-0) [アドレス](#page-188-0)」に記載されているアドレス値からリフ ァレンス番号を除き、1 少ない値を指定してください。

### お知らせ

- □ Modbus 経由で保持レジスタにデータを書き込むと、画面上部の情報バーが緑色に点滅します。
- □ Modbus TCP、Modbus RTU を使用するときの接続方法は、それぞれ「[9.2.1.](#page-103-0) 有線 LAN [での接続](#page-103-0)」、 「[12.3. RS-485](#page-215-0)」を参照してください。
- Modbus TCP では本装置のLAN 設定が必要です。LAN 設定の手順は、「[6.3. LAN](#page-75-0) 設定」を参照してください。
# 11.1. Modbus 通信設定方法

ここではModbus 通信の設定方法について述べます。

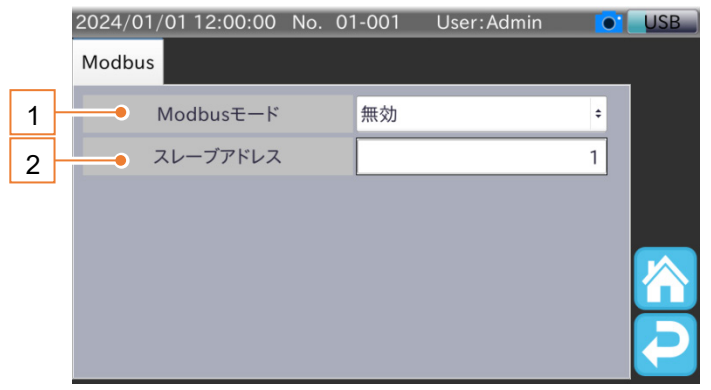

#### 図 155 Modbus 設定画面

#### 表 54 Modbus 設定画面の各部名称と説明

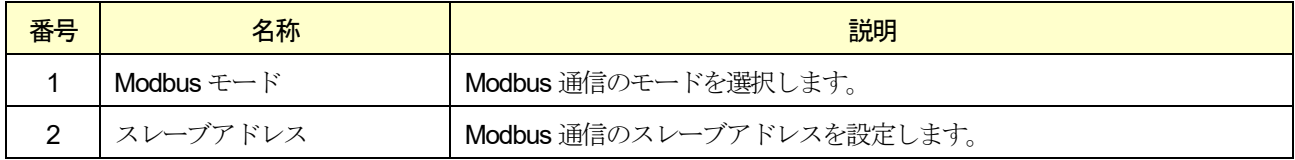

## 本装置では、Modbus RTU、Modbus TCP の2 種類の通信モードが選択できます。

各モードの設定手順は、次の通りです。

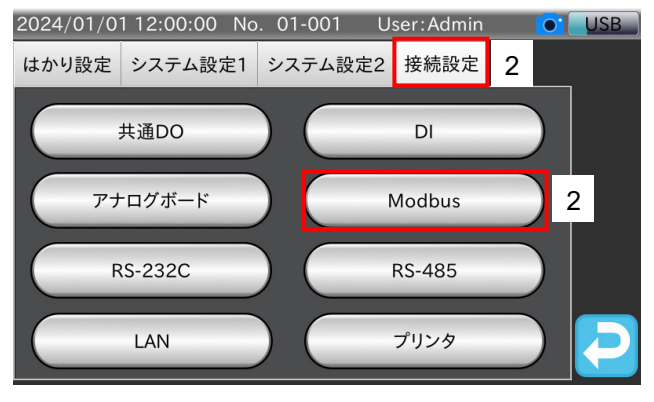

#### 図 156 Modbus 設定画面表示手順

- 1. 「計量画面」で「設定」アイコン をタッチすると、「共通設定画面」を表示します。
- 2. 「共通設定画面」の「接続設定」タブを選択し、「Modbus」ボタンをタッチします。 「Modbus 設定画面」が表示されます。

## 11.1.1. Modbus RTU の通信設定

Modbus RTU の通信設定手順は、次の通りです。

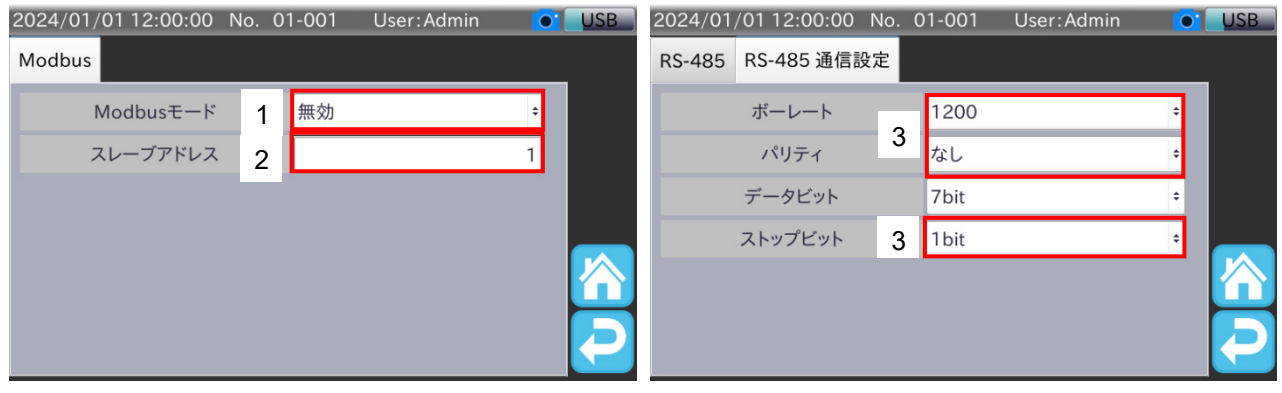

図 157 Modbus RTU 通信設定手順

- 1. Modbus モードを「Modbus/RTU」に設定します。
- 2. スレーブアドレスを入力します。
- 3. 「共通設定画面」の「接続設定」タブの「RS-485 設定画面」で、ボーレート、パリティ、ストップビットを設定しま す。
- 4. 本装置のシリアルインタフェースと外部機器を接続して通信できます。

### 注意

Modbus モードを「Modbus RTU」に設定した場合、「RS-485 設定画面」のシリアルモード、出力フォーマッ ト、データビットの設定は無視されます(データビットは8bit 固定)。

### 11.1.2. Modbus TCP の通信設定

Modbus TCP の通信設定手順は、次の通りです。

- 1. Modbus RTU と同様の手順で、Modbus モードを「Modbus/TCP」に設定します。
- 2. スレーブアドレスを入力します。
- 3. 本装置のLAN コネクタと外部機器をLAN ケーブルで接続して通信できます。

# 11.2. Modbus RTU 通信コマンド

Modbus RTU の通信コマンド例を示します。例として、入力レジスタの読み出しと保持レジスタの書き込みを挙げます。

### <span id="page-182-2"></span>11.2.1. 入力レジスタの読み出し例

入力レジスタの読み出しをします。ここでは全集計 総数(アドレス 30216)の読み出しを行います。

### 送信コマンド

送信コマンドでは、入力レジスタの開始アドレスと読み出しを行う入力レジスタの数を指定します。 全集計 総数の読み出しの場合、開始アドレスは「[11.5.](#page-188-0) [アドレス](#page-188-0)」に記載されているアドレス値からリファレンス番号 を除き、1少ない値である215 を指定します。入力レジスタの数は、全集計 総数のバイト数が4 byte なので2 を指定 します。送信コマンドの例を表 [55](#page-182-0) に示します。

#### <span id="page-182-0"></span>表 55 送信コマンド例 (入力レジスタの読み出し)

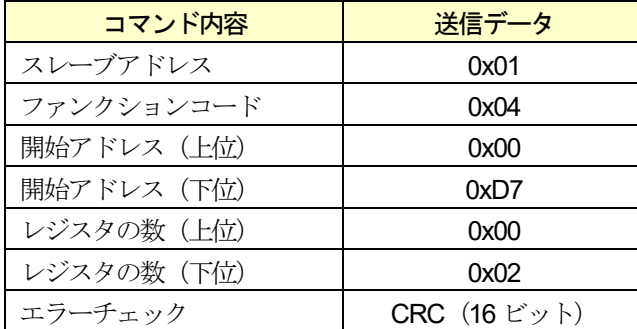

### レスポンス

正常にコマンドが処理されたときのレスポンスの例を表 [56](#page-182-1) に示します。

#### <span id="page-182-1"></span>表 56 レスポンス例(入力レジスタの読み出し)

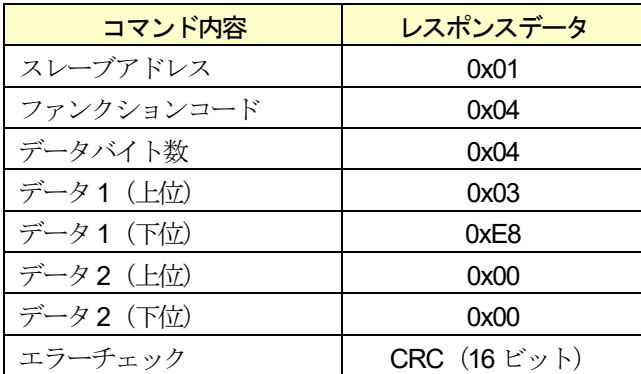

### 11.2.2. 保持レジスタへの書き込み例

保持レジスタへの書き込みをします。ここでは商品番号(アドレス40001)の書き込みを行います。

### 送信コマンド

送信コマンドでは、保持レジスタの開始アドレスと、変更したいデータを指定します。商品番号の書き込みの場合、開 始アドレスは「[11.5.](#page-188-0) [アドレス](#page-188-0)」に記載されているアドレス値からリファレンス番号を除き、1 少ない値である0 を指定 します。この例では、変更データを2 とします。送信コマンドの例を表 [57](#page-183-0) に示します。

<span id="page-183-0"></span>表 57 送信コマンド例 (保持レジスタへの書き込み例)

| コマンド内容      | 送信データ        |
|-------------|--------------|
| スレーブアドレス    | 0x01         |
| ファンクションコード  | 0x06         |
| 開始アドレス (上位) | 0x00         |
| 開始アドレス (下位) | 0x00         |
| 変更データ (上位)  | 0x00         |
| 変更データ (下位)  | 0x02         |
| エラーチェック     | CRC (16 ビット) |

## レスポンス

正常にコマンドが処理されたときのレスポンスは、送信コマンドと同じになります。 レスポンスの例を表 [58](#page-183-1) に示します。

### <span id="page-183-1"></span>表 58 レスポンス例 (保持レジスタへの書き込み例)

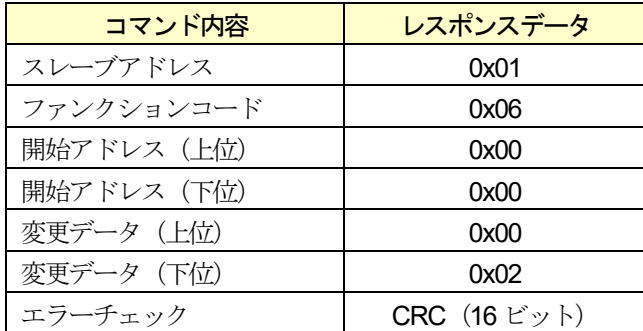

# 11.2.3. 例外レスポンス例

Modbus 通信で処理できないコマンドを受信した場合、例外レスポンスを返します。 ここでは範囲外アドレス(アドレス30550)の入力レジスタの読み出しを行います。

### 送信コマンド

アドレス30550 への送信コマンドの例を表 [59](#page-184-0) に示します。

#### <span id="page-184-0"></span>表 59 送信コマンド例 (例外レスポンス例)

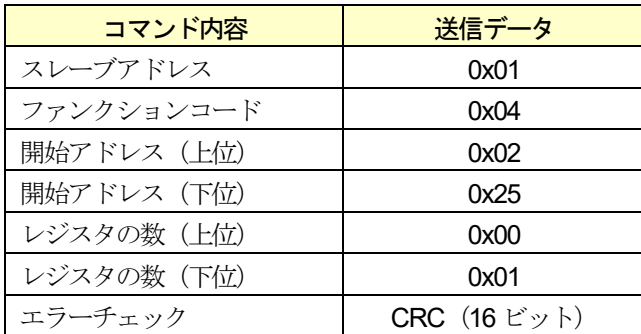

# レスポンス

入力レジスタ 30550 が存在しないため、例外レスポンスが返されます。

例外レスポンスの例を表 [60](#page-184-1) に示します。例外レスポンスのファンクションコードは、送信コマンドのファンクション コードに0x80 が足されたものになります。

### <span id="page-184-1"></span>表 60 例外レスポンス例(範囲外入力レジスタの読み出し)

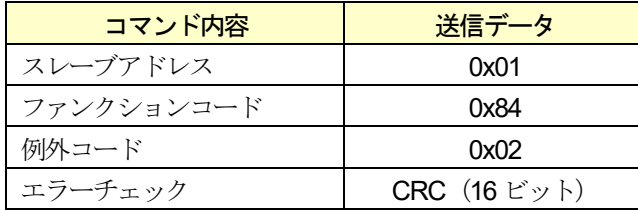

例外コードとその内容を表 [61](#page-184-2) に示します。

#### <span id="page-184-2"></span>表 61 例外コード

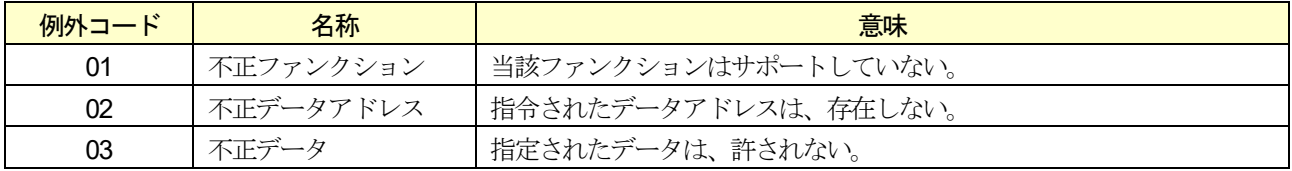

# 11.3. Modbus TCP 通信コマンド

### 11.3.1. プロトコルのレイアウト

Modbus リクエストまたはレスポンスがModbus TCP 上で通信されるときの形式を説明します。

トランザクション識別子は、スレーブ側はコピーを返すのみで、マスタ側でのメッセージのトランザクション管理に使 います。

Modbus TCP プロトコルのリクエストとレスポンスは、以下のような6 バイト情報を前につけます。 byte0:トランザクション識別子・スレーブはコピーするのみ通常0 byte1:トランザクション識別子・スレーブはコピーするのみ通常0 byte $2: 7\pi$ トコル識別子 = 0 byte $3: 7$ ロトコル識別子 = 0 byte4: フィールド長 (上位バイト) = 0 (全てのメッセージは256 以下のため) byte5: フィールド長 (下位バイト) = 以下に続くバイト列の数 byte6:スレーブアドレス byte7:Modbus ファンクション byte8 以降:必要なデータ列

Modbus TCP とModbus とのメッセージのデータ構造の関係を図式化すると以下のようになります。

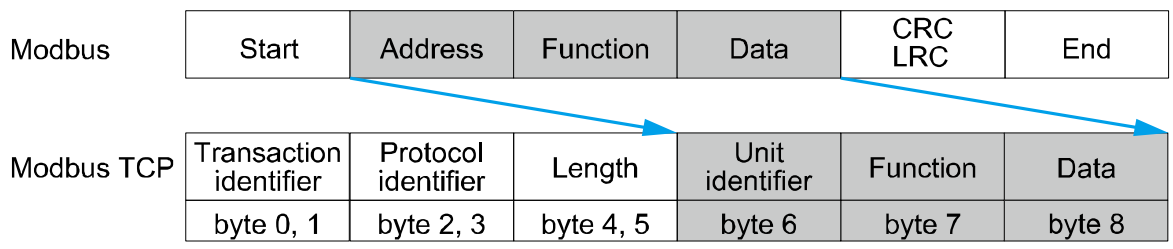

図 158 Modbus TCP と Modbus とのメッセージのデータ構造の関係

# 11.3.2. 入力レジスタの読み出し例

Modbus TCP での通信コマンド例を示します。

「[11.2.1.](#page-182-2) [入力レジスタの読み出し例](#page-182-2)」と同条件で入力レジスタの読み出しをします。 送信コマンドの例と、正常にコマンドが処理された時のレスポンス例を表に示します。

### 注意

Modbus TCP ではエラーチェックは不要です。

### 送信コマンド

### 表 62 送信コマンド例(入力レジスタの読み出し)

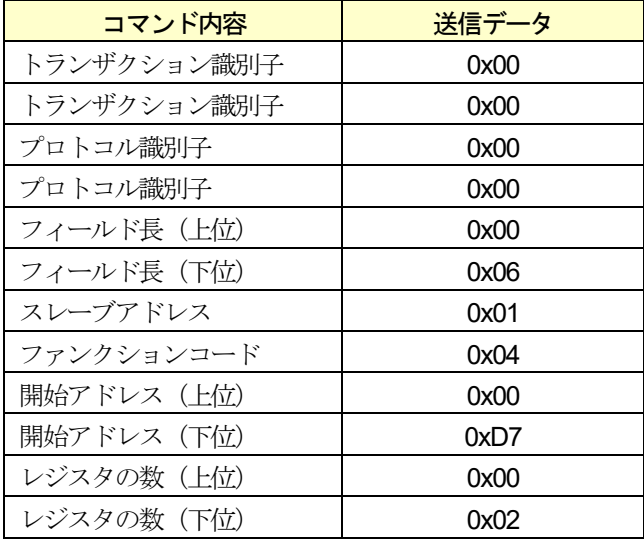

# レスポンス

# コマンド内容 | 送信データ トランザクション識別子 | 0x00 トランザクション識別子 | 0x00 プロトコル識別子 0x00 プロトコル識別子 0x00

### 表 63 レスポンス例(入力レジスタの読み出し)

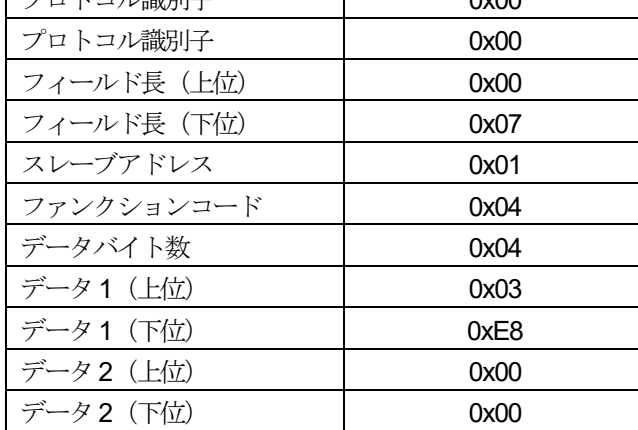

# 11.4. リファレンス番号

Modbus では、本装置への指示やデータの読み出しを「リファレンス番号」と「アドレス」によって行います。データ の種類とリファレンス番号は、表 [64](#page-187-0) のようになっています。

### <span id="page-187-0"></span>表 64 リファレンス番号

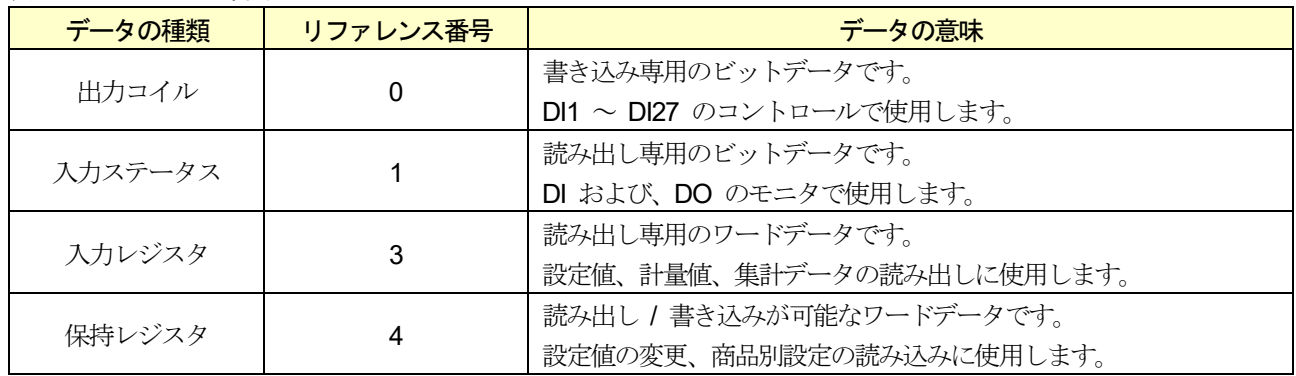

# <span id="page-188-0"></span>11.5. アドレス

Modbus 通信アドレス[は表](#page-188-1)  $65 \sim \frac{1}{68}$  $65 \sim \frac{1}{68}$  $65 \sim \frac{1}{68}$  のようになります。

### <span id="page-188-1"></span>表 65 出力コイルアドレス

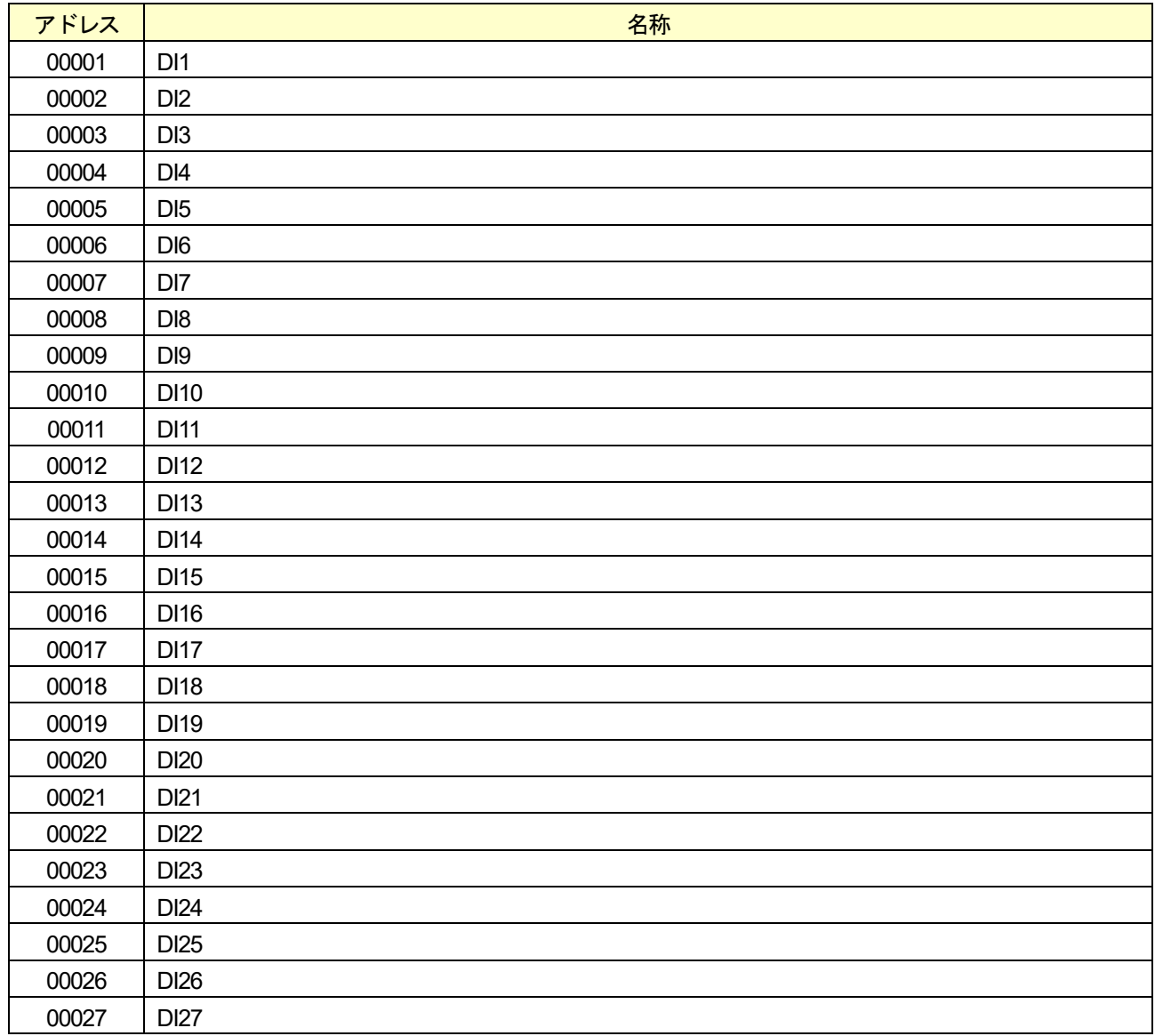

表 66 入力ステータスアドレス

| アドレス   |                 | 名称                           |
|--------|-----------------|------------------------------|
| 10001  | DI <sub>1</sub> | (DI1 の状態を示します)               |
| 10002  | DI2             | (DI2 の状態を示します)               |
| 10003  | DI3             | (DI3 の状態を示します)               |
| 10004  | DI4             | (DI4 の状態を示します)               |
| 10005  | DI <sub>5</sub> | (DI5 の状態を示します)               |
| 10006  | DI <sub>6</sub> | (DI6 の状態を示します)               |
| 10007  | DI <sub>7</sub> | (DI7 の状態を示します)               |
| 10008  | DI <sub>8</sub> | (DI8 の状態を示します)               |
| 10009  | DI <sub>9</sub> | (DI9 の状態を示します)               |
| 10010  | <b>DI 10</b>    | (DI 10 の状態を示します)             |
| 10011  | <b>DI 11</b>    | (DI 11 の状態を示します)             |
| 10012  | DI 12           | (DI 12 の状態を示します)             |
| 10013  | <b>DI 13</b>    | (DI 13 の状態を示します)             |
| 10014  | <b>DI 14</b>    | (DI 14 の状態を示します)             |
| 10015  | <b>DI 15</b>    | (DI 15 の状態を示します)             |
| 10016  | DI 16           | (DI 16 の状態を示します)             |
| 10017  | <b>DI 17</b>    | (DI 17 の状態を示します)             |
| 10018  | <b>DI 18</b>    | (DI 18 の状態を示します)             |
| 10019  | DI 19           | (DI 19 の状態を示します)             |
| 10020  | <b>DI 20</b>    | (DI 20 の状態を示します)             |
| 10021  | DI 21           | (DI 21 の状態を示します)             |
| 10022  | <b>DI 22</b>    | (DI 22 の状態を示します)             |
| 10023  | <b>DI 23</b>    | (DI 23 の状態を示します)             |
| 10024  | <b>DI 24</b>    | (DI 24 の状態を示します)             |
| 10025  | <b>DI 25</b>    | (DI 25 の状態を示します)             |
| 10026  | DI 26           | (DI 26 の状態を示します)             |
| 10027  | <b>DI 27</b>    | (DI 27 の状態を示します)             |
| 10028  |                 |                              |
| $\sim$ |                 | 拡張予約番号です。使用しないでください。         |
| 10032  |                 |                              |
| 10033  | DI Status 1     | (DI1 に割り当てられた機能の状態を示します) ※   |
| 10034  | DI Status 2     | (DI2 に割り当てられた機能の状態を示します) ※   |
| 10035  | DI Status 3     | (DI3 に割り当てられた機能の状態を示します) ※   |
| 10036  | DI Status 4     | (DI4 に割り当てられた機能の状態を示します) ※   |
| 10037  | DI Status 5     | (DI5 に割り当てられた機能の状態を示します) ※   |
| 10038  | DI Status 6     | (DI6 に割り当てられた機能の状態を示します) ※   |
| 10039  | DI Status 7     | (DI7 に割り当てられた機能の状態を示します) ※   |
| 10040  | DI Status 8     | (DI8 に割り当てられた機能の状態を示します) ※   |
| 10041  | DI Status 9     | (DI9 に割り当てられた機能の状態を示します) ※   |
| 10042  | DI Status 10    | (DI 10 に割り当てられた機能の状態を示します) ※ |
| 10043  | DI Status 11    | (DI 11 に割り当てられた機能の状態を示します) ※ |

 $\frac{1}{2}$  DI status 1 ~ 27

DI1~DI27の動作状態を示します。各DIは、ハードウェアとModbusの出力コイルに同時に割り当てられていて、 DI statusはそれらを合わせた動作状態を表します。

#### 表 66 入力ステータスアドレス (続き)

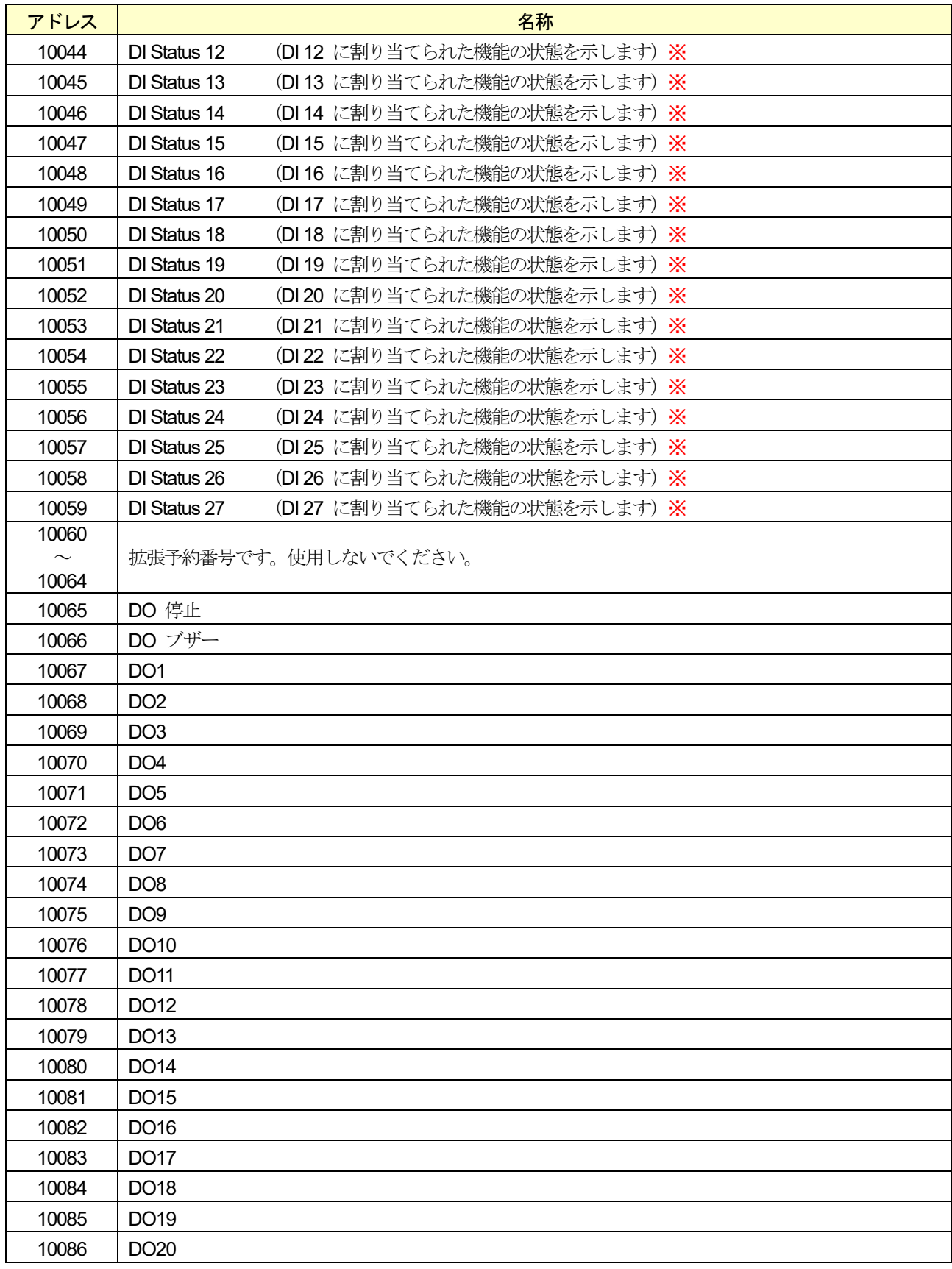

 $\frac{1}{2}$  DI status 1 ~ 27

DI1~DI27の動作状態を示します。各DIは、ハードウェアとModbusの出力コイルに同時に割り当てられていて、 DI statusはそれらを合わせた動作状態を表します。

### 表 66 入力ステータスアドレス (続き)

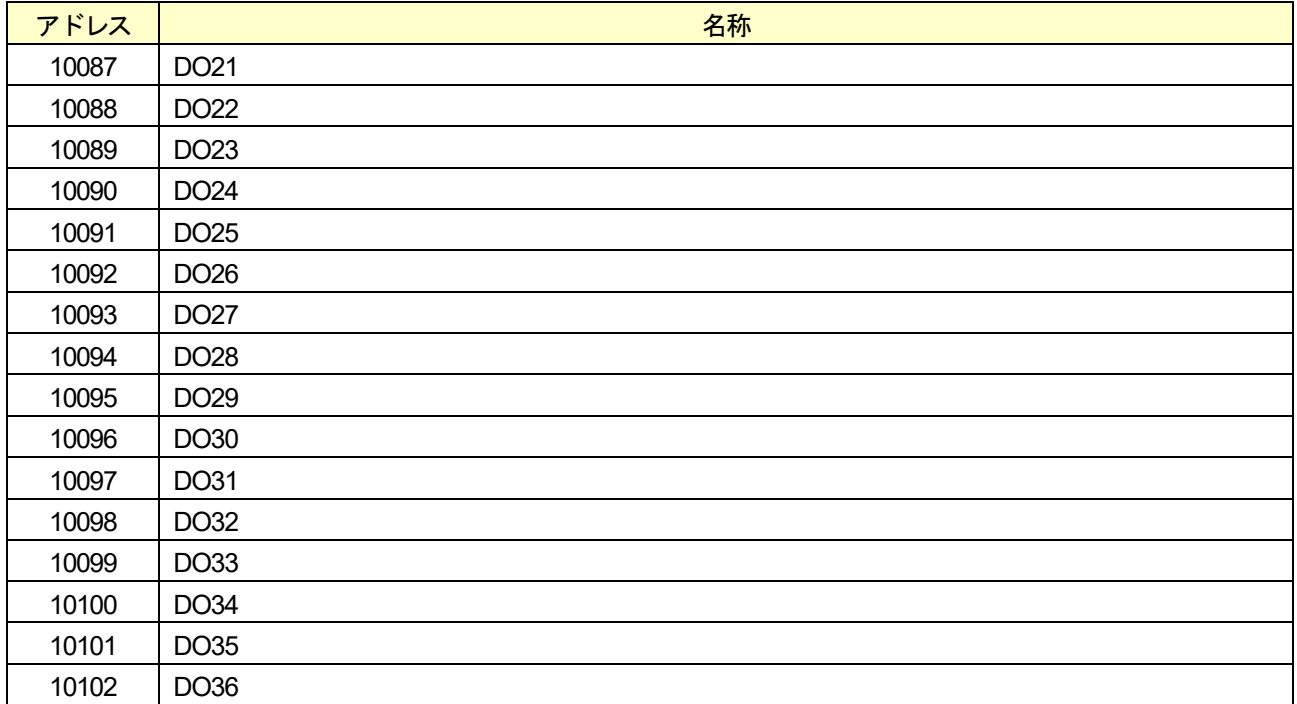

### 表 67 入力レジスタアドレス

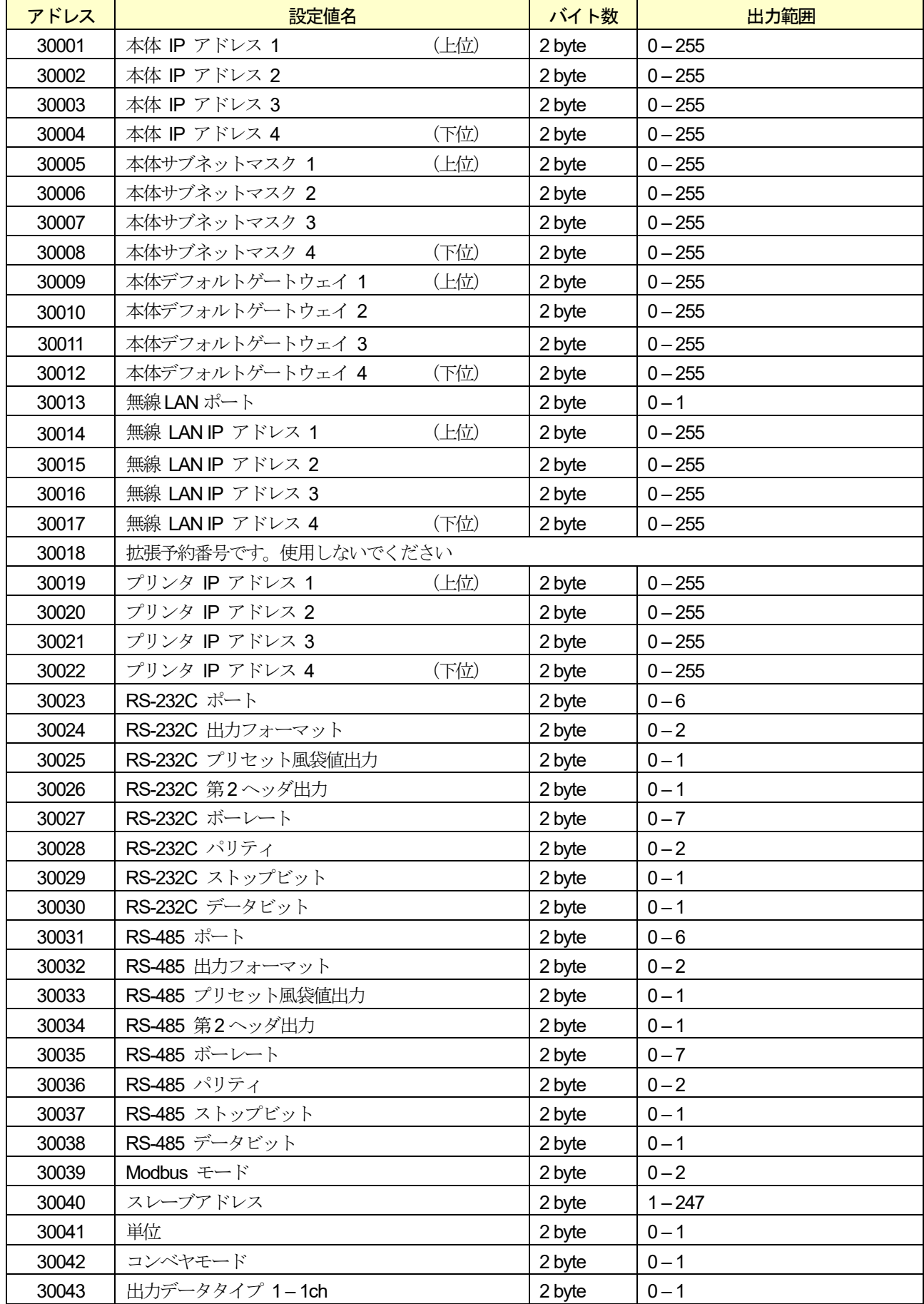

表 67 入力レジスタアドレス(続き)

| アドレス  | 設定値名                 | バイト数   | 出力範囲                       |
|-------|----------------------|--------|----------------------------|
| 30044 | 出力データタイプ 1-2ch       | 2 byte | $0 - 1$                    |
| 30045 | 出力データタイプ 1-3ch       | 2 byte | $0 - 1$                    |
| 30046 | 出力データタイプ 1-4ch       | 2 byte | $0 - 1$                    |
| 30047 | 出力データタイプ 2-1ch       | 2 byte | $0 - 1$                    |
| 30048 | 出力データタイプ 2-2ch       | 2 byte | $0 - 1$                    |
| 30049 | 出力データタイプ 2-3ch       | 2 byte | $0 - 1$                    |
| 30050 | 出力データタイプ 2-4ch       | 2 byte | $0 - 1$                    |
| 30051 | 出力フォーマット 1-1ch       | 2 byte | $0 - 1$                    |
| 30052 | 出力フォーマット 1-2ch       | 2 byte | $0 - 1$                    |
| 30053 | 出力フォーマット 1-3ch       | 2 byte | $0 - 1$                    |
| 30054 | 出力フォーマット 1-4ch       | 2 byte | $0 - 1$                    |
| 30055 | 出力フォーマット 2-1ch       | 2 byte | $0 - 1$                    |
| 30056 | 出力フォーマット 2-2ch       | 2 byte | $0 - 1$                    |
| 30057 | 出力フォーマット 2-3ch       | 2 byte | $0 - 1$                    |
| 30058 | 出力フォーマット 2-4ch       | 2 byte | $0 - 1$                    |
| 30059 | 低電流基準値<br>$1 - 1$ ch | 2 byte | $0 - 2$                    |
| 30060 | 低電流基準値<br>$1 - 2$ ch | 2 byte | $0 - 2$                    |
| 30061 | 低電流基準値<br>$1 - 3$ ch | 2 byte | $0 - 2$                    |
| 30062 | 低電流基準値<br>$1-4ch$    | 2 byte | $0 - 2$                    |
| 30063 | $2 - 1$ ch<br>低電流基準値 | 2 byte | $0 - 2$                    |
| 30064 | 低電流基準値<br>$2 - 2$ ch | 2 byte | $0 - 2$                    |
| 30065 | 低電流基準値<br>$2 - 3$ ch | 2 byte | $0 - 2$                    |
| 30066 | 低電流基準値<br>$2 - 4$ ch | 2 byte | $0 - 2$                    |
| 30067 | 高電流基準値<br>$1 - 1$ ch | 2 byte | $0 - 2$                    |
| 30068 | $1 - 2$ ch<br>高電流基準値 | 2 byte | $0 - 2$                    |
| 30069 | 高電流基準値<br>$1 - 3$ ch | 2 byte | $0 - 2$                    |
| 30070 | 高電流基準値<br>$1-4ch$    | 2 byte | $0 - 2$                    |
| 30071 | 高電流基準値<br>$2 - 1$ ch | 2 byte | $0 - 2$                    |
| 30072 | 高電流基準値<br>$2 - 2$ ch | 2 byte | $0 - 2$                    |
| 30073 | 高電流基準値<br>$2 - 3$ ch | 2 byte | $0 - 2$                    |
| 30074 | 高電流基準値<br>$2 - 4$ ch | 2 byte | $0 - 2$                    |
| 30075 | 低電流出力質量値 1-1ch       | 4 byte | $-99999.0000 - 99999.9999$ |
| 30077 | 低電流出力質量値 1-2ch       | 4 byte | $-99999.0000 - 99999.9999$ |
| 30079 | 低電流出力質量値 1-3ch       | 4 byte | $-99999.0000 - 99999.9999$ |
| 30081 | 低電流出力質量値 1-4ch       | 4 byte | $-99999.0000 - 99999.9999$ |
| 30083 | 低電流出力質量値 2-1ch       | 4 byte | $-99999.0000 - 99999.9999$ |
| 30085 | 低電流出力質量値 2-2ch       | 4 byte | $-99999.0000 - 99999.9999$ |
| 30087 | 低電流出力質量値 2-3ch       | 4 byte | $-99999.0000 - 99999.9999$ |
| 30089 | 低電流出力質量値 2-4ch       | 4 byte | $-99999.0000 - 99999.9999$ |
| 30091 | 高電流出力質量値 1-1ch       | 4 byte | $-99999.0000 - 99999.9999$ |
| 30093 | 高電流出力質量値 1-2ch       | 4 byte | $-99999.0000 - 99999.9999$ |
| 30095 | 高電流出力質量値 1-3ch       | 4 byte | $-99999.0000 - 99999.9999$ |
| 30097 | 高電流出力質量値 1-4ch       | 4 byte | $-99999.0000 - 99999.9999$ |
| 30099 | 高電流出力質量値 2-1ch       | 4 byte | $-99999.0000 - 99999.9999$ |

| アドレス  | 設定値名                  | バイト数   | 出力範囲                       |
|-------|-----------------------|--------|----------------------------|
| 30101 | 高電流出力質量値 2-2ch        | 4 byte | $-99999.0000 - 99999.9999$ |
| 30103 | 高電流出力質量値 2-3ch        | 4 byte | $-99999.0000 - 99999.9999$ |
| 30105 | 高電流出力質量値 2-4ch        | 4 byte | $-99999.0000 - 99999.9999$ |
| 30107 | 低電流出力速度<br>$1 - 1$ ch | 2 byte | $1.0 - 3000.0$             |
| 30108 | 低電流出力速度<br>$1 - 2$ ch | 2 byte | $1.0 - 3000.0$             |
| 30109 | 低電流出力速度<br>$1 - 3$ ch | 2 byte | $1.0 - 3000.0$             |
| 30110 | 低電流出力速度<br>$1 - 4$ ch | 2 byte | $1.0 - 3000.0$             |
| 30111 | 低電流出力速度<br>$2 - 1$ ch | 2 byte | $1.0 - 3000.0$             |
| 30112 | 低電流出力速度<br>$2 - 2$ ch | 2 byte | $1.0 - 3000.0$             |
| 30113 | 低電流出力速度<br>$2 - 3$ ch | 2 byte | $1.0 - 3000.0$             |
| 30114 | 低電流出力速度<br>$2 - 4$ ch | 2 byte | $1.0 - 3000.0$             |
| 30115 | 高電流出力速度<br>$1 - 1$ ch | 2 byte | $1.0 - 3000.0$             |
| 30116 | 高電流出力速度<br>$1 - 2$ ch | 2 byte | $1.0 - 3000.0$             |
| 30117 | 高電流出力速度<br>$1 - 3$ ch | 2 byte | $1.0 - 3000.0$             |
| 30118 | $1-4ch$<br>高電流出力速度    | 2 byte | $1.0 - 3000.0$             |
| 30119 | 高電流出力速度<br>$2 - 1$ ch | 2 byte | $1.0 - 3000.0$             |
| 30120 | 高電流出力速度<br>$2 - 2$ ch | 2 byte | $1.0 - 3000.0$             |
| 30121 | 高電流出力速度<br>$2 - 3$ ch | 2 byte | $1.0 - 3000.0$             |
| 30122 | 高電流出力速度<br>$2 - 4$ ch | 2 byte | $1.0 - 3000.0$             |
| 30123 | 低電圧基準値<br>$1 - 1$ ch  | 2 byte | $0 - 2$                    |
| 30124 | $1 - 2$ ch<br>低電圧基準値  | 2 byte | $0 - 2$                    |
| 30125 | 低電圧基準値<br>$1 - 3$ ch  | 2 byte | $0 - 2$                    |
| 30126 | 低電圧基準値<br>$1 - 4$ ch  | 2 byte | $0 - 2$                    |
| 30127 | 低電圧基準値<br>$2 - 1$ ch  | 2 byte | $0 - 2$                    |
| 30128 | 低電圧基準値<br>$2 - 2$ ch  | 2 byte | $0 - 2$                    |
| 30129 | 低電圧基準値<br>$2 - 3$ ch  | 2 byte | $0 - 2$                    |
| 30130 | 低電圧基準値<br>$2 - 4$ ch  | 2 byte | $0 - 2$                    |
| 30131 | 高電圧基準値<br>$1 - 1$ ch  | 2 byte | $0 - 7$                    |
| 30132 | 高電圧基準値<br>$1 - 2$ ch  | 2 byte | $0 - 7$                    |
| 30133 | 高電圧基準値<br>$1 - 3$ ch  | 2 byte | $0 - 7$                    |
| 30134 | 高電圧基準値<br>$1-4ch$     | 2 byte | $0 - 7$                    |
| 30135 | 高電圧基準値<br>$2 - 1$ ch  | 2 byte | $0 - 7$                    |
| 30136 | 高電圧基準値<br>$2 - 2$ ch  | 2 byte | $0 - 7$                    |
| 30137 | $2 - 3$ ch<br>高電圧基準値  | 2 byte | $0 - 7$                    |
| 30138 | 高電圧基準値<br>$2 - 4$ ch  | 2 byte | $0 - 7$                    |
| 30139 | 低電圧出力質量値 1-1ch        | 4 byte | $-99999.0000 - 99999.9999$ |
| 30141 | 低電圧出力質量値 1-2ch        | 4 byte | $-99999.0000 - 99999.9999$ |
| 30143 | 低電圧出力質量値 1-3ch        | 4 byte | $-99999.0000 - 99999.9999$ |
| 30145 | 低電圧出力質量値 1-4ch        | 4 byte | $-99999.0000 - 99999.9999$ |
| 30147 | 低電圧出力質量値 2-1ch        | 4 byte | $-99999.0000 - 99999.9999$ |
| 30149 | 低電圧出力質量値 2-2ch        | 4 byte | $-99999.0000 - 99999.9999$ |
| 30151 | 低電圧出力質量値 2-3ch        | 4 byte | $-99999.0000 - 99999.9999$ |
| 30153 | 低電圧出力質量値 2-4ch        | 4 byte | $-99999.0000 - 99999.9999$ |
| 30155 | 高電圧出力質量値 1-1ch        | 4 byte | $-99999.0000 - 99999.9999$ |

表 67 入力レジスタアドレス(続き)

| アドレス   | 設定値名                  | バイト数   | 出力範囲                       |
|--------|-----------------------|--------|----------------------------|
| 30157  | 高電圧出力質量値 1-2ch        | 4 byte | $-99999.0000 - 99999.9999$ |
| 30159  | 高電圧出力質量値 1-3ch        | 4 byte | $-99999.0000 - 99999.9999$ |
| 30161  | 高電圧出力質量値 1-4ch        | 4 byte | $-99999.0000 - 99999.9999$ |
| 30163  | 高電圧出力質量値 2-1ch        | 4 byte | $-99999.0000 - 99999.9999$ |
| 30165  | 高電圧出力質量値 2-2ch        | 4 byte | $-99999.0000 - 99999.9999$ |
| 30167  | 高電圧出力質量値 2-3ch        | 4 byte | $-99999.0000 - 99999.9999$ |
| 30169  | 高電圧出力質量値 2-4ch        | 4 byte | $-99999.0000 - 99999.9999$ |
| 30171  | 低電圧出力速度<br>$1 - 1$ ch | 2 byte | $1.0 - 9999.0$             |
| 30172  | 低電圧出力速度<br>$1 - 2$ ch | 2 byte | $1.0 - 9999.0$             |
| 30173  | 低電圧出力速度<br>$1 - 3$ ch | 2 byte | $1.0 - 9999.0$             |
| 30174  | 低電圧出力速度<br>$1 - 4$ ch | 2 byte | $1.0 - 9999.0$             |
| 30175  | 低電圧出力速度<br>$2 - 1$ ch | 2 byte | $1.0 - 9999.0$             |
| 30176  | 低電圧出力速度<br>$2 - 2$ ch | 2 byte | $1.0 - 9999.0$             |
| 30177  | 低電圧出力速度<br>$2 - 3$ ch | 2 byte | $1.0 - 9999.0$             |
| 30178  | 低電圧出力速度<br>$2 - 4$ ch | 2 byte | $1.0 - 9999.0$             |
| 30179  | 高電圧出力速度<br>$1 - 1$ ch | 2 byte | $1.0 - 9999.0$             |
| 30180  | 高電圧出力速度<br>$1 - 2$ ch | 2 byte | $1.0 - 9999.0$             |
| 30181  | 高電圧出力速度<br>$1 - 3$ ch | 2 byte | $1.0 - 9999.0$             |
| 30182  | 高電圧出力速度<br>$1 - 4$ ch | 2 byte | $1.0 - 9999.0$             |
| 30183  | 高電圧出力速度<br>$2 - 1$ ch | 2 byte | $1.0 - 9999.0$             |
| 30185  | 高電圧出力速度<br>$2 - 2$ ch | 2 byte | $1.0 - 9999.0$             |
| 30186  | 高電圧出力速度<br>$2 - 3$ ch | 2 byte | $1.0 - 9999.0$             |
| 30187  | 高電圧出力速度<br>$2 - 4$ ch | 2 byte | $1.0 - 9999.0$             |
| 30188  | ゼロ点                   | 4 byte | $0.000000 - 9.9999999$     |
| 30190  | スパン                   | 4 byte | $0.000000 - 9.999999$      |
| 30192  | コンベヤ長                 | 2 byte | $1 - 9999$                 |
| 30193  | 初期速度                  | 2 byte | $1 - 100$                  |
| 30194  |                       |        |                            |
| $\sim$ | 拡張予約番号です。使用しないでください。  |        |                            |
| 30213  |                       |        |                            |
| 30214  | 計量結果                  | 4 byte | $0 - 9999.9999$            |
| 30216  | 総数<br>全集計             | 4 byte |                            |
| 30218  | 全集計<br>正量数            | 4 byte |                            |
| 30220  | 過過量数<br>全集計           | 4 byte |                            |
| 30222  | 全集計<br>過量数            | 4 byte |                            |
| 30224  | 全集計<br>軽量数            | 4 byte |                            |
| 30226  | 全集計<br>軽軽量数           | 4 byte |                            |
| 30228  | 全集計<br>2個乗り数          | 4 byte |                            |
| 30230  | 2連袋数<br>全集計           | 4 byte |                            |
| 30232  | 全集計<br>金属数            | 4 byte |                            |
| 30234  | 全集計<br>X線数            | 4 byte |                            |
| 30236  | 外部1数<br>全集計           | 4 byte |                            |
| 30238  | 全集計<br>外部2数           | 4 byte |                            |

表 67 入力レジスタアドレス(続き)

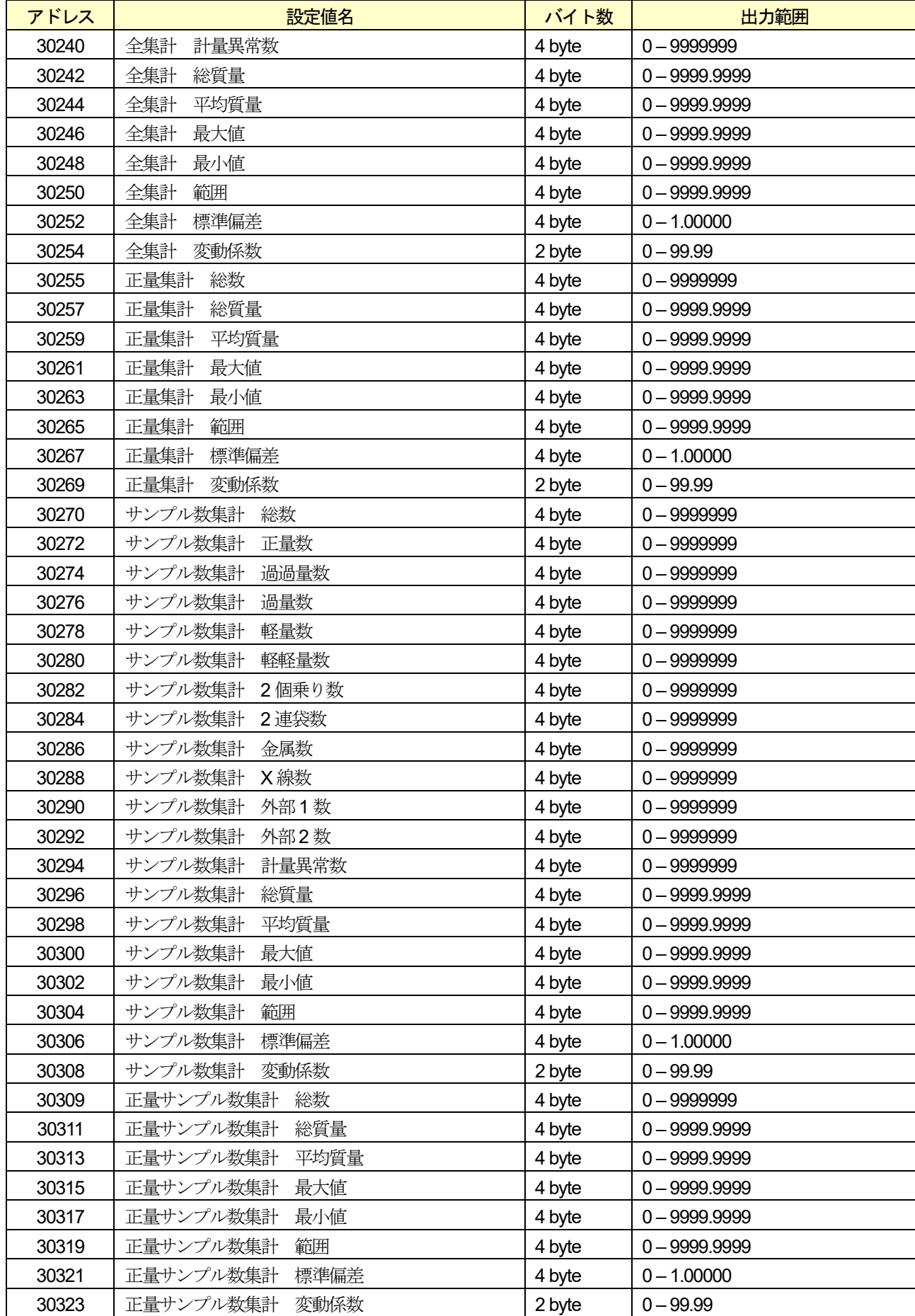

### 表 67 入力レジスタアドレス(続き)

### 表 67 入力レジスタ(続き)

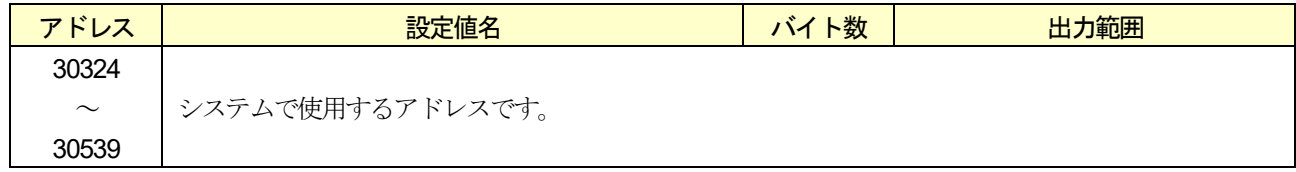

### <span id="page-197-0"></span>表 68 保持レジスタアドレス

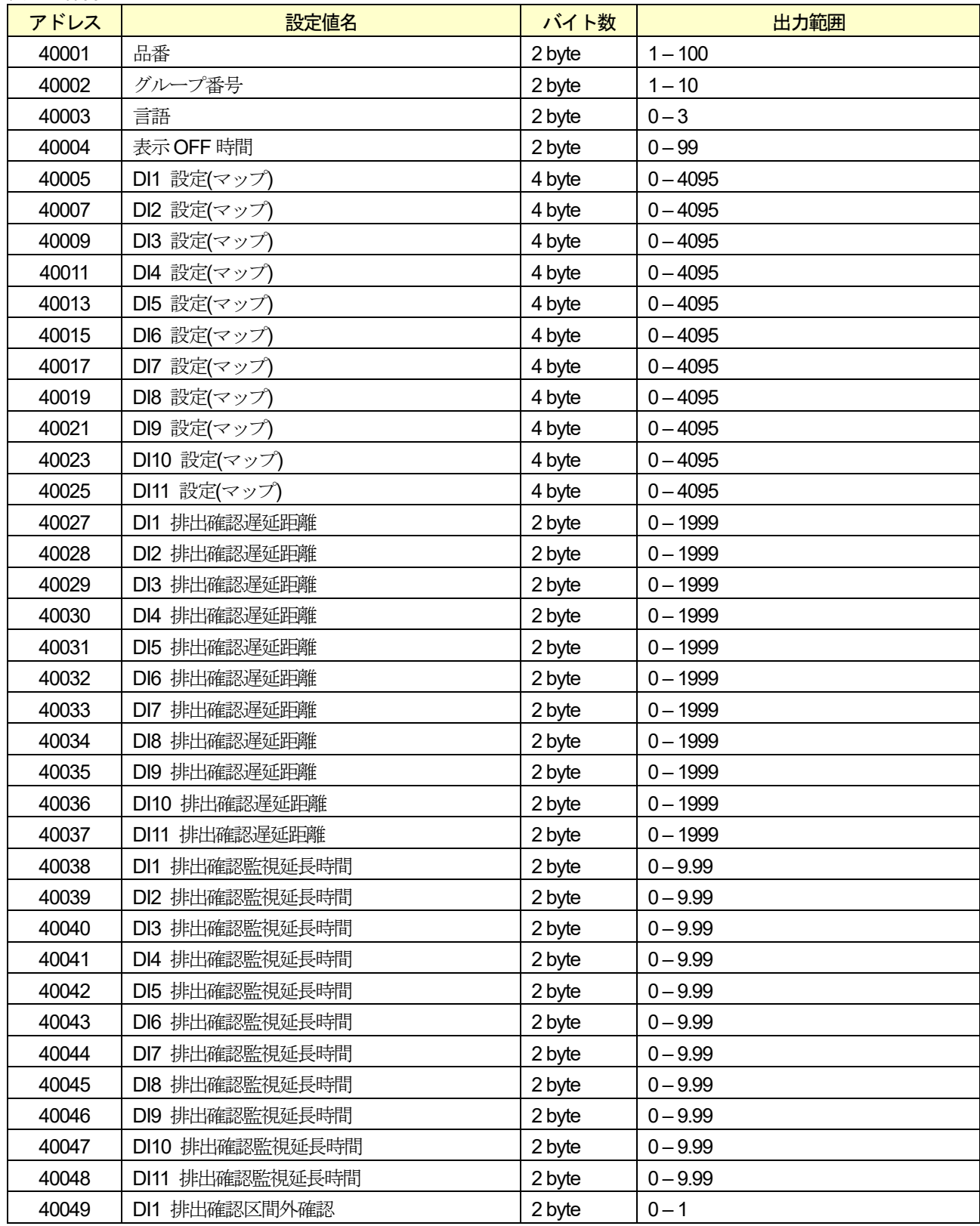

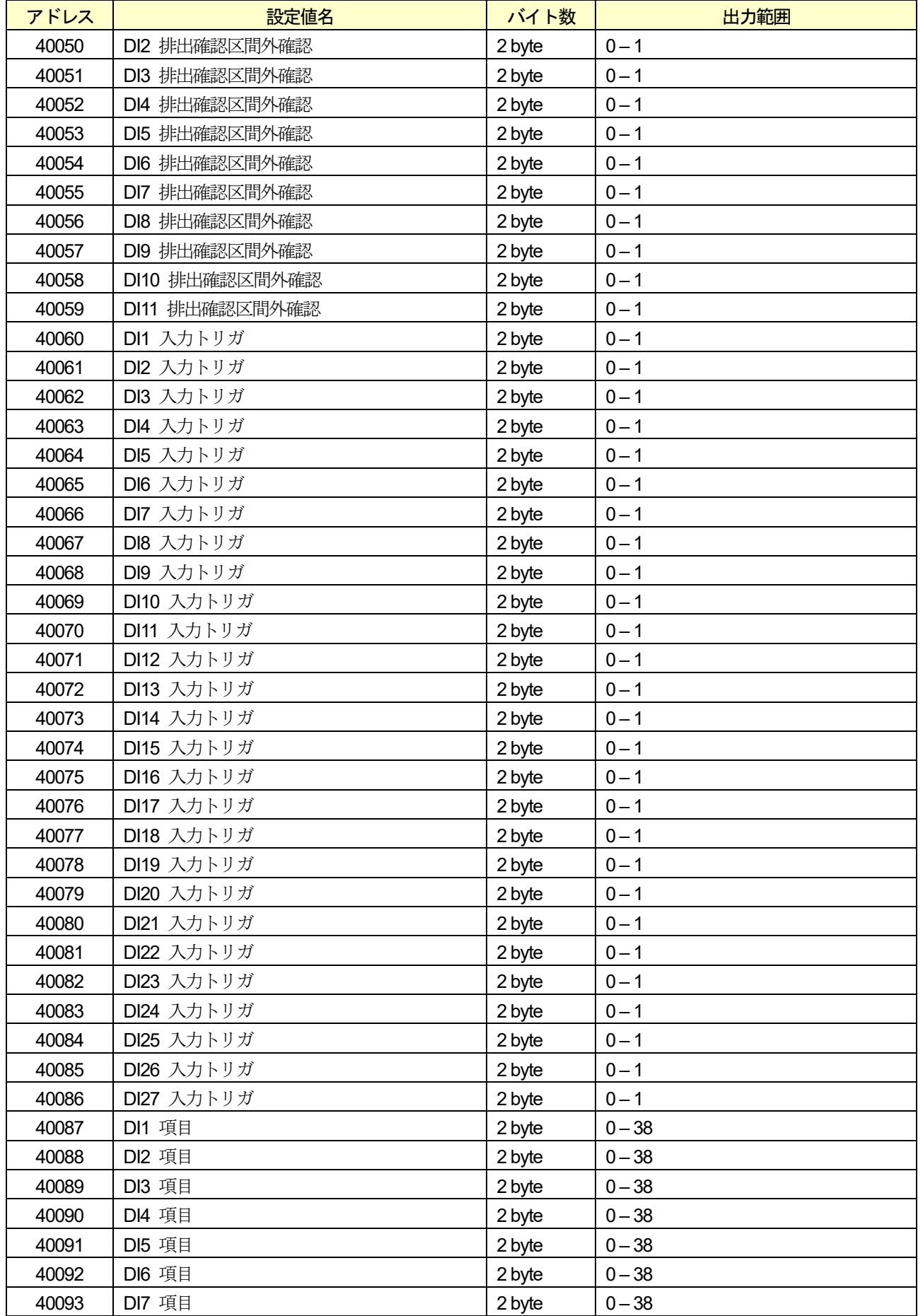

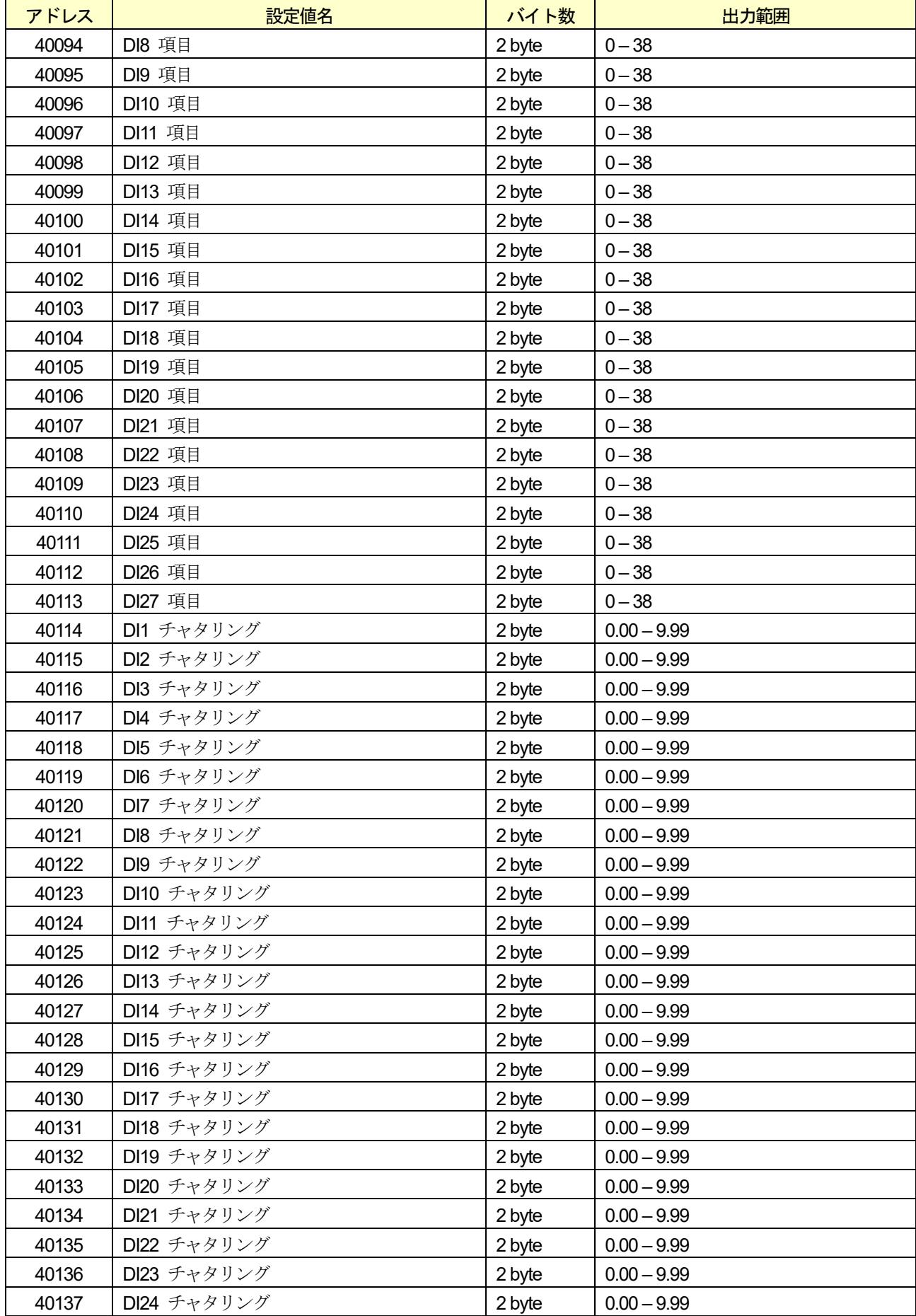

| アドレス  | 設定値名            | バイト数    | 出力範囲                    |
|-------|-----------------|---------|-------------------------|
| 40138 | DI25 チャタリング     | 2 byte  | $0.00 - 9.99$           |
| 40139 | DI26 チャタリング     | 2 byte  | $0.00 - 9.99$           |
| 40140 | DI27 チャタリング     | 2 byte  | $0.00 - 9.99$           |
| 40141 | DI1 遅延時間        | 2 byte  | $0.00 - 100.00$         |
| 40142 | DI2 遅延時間        | 2 byte  | $0.00 - 100.00$         |
| 40143 | DI3 遅延時間        | 2 byte  | $0.00 - 100.00$         |
| 40144 | DI4 遅延時間        | 2 byte  | $0.00 - 100.00$         |
| 40145 | DI5 遅延時間        | 2 byte  | $0.00 - 100.00$         |
| 40146 | DI6 遅延時間        | 2 byte  | $0.00 - 100.00$         |
| 40147 | DI7 遅延時間        | 2 byte  | $0.00 - 100.00$         |
| 40148 | <b>DI8 遅延時間</b> | 2 byte  | $0.00 - 100.00$         |
| 40149 | DI9 遅延時間        | 2 byte  | $0.00 - 100.00$         |
| 40150 | DI10 遅延時間       | 2 byte  | $0.00 - 100.00$         |
| 40151 | DI11 遅延時間       | 2 byte  | $0.00 - 100.00$         |
| 40152 | DI12 遅延時間       | 2 byte  | $0.00 - 100.00$         |
| 40153 | DI13 遅延時間       | 2 byte  | $0.00 - 100.00$         |
| 40154 | DI14 遅延時間       | 2 byte  | $0.00 - 100.00$         |
| 40155 | DI15 遅延時間       | 2 byte  | $0.00 - 100.00$         |
| 40156 | DI16 遅延時間       | 2 byte  | $0.00 - 100.00$         |
| 40157 | DI17 遅延時間       | 2 byte  | $0.00 - 100.00$         |
| 40158 | DI18 遅延時間       | 2 byte  | $0.00 - 100.00$         |
| 40159 | DI19 遅延時間       | 2 byte  | $0.00 - 100.00$         |
| 40160 | DI20 遅延時間       | 2 byte  | $0.00 - 100.00$         |
| 40161 | DI21 遅延時間       | 2 byte  | $0.00 - 100.00$         |
| 40162 | DI22 遅延時間       | 2 byte  | $0.00 - 100.00$         |
| 40163 | DI23 遅延時間       | 2 byte  | $0.00 - 100.00$         |
| 40164 | DI24 遅延時間       | 2 byte  | $0.00 - 100.00$         |
| 40165 | DI25 遅延時間       | 2 byte  | $0.00 - 100.00$         |
| 40166 | DI26 遅延時間       | 2 byte  | $0.00 - 100.00$         |
| 40167 | DI27 遅延時間       | 2 byte  | $0.00 - 100.00$         |
| 40168 | 共通 DO 番号        | 2 byte  | $1 - 10$                |
| 40169 | 共通 DO-停止設定      | 16 byte | 「10.4.2. DO 出力要件」参照     |
| 40177 | 共通 DO-ブザー設定     | 16 byte | 「10.4.2. DO 出力要件」<br>参照 |
| 40185 | 共通 DO-DO1 設定    | 16 byte | 「10.4.2. DO 出力要件」<br>参照 |
| 40193 | 共通 DO-DO2 設定    | 16 byte | 「10.4.2. DO 出力要件」参照     |
| 40201 | 共通 DO-DO3 設定    | 16 byte | 「10.4.2. DO 出力要件」<br>参照 |
| 40209 | 共通 DO-DO4 設定    | 16 byte | 「10.4.2. DO 出力要件」<br>参照 |
| 40217 | 共通 DO-DO5 設定    | 16 byte | [10.4.2. DO 出力要件」<br>参照 |
| 40225 | 共通 DO-DO6 設定    | 16 byte | 「10.4.2. DO 出力要件」<br>参照 |
| 40233 | 共通 DO-DO7 設定    | 16 byte | 「10.4.2. DO 出力要件」<br>参照 |
| 40241 | 共通 DO-DO8 設定    | 16 byte | 「10.4.2. DO 出力要件」<br>参照 |
| 40249 | 共通 DO-DO9 設定    | 16 byte | 「10.4.2. DO 出力要件」参照     |
| 40257 | 共通 DO-DO10 設定   | 16 byte | 「10.4.2. DO 出力要件」参照     |
| 40265 | 共通 DO-DO11 設定   | 16 byte | 「10.4.2. DO 出力要件」参照     |

表 68 保持レジスタアドレス(続き)

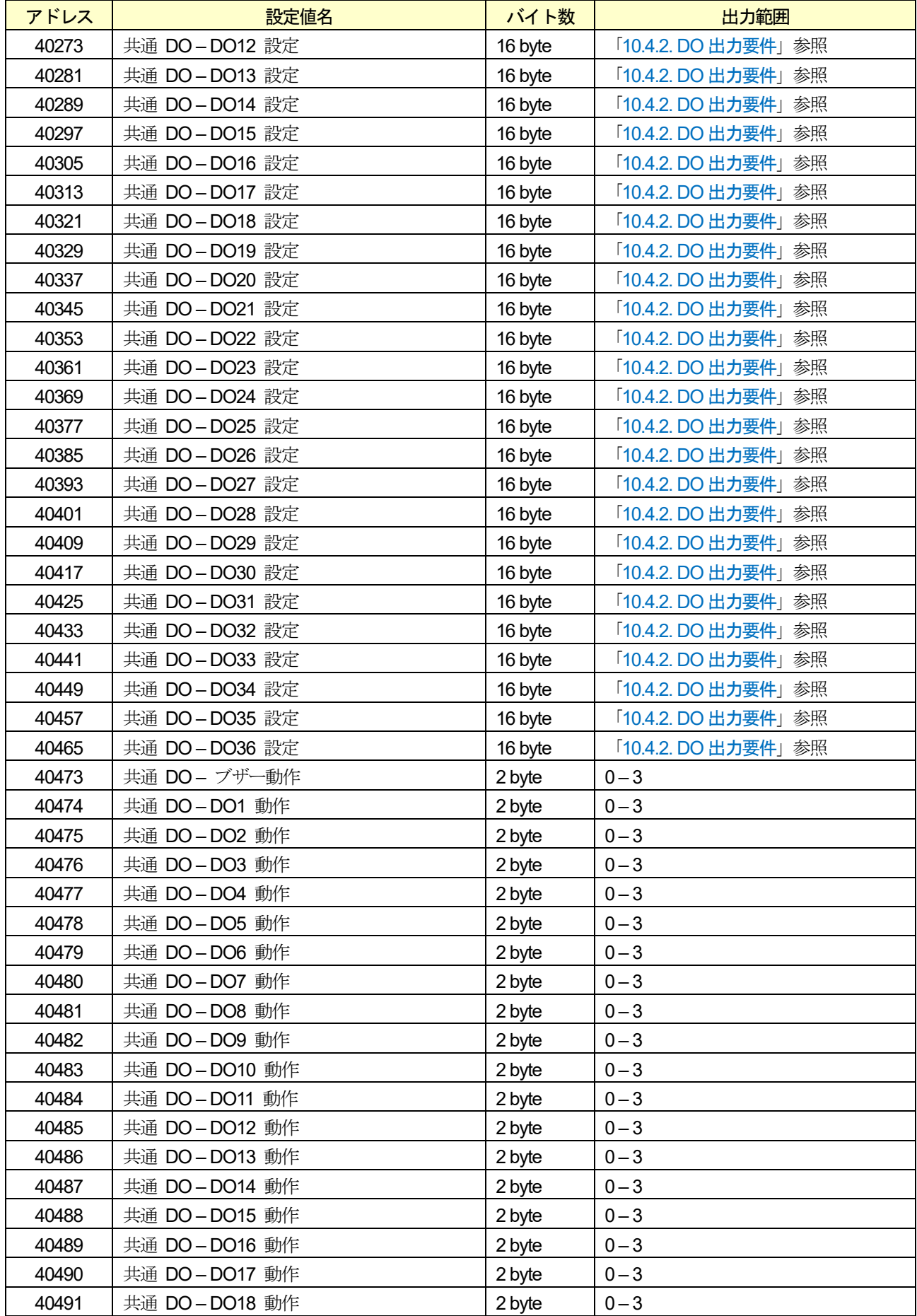

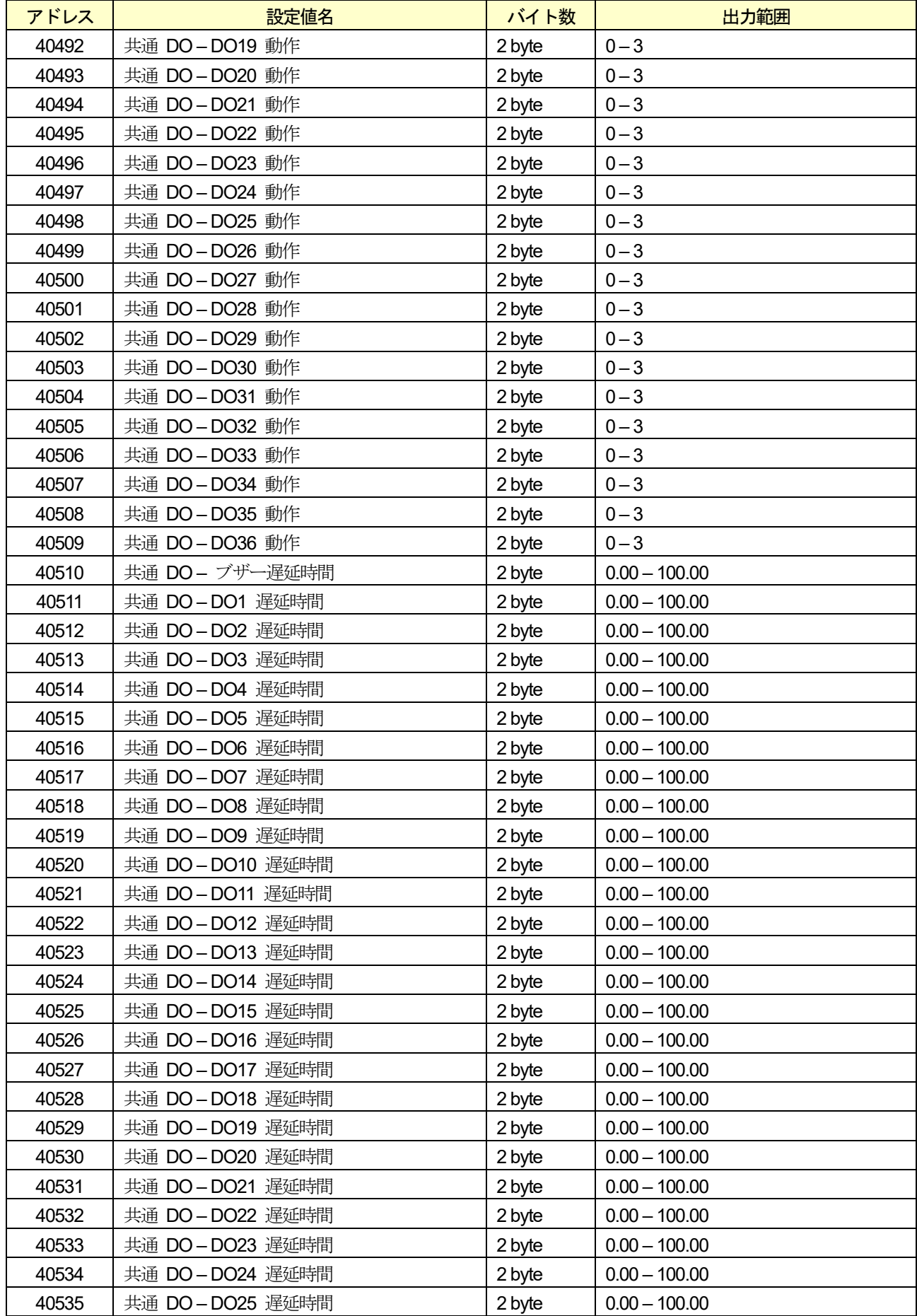

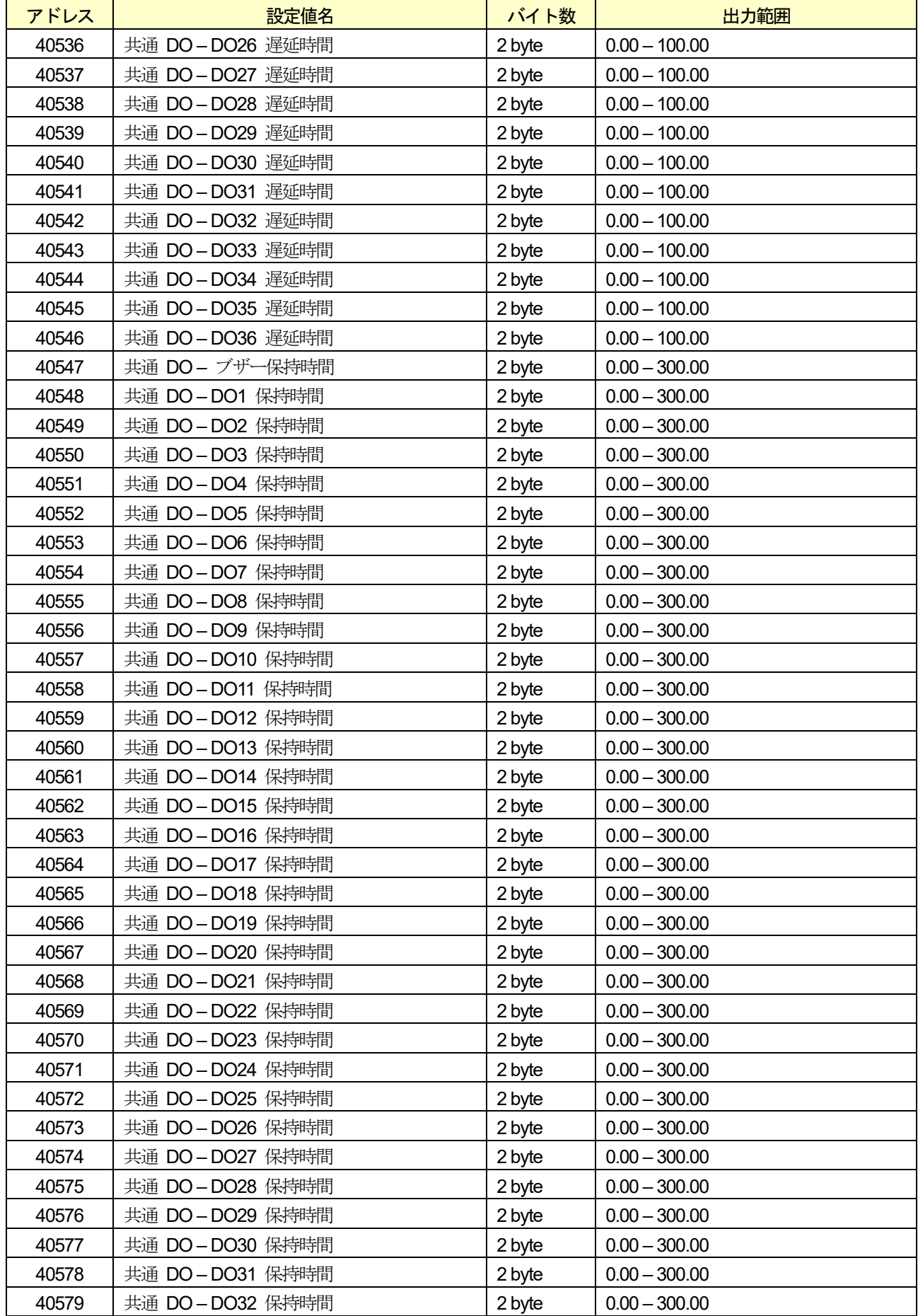

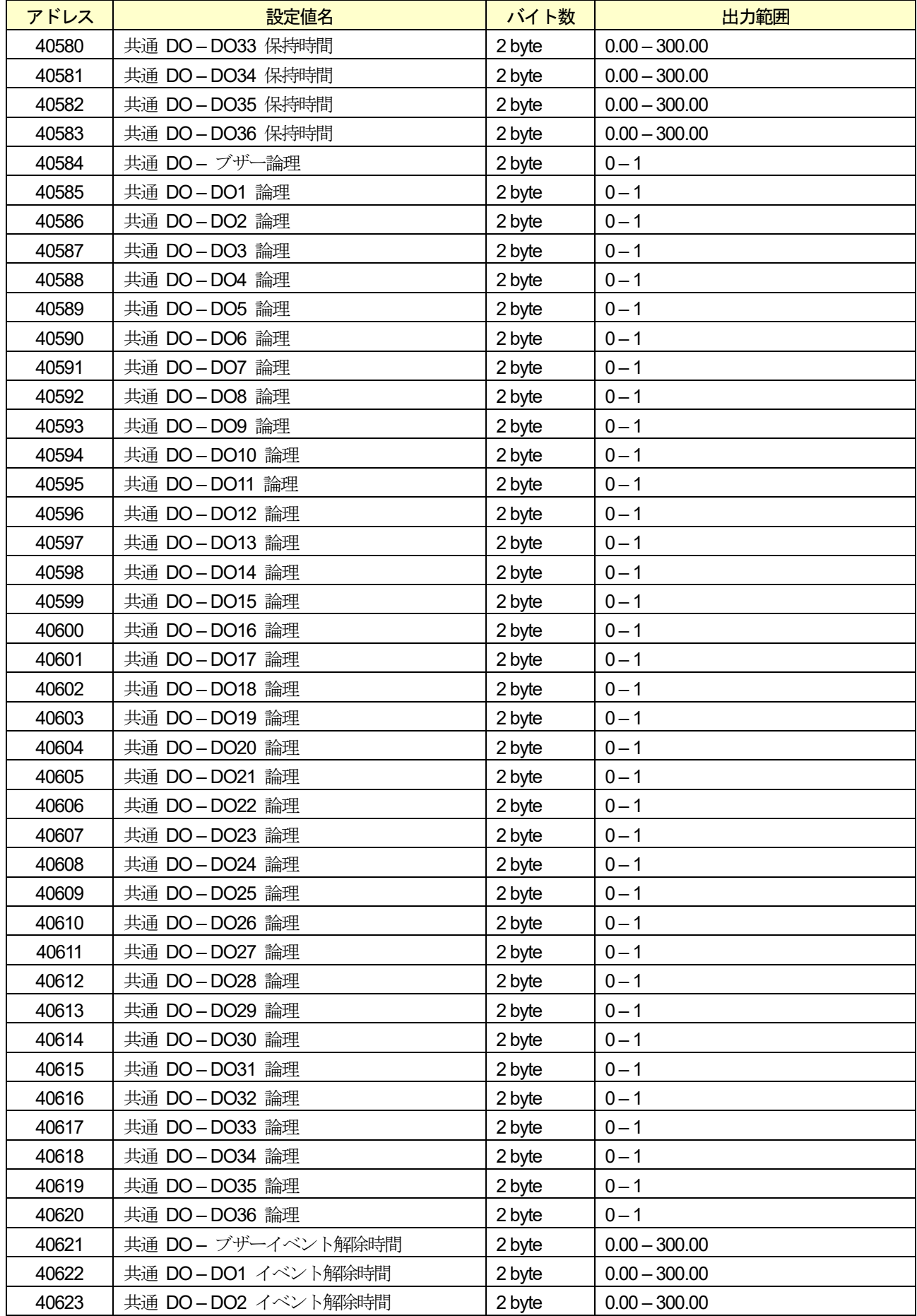

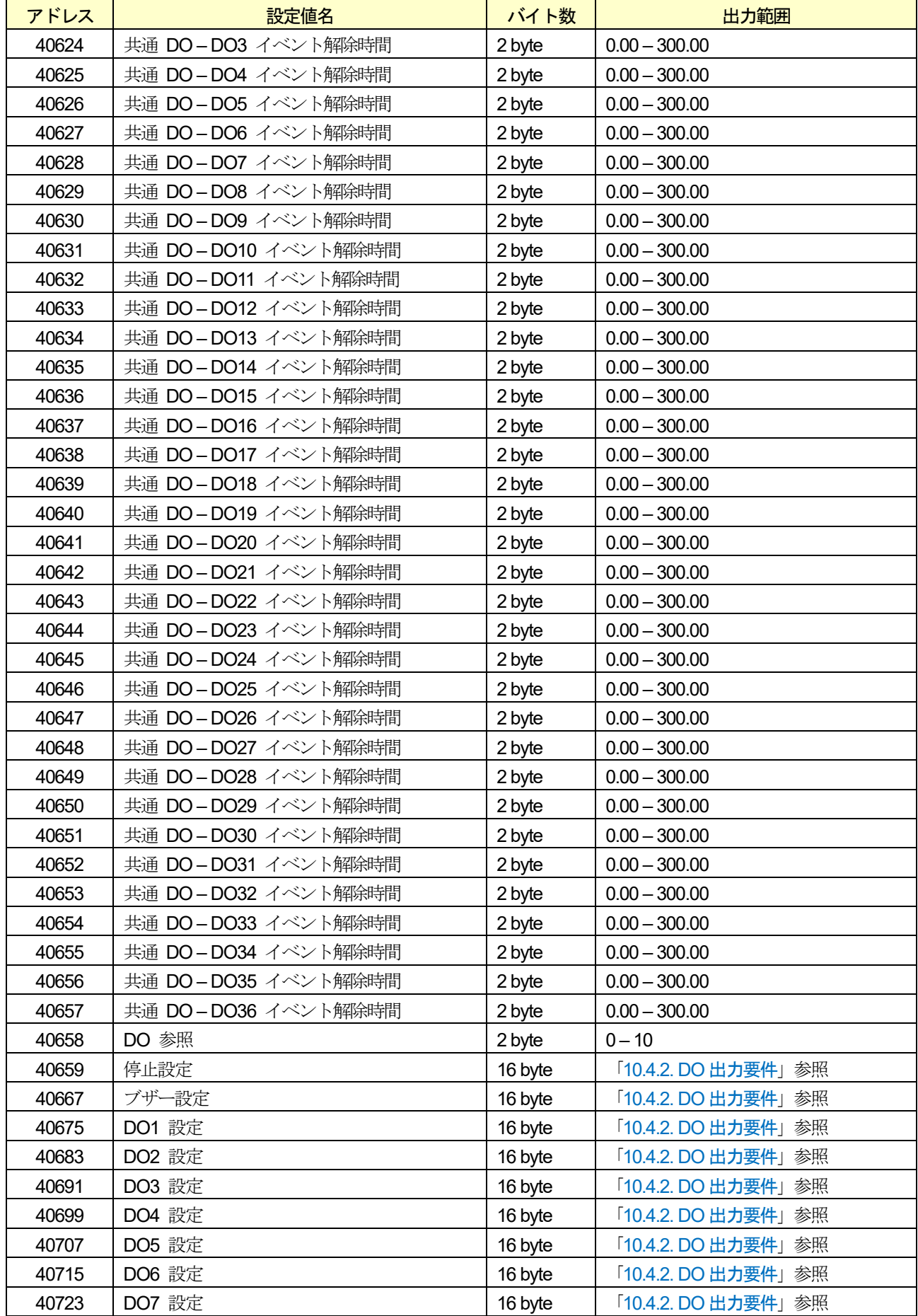

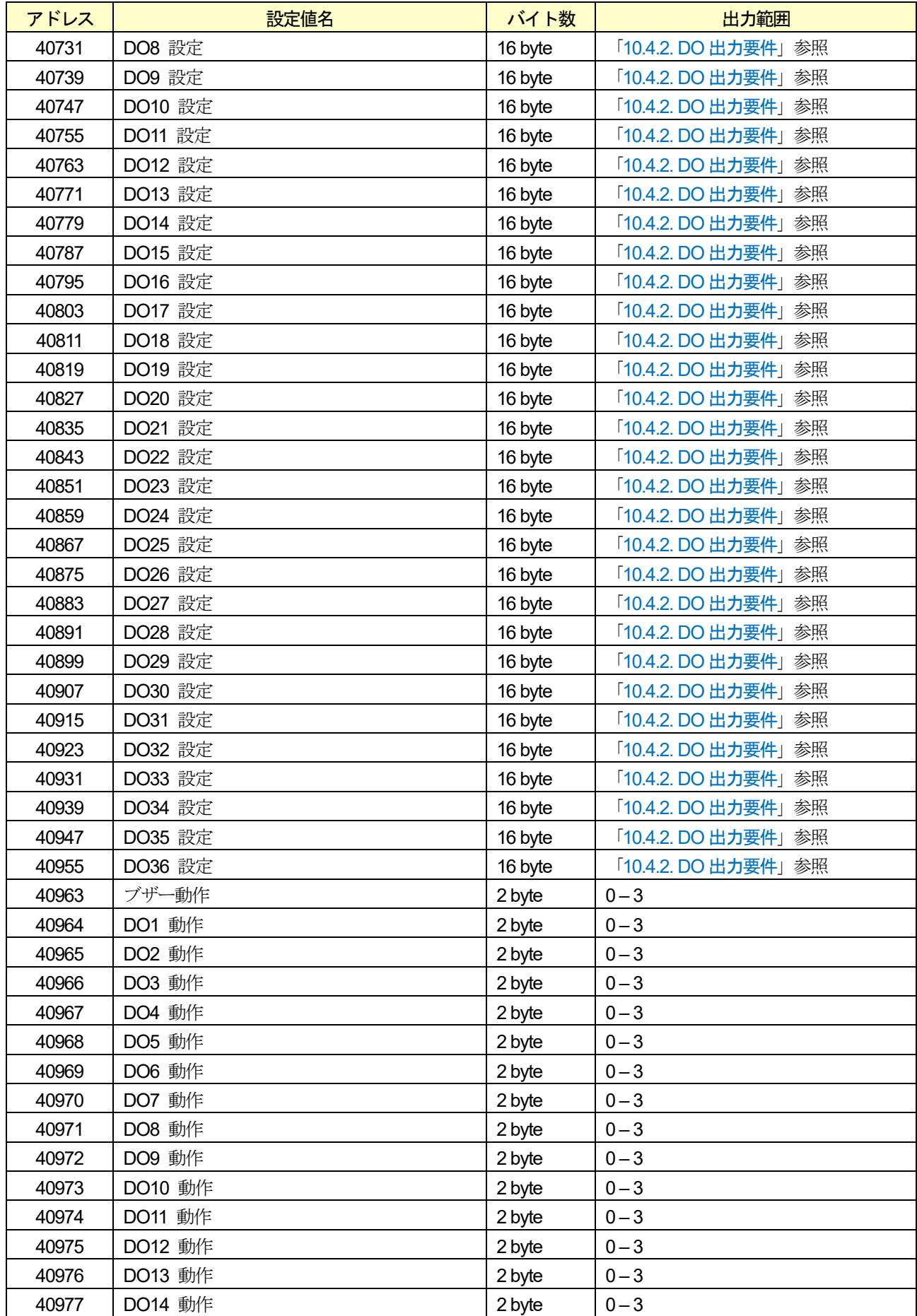

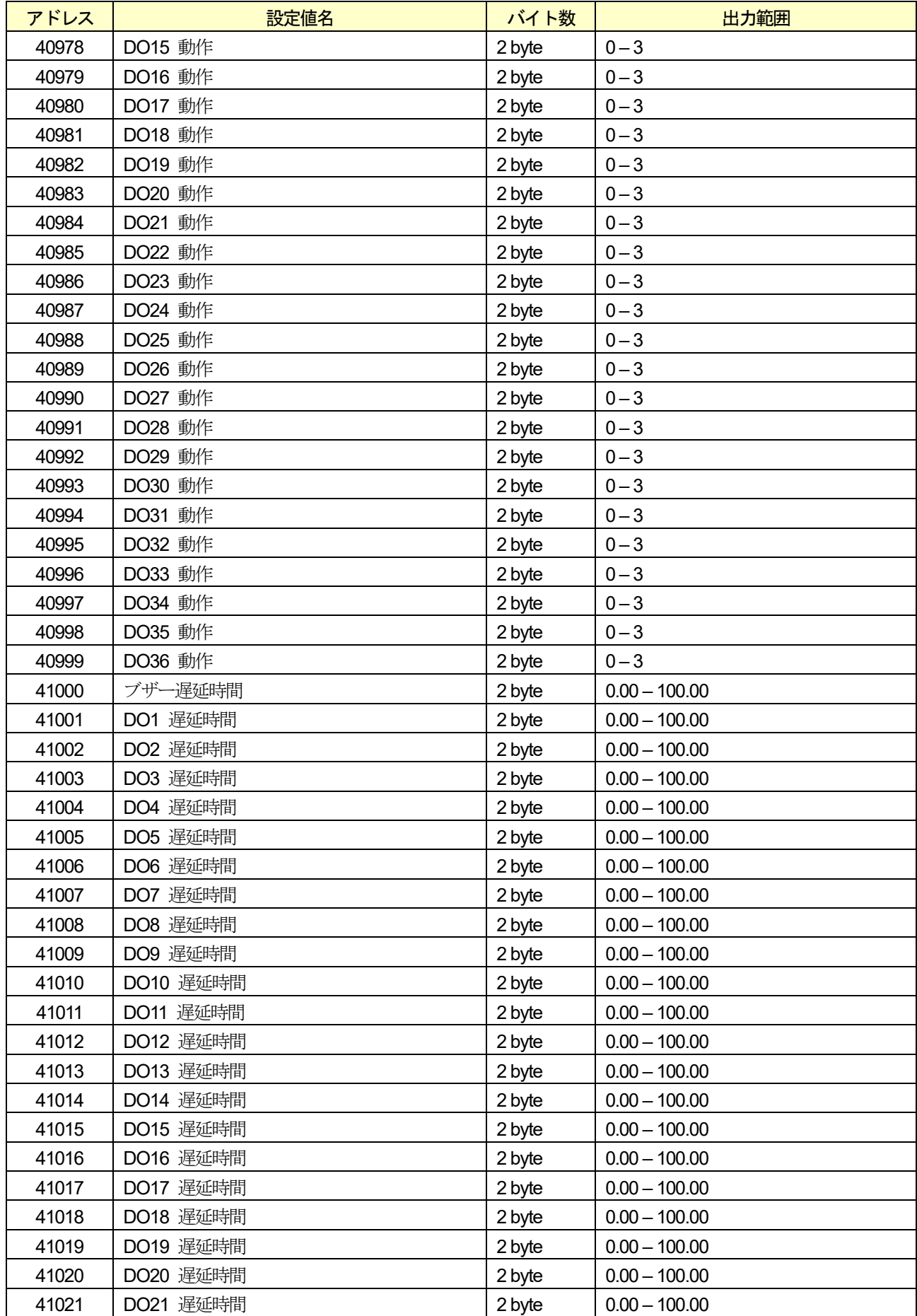

| アドレス  | 設定値名      | バイト数   | 出力範囲            |
|-------|-----------|--------|-----------------|
| 41022 | DO22 遅延時間 | 2 byte | $0.00 - 100.00$ |
| 41023 | DO23 遅延時間 | 2 byte | $0.00 - 100.00$ |
| 41024 | DO24 遅延時間 | 2 byte | $0.00 - 100.00$ |
| 41025 | DO25 遅延時間 | 2 byte | $0.00 - 100.00$ |
| 41026 | DO26 遅延時間 | 2 byte | $0.00 - 100.00$ |
| 41027 | DO27 遅延時間 | 2 byte | $0.00 - 100.00$ |
| 41028 | DO28 遅延時間 | 2 byte | $0.00 - 100.00$ |
| 41029 | DO29 遅延時間 | 2 byte | $0.00 - 100.00$ |
| 41030 | DO30 遅延時間 | 2 byte | $0.00 - 100.00$ |
| 41031 | DO31 遅延時間 | 2 byte | $0.00 - 100.00$ |
| 41032 | DO32 遅延時間 | 2 byte | $0.00 - 100.00$ |
| 41033 | DO33 遅延時間 | 2 byte | $0.00 - 100.00$ |
| 41034 | DO34 遅延時間 | 2 byte | $0.00 - 100.00$ |
| 41035 | DO35 遅延時間 | 2 byte | $0.00 - 100.00$ |
| 41036 | DO36 遅延時間 | 2 byte | $0.00 - 100.00$ |
| 41037 | ブザー保持時間   | 2 byte | $0.00 - 300.00$ |
| 41038 | DO1 保持時間  | 2 byte | $0.00 - 300.00$ |
| 41039 | DO2 保持時間  | 2 byte | $0.00 - 300.00$ |
| 41040 | DO3 保持時間  | 2 byte | $0.00 - 300.00$ |
| 41041 | DO4 保持時間  | 2 byte | $0.00 - 300.00$ |
| 41042 | DO5 保持時間  | 2 byte | $0.00 - 300.00$ |
| 41043 | DO6 保持時間  | 2 byte | $0.00 - 300.00$ |
| 41044 | DO7 保持時間  | 2 byte | $0.00 - 300.00$ |
| 41045 | DO8 保持時間  | 2 byte | $0.00 - 300.00$ |
| 41046 | DO9 保持時間  | 2 byte | $0.00 - 300.00$ |
| 41047 | DO10 保持時間 | 2 byte | $0.00 - 300.00$ |
| 41048 | DO11 保持時間 | 2 byte | $0.00 - 300.00$ |
| 41049 | DO12 保持時間 | 2 byte | $0.00 - 300.00$ |
| 41050 | DO13 保持時間 | 2 byte | $0.00 - 300.00$ |
| 41051 | DO14 保持時間 | 2 byte | $0.00 - 300.00$ |
| 41052 | DO15 保持時間 | 2 byte | $0.00 - 300.00$ |
| 41053 | DO16 保持時間 | 2 byte | $0.00 - 300.00$ |
| 41054 | DO17 保持時間 | 2 byte | $0.00 - 300.00$ |
| 41055 | DO18 保持時間 | 2 byte | $0.00 - 300.00$ |
| 41056 | DO19 保持時間 | 2 byte | $0.00 - 300.00$ |
| 41057 | DO20 保持時間 | 2 byte | $0.00 - 300.00$ |
| 41058 | DO21 保持時間 | 2 byte | $0.00 - 300.00$ |
| 41059 | DO22 保持時間 | 2 byte | $0.00 - 300.00$ |
| 41060 | DO23 保持時間 | 2 byte | $0.00 - 300.00$ |
| 41061 | DO24 保持時間 | 2 byte | $0.00 - 300.00$ |
| 41062 | DO25 保持時間 | 2 byte | $0.00 - 300.00$ |
| 41063 | DO26 保持時間 | 2 byte | $0.00 - 300.00$ |
| 41064 | DO27 保持時間 | 2 byte | $0.00 - 300.00$ |
| 41065 | DO28 保持時間 | 2 byte | $0.00 - 300.00$ |

表 68 保持レジスタアドレス(続き)

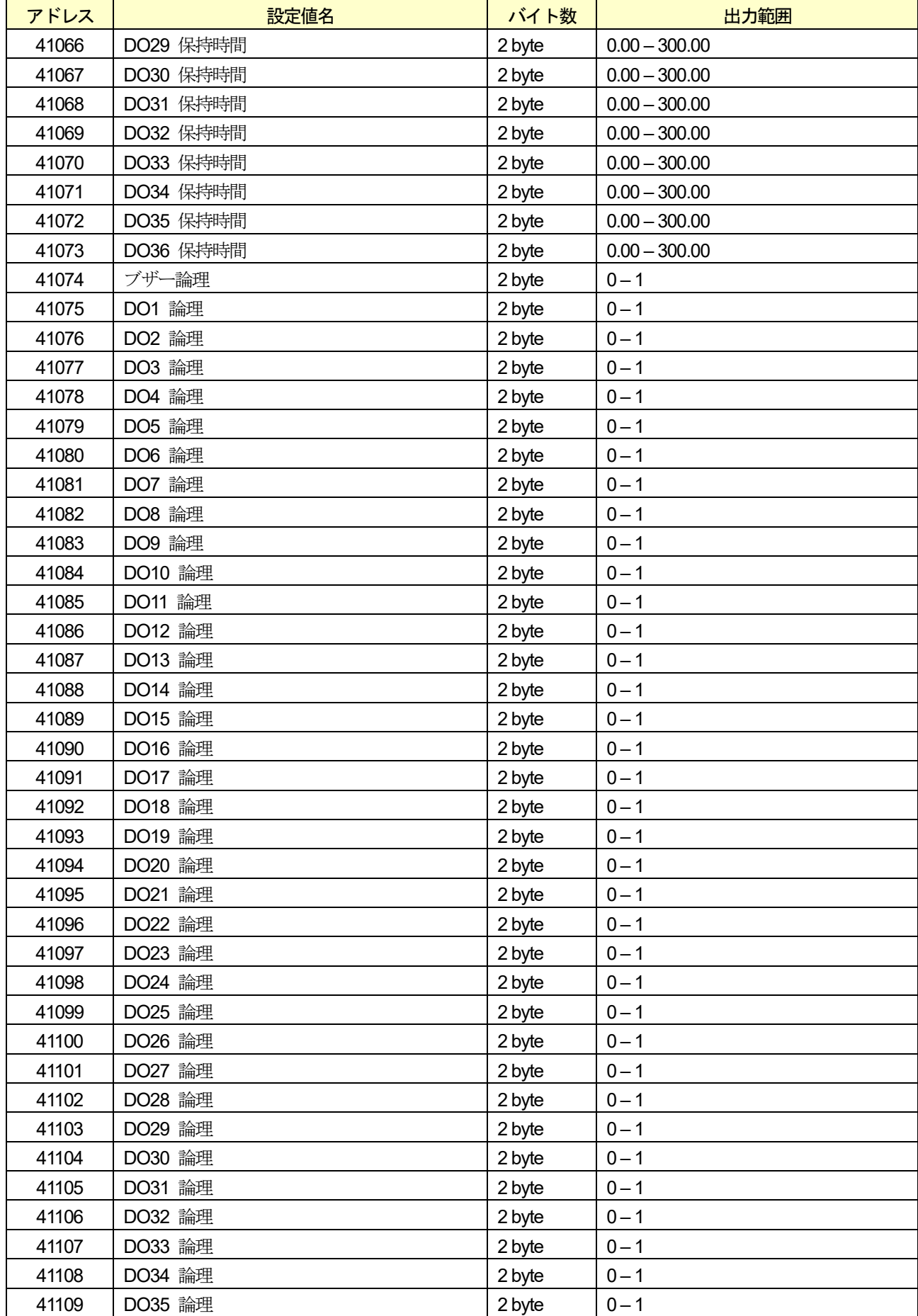

### アドレス ぶんちゃく かいこう 設定値名 いっちゃく バイト数 | いっちゃく 出力範囲 41110 DO36 論理 2 byte 10-1 41111 | ブザーイベント解除時間 | 2 byte | 0.00 – 300.00 **41112 │DO1** イベント解除時間 │2 byte │0.00 – 300.00 41113 DO2 イベント解除時間 2 byte 0.00 – 300.00 41114 | DO3 イベント解除時間 | 2 byte | 0.00 – 300.00 41115 DO4 イベント解除時間 2 byte 0.00 – 300.00 41116 DO5 イベント解除時間 2 byte 0.00 – 300.00 41117 | DO6 イベント解除時間 | 2 byte | 0.00 – 300.00 41118 DO7 イベント解除時間 2 byte 0.00 – 300.00 **41119 │DO8** イベント解除時間 │2 byte │0.00 – 300.00 41120 DO9 イベント解除時間 2 byte 0.00 – 300.00 41121 DO10 イベント解除時間 2 byte 0.00 – 300.00 **41122 │DO11** イベント解除時間 │2 byte │0.00 – 300.00 41123 DO12 イベント解除時間 | 2 byte | 0.00 – 300.00 **41124 │DO13** イベント解除時間 │ │ 2 byte │ 0.00 – 300.00 41125 DO14 イベント解除時間 2 byte 0.00 – 300.00 **41126 │DO15** イベント解除時間 │ │ 2 byte │ 0.00 – 300.00 41127 DO16 イベント解除時間 | 2 byte | 0.00 – 300.00 41128 DO17 イベント解除時間 2 byte 0.00 – 300.00 41129 DO18 イベント解除時間 2 byte 0.00 – 300.00 41130 DO19 イベント解除時間 2 byte | 0.00 – 300.00 41131 DO20 イベント解除時間 | 2 byte | 0.00 – 300.00 41132 DO21 イベント解除時間 2 byte | 0.00 – 300.00 41133 DO22 イベント解除時間 2 byte 0.00 – 300.00 41134 | DO23 イベント解除時間 | 2 byte | 0.00 – 300.00 **41135 │ DO24** イベント解除時間 │ │ 2 byte │ 0.00 – 300.00 41136 DO25 イベント解除時間 2 byte 0.00 – 300.00 41137 DO26 イベント解除時間 2 byte | 0.00 – 300.00 41138 DO27 イベント解除時間 2 byte 0.00 – 300.00 **41139 | DO28** イベント解除時間 2 byte | 0.00 – 300.00 41140 DO29 イベント解除時間 | 2 byte | 0.00 – 300.00 41141 | DO30 イベント解除時間 | 2 byte | 0.00 – 300.00 41142 | DO31 イベント解除時間 | 2 byte | 0.00 – 300.00 41143 DO32 イベント解除時間 2 byte | 0.00 – 300.00 41144 DO33 イベント解除時間 2 byte 0.00 – 300.00 41145 DO34 イベント解除時間 2 byte 0.00 – 300.00 41146 DO35 イベント解除時間 2 byte 0.00 – 300.00 41147 | DO36 イベント解除時間 | 2 byte | 0.00 – 300.00 **41148 起動ユーザレベル → 2 byte | 0−3 41149 ログインタイムアウト 2byte 0−60 41150 →** チャタリング防止時間 → 2 byte 10.00 – 9.99 41151 | 光電センサ異常タイマ | 2 byte | 0.1 – 99.9 **41152 光電センサ論理 2 byte | 0−1** 41153 摄作履歴出力 2byte 0-1

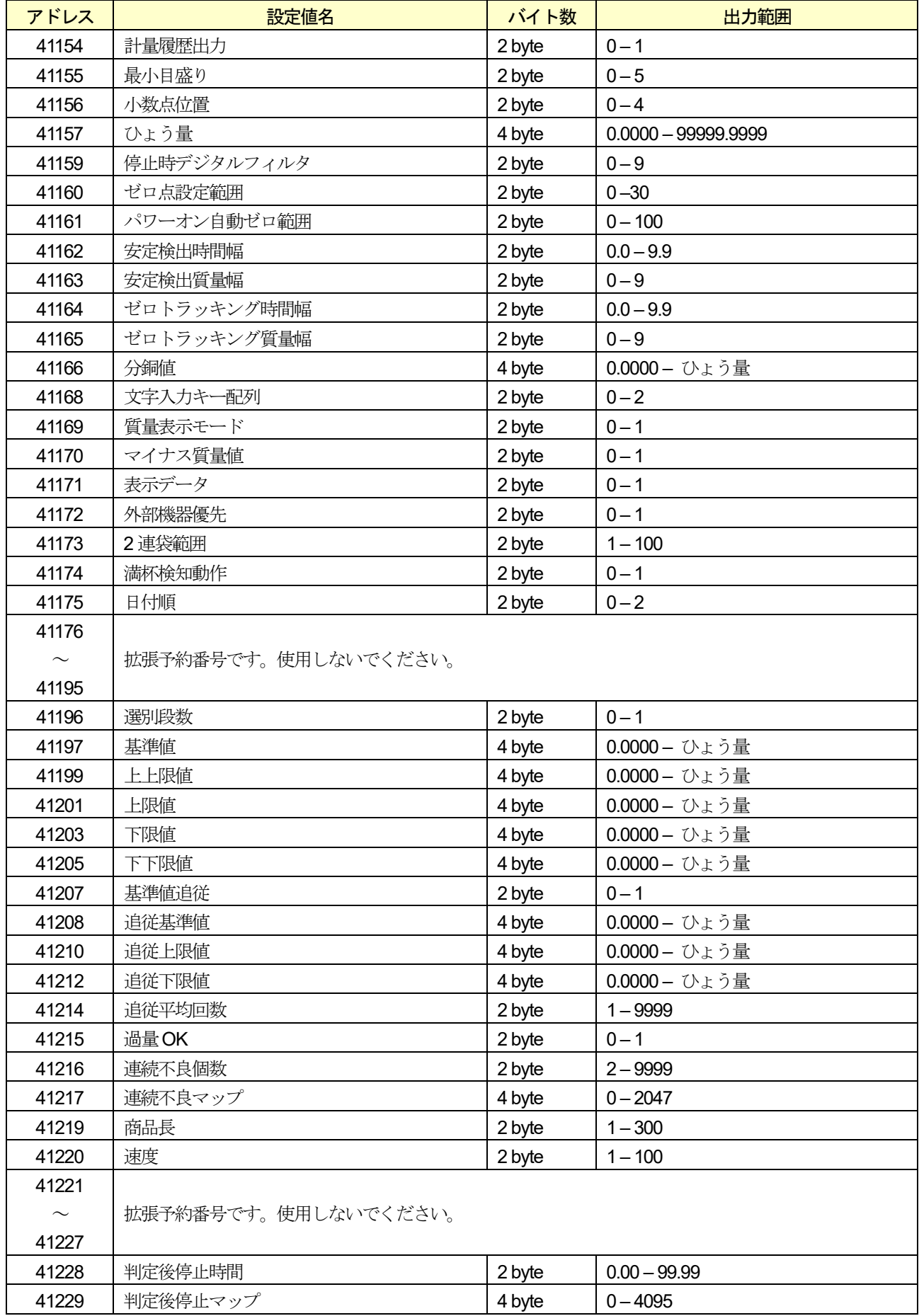

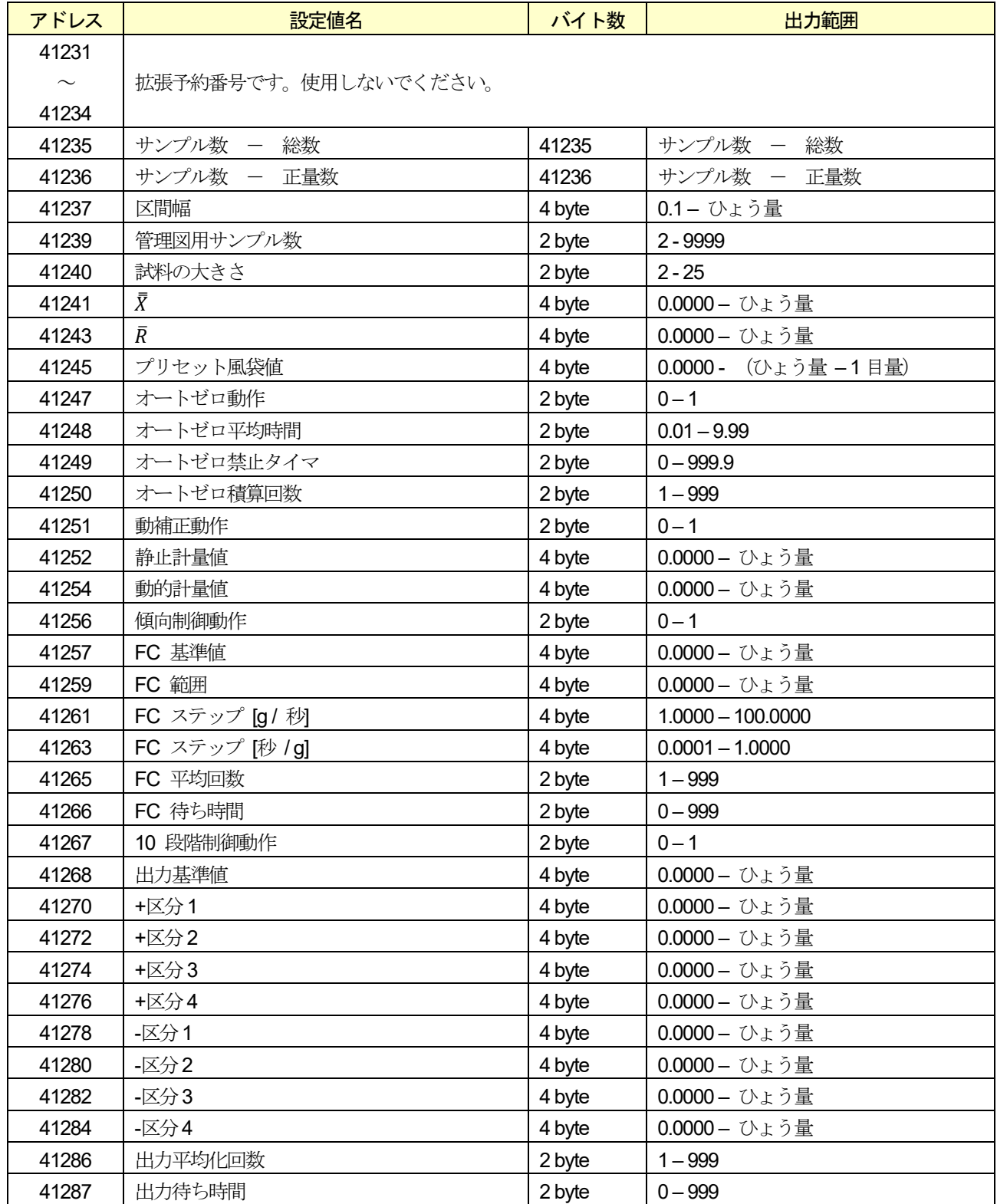

12. インタフェース

# 12.1. コントロール I/O

外部機器とビット情報を入出力するインタフェースです。 DO11 点、DI11 点あります。

### 表 69 コントロールI/O インタフェース仕様

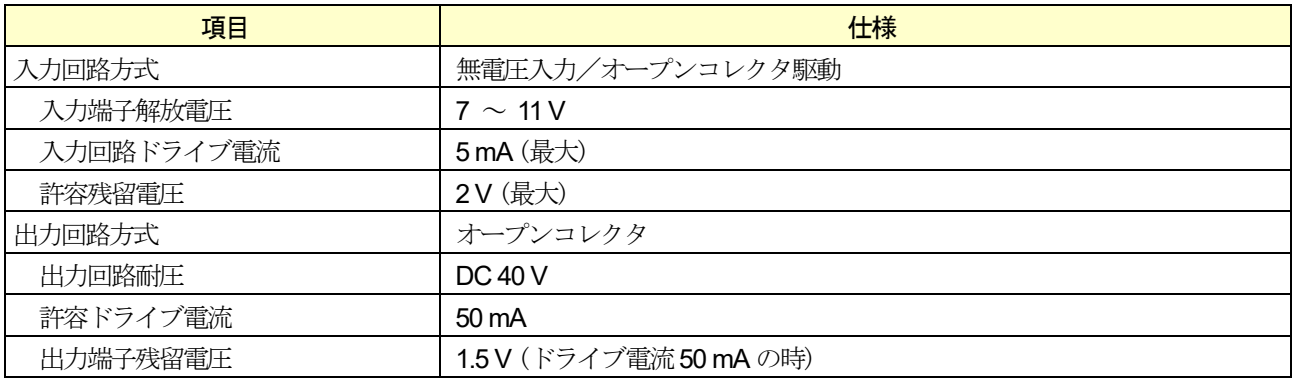

#### 表 70 コントロールI/O 付属品

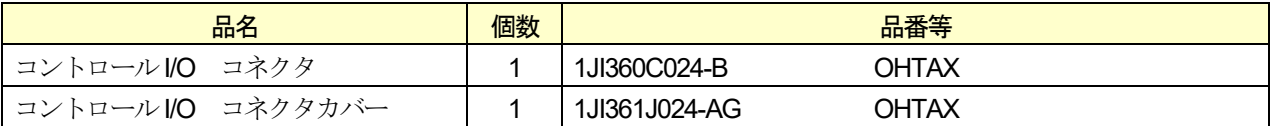

## 12.1.1. コントロールI/O の接続

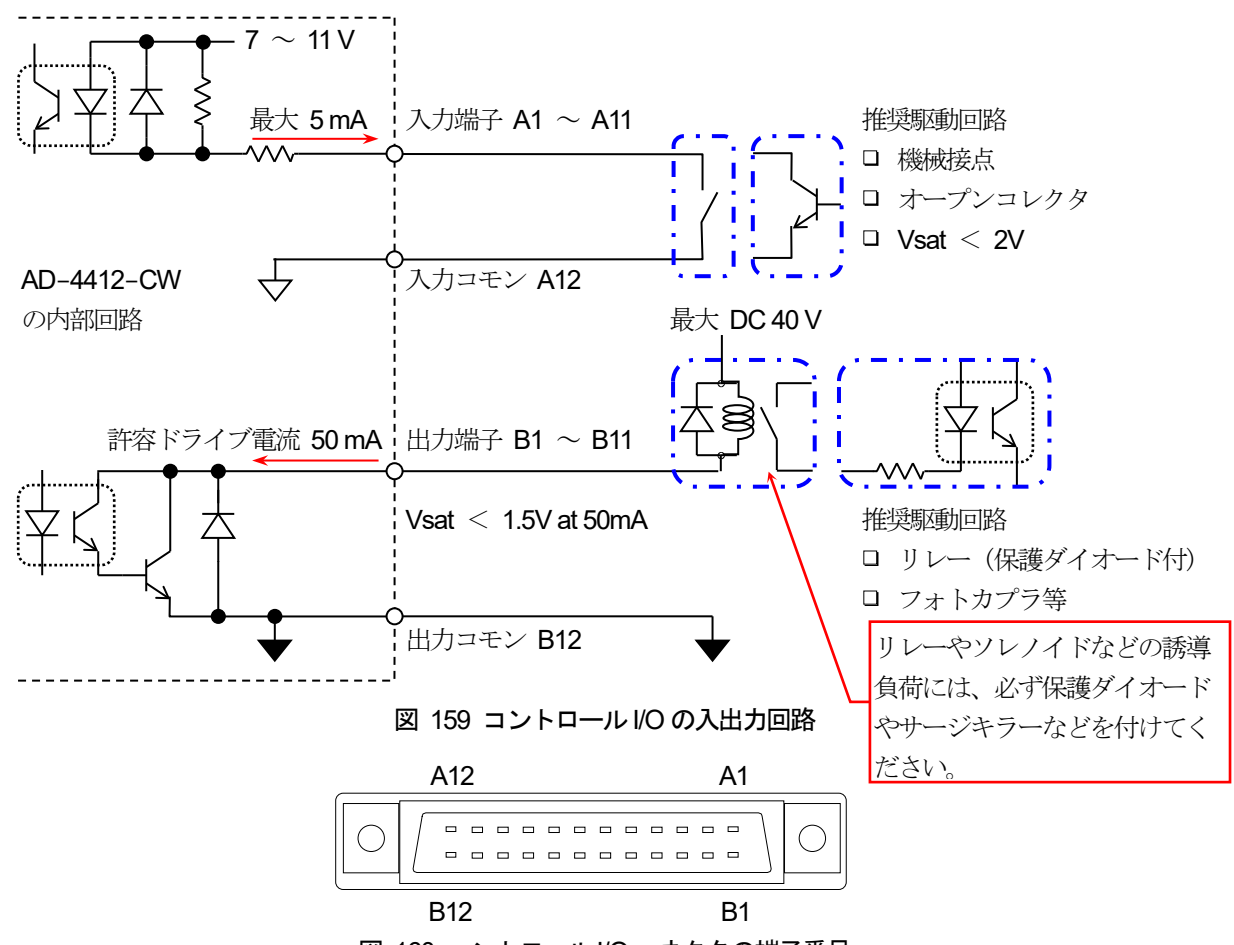

図 160 コントロールI/O コネクタの端子番号

#### 表 71 コントロールI/O の DI と DO の割当表

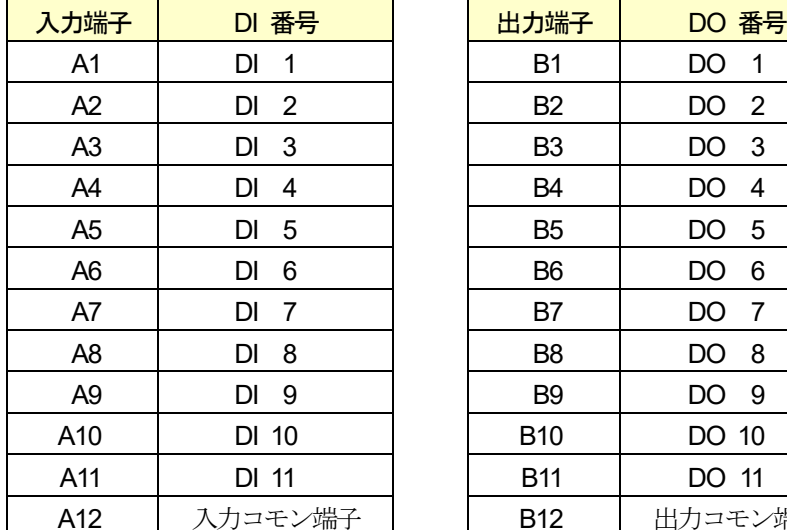

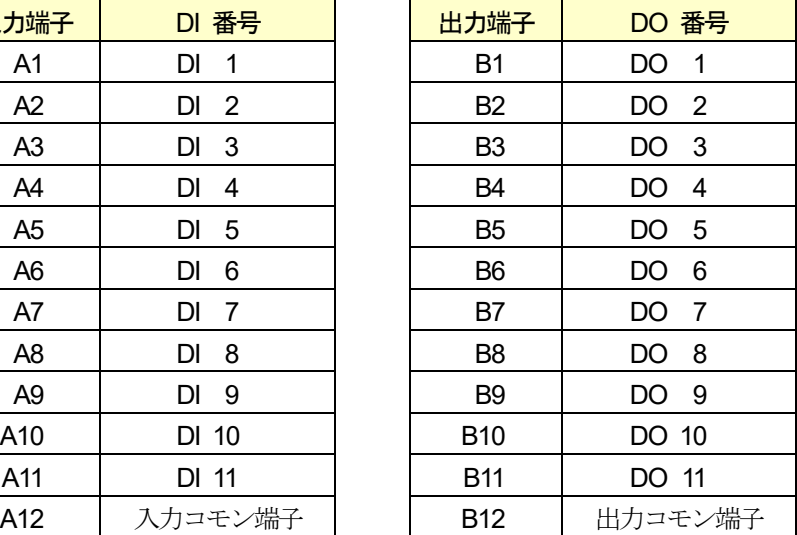

# 12.2. RS-232C

プリンタやバーコードリーダ、PC との通信に使用します。

### 表 72 RS-232C インタフェース仕様

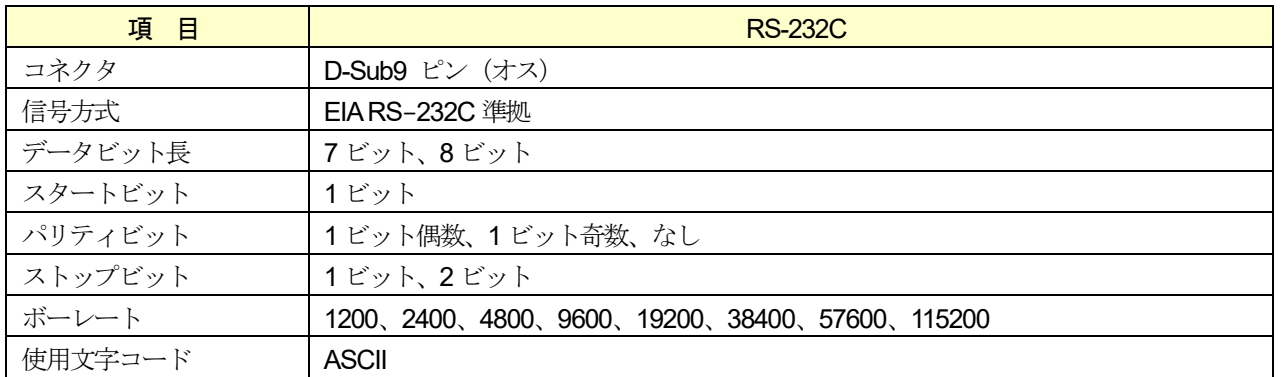

# 12.2.1. RS-232C の接続

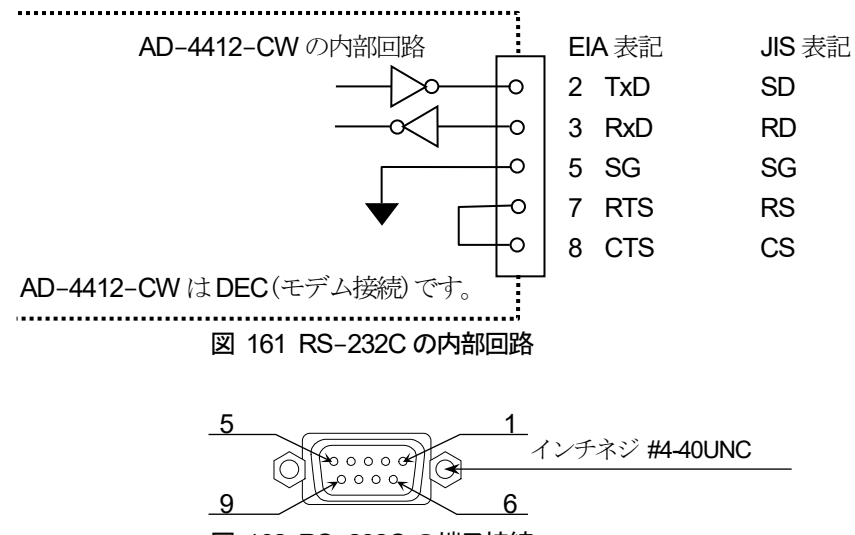

図 162 RS-232C の端子接続

## 12.3. RS-485

Modbus RTU によるPLC との通信やストリームモードでのPC との通信、弊社検査機との通信に使用するインタフェ ースです。

### お知らせ

- □ RS-485 の接続には、終端抵抗が必要です。終端抵抗を接続する時は、+/-間に接続してください。
- □ ホスト機器の+/-の端子は、機種によって逆になっている場合があります。
- ホスト機器にシグナルグランドが無い場は、SG 端子の配線は不要です。
- シールドの接続が必要な場合は、FG 端子に接続してください。

#### 表 73 RS-485 インタフェース仕様

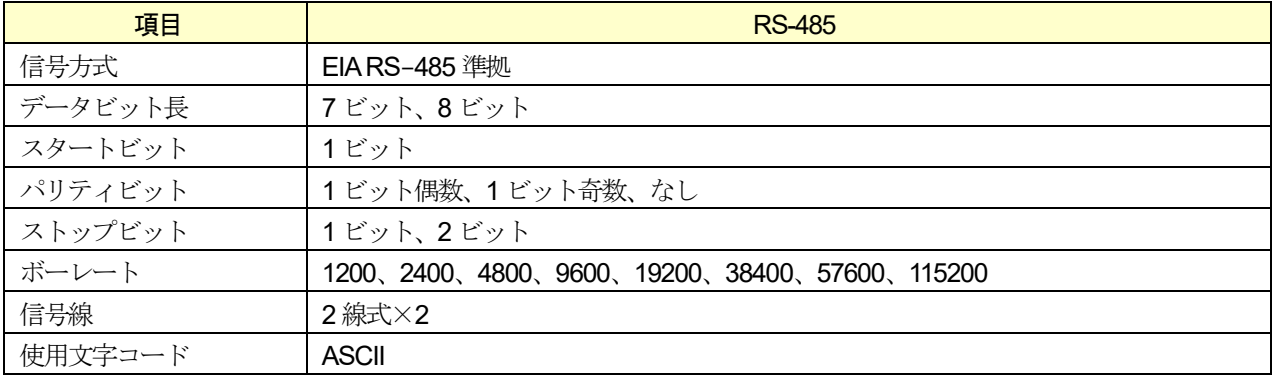

#### 表 74 RS-485 付属品

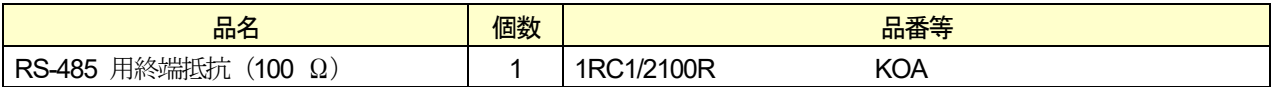

### 12.3.1. RS-485 の接続

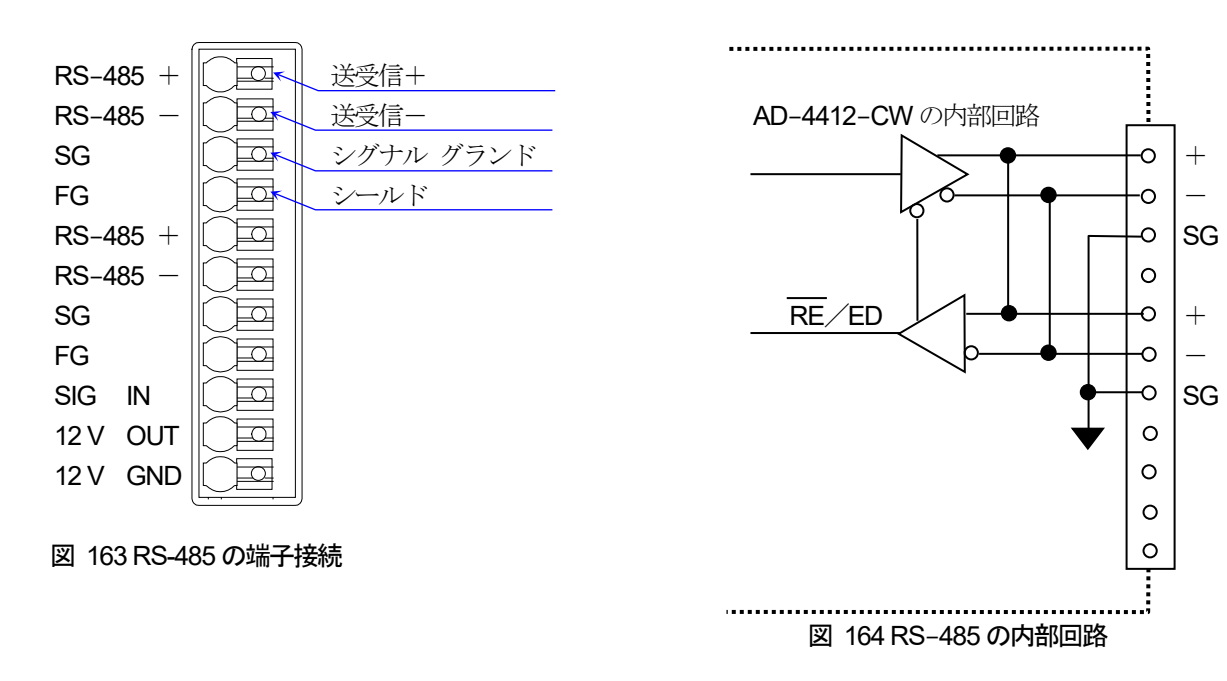
# 12.4. 光電センサ

光電センサに使用するインタフェースです。

通常は下記の端子台に光電センサの信号を入力することで使用できますが、コントロールI/O のDI に信号 を入力することでも使用できます。

### 12.4.1. 光電センサの接続

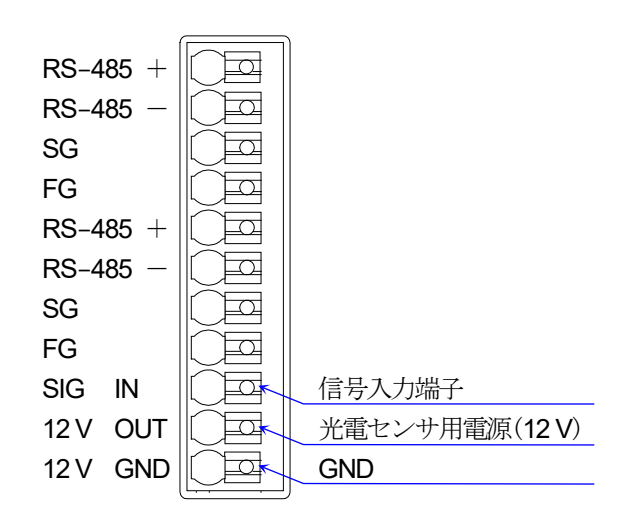

図 165 光電センサの端子接続

## 12.5. OP-02 リレー出力

OP-02 リレー出力はコントロールI/O と同様な端子機能を、機械接点で行うDO9 点の出力オプションです。

#### 表 75 OP-02 リレー出力のインタフェース仕様

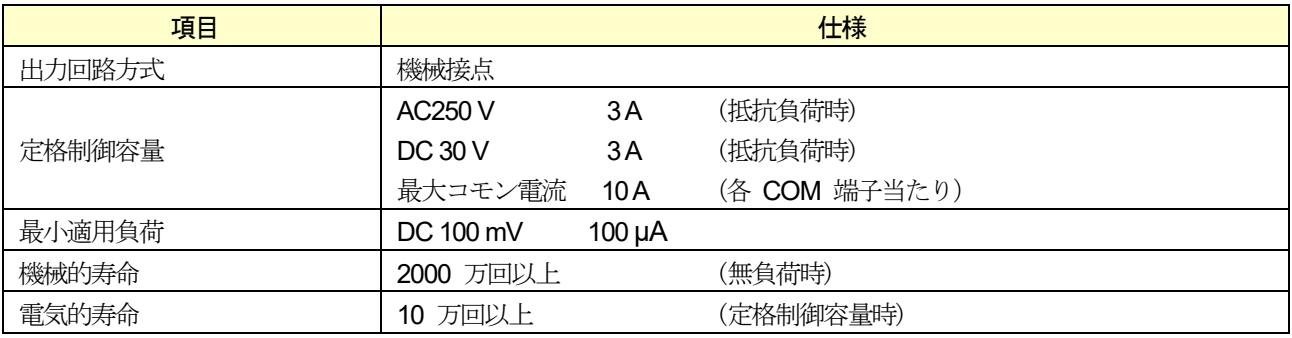

注意

- OP-02 リレー出力とOP-05 パラレル入出力は合わせて2 枚まで装着することができます。 ただし、装着するスロットによって対応するDI / DO の番号が変わります。
- □ OP-02 はオプションスロット1装着時にDO12 ~ 20 が、オプションスロット2装着時にDO28 ~ 36 がそ れぞれ使用可能です。

表 76 OP-02 リレー出力の付属品

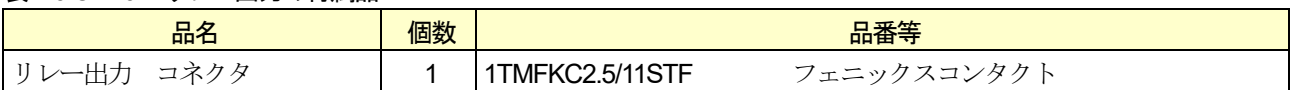

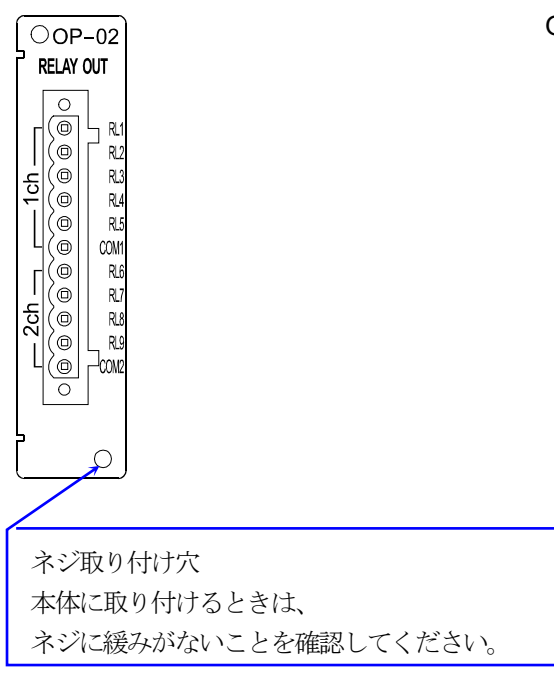

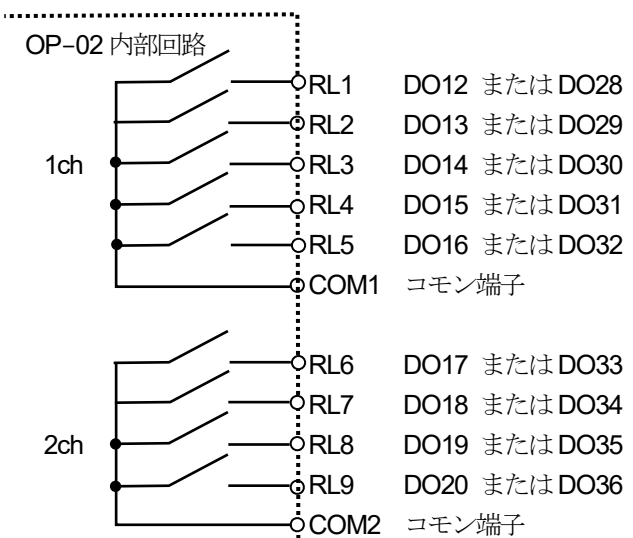

接続機器が機械式リレーや電磁弁などの誘導負荷の 場合、必ず保護ダイオードやサージキラーなどの適 切な保護素子を取り付けてください。

図 166 OP-02 コネクタの端子番号 インスタン 2000 B 20167 OP-02 出力回路

#### 表 77 OP-02 リレー出力のDO の割当表

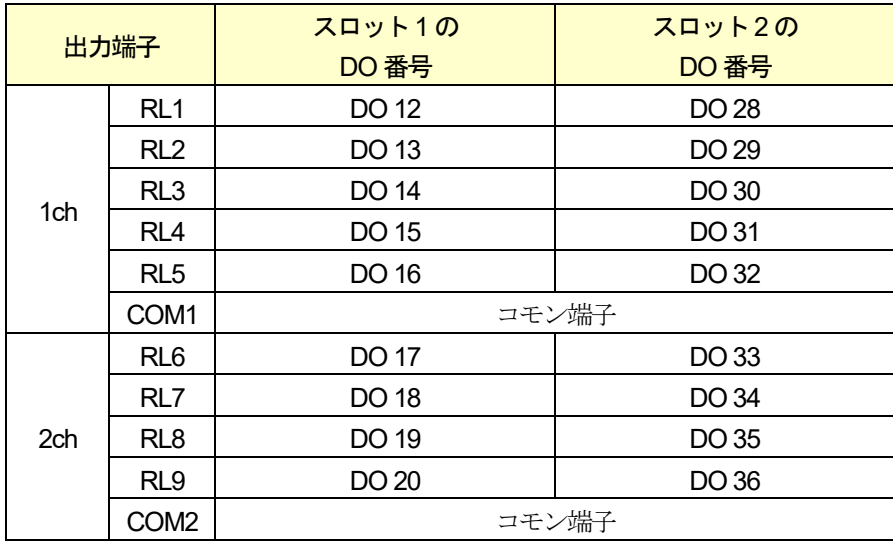

# 12.6. OP-05 パラレル入出力

OP-05 パラレル入出力はコントロールI/O の入出力端子数の拡張として使用するオプションです。 各端子の機能はコントロールI/O と同様に、任意に設定できます。 入出力の動作タイミングもコントロールI/O と同様です。

#### 表 78 OP-05 パラレル入出力のインタフェース仕様

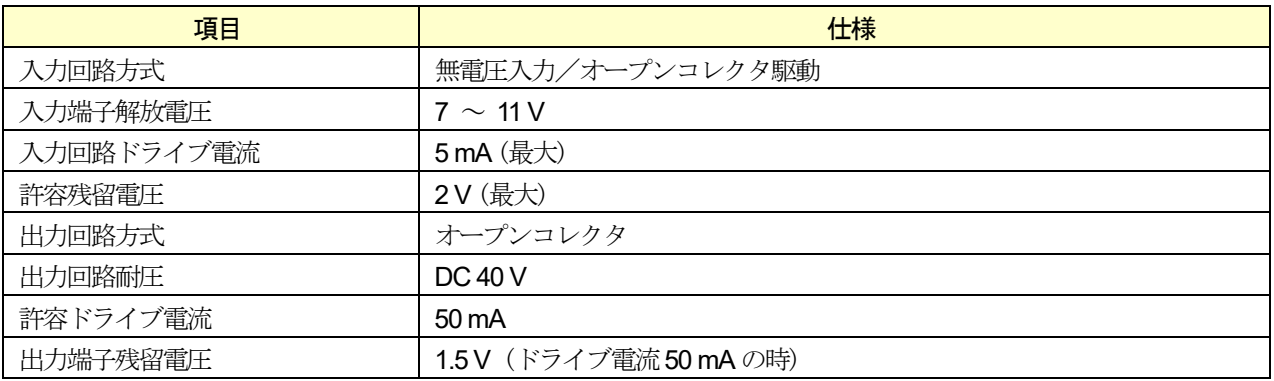

注意

- □ OP-02 リレー出力と OP-05 パラレル入出力は合わせて2枚まで装着することができます。 装着するスロットによって対応する DI / DO の番号が変わります。
- □ ただし、OP-05 パラレル入出力はオプションスロット1にのみ装着可能です。
- □ OP-05 パラレル入出力はオプションスロット 1 装着時に DI12 ~ DI27、DO12 ~ DO27 が、 それぞれ使用可能です。

#### 表 79 OP-05 パラレル入出力のインタフェースの付属品

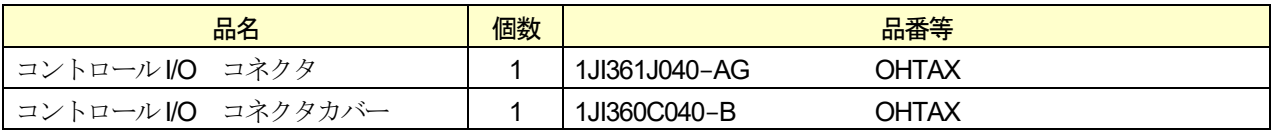

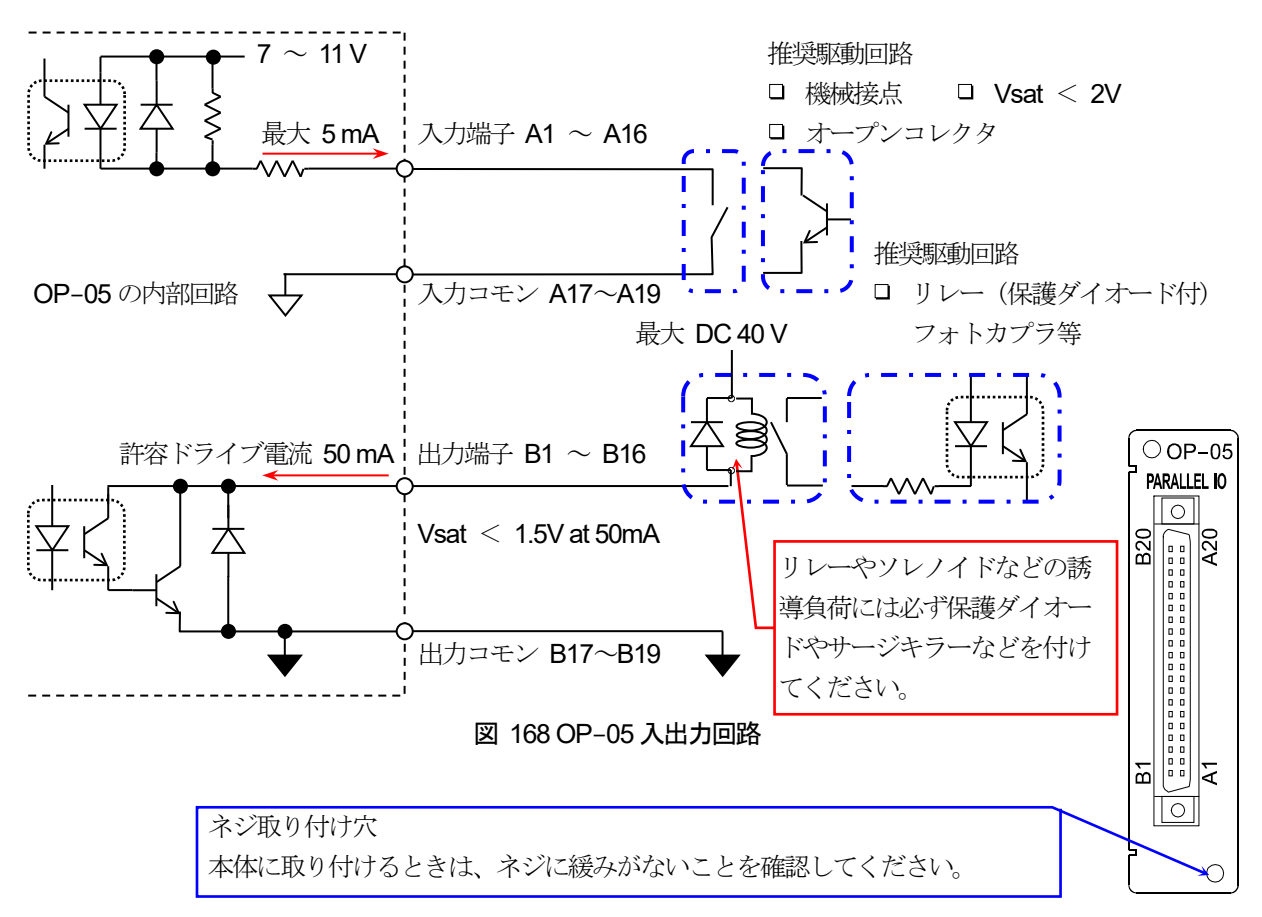

図 169 OP-05 コネクタの端子番号

表 80 OP-05 パラレル入出力のDI とDO の割当表

|                                                                                               | 人力端子           | DI 番号<br>DI 12                 |  | 出力端子           | DO 番号   |  |
|-----------------------------------------------------------------------------------------------|----------------|--------------------------------|--|----------------|---------|--|
|                                                                                               | A1             |                                |  | <b>B1</b>      | DO 12   |  |
| A2<br>A <sub>3</sub>                                                                          |                | DI 13                          |  |                | DO 13   |  |
|                                                                                               |                | <b>DI 14</b>                   |  | B <sub>3</sub> | DO 14   |  |
|                                                                                               | A4             | DI 15<br>DI 16                 |  | B <sub>4</sub> | DO 15   |  |
|                                                                                               | A <sub>5</sub> |                                |  | B <sub>5</sub> | DO 16   |  |
| A <sub>6</sub><br>A7<br>A8<br>A <sub>9</sub><br>A10<br>A11<br>A12<br>A13<br>A14<br>A15<br>A16 |                | <b>DI 17</b>                   |  | B <sub>6</sub> | DO 17   |  |
|                                                                                               |                | DI 18<br>DI 19<br><b>DI 20</b> |  | B7             | DO 18   |  |
|                                                                                               |                |                                |  | B <sub>8</sub> | DO 19   |  |
|                                                                                               |                |                                |  | B <sub>9</sub> | DO 20   |  |
|                                                                                               |                | DI 21                          |  | <b>B10</b>     | DO 21   |  |
|                                                                                               |                | <b>DI 22</b><br>DI 23          |  | <b>B11</b>     | DO 22   |  |
|                                                                                               |                |                                |  | <b>B12</b>     | DO 23   |  |
|                                                                                               |                | <b>DI 24</b>                   |  | <b>B13</b>     | DO 24   |  |
|                                                                                               |                | DI 25                          |  | <b>B14</b>     | DO 25   |  |
|                                                                                               |                | DI 26                          |  | <b>B15</b>     | DO 26   |  |
|                                                                                               |                | DI 27                          |  | <b>B16</b>     | DO 27   |  |
|                                                                                               | A17            |                                |  | <b>B17</b>     |         |  |
|                                                                                               | A18            | DI コモン端子                       |  | <b>B18</b>     | DO コモンサ |  |
| A19                                                                                           |                |                                |  | <b>B19</b>     |         |  |
|                                                                                               | A20            | FG                             |  | <b>B20</b>     | FG      |  |

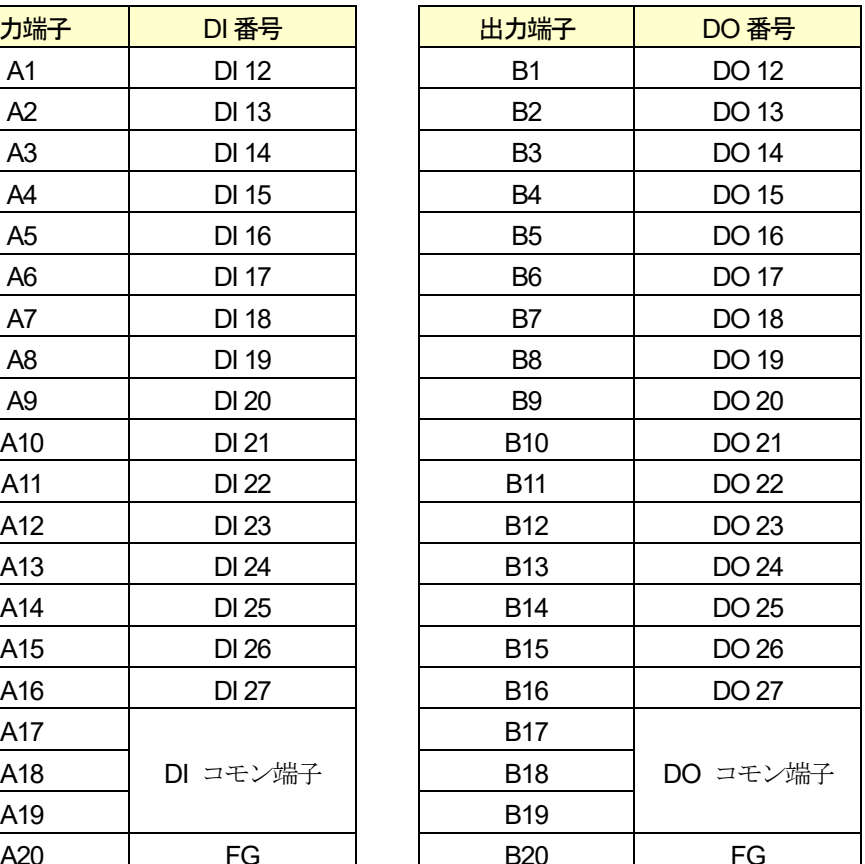

## 12.7. OP-07 アナログ出力

OP-07 アナログ出力は質量値などのデータを4-20 mA の電流値または、0-10 V の電圧値で出力する オプションです。

#### 表 81 OP-07 アナログ出力のインタフェース仕様

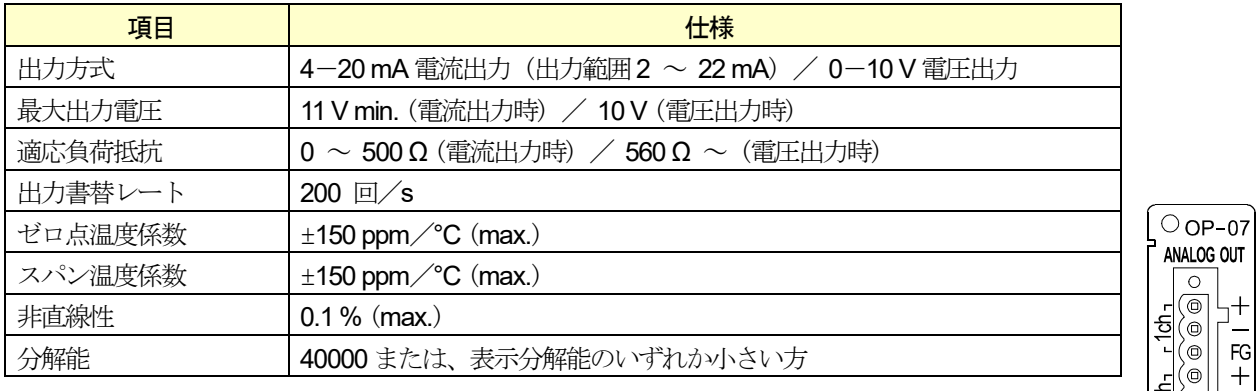

#### 表 82 OP-07 アナログ出力の付属品

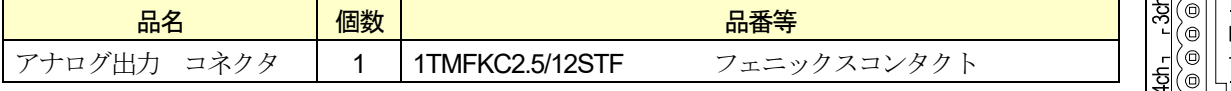

-G

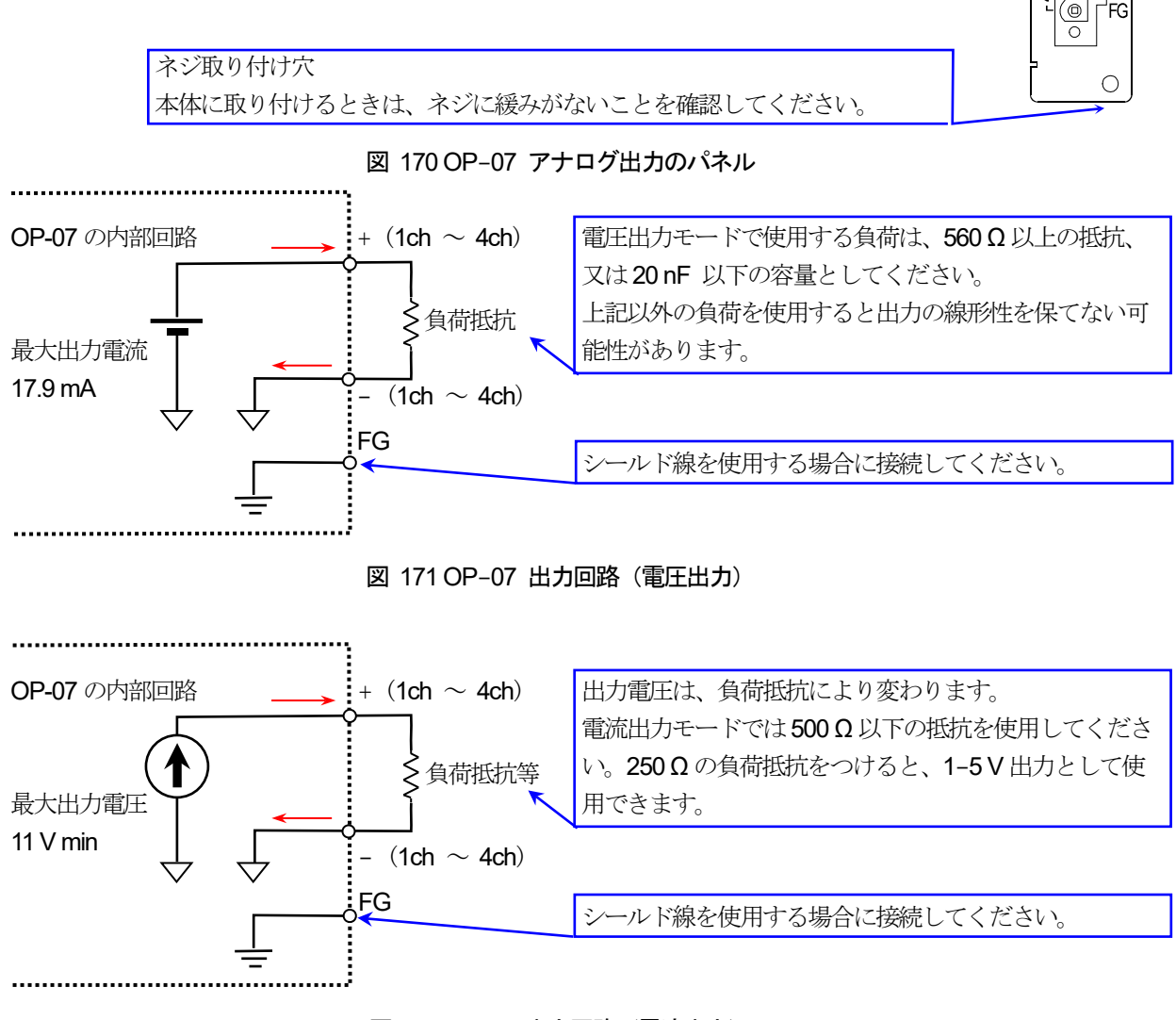

図 172 OP-07 出力回路(電流出力)

アナログ出力の傾きは、低出力値と高出力値を設定することにより決定します。 出力値は質量値と速度が選択できます。

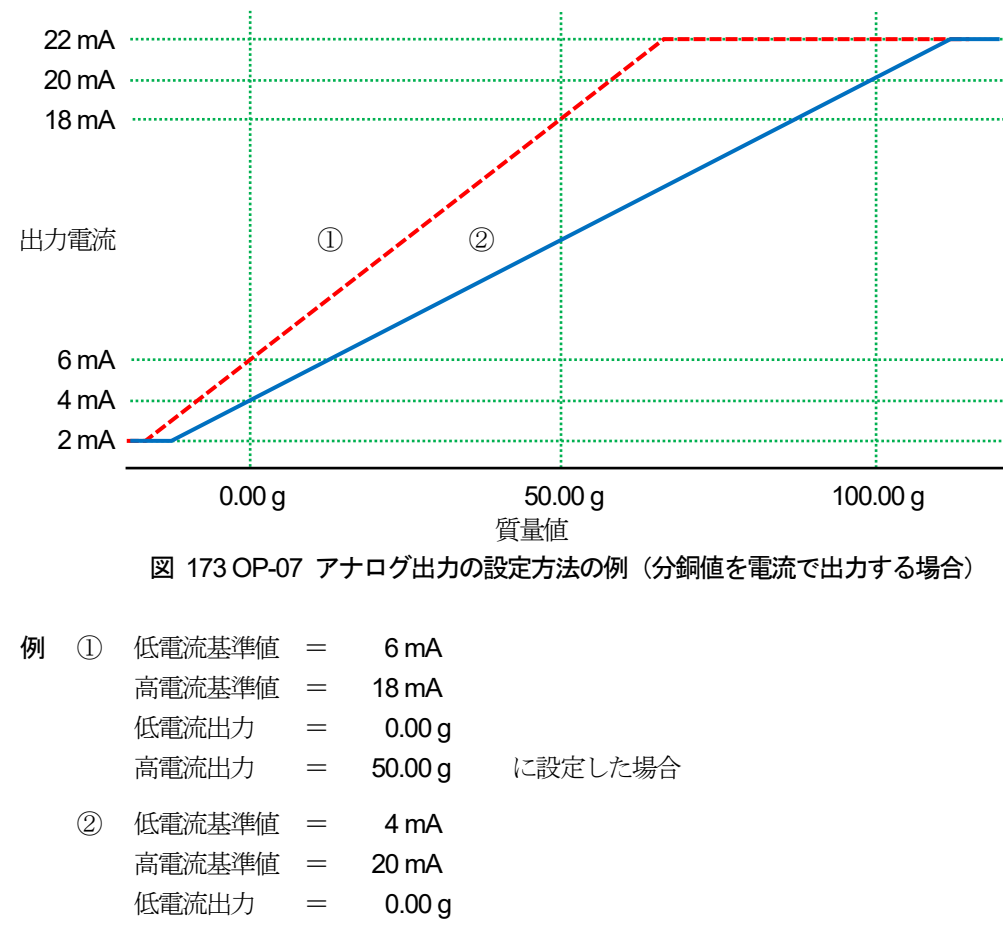

#### お知らせ

 $\Box$ 上記例のほかに速度を電流値で出力する、質量値を電圧値で出力するなどの組み合わせが可能です。

## 12.8. OP-17 アナログ出力増設モジュール

高電流出力 = 100.00 g に設定した場合

OP-17 アナログ出力増設モジュールは、計量データに対応した4-20 mA の電流値または、0-10 V の電圧値で出力 するオプションで、OP-07 アナログ出力のチャンネルを最大3つまで増設するためのモジュールです (既設のチャン ネルと合計して最大4 チャンネル)。

13. メンテナンス

本装置のメンテナンスについて説明します。

# 13.1. メンテナンスログ

本装置の使用状況を表示します。

部品交換の際にはチェックを付けクリアボタンで各値をリセットしてください。

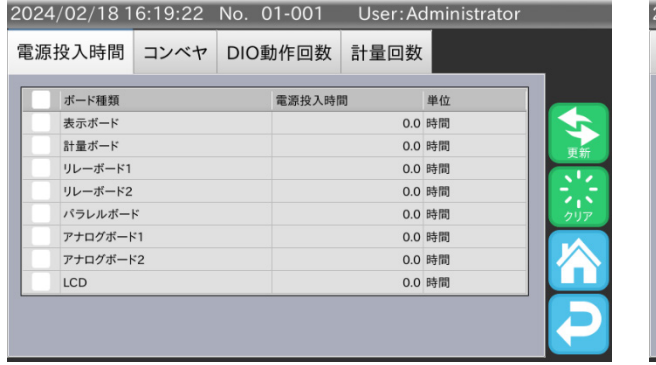

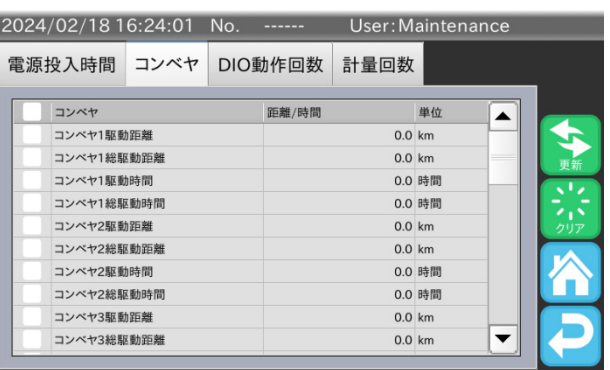

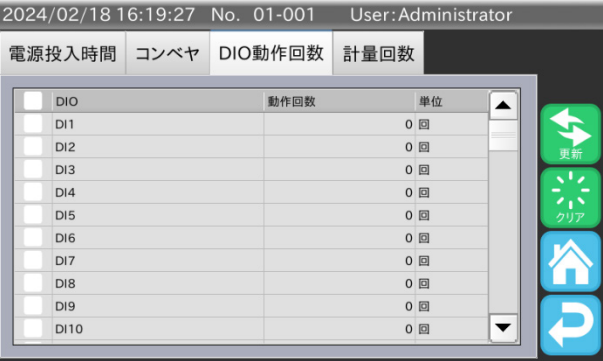

| 2024/02/18 16:19:32 No. 01-001 |  |  |         |      | User: Administrator |     |  |
|--------------------------------|--|--|---------|------|---------------------|-----|--|
| 電源投入時間 コンベヤ                    |  |  | DIO動作回数 | 計量回数 |                     |     |  |
| 総計量回数<br>総計量回数                 |  |  | 計量回数    |      | 単位<br>0回            |     |  |
|                                |  |  |         |      |                     | 更新  |  |
|                                |  |  |         |      |                     | クリア |  |
|                                |  |  |         |      |                     |     |  |
|                                |  |  |         |      |                     |     |  |

図 174 メンテナンスログ画面

## 13.2. 装置の異常

本装置では、異常が発生した場合、画面にエラーメッセージ、警告メッセージを表示します。 メッセージが表示された場合、各メッセージ一覧の内容に従って対策を行ってください。

# 13.2.1. エラーメッセージ

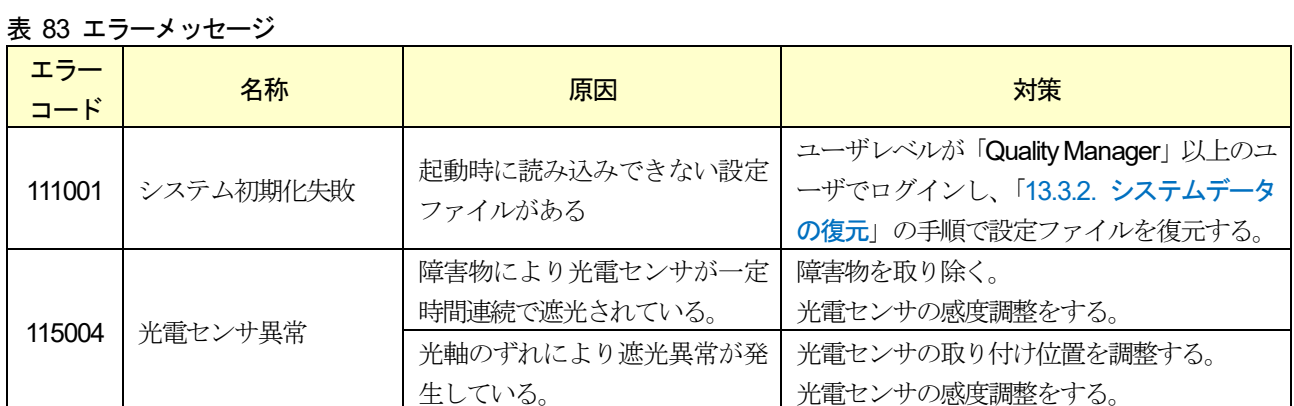

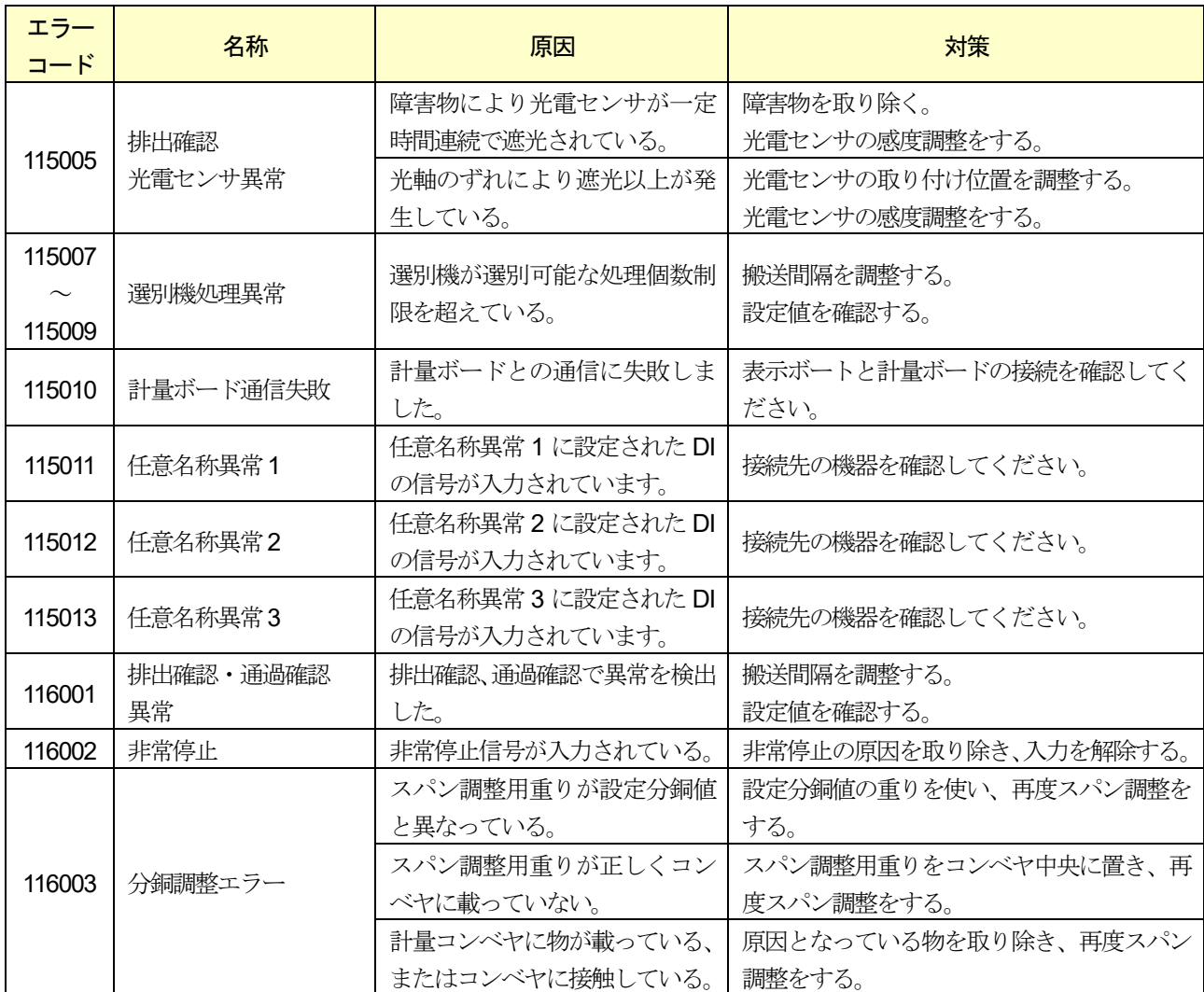

# 13.2.2. 警告メッセージ

### 表 84 警告メッセージ

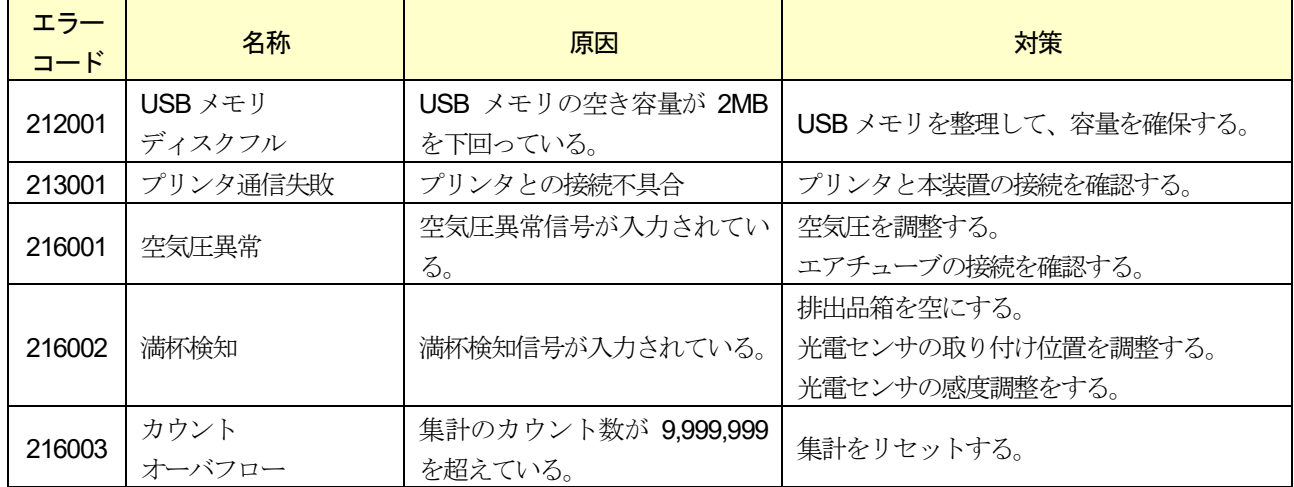

### 13.3. 保存・復元

本装置のメンテナンスについて説明します。

メンテナンス操作を行う場合は、ユーザレベルが「Quality Manager」以上のユーザでログインしていおく必要があります。 本章ではユーザレベルが「Quality Manger」以上のユーザでログインしていることを想定しています。

### <span id="page-224-0"></span>13.3.1. システムデータの保存

本装置のシステムデータ(商品設定、ユーザ設定、各種設定など)をUSB メモリに保存しておくことができます。誤 った操作などで、必要なデータが消去された場合や正しく動作しなくなった場合は、保存した時点の状態に復元させる ことができます。定期的にシステムデータを保存しておくことをお勧めします。

#### 注意

- □ USB メモリへのアクセス中は、決して USB メモリを取り外さないでください。 ファイルが破損する可能性があります。
- □ 保存されたディレクトリや設定ファイルに対して、変更操作を行わないでください。 正しく復元することができなくなります。

システムデータの保存の手順は、次の通りです。

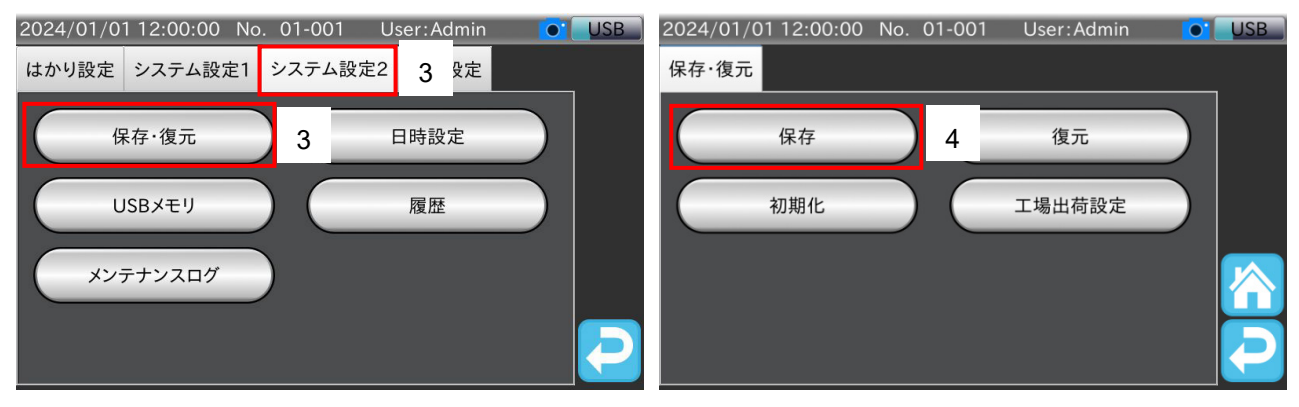

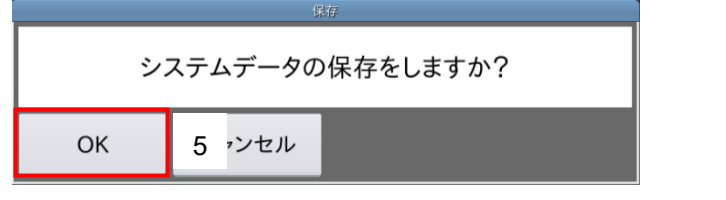

#### 図 175 システムデータの保存手順

- 1. 「[3.1.1. U](#page-15-0)SB [メモリの接続方法](#page-15-0)」の手順でUSB メモリをインジケータのUSB 端子に接続します。
- 2. 「計量画面」で「設定」アイコン ※ をタッチすると、「共通設定画面」を表示します。
- 3. 「共通設定画面」の「システム設定2」タブをタッチし、「保存・復元」ボタンをタッチします。 「保存・復元画面」を表示します。
- 4. 「保存」ボタンをタッチすると、保存確認用ダイアログを表示します。
- 5. 「OK」ボタンをタッチします。 保存中はダイアログを表示します。ダイアログが消えると保存は完了です。
- 6. 「ホーム」アイコン ヘ をタッチすると、「共通設定画面」に戻ります。

#### AD-4412-CW AD-4413-CW 225

システムデータの保存場所は次の通りです。

保存場所 :USB メモリのルートディレクトリ¥機種名\_backup¥保存日時\_機種名 機種名はAD4412CW または、AD4413CW となります。

### <span id="page-225-0"></span>13.3.2. システムデータの復元

「[13.3.1.](#page-224-0) [システムデータの保存](#page-224-0)」にて保存した設定を復元させることで装置の状態を保存した時点に戻すことができます。 復元するシステムデータの範囲は、次の2 つから選択でいます。

- 復元: 分銅調整設定(ゼロ点、スパン)、LAN 設定以外の設定を復元します。 □ ほかの装置に設定をコピーするときなどに使用します。
- 全復元: 分銅調整設定(ゼロ点、スパン)、LAN 設定を含むすべての設定を復元します。 設定を保存した装置の復元に使用できます。

#### 注意

- □ システムデータを復元すると、システムデータを保存した時点から、現在までのシステムデータは全て失われ ます。
- □ 登録されている商品数が多い場合、復元に10分以上かかることがあります。

システムデータの復元の手順は、次の通りです。

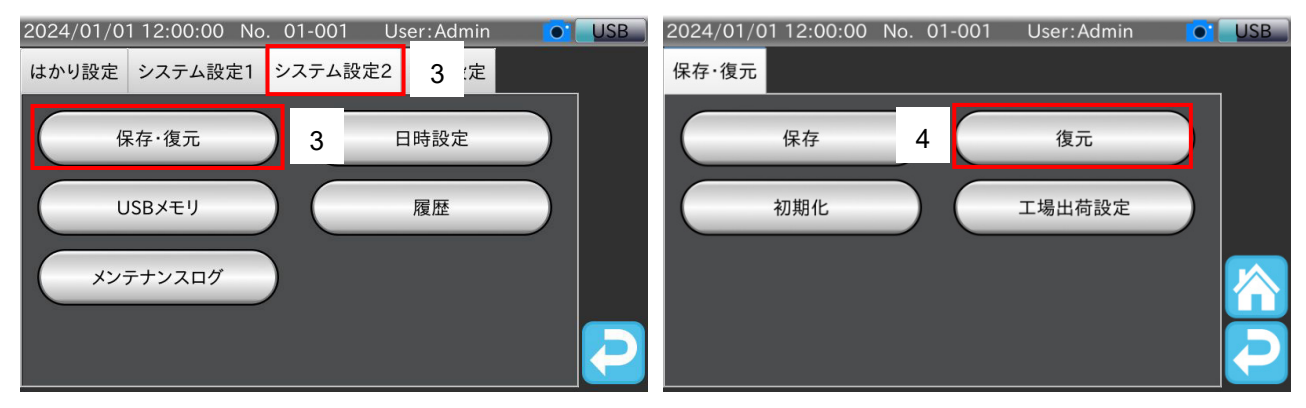

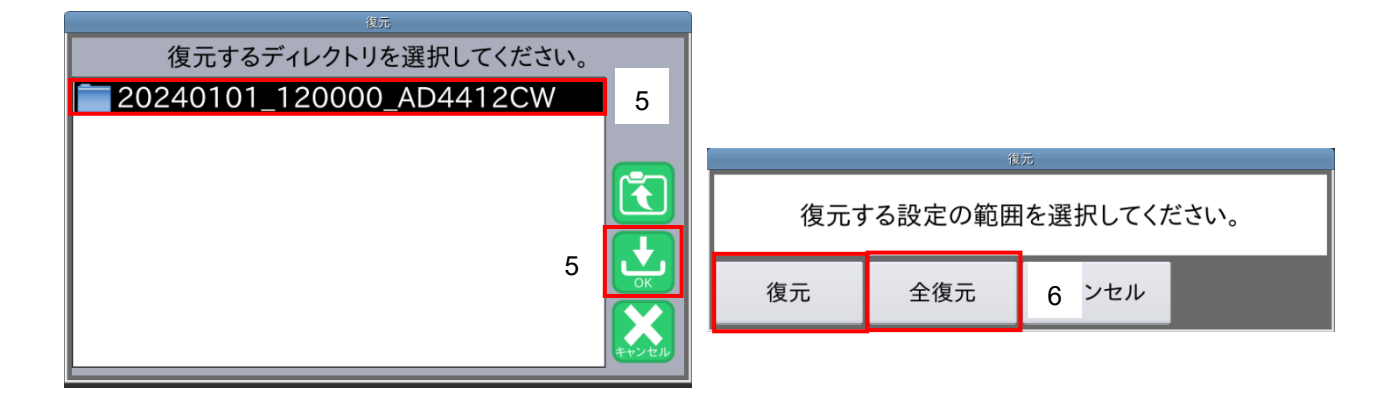

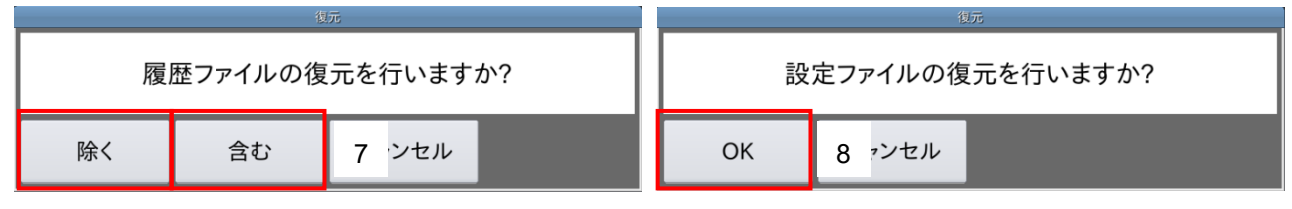

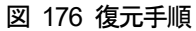

- 1. 「[3.1.1. U](#page-15-0)SB [メモリの接続方法](#page-15-0)」の手順でUSB メモリをインジケータのUSB 端子に接続します。
- 2. 「計量画面」で「設定」アイコン <>>>>>>
をタッチすると、「共通設定画面」を表示します。
- 3. 「共通設定画面」の「システム設定2」タブをタッチし、「保存・復元」ボタンをタッチします。 「保存・復元画面」を表示します。
- 4. 「復元」ボタンをタッチすると、復元するシステムデータを選択するダイアログを表示します。
- 5. 復元するシステムデータのフォルダをタッチして、「OK」 アイコン は をタッチします。

#### お知らせ

ディレクトリ名をタッチすると、ディレクトリが選択されます。もう一度タッチすると、ディレクトリ内に移 動します。

6. 復元範囲選択用のダイアログで「復元」または「全復元」ボタンをタッチします。

- 7. 履歴ファイル復元用のダイアログで「除く」または「含む」ボタンをタッチします。
	- □ 除く:操作履歴、動補正履歴、エラー履歴ファイルは復元しません。
	- □ 含む:操作履歴、動補正履歴、エラー履歴ファイルも復元します。
- 注意

ソフトウェア更新履歴は復元されません。

- 8. 最終確認用のダイアログで「OK」ボタンをタッチします。 復元が完了すると、再起動を促すメッセージを表示します。
- 9. メッセージに従って本装置の電源を落とし、再度電源を投入(再起動)してください。

(i) 装置を再起動してください。

図 177 再起動メッセージ

### 13.3.3. 初期化

本装置の設定を初期化する手順は、次の通りです。

#### 注意

初期化を行うと、商品情報や本装置に保存されている計量履歴、はかり設定やシステム設定などすべての設定 が初期状態に戻ります。

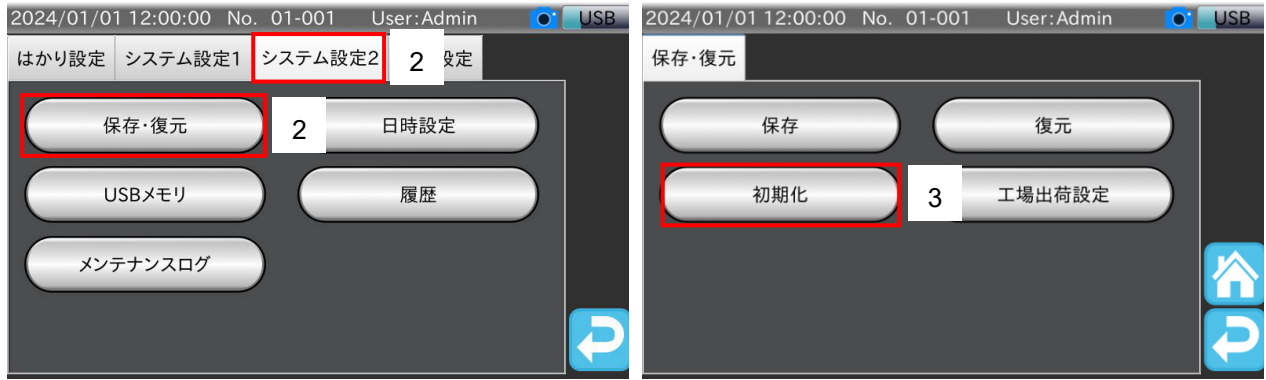

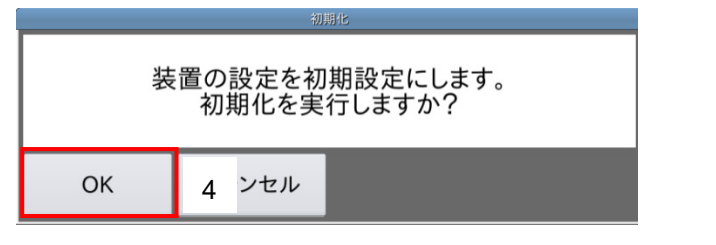

#### 図 178 初期化手順

- 1. 「計量画面」で「設定」アイコン ス をタッチすると、「共通設定画面」を表示します。
- 2. 「共通設定画面」の「システム設定2」タブをタッチし、「保存・復元」ボタンをタッチします。 「保存・復元画面」を表示します。
- 3. 「初期化」ボタンをタッチすると、初期化の確認用ダイアログを表示します。
- 4. 「OK」ボタンをタッチします。 初期化が完了すると、再起動を促すメッセージを表示します。
- 5. メッセージに従って本装置の電源を落とし、再度電源を投入(再起動)してください。

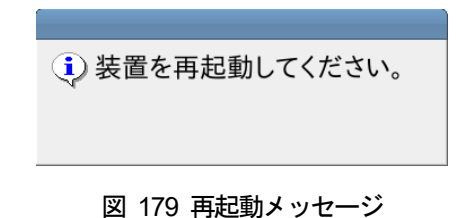

### 13.3.4. 工場出荷設定の復元

工場出荷設定を復元する手順は、次の通りです。

#### 注意

工場出荷設定を復元すると、システムデータ(商品設定、ユーザ設定、分銅調整設定、各種設定など)が工場 出荷時の状態に戻ります。

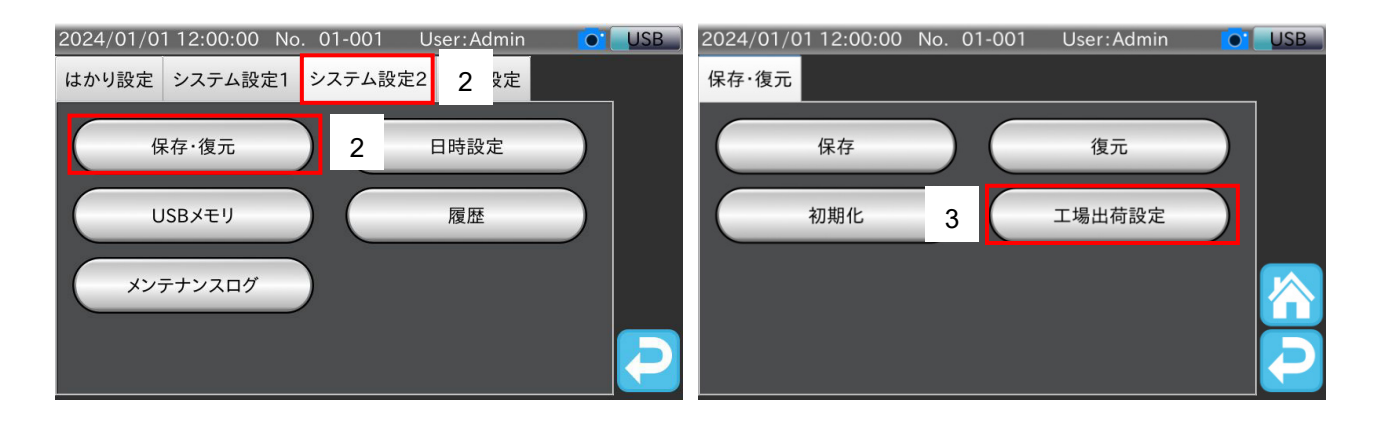

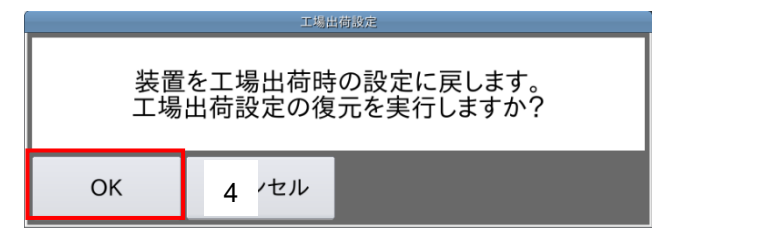

#### 図 180 工場出荷設定復元手順

- 1. 「計量画面」で「設定」アイコン X をタッチすると、「共通設定画面」を表示します。
- 2. 「共通設定画面」の「システム設定2」タブをタッチし、「保存・復元」ボタンをタッチします。 「保存・復元画面」を表示します。
- 3. 「工場出荷設定」ボタンをタッチすると、工場出荷設定の復元確認用ダイアログを表示します。
- 4. 「OK」ボタンをタッチします。 工場出荷設定の復元が完了すると、再起動を促すメッセージを表示します。
- 5. メッセージに従って本装置の電源を落とし、再度電源を投入(再起動)してください。

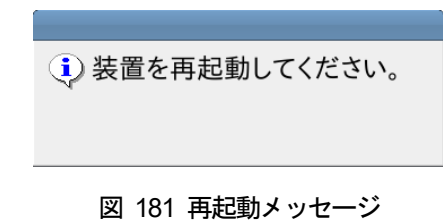

### 表 85AD-4412-CW、AD-4413-CW 仕様

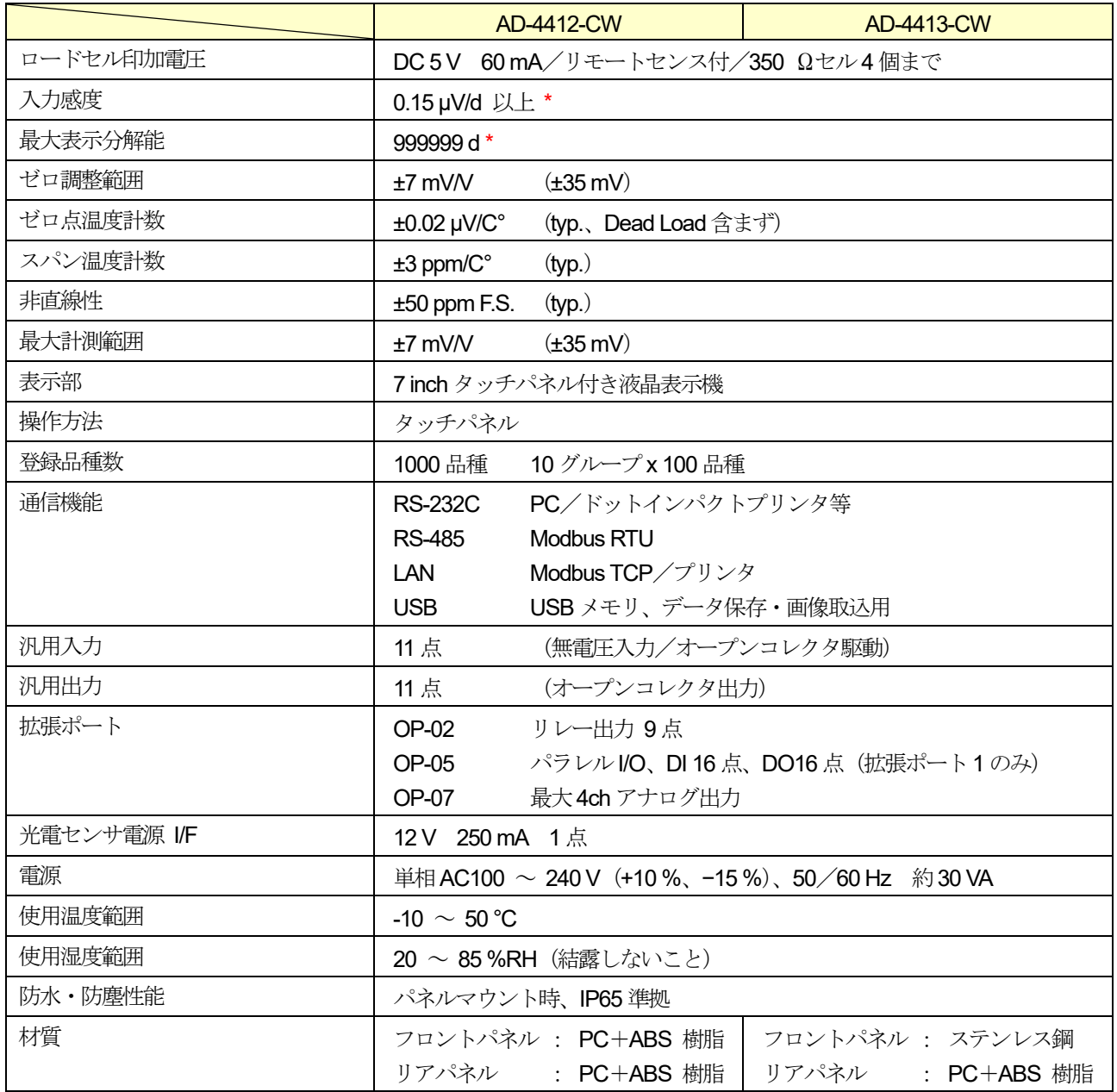

\* d : digit

# 14.1. 外形寸法図

# 14.1.1. AD-4412-CW

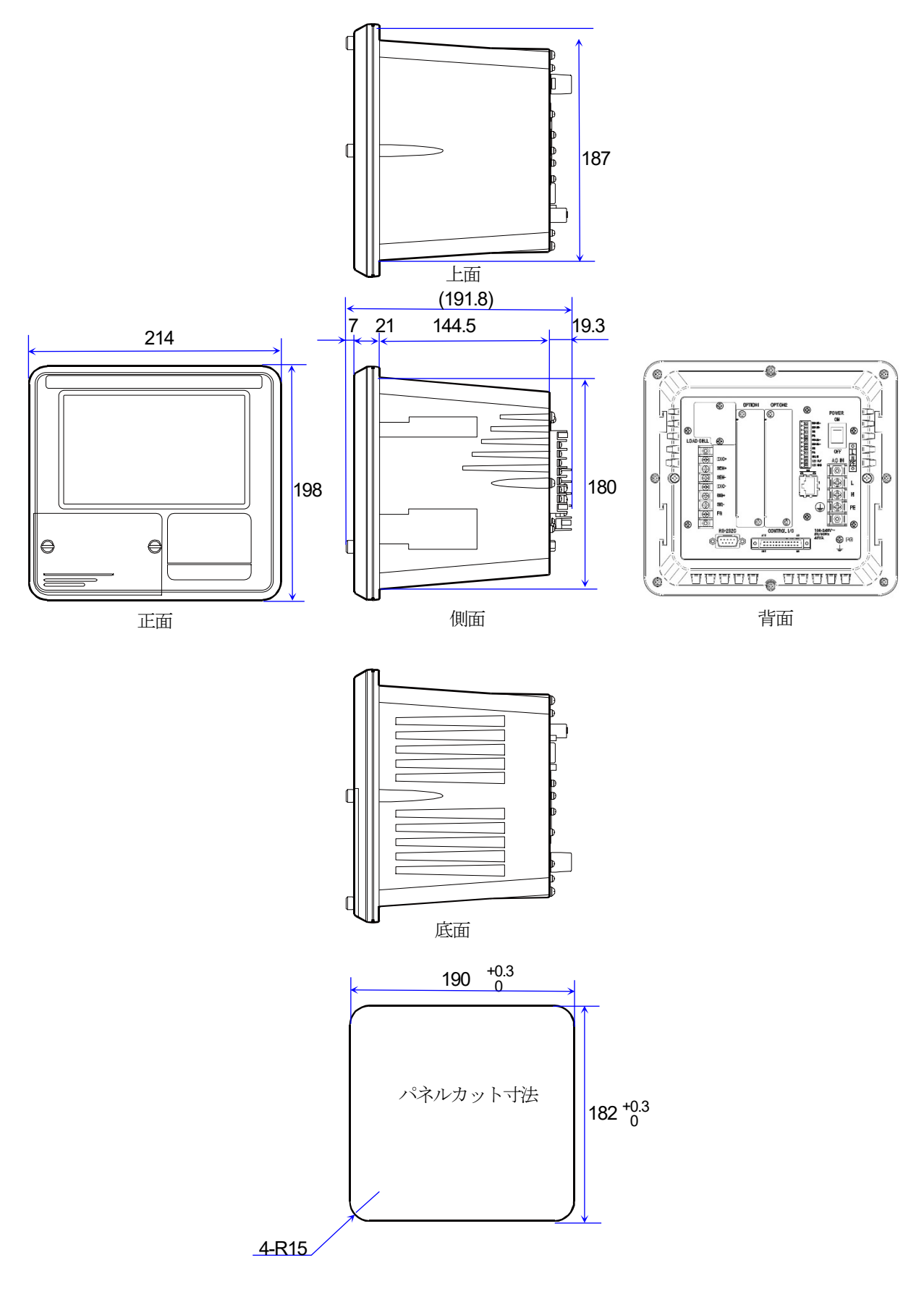

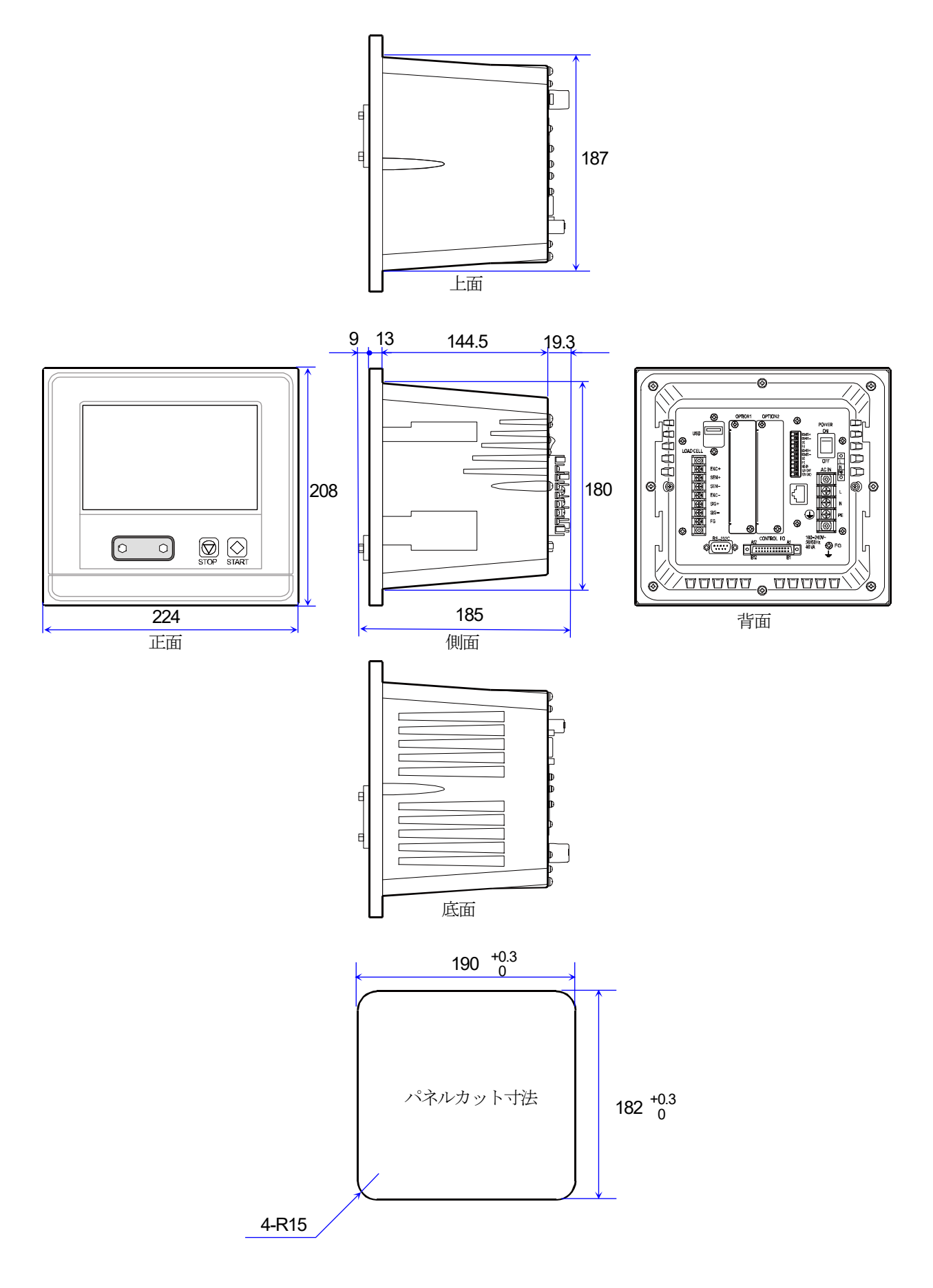

# 15. 消耗品リスト

記載している型式は予告なく変更する場合があります。詳細は弊社お問合せ窓口までご連絡ください。

#### 表 86AD-4412-CW、AD-4413-CW 消耗品リスト

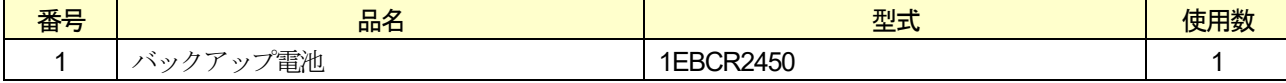

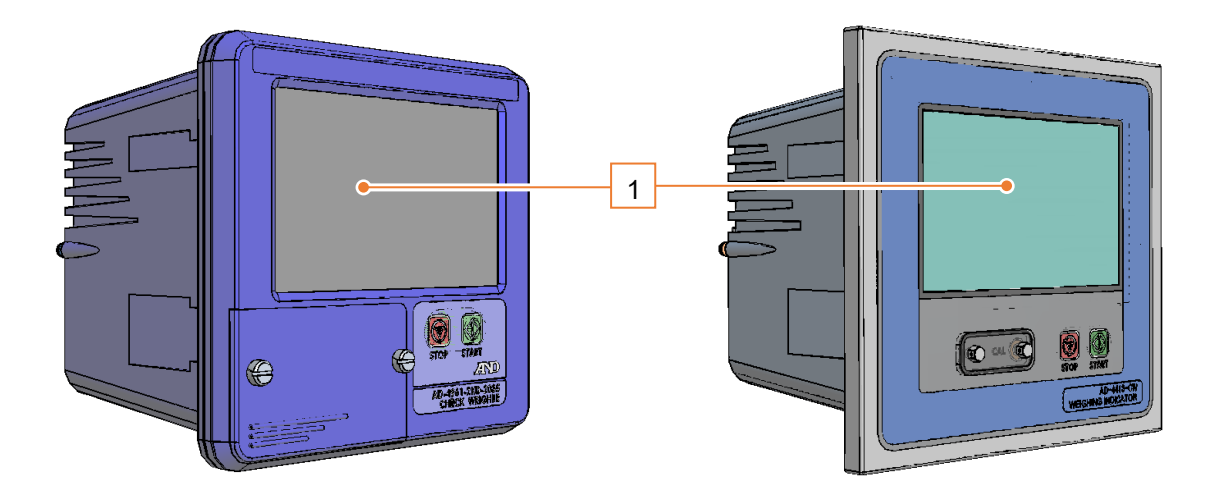

図 182 消耗品配置図(AD-4412-CW、AD-4413-CW)

# 16. 改訂履歴

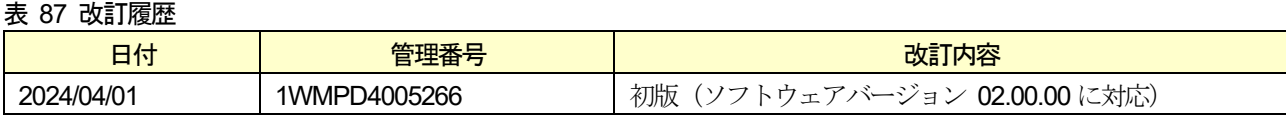

# MEMO

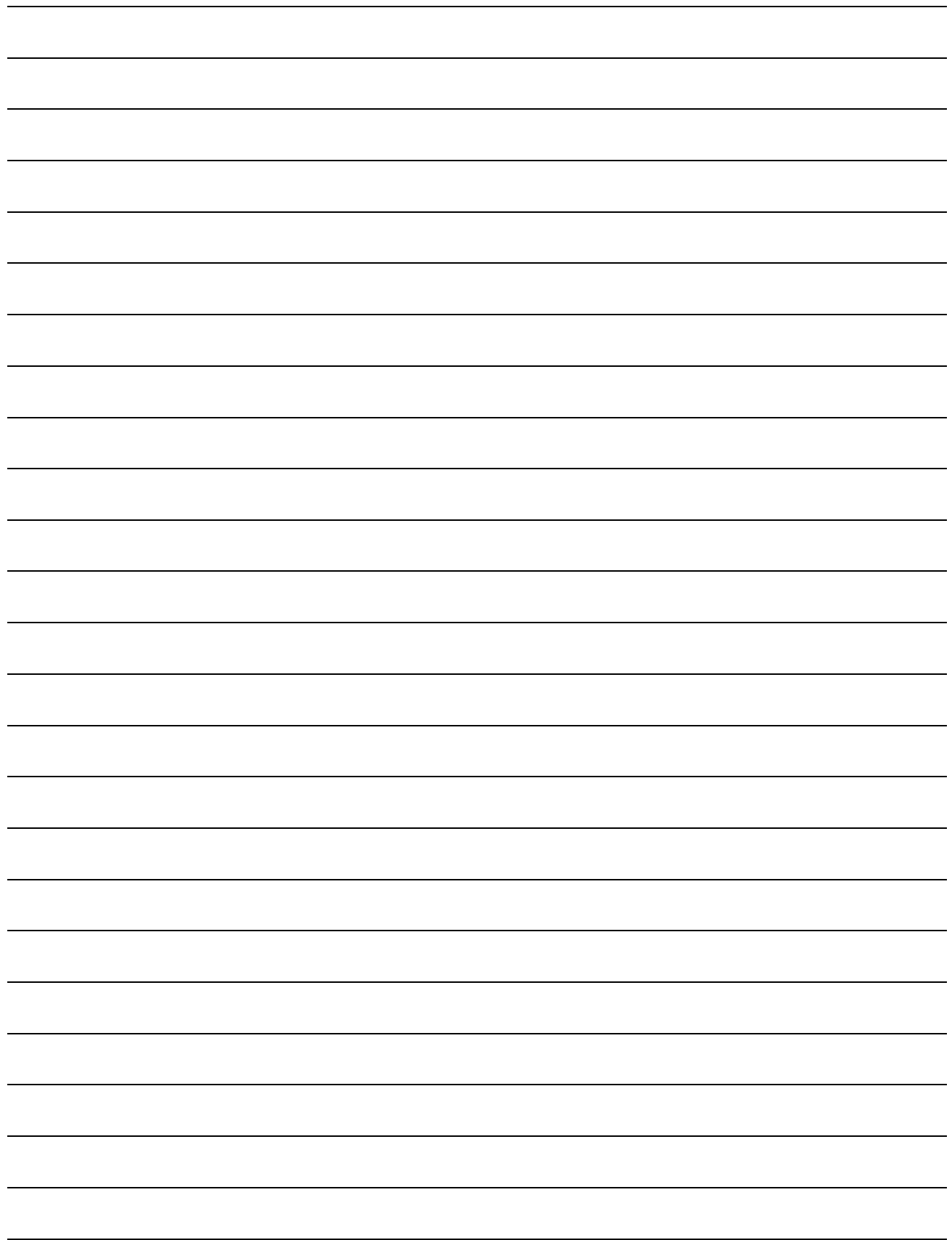

# MEMO

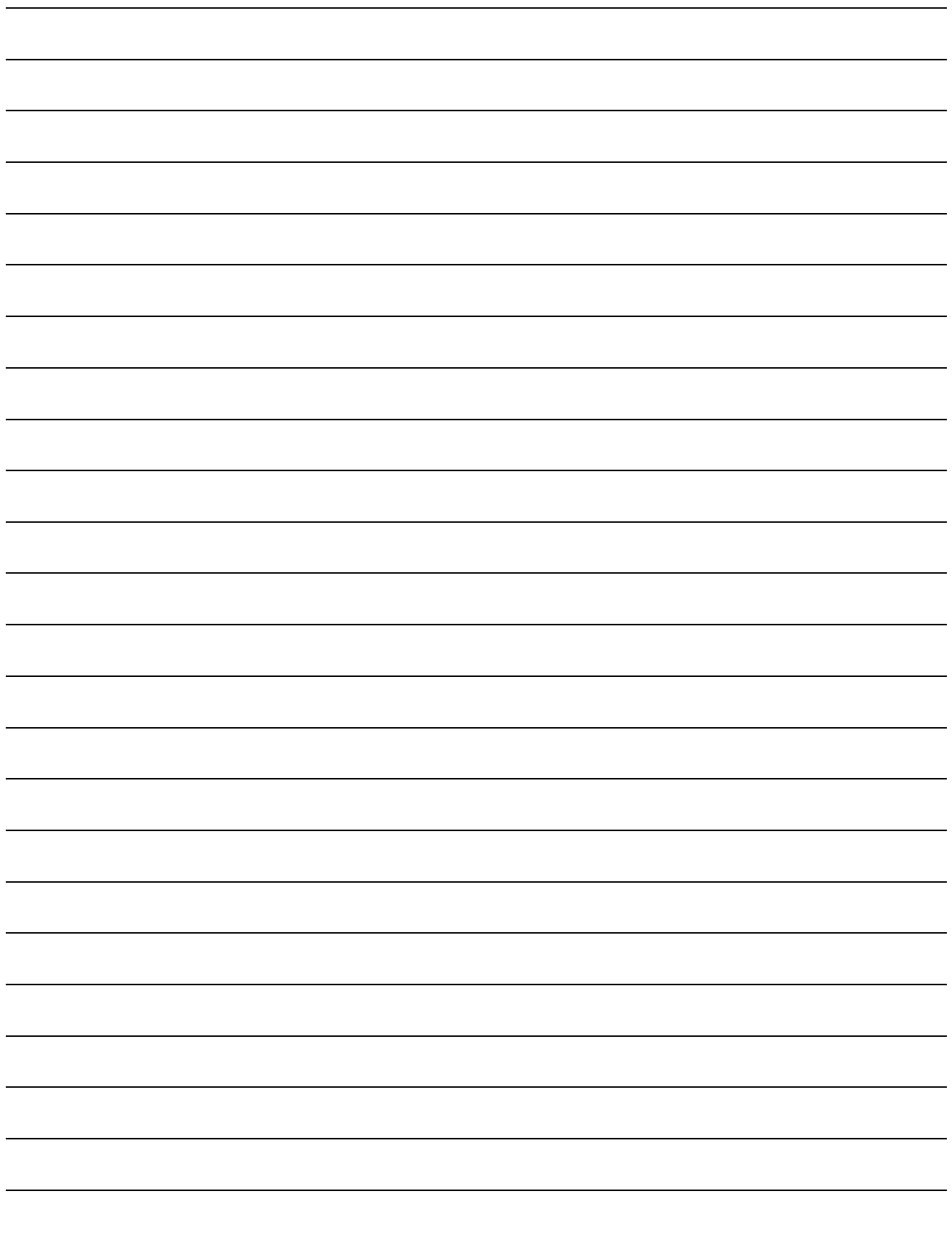

# MEMO

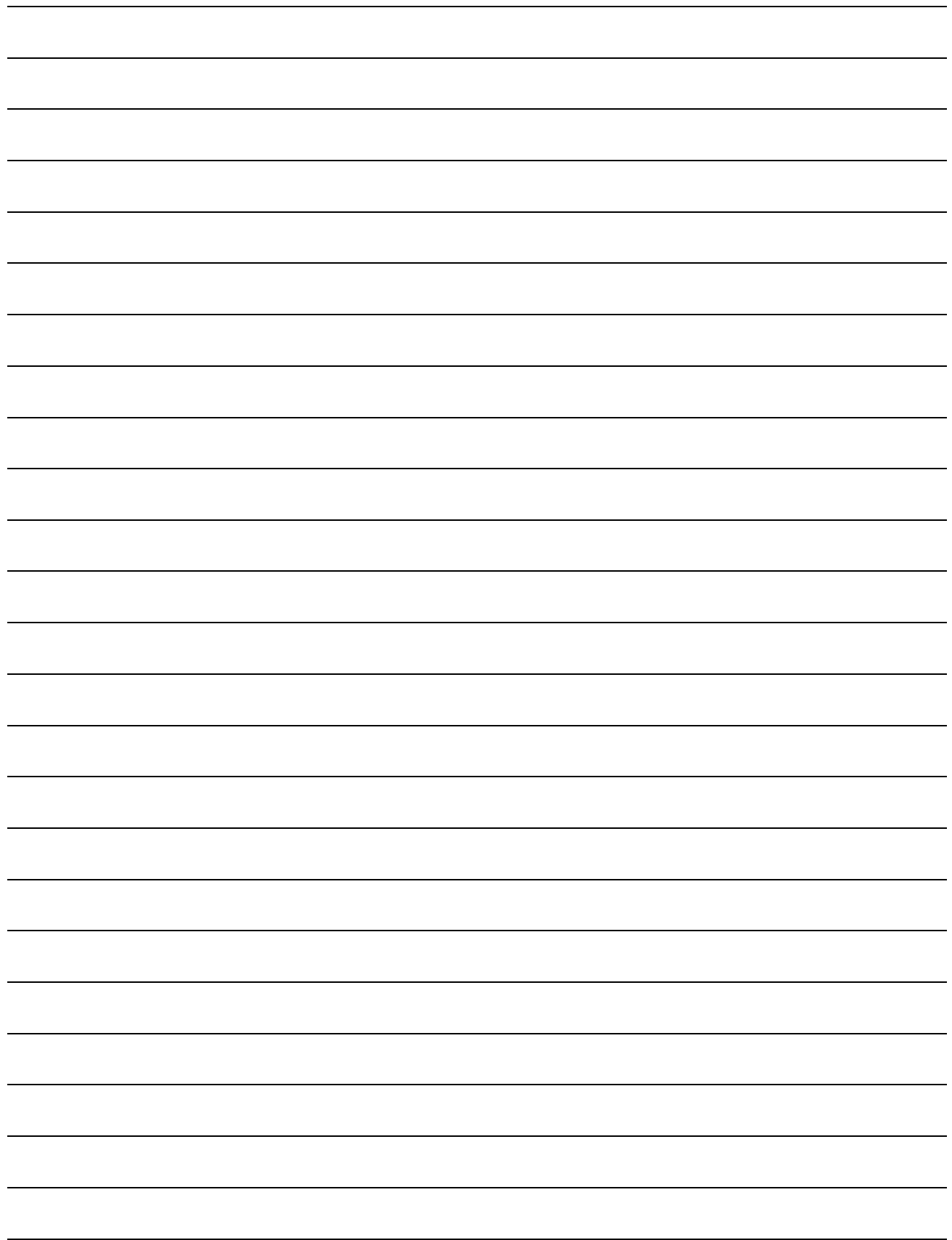

[白紙]

# 使い方・修理に関するお問い合わせ窓口

検査機(X 線検査機、金属検出機、ウェイトチェッカ、選別機)の故障、 別売品・消耗品に関してのご質問・ご相談も、この電話で承ります。 修理のご依頼、別売品・消耗品のお求めは、お買い求め先へご相談ください。

# 東日本 048-593-1592

# 西日本 06-7668-3908

受付時間:9:00~12:00、13:00~17:00、月曜日~金曜日(祝日、弊社休業日を除く) 都合によりお休みをいただいたり、受付時間を変更させて頂くことがありま すのでご了承ください。

# ZEND \$# E-7 DH-5-7

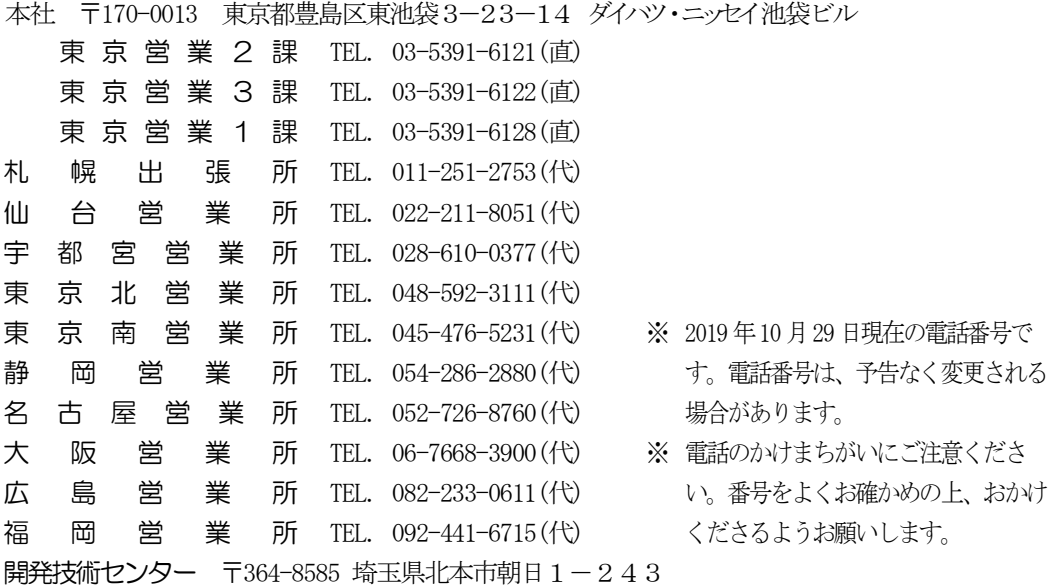